## **Agilent E5071C ENA Network Analyzers**

## **Service Guide**

**Sixth Edition** 

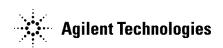

Manufacturing No. E5071-90140 December 2009

## **Notices**

The information contained in this document is subject to change without notice.

This document contains proprietary information that is protected by copyright. All rights are reserved. No part of this document may be photocopied, reproduced, or translated into another language without the prior written consent of the Agilent Technologies.

Microsoft®,MS-DOS®,Windows®,Visual C++®,Visual Basic®,VBA® and Excel® are registered trademarks of Microsoft Corporation.

UNIX is a registered trademark in U.S. and other countries, licensed exclusively through X/Open Company Limited.

Portions ©Copyright 1996, Microsoft Corporation. All rights reserved.

© Copyright 2006, 2007,2008, 2009 Agilent Technologies

## **Manual Printing History**

The manual's printing date and part number indicate its current edition. The printing date changes when a new edition is printed. (Minor corrections and updates that are incorporated at reprint do not cause the date to change.) The manual part number changes when extensive technical changes are incorporated.

October 2006 First Edition

March 2007 Second Edition

October 2007 Third Edition

October 2008 Fourth Edition

April 2009 Fifth Edition

December 2009 Sixth Edition

### **Safety Summary**

The following general safety precautions must be observed during all phases of operation, service, and repair of this instrument. Failure to comply with these precautions or with specific WARNINGS elsewhere in this manual may impair the protection provided by the equipment. In addition it violates safety standards of design, manufacture, and intended use of the instrument.

Agilent Technologies assumes no liability for the customer's failure to comply with these requirements.

| PRODUCT.  This equipment is MEASUREMENT CATEGORY I (CAT I). Do not use for CAT II IV.  This equipment is tested with stand-alone condition or with the combination with the accessories supplied by Agilent Technologies against the requirement of the standard described in the Declaration of Conformity. If it is used as a system component, compliance of related regulations and safety requirements are to be confirmed by the builder of the system.  • Ground the Instrument  To avoid electric shock, the instrument chassis and cabinet must be grounded we supplied power cable's grounding prong.  • DO NOT Operate In An Explosive Atmosphere  Do not operate the instrument in the presence of inflammable gasses or fumes. Operation of any electrical instrument in such an environment clearly constitute safety hazard.  • Keep Away From Live Circuits  Operating personnel must not remove instrument covers. Component replacement internal adjustments must be made by qualified maintenance personnel. Do not a components with the power cable connected. Under certain conditions, dangero voltages may exist even with the power cable removed. To avoid injuries, alway disconnect power and discharge circuits before touching them.  • DO NOT Service Or Adjust Alone  Do not attempt internal service or adjustment unless another person, capable of rendering first aid and resuscitation, is present.  • DO NOT Substitute Parts Or Modify the Instrument  To avoid the danger of introducing additional hazards, do not install substitute perform unauthorized modifications to the instrument. Return the instrument to |                | NOTE | The E5071C complies with INSTALLATION CATEGORY II as well as POLLUTION DEGREE 2 in IEC61010-1. The E5071C is an INDOOR USE product.                                                                                                    |
|----------------------------------------------------------------------------------------------------|----------------|------|----------------------------------------------------------------------------------------------------|
| NOTE  This equipment is tested with stand-alone condition or with the combination with the accessories supplied by Agilent Technologies against the requirement of the standard described in the Declaration of Conformity. If it is used as a system component, compliance of related regulations and safety requirements are to be confirmed by the builder of the system.  • Ground the Instrument  To avoid electric shock, the instrument chassis and cabinet must be grounded we supplied power cable's grounding prong.  • DO NOT Operate In An Explosive Atmosphere  Do not operate the instrument in the presence of inflammable gasses or fumes. Operation of any electrical instrument in such an environment clearly constitute safety hazard.  • Keep Away From Live Circuits  Operating personnel must not remove instrument covers. Component replacement internal adjustments must be made by qualified maintenance personnel. Do not a components with the power cable connected. Under certain conditions, dangero voltages may exist even with the power cable removed. To avoid injuries, alway disconnect power and discharge circuits before touching them.  • DO NOT Service Or Adjust Alone  Do not attempt internal service or adjustment unless another person, capable of rendering first aid and resuscitation, is present.  • DO NOT Substitute Parts Or Modify the Instrument  To avoid the danger of introducing additional hazards, do not install substitute perform unauthorized modifications to the instrument. Return the instrument to                                                                                  |                | NOTE | The LEDs in the E5071C are Class 1 in accordance with IEC60825-1, CLASS 1 LED PRODUCT.                                                                                                    |
| accessories supplied by Agilent Technologies against the requirement of the standar described in the Declaration of Conformity. If it is used as a system component, compliance of related regulations and safety requirements are to be confirmed by the builder of the system.  • Ground the Instrument  To avoid electric shock, the instrument chassis and cabinet must be grounded we supplied power cable's grounding prong.  • DO NOT Operate In An Explosive Atmosphere  Do not operate the instrument in the presence of inflammable gasses or fumes. Operation of any electrical instrument in such an environment clearly constitute safety hazard.  • Keep Away From Live Circuits  Operating personnel must not remove instrument covers. Component replacement internal adjustments must be made by qualified maintenance personnel. Do not a components with the power cable connected. Under certain conditions, dangero voltages may exist even with the power cable removed. To avoid injuries, alway disconnect power and discharge circuits before touching them.  • DO NOT Service Or Adjust Alone  Do not attempt internal service or adjustment unless another person, capable of rendering first aid and resuscitation, is present.  • DO NOT Substitute Parts Or Modify the Instrument  To avoid the danger of introducing additional hazards, do not install substitute perform unauthorized modifications to the instrument. Return the instrument to                                                                                                    |                | NOTE | This equipment is MEASUREMENT CATEGORY I (CAT I). Do not use for CAT II, III, or IV.                                                                                                    |
| To avoid electric shock, the instrument chassis and cabinet must be grounded w supplied power cable's grounding prong.  • DO NOT Operate In An Explosive Atmosphere  Do not operate the instrument in the presence of inflammable gasses or fumes. Operation of any electrical instrument in such an environment clearly constitute safety hazard.  • Keep Away From Live Circuits  Operating personnel must not remove instrument covers. Component replaceme internal adjustments must be made by qualified maintenance personnel. Do not a components with the power cable connected. Under certain conditions, dangero voltages may exist even with the power cable removed. To avoid injuries, alway disconnect power and discharge circuits before touching them.  • DO NOT Service Or Adjust Alone  Do not attempt internal service or adjustment unless another person, capable of rendering first aid and resuscitation, is present.  • DO NOT Substitute Parts Or Modify the Instrument  To avoid the danger of introducing additional hazards, do not install substitute perform unauthorized modifications to the instrument. Return the instrument to                                                                                                    | ac<br>de<br>cc | NOTE | compliance of related regulations and safety requirements are to be confirmed by the                                                                                                    |
| <ul> <li>DO NOT Operate In An Explosive Atmosphere Do not operate the instrument in the presence of inflammable gasses or fumes. Operation of any electrical instrument in such an environment clearly constitute safety hazard. </li> <li>Keep Away From Live Circuits Operating personnel must not remove instrument covers. Component replacement internal adjustments must be made by qualified maintenance personnel. Do not a components with the power cable connected. Under certain conditions, dangero voltages may exist even with the power cable removed. To avoid injuries, alway disconnect power and discharge circuits before touching them. </li> <li>DO NOT Service Or Adjust Alone Do not attempt internal service or adjustment unless another person, capable of rendering first aid and resuscitation, is present. </li> <li>DO NOT Substitute Parts Or Modify the Instrument</li> <li>To avoid the danger of introducing additional hazards, do not install substitute perform unauthorized modifications to the instrument. Return the instrument to</li> </ul>                                                                                                    | •              |      | Ground the Instrument                                                                                                    |
| Do not operate the instrument in the presence of inflammable gasses or fumes. Operation of any electrical instrument in such an environment clearly constitute safety hazard.  • Keep Away From Live Circuits  Operating personnel must not remove instrument covers. Component replaceme internal adjustments must be made by qualified maintenance personnel. Do not a components with the power cable connected. Under certain conditions, dangero voltages may exist even with the power cable removed. To avoid injuries, alway disconnect power and discharge circuits before touching them.  • DO NOT Service Or Adjust Alone  Do not attempt internal service or adjustment unless another person, capable of rendering first aid and resuscitation, is present.  • DO NOT Substitute Parts Or Modify the Instrument  To avoid the danger of introducing additional hazards, do not install substitute perform unauthorized modifications to the instrument. Return the instrument to                                                                                                    |                |      | To avoid electric shock, the instrument chassis and cabinet must be grounded with the supplied power cable's grounding prong.                                                                                                    |
| <ul> <li>Operation of any electrical instrument in such an environment clearly constitute safety hazard.</li> <li>Keep Away From Live Circuits</li> <li>Operating personnel must not remove instrument covers. Component replaceme internal adjustments must be made by qualified maintenance personnel. Do not a components with the power cable connected. Under certain conditions, dangero voltages may exist even with the power cable removed. To avoid injuries, alway disconnect power and discharge circuits before touching them.</li> <li>DO NOT Service Or Adjust Alone  Do not attempt internal service or adjustment unless another person, capable of rendering first aid and resuscitation, is present.</li> <li>DO NOT Substitute Parts Or Modify the Instrument  To avoid the danger of introducing additional hazards, do not install substitute perform unauthorized modifications to the instrument. Return the instrument to</li> </ul>                                                                                                    | •              |      | DO NOT Operate In An Explosive Atmosphere                                                                                                    |
| Operating personnel must not remove instrument covers. Component replacement internal adjustments must be made by qualified maintenance personnel. Do not a components with the power cable connected. Under certain conditions, dangero voltages may exist even with the power cable removed. To avoid injuries, always disconnect power and discharge circuits before touching them.  • DO NOT Service Or Adjust Alone  Do not attempt internal service or adjustment unless another person, capable of rendering first aid and resuscitation, is present.  • DO NOT Substitute Parts Or Modify the Instrument  To avoid the danger of introducing additional hazards, do not install substitute perform unauthorized modifications to the instrument. Return the instrument to                                                                                                    |                |      | Operation of any electrical instrument in such an environment clearly constitutes a                                                                                                    |
| <ul> <li>internal adjustments must be made by qualified maintenance personnel. Do not a components with the power cable connected. Under certain conditions, dangero voltages may exist even with the power cable removed. To avoid injuries, always disconnect power and discharge circuits before touching them.</li> <li>DO NOT Service Or Adjust Alone         <ul> <li>Do not attempt internal service or adjustment unless another person, capable of rendering first aid and resuscitation, is present.</li> </ul> </li> <li>DO NOT Substitute Parts Or Modify the Instrument         <ul> <li>To avoid the danger of introducing additional hazards, do not install substitute perform unauthorized modifications to the instrument. Return the instrument to</li> </ul> </li> </ul>                                                                                                    | •              |      | Keep Away From Live Circuits                                                                                                    |
| <ul> <li>Do not attempt internal service or adjustment unless another person, capable of rendering first aid and resuscitation, is present.</li> <li>DO NOT Substitute Parts Or Modify the Instrument</li> <li>To avoid the danger of introducing additional hazards, do not install substitute perform unauthorized modifications to the instrument. Return the instrument to</li> </ul>                                                                                                    |                |      | Operating personnel must not remove instrument covers. Component replacement and internal adjustments must be made by qualified maintenance personnel. Do not replace components with the power cable connected. Under certain conditions, dangerous voltages may exist even with the power cable removed. To avoid injuries, always disconnect power and discharge circuits before touching them. |
| <ul> <li>rendering first aid and resuscitation, is present.</li> <li>DO NOT Substitute Parts Or Modify the Instrument         To avoid the danger of introducing additional hazards, do not install substitute perform unauthorized modifications to the instrument. Return the instrument to     </li> </ul>                                                                                                    | •              |      | DO NOT Service Or Adjust Alone                                                                                                    |
| To avoid the danger of introducing additional hazards, do not install substitute perform unauthorized modifications to the instrument. Return the instrument to                                                                                                    |                |      | · · · · · · · · · · · · · · · · · · ·                                                                                                    |
| perform unauthorized modifications to the instrument. Return the instrument to                                                                                                    | •              |      | DO NOT Substitute Parts Or Modify the Instrument                                                                                                    |
| safety features are maintained in operational condition.                                                                                                    |                |      | To avoid the danger of introducing additional hazards, do not install substitute parts or perform unauthorized modifications to the instrument. Return the instrument to an Agilent Technologies Sales and Service Office for service and repair to ensure that safety features are maintained in operational condition.                                                                           |
| Dangerous Procedure Warnings                                                                                                    | •              |      | Dangerous Procedure Warnings                                                                                                    |
|                                                                                                    |                |      | Warnings, such as the example below, precede potentially dangerous procedures throughout this manual. Instructions contained in the warnings must be followed.                                                                                                    |

Dangerous voltages, capable of causing death, are presenting this instrument. Use

extreme caution when handling, testing, and adjusting this instrument.

**WARNING** 

#### **Safety Symbol**

General definitions of safety symbols used on the instrument or in manuals are listed below.

Instruction Manual symbol: the product is marked with this symbol when it is necessary for the user to refer to the instrument manual.

Alternating current.

Direct current.

On (Supply).

Off (Supply).

In position of push-button switch.

Out position of push-button switch.

Frame (or chassis) terminal. A connection to the frame (chassis) of the equipment which

Frame (or chassis) terminal. A connection to the frame (chassis) of the equipment which normally include all exposed metal structure.

(1) Stand-by.

# WARNING This warning sign denotes a hazard. It calls attention to a procedure, practice, condition or the like, which, if not correctly performed or adhered to, could result in injury or death to personnel. CAUTION This Caution sign denotes a hazard. It calls attention to a procedure, practice, condition or

the like, which, if not correctly performed or adhered to, could result in damage to or destruction of part or all of the product.

**NOTE** Note denotes important information. It calls attention to a procedure, practice, condition or the like, which is essential to highlight.

#### Certification

Agilent Technologies certifies that this product met its published specifications at the time of shipment from the factory. Agilent Technologies further certifies that its calibration measurements are traceable to the United States National Institute of Standards and Technology, to the extent allowed by the Institution's calibration facility, or to the calibration facilities of other International Standards Organization members.

## **Documentation Warranty**

The material contained in this document is provided "as is," and is subject to being changed, without notice, in future editions. Further, to the maximum extent permitted by applicable law, Agilent disclaims all warranties, either express or implied with regard to this manual and any information contained herein, including but not limited to the implied warranties of merchantability and fitness for a particular purpose. Agilent shall not be liable for errors or for incidental or consequential damages in connection with the furnishing, use, or performance of this document or any information contained herein. Should Agilent and the user have a separate written agreement with warranty terms covering the material in this document that conflict with these terms, the warranty terms in the separate agreement will control.

#### **Exclusive Remedies**

The remedies provided herein are buyer's sole and exclusive remedies. Agilent Technologies shall not be liable for any direct, indirect, special, incidental, or consequential damages, whether based on contract, tort, or any other legal theory.

#### **Assistance**

Product maintenance agreements and other customer assistance agreements are available for Agilent Technologies products.

For any assistance, contact your nearest Agilent Technologies Sales and Service Office.

## **Typeface Conventions**

**Sample (bold)** Boldface type is used when a term is defined or

emphasised.

Sample (Italic) Italic type is used for emphasis.

Sample key / [Sample] key Indicates a hardkey (key on the front panel or

external keyboard) labeled "Sample." "key" may

be omitted.

Sample menu/button/box Indicates a menu/button/box on the screen labeled

"Sample" which can be selected/executed by clicking. "menu," "button," or "box" may be

omitted.

Sample block/toolbar Indicates a block (group of hardkeys) or a toolbar

(setup toolbar) labeled "Sample."

Sample 1 - Sample 2 - Sample 3 Indicates a sequential operation of Sample 1,

**Sample 2**, and **Sample 3** (menu, button, or box).

"-" may be omitted.

## **Documentation Map**

The online Help files are embedded in the analyzer, offering quick reference to programming and user documentation. From the Help drop-down menu, you can access the Help system in five different languages. Also, you can view the Analyzer Product Overview multimedia presentation and access the analyzer's Web page.

The Installation and Quick Start Guide helps you to quickly familiarize yourself with the analyzer. Procedures are provided for installing, configuring, and verifying the operation of the analyzer.

## **Printing Copies of Documentation from the Web**

To print copies of documentation from the Web, download the PDF file from the Agilent web site:

- Go to http://www.agilent.com.
- Enter the document's part number (located on the title page) in the Quick Search box.
- · Click GO.

| 1. | General Information                                  |    |
|----|------------------------------------------------------|----|
|    | Precautions                                          | 18 |
|    | Software Installed                                   | 18 |
|    | Organization of Service Manual                       | 19 |
|    | Instrument Covered by This Manual                    | 21 |
|    | Analyzer Options Available                           | 22 |
|    | Required Equipment                                   |    |
|    | Power Meter Accuracy Test                            |    |
|    | Power Meters That Can Be Tested Using This Procedure |    |
|    | Equipment Used for the Power Meter Accuracy Test     |    |
|    | Description of the Test                              |    |
|    | Test Record for Power Meter Accuracy Test            |    |
|    | Agilent Support, Services and Assistance             |    |
|    | Services and Support Options                         |    |
|    |                                                      |    |
| 2  | Performance Test                                     |    |
| ۵. | Introduction                                         | 36 |
|    | Test Equipment Required                              |    |
|    | Softkey Selection Procedure for Performance Test.    |    |
|    | 1. AUX INPUT TEST                                    |    |
|    | Description                                          |    |
|    | Test equipment                                       |    |
|    | 2. FREQUENCY ACCURACY TEST.                          |    |
|    | Description                                          |    |
|    | Test equipment                                       |    |
|    | 3. RF OUTPUT LEVEL ACCURACY AND FLATNESS TEST        |    |
|    | Description                                          |    |
|    | Test equipment                                       |    |
|    | 4. RF OUTPUT LEVEL LINEARITY TEST                    |    |
|    |                                                      |    |
|    | Description                                          |    |
|    | Test equipment                                       |    |
|    | 5. TRACE NOISE TEST                                  |    |
|    | Description                                          |    |
|    | Test equipment                                       |    |
|    | 6. CROSSTALK TEST                                    |    |
|    | Description                                          |    |
|    | Test equipment                                       |    |
|    | 7. SYSTEM DYNAMIC RANGE TEST                         |    |
|    | Description                                          |    |
|    | Test equipment                                       |    |
|    | 8. DYNAMIC ACCURACY TEST                             |    |
|    | Description                                          |    |
|    | Test Equipment                                       |    |
|    | 9. UNCORRECTED SYSTEM PERFORMANCE TEST               |    |
|    | Description                                          |    |
|    | Test Equipment                                       | 46 |
|    |                                                      |    |

3. Adjustment

|    | Safety Considerations                                         | . 48 |
|----|---------------------------------------------------------------|------|
|    | Warm-up for Adjustment                                        | . 48 |
|    | Required Equipment                                            | . 48 |
|    | Required Adjustment after Replacing Assembly                  | . 49 |
|    | Writing ID                                                    | . 50 |
|    | OCXO Adjustment                                               |      |
|    | Frequency Reference Adjustment                                | . 51 |
|    | AUX Input Adjustment                                          | . 51 |
|    | Synthesizer Gain Adjustment                                   |      |
|    | Virtual Bridge Coefficient Adjustment                         | . 52 |
|    | Source Output Power Adjustment                                | . 52 |
|    | Receiver IF Range Adjustment                                  | . 52 |
|    | Receiver Ports Characteristics Adjustment                     | . 53 |
|    | Receiver Absolute Gain Adjustment                             | . 53 |
|    | Receiver RF Range Adjustment                                  | . 53 |
|    |                                                               |      |
| 4. | Troubleshooting                                               |      |
|    | Introduction                                                  | . 56 |
|    | How to exit from the E5071C Measurement View                  |      |
|    | To Troubleshoot the Instrument                                |      |
|    | Primary Trouble Isolation                                     |      |
|    | No Display troubleshooting                                    |      |
|    | Boot Process Troubleshooting                                  |      |
|    | Troubleshooting Using Diagnostics Test                        |      |
|    | Power On Self Test                                            |      |
|    | PLL unlock                                                    |      |
|    | External reference signal phase unlock (Opt. 1E5)             |      |
|    | Contents of the diagnostics test                              |      |
|    | Required Test Equipment                                       |      |
|    | To Execute the diagnostics Test                               |      |
|    | Diagnostics Test Failure Troubleshooting                      |      |
|    | Function Specific Troubleshooting                             |      |
|    | To Check the Device Driver                                    |      |
|    | To Check the Front Panel                                      |      |
|    | To Check the Touch Panel                                      |      |
|    | To Check the LCD                                              |      |
|    | To Check the External Keyboard                                |      |
|    | To Check the Mouse.                                           |      |
|    | To Check the Video Output.                                    |      |
|    | To Check the External Trigger Input                           |      |
|    | To Check the GPIB.                                            |      |
|    | To Check the USB Interface Card                               |      |
|    | To Check the Removable Hard Disk Drive                        |      |
|    | Performance test failure troubleshooting                      |      |
|    | Recommended adjustment for performance test failure           |      |
|    | Performance test failure troubleshooting                      |      |
|    | Probable faulty board assembly or parts on Adjustment failure |      |
|    | To configure the CPU Mother Board Assembly and BIOS           |      |
|    | To Identify the Motherboard Installed                         |      |
|    | 10 Identity the Monte Conta instance                          | . )) |

|    | Testing DRAM on the Motherboard                               |     |
|----|---------------------------------------------------------------|-----|
| 5. | Replaceable Parts                                             |     |
| ٥. | Ordering Information                                          | 100 |
|    | Direct Mail Order System                                      |     |
|    | Exchange Assemblies                                           |     |
|    | Replaceable Parts List                                        |     |
|    | Top View (Major Assemblies)                                   |     |
|    | Top View Up to 8.5 GHz Options (Cables).                      |     |
|    | Top View Over 8.5 GHz Options (Cables)                        |     |
|    | Top View (Miscellaneous Parts)                                |     |
|    | Top View Up to 8.5 GHz Options (Under Power Supply)           |     |
|    | Top View Up to 8.5 GHz Options (Motherboard and Other Parts)  |     |
|    | Bottom View                                                   |     |
|    | Front View Up to 8.5 GHz Options (Analog)                     |     |
|    | Front View Over 8.5 GHz Options (Analog)                      |     |
|    | Front View Over 8.5 GHz Options (Miscellaneous Parts)         |     |
|    | Front View (Semirigid Cables) (Up to 8.5 GHz Options)         |     |
|    | Front View (Semirigid Cables) (Up to 8.5 GHz Options)         |     |
|    | Front View (Semirigid Cables) (Over 8.5 GHz Options - 2 Port) |     |
|    | Front View (Semirigid Cables) (Over 8.5 GHz Options - 4 Port) |     |
|    | Front Panel                                                   |     |
|    | Rear View (1)                                                 |     |
|    | Rear View (2)                                                 |     |
|    | Cover Assembly                                                |     |
|    | Left Side View                                                |     |
|    | Right Side View                                               |     |
|    | Removable Hard Disk Drive Assembly (Obsolete)                 |     |
|    | Removable Hard Disk Drive Assembly Option 017                 |     |
|    | Hard Disk Drive Assembly Option 019                           |     |
|    | PCI DSP Card, GPIB Card and USB Card Assembly                 |     |
|    | PCA Digital Board Assembly                                    | 137 |
|    | T2 Switch (Up to 8.5 GHz Options) Assembly                    | 138 |
|    | Receiver Module (Over 8.5 GHz Options) Assembly               | 139 |
|    | Attenuator (Over 8.5 GHz Options) Assembly                    | 140 |
|    | Fan Assembly                                                  | 141 |
|    | Power Supply (Up to 8.5 GHz Options) Assembly                 | 142 |
|    | Power Supply (Over 8.5 GHz Options) Assembly                  | 143 |
|    | PCA DC Bias and Oven Assembly                                 | 144 |
|    | Analog Motherboard Assembly                                   | 145 |
|    | Chassis Assembly                                              | 146 |
|    | Keyboard Assembly                                             | 148 |
|    | LCD Assembly                                                  |     |
|    | Inverter Assembly                                             | 150 |
|    | Standby Switch Assembly                                       |     |
|    | Cover (Up to 8.5 GHz Options) Assembly                        |     |
|    | Cover (Over 8.5 GHz Options) Assembly                         | 153 |
|    | Label on Front Face                                           | 154 |

|   | Label on Rear Face                                       |     |
|---|----------------------------------------------------------|-----|
|   | Other Parts                                              | 157 |
| T | Daylo coment Duccodyne                                   |     |
| 1 | Replacement Procedure  Replacing an Assembly             | 160 |
|   |                                                          |     |
|   | Required Tools                                           |     |
|   | Outer Cover Removal                                      |     |
|   | Tools Required                                           |     |
|   | Procedure                                                |     |
|   | Front Panel Removal                                      |     |
|   | Tools required                                           |     |
|   | Procedure                                                |     |
|   | Removable Hard Disk Assembly Removal (Obsolete)          |     |
|   | Tools Required                                           |     |
|   | Removal Procedure                                        |     |
|   | Removable Hard Disk Drive Replacement (Obsolete)         |     |
|   | Tools Required                                           |     |
|   | Removal procedure                                        |     |
|   | Replacement Procedure                                    |     |
|   | Restore Backup Files onto the New Hard Disk Drive        |     |
|   | Calibration of the Touch Screen                          |     |
|   | Removable Hard Disk Assembly Removal (Option 017)        |     |
|   | Tools Required                                           |     |
|   | Removal Procedure                                        |     |
|   | Removable Hard Disk Drive Replacement Option 017         |     |
|   | Tools Required                                           |     |
|   | Removal procedure                                        |     |
|   | Replacement Procedure                                    |     |
|   | Hard Disk Assembly Removal Option 019                    |     |
|   | Tools Required                                           |     |
|   | Removal Procedure                                        |     |
|   | Hard Disk Drive Replacement Option 019                   |     |
|   | Tools Required                                           | 176 |
|   | Removal procedure                                        | 176 |
|   | Replacement Procedure                                    |     |
|   | Power Supply Assembly Replacement                        | 179 |
|   | Tools Required                                           |     |
|   | Removal Procedure                                        | 179 |
|   | Replacement Procedure                                    | 180 |
|   | Power Supply Assembly (Over 8.5 GHz Options) Replacement | 181 |
|   | Tools Required                                           | 181 |
|   | Removal Procedure                                        | 181 |
|   | Replacement Procedure                                    | 182 |
|   | Digital Bridge Board Replacement (A53)                   |     |
|   | Tools Required                                           |     |
|   | Removal Procedure                                        |     |
|   | Replacement Procedure                                    |     |
|   | Handler I/O Board Replacement (A25)                      |     |
|   | Tools Required                                           |     |
|   |                                                          |     |

| Removal Procedure                                                            | 185 |
|------------------------------------------------------------------------------|-----|
| Replacement Procedure                                                        | 186 |
| USB (USBTMC) Interface Card Replacement                                      | 187 |
| Tools Required                                                               | 187 |
| Removal Procedure                                                            | 187 |
| Replacement Procedure                                                        | 188 |
| PCI DSP Card and GPIB Card Replacement (A51)                                 | 189 |
| Tools Required                                                               | 189 |
| Removal Procedure                                                            | 189 |
| Replacement Procedure                                                        | 190 |
| Digital Motherboard Replacement (A01)                                        | 191 |
| Tools Required                                                               | 191 |
| Removal Procedure                                                            | 191 |
| Replacement Procedure                                                        | 192 |
| Analog Base Module Replacement (A0)                                          | 193 |
| Tools Required                                                               | 193 |
| Removal Procedure                                                            | 193 |
| Replacement Procedure                                                        | 194 |
| Level Vernier Module Replacement (A3)                                        | 195 |
| Tools Required                                                               | 195 |
| Removal Procedure                                                            | 195 |
| Replacement Procedure                                                        | 196 |
| Doubler Module Replacement (A6)                                              | 197 |
| Tools Required                                                               | 197 |
| Removal Procedure                                                            | 197 |
| Replacement Procedure                                                        | 198 |
| Synthesizer Module Replacement (A1)                                          | 199 |
| Tools Required                                                               | 199 |
| Removal Procedure                                                            | 199 |
| Replacement Procedure                                                        | 200 |
| Receiver Module Replacement for 2-Port model (A2/A7+A9)                      | 201 |
| 1) Up to 8.5 GHz (A2)                                                        | 201 |
| 2) Over 8.5 GHz Options (A7&A9)                                              | 203 |
| Receiver Module Replacement for 4-Port model (A82/A87)                       | 206 |
| 1) Up to 8.5 GHz Options (A2)                                                | 206 |
| 2) Over 8.5 GHz Options (A7&A9)                                              | 208 |
| RF Switch and Distributor Module Replacement for 2-Port model (A84)          | 211 |
| Tools Required                                                               | 211 |
| Removal Procedure                                                            | 211 |
| Replacement Procedure                                                        | 212 |
| RF Switch and Distributor Module Replacement for 4-Port model (T2-SW and A4) |     |
| Tools Required                                                               | 213 |
| Removal Procedure                                                            |     |
| Replacement Procedure                                                        | 214 |
| Imix, Attenuator and Distributor Module Replacement (IMX, ATT and A4)        |     |
| 1) 2-Ports Options                                                           |     |
| 2) 4-Ports Options                                                           |     |
| Fan Replacement                                                              |     |
| Tools Required                                                               | 220 |

| Replacement Procedure         221           PCA DC Bias Board (Opt.xx5) Replacement (A57/A58)         222           Tools Required         222           Removal Procedure         222           Replacement Procedure         223           Tools Required         223           Removal Procedure         223           Replacement Procedure         223           Analog Motherboard Replacement (A50)         224           Tools Required         224           Removal Procedure         224           Removal Procedure         225           Front Panel Cover Removal         225           Front Panel Cover Removal         226           Tools Required         226           Removal Procedure         226           Control Touch Panel Replacement         227           Tools Required         227           Replacement Procedure         227           Replacement Procedure         227           Replacement Procedure         227           Replacement Procedure         228           Tools Required         228           Removal Procedure         228           Removal Procedure         230           Replacement Procedure         230                                                                                                    |    | Removal Procedure                                 | 220 |
|----------------------------------------------------------------------------------------------------|----|---------------------------------------------------|-----|
| Tools Required                                                                                                    |    |                                                   |     |
| Tools Required                                                                                                    |    | PCA DC Bias Board (Opt.xx5) Replacement (A57/A58) | 222 |
| Removal Procedure       222         Replacement Procedure       223         Tools Required       223         Removal Procedure       223         Removal Procedure       223         Analog Motherboard Replacement (A50)       224         Tools Required       224         Replacement Procedure       224         Replacement Procedure       225         Front Panel Cover Removal       226         Tools Required       226         Romoval Procedure       226         Romoval Procedure       226         Control Touch Panel Replacement       227         Tools Required       227         Removal Procedure       227         Removal Procedure       227         Inverter Board Replacement       228         Tools Required       228         Removal Procedure       228         Replacement Procedure       228         Replacement Procedure       229         LCD Replacement       230         Tools Required       230         Replacement Procedure       230         Replacement Procedure       231         Front Panel Keyboard Replacement       232         Replacement Procedure <th></th> <th></th> <th></th>                                                                                                    |    |                                                   |     |
| Replacement Procedure         222           10 MHz Oven Board (Opt. 1E5) Replacement (A5)         223           Tools Required         223           Removal Procedure         223           Replacement Procedure         223           Analog Motherboard Replacement (A50)         224           Tools Required         224           Removal Procedure         224           Removal Procedure         225           Front Panel Cover Removal         226           Tools Required         226           Removal Procedure         226           Control Touch Panel Replacement         227           Tools Required         227           Removal Procedure         227           Replacement Procedure         227           Inverter Board Replacement         227           Inverter Board Replacement         228           Tools Required         228           Removal Procedure         228           Replacement Procedure         228           Replacement Procedure         230           Replacement Procedure         230           Replacement Procedure         231           Front Panel Keyboard Replacement         232           Removal Procedure <t< td=""><td></td><td></td><td></td></t<>                                                                                                    |    |                                                   |     |
| 10 MHz Oven Board (Opt. 1E5) Replacement (A5)   223   Tools Required   223   Removal Procedure   223   Replacement Procedure   223   Analog Motherboard Replacement (A50)   224   Tools Required   224   Removal Procedure   224   Removal Procedure   224   Removal Procedure   225   Front Panel Cover Removal   226   Tools Required   226   Removal Procedure   226   Removal Procedure   226   Removal Procedure   227   Tools Required   227   Tools Required   227   Removal Procedure   227   Removal Procedure   227   Removal Procedure   227   Removal Procedure   227   Removal Procedure   227   Removal Procedure   228   Tools Required   228   Tools Required   228   Removal Procedure   228   Removal Procedure   229   LCD Replacement Procedure   229   LCD Replacement Procedure   229   LCD Replacement Procedure   230   Removal Procedure   230   Removal Procedure   231   Tools Required   232   Removal Procedure   231   Removal Procedure   232   Removal Procedure   232   Removal Procedure   233   Removal Procedure   234   Removal Procedure   235   Replacement Procedure   232   Removal Procedure   232   Removal Procedure   233   Front USB Board Replacement (A55)   234   Tools Required   234   Removal Procedure   235   Probe Power and Power Switch Board Replacement (A56)   236   Removal Procedure   235   Probe Power and Power Switch Board Replacement (A56)   236   Removal Procedure   235   Probe Power and Power Switch Board Replacement (A56)   236   Removal Procedure   237   Post-Repair Procedure   237   Post-Repair Procedure   237   Post-Repair Procedure   237   Post-Repair Procedure   237   Post-Repair Procedure   237   Post-Repair Procedure   237   Post-Repair Procedure   237   Post-Repair Procedure   237   Post-Repair Procedure   238   Post-Repair Procedure   239   Post-Repair Procedure   230   Removal Procedure   230   Removal Procedure   231   Removal Procedure   232   Removal Procedure   233   Removal Procedure   234   Removal Procedure   235   Probe Power and Power Switch Board Replacement (A56)   236   Removal Procedur |    | Replacement Procedure                             | 222 |
| Tools Required         223           Removal Procedure         223           Replacement Procedure         224           Tools Required         224           Removal Procedure         224           Removal Procedure         224           Replacement Procedure         225           Front Panel Cover Removal         226           Tools Required         226           Removal Procedure         226           Control Touch Panel Replacement         227           Tools Required         227           Removal Procedure         227           Replacement Procedure         227           Inverter Board Replacement         228           Tools Required         228           Replacement Procedure         228           Replacement Procedure         228           Replacement Procedure         229           LCD Replacement         230           Removal Procedure         230           Removal Procedure         230           Removal Procedure         231           Front Panel Keyboard Replacement         232           Replacement Procedure         232           Replacement Procedure         233           Foots Requir                                                                                                    |    | 10 MHz Oven Board (Opt. 1E5) Replacement (A5)     | 223 |
| Removal Procedure       223         Replacement Procedure       224         Tools Required       224         Removal Procedure       224         Replacement Procedure       225         Front Panel Cover Removal       226         Tools Required       226         Removal Procedure       226         Control Touch Panel Replacement       227         Tools Required       227         Removal Procedure       227         Replacement Procedure       227         Inverter Board Replacement       228         Tools Required       228         Removal Procedure       228         Replacement Procedure       228         Replacement Procedure       230         LCD Replacement       230         Tools Required       230         Removal Procedure       230         Replacement Procedure       231         Front Panel Keyboard Replacement       232         Replacement Procedure       233         Removal Procedure       233         Replacement Procedure       233         Replacement Procedure       234         Replacement Procedure       234         Replacement Procedure                                                                                                    |    |                                                   |     |
| Analog Motherboard Replacement (A50)                                                                                                    |    |                                                   |     |
| Analog Motherboard Replacement (A50)                                                                                                    |    |                                                   |     |
| Tools Required         224           Removal Procedure         224           Replacement Procedure         225           Front Panel Cover Removal         226           Tools Required         226           Removal Procedure         226           Control Touch Panel Replacement         227           Tools Required         227           Removal Procedure         227           Replacement Procedure         228           Tools Required         228           Replacement Procedure         228           Replacement Procedure         229           LCD Replacement         230           Tools Required         230           Replacement Procedure         231           Front Panel Keyboard Replacement         232           Replacement Procedure         231           Front USB Board Replacement (A55)         232           Removal Procedure         233           Front USB Board Replacement (A55)         234           Removal Procedure         234           Replacement Procedure         234           Replacement Procedure         235           Probe Power and Power Switch Board Replacement (A56)         236           Tools Required         <                                                                                                    |    | •                                                 |     |
| Removal Procedure         224           Replacement Procedure         225           Front Pamel Cover Removal         226           Tools Required         226           Removal Procedure         226           Control Touch Panel Replacement         227           Tools Required         227           Removal Procedure         227           Replacement Procedure         227           Inverter Board Replacement         228           Tools Required         228           Removal Procedure         228           Replacement Procedure         228           LCD Replacement         230           Replacement Procedure         230           Replacement Procedure         231           Tools Required         232           Replacement Procedure         232           Removal Procedure         232           Replacement Procedure         233           Front USB Board Replacement (A55)         234           Tools Required         234           Removal Procedure         235           Probe Power and Power Switch Board Replacement (A56)         236           Removal Procedure         235           Probe Power and Power Switch Board Replacement (A56) <th></th> <th></th> <th></th>                                                                                                    |    |                                                   |     |
| Replacement Procedure       225         Front Panel Cover Removal       226         Tools Required       226         Removal Procedure       226         Control Touch Panel Replacement       227         Tools Required       227         Removal Procedure       227         Replacement Procedure       227         Inverter Board Replacement       228         Tools Required       228         Removal Procedure       228         Replacement Procedure       229         LCD Replacement       230         Tools Required       230         Replacement Procedure       231         Front Panel Keyboard Replacement       232         Tools Required       232         Removal Procedure       232         Removal Procedure       233         Front USB Board Replacement (A55)       234         Tools Required       234         Removal Procedure       234         Removal Procedure       235         Probe Power and Power Switch Board Replacement (A56)       236         Removal Procedure       235         Probe Power and Power Switch Board Replacement (A56)       236         Removal Procedure       236                                                                                                    |    |                                                   |     |
| Front Panel Cover Removal         226           Tools Required         226           Removal Procedure         227           Tools Required         227           Removal Procedure         227           Removal Procedure         227           Replacement Procedure         228           Inverter Board Replacement         228           Tools Required         228           Removal Procedure         228           Replacement Procedure         229           LCD Replacement         230           Tools Required         230           Removal Procedure         231           Front Panel Keyboard Replacement         232           Tools Required         232           Removal Procedure         232           Replacement Procedure         232           Replacement Procedure         233           Front USB Board Replacement (A55)         234           Tools Required         234           Replacement Procedure         235           Probe Power and Power Switch Board Replacement (A56)         236           Tools Required         236           Tools Required         236           Removal Procedure         235                                                                                                    |    |                                                   |     |
| Tools Required         226           Removal Procedure         226           Control Touch Panel Replacement         227           Tools Required         227           Removal Procedure         227           Replacement Procedure         228           Inverter Board Replacement         228           Removal Procedure         228           Removal Procedure         229           LCD Replacement Procedure         230           Tools Required         230           Removal Procedure         230           Replacement Procedure         231           Front Panel Keyboard Replacement         232           Removal Procedure         232           Removal Procedure         233           Renoval Procedure         233           Front USB Board Replacement (A55)         234           Tools Required         234           Removal Procedure         234           Removal Procedure         235           Probe Power and Power Switch Board Replacement (A56)         236           Tools Required         236           Tools Required         236           Removal Procedure         235           Probe Power and Power Switch Board Replacement (A56)                                                                                                    |    |                                                   |     |
| Removal Procedure.       226         Control Touch Panel Replacement       227         Tools Required       227         Removal Procedure       227         Replacement Procedure       228         Tools Required       228         Removal Procedure       228         Removal Procedure       229         LCD Replacement       230         Tools Required       230         Removal Procedure       230         Replacement Procedure       231         Front Panel Keyboard Replacement       232         Removal Procedure       232         Removal Procedure       233         Replacement Procedure       233         Front USB Board Replacement (A55)       234         Tools Required       234         Removal Procedure       234         Replacement Procedure       235         Probe Power and Power Switch Board Replacement (A56)       236         Removal Procedure       236         Removal Procedure       236         Removal Procedure       236         Removal Procedure       236         Removal Procedure       236         Removal Procedures       236         Post-Repair Pr                                                                                                    |    |                                                   |     |
| Control Touch Panel Replacement.       227         Tools Required       227         Removal Procedure       227         Replacement Procedure       228         Inverter Board Replacement.       228         Tools Required       228         Removal Procedure       229         LCD Replacement Procedure       230         Tools Required       230         Removal Procedure       231         Front Panel Keyboard Replacement       232         Tools Required       232         Removal Procedure       232         Removal Procedure       233         Front USB Board Replacement (A55)       234         Tools Required       234         Removal Procedure       234         Removal Procedure       235         Probe Power and Power Switch Board Replacement (A56)       236         Tools Required       236         Removal Procedure       236         Removal Procedure       236         Removal Procedure       236         Replacement Procedure       236         Replacement Procedure       236         Replacement Procedure       236         Replacement Procedures       237                                                                                                    |    | •                                                 |     |
| Tools Required         227           Removal Procedure         227           Replacement Procedure         228           Inverter Board Replacement         228           Tools Required         228           Removal Procedure         229           LCD Replacement Procedure         230           Tools Required         230           Removal Procedure         230           Removal Procedure         231           Front Panel Keyboard Replacement         232           Tools Required         232           Removal Procedure         232           Replacement Procedure         233           Front USB Board Replacement (A55)         234           Tools Required         234           Removal Procedure         234           Removal Procedure         235           Probe Power and Power Switch Board Replacement (A56)         236           Tools Required         236           Removal Procedure         236           Removal Procedure         236           Removal Procedure         236           Removal Procedure         236           Removal Procedure         236           Removal Procedures         237 <td< td=""><td></td><td></td><td></td></td<>                                                                                                    |    |                                                   |     |
| Removal Procedure       227         Replacement Procedure       228         Inverter Board Replacement       228         Tools Required       228         Removal Procedure       228         Replacement Procedure       229         LCD Replacement       230         Tools Required       230         Removal Procedure       230         Replacement Procedure       231         Front Panel Keyboard Replacement       232         Tools Required       232         Removal Procedure       233         Replacement Procedure       233         Front USB Board Replacement (A55)       234         Removal Procedure       234         Removal Procedure       234         Removal Procedure       235         Probe Power and Power Switch Board Replacement (A56)       236         Tools Required       236         Removal Procedure       236         Removal Procedure       236         Replacement Procedure       236         Probe Power and Power Switch Board Replacement (A56)       236         Removal Procedure       236         Replacement Procedures       237         Post-Repair Procedures       240                                                                                                    |    | •                                                 |     |
| Replacement Procedure       227         Inverter Board Replacement       228         Tools Required       228         Removal Procedure       229         LCD Replacement Procedure       230         Tools Required       230         Removal Procedure       230         Replacement Procedure       231         Front Panel Keyboard Replacement       232         Tools Required       232         Removal Procedure       232         Replacement Procedure       233         Front USB Board Replacement (A55)       234         Tools Required       234         Removal Procedure       234         Replacement Procedure       235         Probe Power and Power Switch Board Replacement (A56)       236         Removal Procedure       236         Removal Procedure       236         Removal Procedure       236         Removal Procedure       236         Removal Procedure       236         Removal Procedure       236         Removal Procedure       236         Removal Procedure       237         7. Post-Repair Procedures       240         A. Manual Changes                                                                                                    |    |                                                   |     |
| Inverter Board Replacement       228         Tools Required       228         Removal Procedure       228         Replacement Procedure       229         LCD Replacement       230         Tools Required       230         Removal Procedure       231         Front Panel Keyboard Replacement       232         Tools Required       232         Removal Procedure       232         Replacement Procedure       233         Front USB Board Replacement (A55)       234         Tools Required       234         Removal Procedure       234         Replacement Procedure       235         Probe Power and Power Switch Board Replacement (A56)       236         Tools Required       236         Removal Procedure       236         Removal Procedure       236         Replacement Procedure       236         Replacement Procedures       237         7. Post-Repair Procedures       237         Post-Repair Procedures       240         A. Manual Changes                                                                                                    |    |                                                   |     |
| Tools Required       228         Removal Procedure       228         Replacement Procedure       230         Tools Required       230         Removal Procedure       230         Replacement Procedure       231         Front Panel Keyboard Replacement       232         Tools Required       232         Removal Procedure       232         Replacement Procedure       233         Front USB Board Replacement (A55)       234         Tools Required       234         Removal Procedure       234         Replacement Procedure       235         Probe Power and Power Switch Board Replacement (A56)       236         Tools Required       236         Removal Procedure       236         Removal Procedure       236         Replacement Procedure       237         7. Post-Repair Procedures       237         Post-Repair Procedures       240         A. Manual Changes                                                                                                    |    |                                                   |     |
| Removal Procedure       228         Replacement Procedure       229         LCD Replacement       230         Tools Required       230         Removal Procedure       231         Front Panel Keyboard Replacement       232         Tools Required       232         Removal Procedure       232         Replacement Procedure       233         Front USB Board Replacement (A55)       234         Tools Required       234         Removal Procedure       235         Probe Power and Power Switch Board Replacement (A56)       236         Tools Required       236         Tools Required       236         Removal Procedure       236         Replacement Procedure       236         Replacement Procedure       237         7. Post-Repair Procedures       237         Post-Repair Procedures       240         A. Manual Changes                                                                                                    |    |                                                   |     |
| Replacement Procedure       229         LCD Replacement       230         Tools Required       230         Removal Procedure       230         Replacement Procedure       231         Front Panel Keyboard Replacement       232         Tools Required       232         Removal Procedure       233         Front USB Board Replacement (A55)       234         Tools Required       234         Removal Procedure       234         Replacement Procedure       235         Probe Power and Power Switch Board Replacement (A56)       236         Tools Required       236         Removal Procedure       236         Removal Procedure       236         Replacement Procedure       237         7. Post-Repair Procedures       237         Post-Repair Procedures       240         A. Manual Changes                                                                                                    |    | •                                                 |     |
| LCD Replacement       230         Tools Required       230         Removal Procedure       230         Replacement Procedure       231         Front Panel Keyboard Replacement       232         Tools Required       232         Removal Procedure       233         Replacement Procedure       233         Front USB Board Replacement (A55)       234         Tools Required       234         Removal Procedure       234         Replacement Procedure       235         Probe Power and Power Switch Board Replacement (A56)       236         Tools Required       236         Removal Procedure       236         Replacement Procedure       237         7. Post-Repair Procedures       237         Post-Repair Procedures       240         A. Manual Changes                                                                                                    |    |                                                   |     |
| Tools Required       230         Removal Procedure       230         Replacement Procedure       231         Front Panel Keyboard Replacement       232         Tools Required       232         Removal Procedure       233         Replacement Procedure       233         Front USB Board Replacement (A55)       234         Tools Required       234         Removal Procedure       234         Replacement Procedure       235         Probe Power and Power Switch Board Replacement (A56)       236         Tools Required       236         Removal Procedure       236         Replacement Procedure       237         7. Post-Repair Procedures       237         Post-Repair Procedures       240         A. Manual Changes                                                                                                    |    |                                                   |     |
| Removal Procedure       230         Replacement Procedure       231         Front Panel Keyboard Replacement       232         Tools Required       232         Removal Procedure       232         Replacement Procedure       233         Front USB Board Replacement (A55)       234         Tools Required       234         Removal Procedure       234         Replacement Procedure       235         Probe Power and Power Switch Board Replacement (A56)       236         Tools Required       236         Removal Procedure       236         Replacement Procedure       237         7. Post-Repair Procedures       237         Post-Repair Procedures       240         A. Manual Changes                                                                                                    |    |                                                   |     |
| Replacement Procedure       231         Front Panel Keyboard Replacement       232         Tools Required       232         Removal Procedure       233         Replacement Procedure       233         Front USB Board Replacement (A55)       234         Tools Required       234         Removal Procedure       235         Probe Power and Power Switch Board Replacement (A56)       236         Tools Required       236         Removal Procedure       236         Replacement Procedure       237         7. Post-Repair Procedures       237         Post-Repair Procedures       240         A. Manual Changes                                                                                                    |    |                                                   |     |
| Front Panel Keyboard Replacement       232         Tools Required       232         Removal Procedure       232         Replacement Procedure       233         Front USB Board Replacement (A55)       234         Tools Required       234         Removal Procedure       235         Probe Power and Power Switch Board Replacement (A56)       236         Tools Required       236         Removal Procedure       236         Replacement Procedure       237         7. Post-Repair Procedures       240         A. Manual Changes                                                                                                    |    |                                                   |     |
| Tools Required       232         Removal Procedure       232         Replacement Procedure       233         Front USB Board Replacement (A55)       234         Tools Required       234         Removal Procedure       235         Probe Power and Power Switch Board Replacement (A56)       236         Tools Required       236         Removal Procedure       236         Replacement Procedure       237         7. Post-Repair Procedures       240         A. Manual Changes                                                                                                    |    |                                                   |     |
| Removal Procedure       232         Replacement Procedure       233         Front USB Board Replacement (A55)       234         Tools Required       234         Removal Procedure       234         Replacement Procedure       235         Probe Power and Power Switch Board Replacement (A56)       236         Tools Required       236         Removal Procedure       236         Replacement Procedure       237         7. Post-Repair Procedures       240         A. Manual Changes                                                                                                    |    |                                                   |     |
| Replacement Procedure       233         Front USB Board Replacement (A55)       234         Tools Required       234         Removal Procedure       235         Probe Power and Power Switch Board Replacement (A56)       236         Tools Required       236         Removal Procedure       236         Replacement Procedure       237         7. Post-Repair Procedures       240         A. Manual Changes                                                                                                    |    |                                                   |     |
| Front USB Board Replacement (A55) 234 Tools Required 234 Removal Procedure 234 Replacement Procedure 235 Probe Power and Power Switch Board Replacement (A56) 236 Tools Required 236 Removal Procedure 236 Replacement Procedure 237  7. Post-Repair Procedures Post-Repair Procedures 240  A. Manual Changes                                                                                                    |    |                                                   |     |
| Tools Required                                                                                                    |    | <u>.</u>                                          |     |
| Removal Procedure. 234 Replacement Procedure 235 Probe Power and Power Switch Board Replacement (A56) 236 Tools Required 236 Removal Procedure 236 Replacement Procedure 237  7. Post-Repair Procedures Post-Repair Procedures 240  A. Manual Changes                                                                                                    |    |                                                   |     |
| Replacement Procedure 235 Probe Power and Power Switch Board Replacement (A56) 236 Tools Required 236 Removal Procedure 236 Replacement Procedure 237  7. Post-Repair Procedures Post-Repair Procedures 240  A. Manual Changes                                                                                                    |    |                                                   |     |
| Probe Power and Power Switch Board Replacement (A56) 236 Tools Required 236 Removal Procedure 236 Replacement Procedure 237  7. Post-Repair Procedures Post-Repair Procedures 240  A. Manual Changes                                                                                                    |    |                                                   |     |
| Tools Required                                                                                                    |    |                                                   |     |
| Removal Procedure. 236 Replacement Procedure 237  7. Post-Repair Procedures Post-Repair Procedures 240  A. Manual Changes                                                                                                    |    |                                                   |     |
| Replacement Procedure 237  7. Post-Repair Procedures Post-Repair Procedures 240  A. Manual Changes                                                                                                    |    |                                                   |     |
| 7. Post-Repair Procedures Post-Repair Procedures 240  A. Manual Changes                                                                                                    |    |                                                   |     |
| Post-Repair Procedures                                                                                                    |    | Replacement Procedure                             | 237 |
| Post-Repair Procedures                                                                                                    | 7. | Post-Repair Procedures                            |     |
| A. Manual Changes                                                                                                    |    |                                                   | 240 |
|                                                                                                    |    |                                                   |     |
| Manual Changes                                                                                                    | A. | · ·                                               |     |
|                                                                                                    |    | Manual Changes                                    | 250 |

| В. | System Recovery                                                                |       |
|----|--------------------------------------------------------------------------------|-------|
|    | System Recovery                                                                | . 252 |
|    | Types of system recoveries                                                     |       |
|    | Notes on executing the factory recovery function                               |       |
|    | Procedure to execute the factory recovery (HDD Revision: CN925 or above)       |       |
|    | Procedure to execute the factory recovery (HDD Revision: CN924 or below)       |       |
|    | Procedure to create the user backup image (HDD Revision: CN924 or below)       |       |
|    | Procedure to execute the user recovery function (HDD Revision: CN924 or below) |       |
|    | Initial Registration of E5071C                                                 |       |
|    | Initial Registration Procedure (HDD Revision: CN925 or above)                  |       |
|    | Initial Registration Procedure (HDD Revision: CN924 or below)                  |       |
|    | Calibration of the Touch Screen                                                |       |
|    |                                                                                | . 201 |
| C. | Firmware Update                                                                |       |
|    | Firmware Update                                                                | . 284 |
|    | Required Equipment                                                             | . 284 |
|    | Location of the latest E5071C Firmware                                         | . 284 |
|    | How to update the E5071C firmware                                              | . 284 |
|    |                                                                                |       |
| D. | Power Requirement                                                              |       |
|    | Preparation for Power Supply                                                   | . 288 |
|    | Power Requirements                                                             |       |
|    | Verification and Connection of Power Cable                                     | . 288 |
|    | Blown Fuses                                                                    | . 288 |
|    | Turning the Power ON and OFF                                                   | . 289 |
|    | Turning the power ON                                                           | . 289 |
|    | Turning the power OFF                                                          | . 289 |
| _  | Nr.                                                                            |       |
| E. | Messages                                                                       | •     |
|    | Error Messages                                                                 |       |
|    | A                                                                              |       |
|    | B                                                                              |       |
|    | C                                                                              |       |
|    | D                                                                              |       |
|    | E                                                                              |       |
|    | F                                                                              |       |
|    | G                                                                              | . 296 |
|    | Н                                                                              | . 296 |
|    | I                                                                              |       |
|    | L                                                                              | . 298 |
|    | M                                                                              | . 298 |
|    | N                                                                              | . 298 |
|    | 0                                                                              | . 299 |
|    | P                                                                              | . 299 |
|    | Q                                                                              | . 301 |
|    | Ř                                                                              | . 302 |
|    | S                                                                              | . 302 |
|    | T                                                                              | . 304 |

| Į  |             | 04 |
|----|-------------|----|
| 7  |             | 05 |
| Wa | ing Message | 06 |

| Contents |  |  |  |
|----------|--|--|--|
|          |  |  |  |
|          |  |  |  |
|          |  |  |  |
|          |  |  |  |
|          |  |  |  |
|          |  |  |  |
|          |  |  |  |
|          |  |  |  |
|          |  |  |  |
|          |  |  |  |
|          |  |  |  |
|          |  |  |  |
|          |  |  |  |
|          |  |  |  |
|          |  |  |  |
|          |  |  |  |
|          |  |  |  |
|          |  |  |  |
|          |  |  |  |
|          |  |  |  |
|          |  |  |  |
|          |  |  |  |
|          |  |  |  |
|          |  |  |  |
|          |  |  |  |
|          |  |  |  |
|          |  |  |  |
|          |  |  |  |
|          |  |  |  |
|          |  |  |  |
|          |  |  |  |
|          |  |  |  |
|          |  |  |  |
|          |  |  |  |
|          |  |  |  |
|          |  |  |  |
|          |  |  |  |
|          |  |  |  |
|          |  |  |  |
|          |  |  |  |
|          |  |  |  |
|          |  |  |  |
|          |  |  |  |
|          |  |  |  |
|          |  |  |  |

## 1 General Information

The Service Manual is a guide to servicing the E5071C ENA Series Network Analyzer. The manual contains information requisite to do performance tests, adjustments, troubleshooting, and repairs.

#### **Precautions**

This section describes cautions that must be observed in operating the E5071C.

#### **Software Installed**

The Windows operating system installed in this machine is customized for more effective operation, and has different functions that are not part of the Windows operating system for ordinary PCs (personal computers).

Therefore, do not attempt to use the system in ways other than those described in this manual or to install Windows-based software (including anti-virus software) for ordinary PCs as doing so may cause malfunctions.

Also note the followings.

- Do not update the Windows operating system installed in this machine to the Windows operating system for ordinary PCs. Doing so will cause malfunctions.
- Do not attempt to update VBA (Visual Basic for Applications) software installed in this
  machine to its equivalent developed for ordinary PCs. Doing so will cause
  malfunctions.
- Do not allow any computer virus to infect the system. This machine has no virus check function nor anti-virus software installed.

Agilent Technologies will not be held liable for any failure or damage arising from negligence regarding these prohibitions and warnings.

#### **NOTE**

If the pre-installed software is damaged somehow, resulting in errant behavior by the machine, perform a system recovery. For further details of system recovery, refer to Appendix B.

#### **Organization of Service Manual**

Tabs are used to divide the major chapter and appendix of this manual. The contents of each chapter and appendix in this manual is as follows:

Chapter 1, "General Information,"

The Service Manual is a guide to servicing the E5071C ENA Series Network Analyzer. The manual contains information requisite to do performance tests, adjustments, troubleshooting, and repairs.

Chapter 2, "Performance Test,"

This chapter provides information on how to verify the E5071C performance.

Chapter 3, "Adjustment,"

This chapter provides the adjustment information for the E5071C ENA Series Network Analyzer to ensure that it is within its specifications. The adjustment must be performed Agilent's qualified service personnel. If you need the adjustment for your E5071C, it should be sent to the nearest Agilent Technologies service office.

Chapter 4, "Troubleshooting,"

This chapter provides procedure to isolate a faulty assembly in the E5071C Network Analyzer.

Chapter 5, "Replaceable Parts,"

This chapter contains information for ordering replacement parts for the E5071C ENA Series RF Network Analyzers.

Chapter 6, "Replacement Procedure,"

This chapter provides procedure for removing and replacing the major assemblies in the E5071C ENA Series Network Analyzer.

Chapter 7, "Post-Repair Procedures,"

This chapter lists the procedures required to verify the E5071C operation after an assembly is replaced with a new one.

Appendix A, "Manual Changes,"

This appendix contains the information required to adapt this manual to versions or configurations of the E5071C manufactured earlier than the current printing date of this manual. The information in this manual applies directly to E5071C units with the serial number that is printed on the title page of this manual.

Appendix B, "System Recovery,"

This appendix describes how to recover the operating system (Windows operating system) when the operating system has been damaged.

Appendix C, "Firmware Update,"

#### **General Information**

#### **Organization of Service Manual**

This appendix describes how to update the E5071C firmware. When you want to update the E5071C firmware, refer to this appendix.

Appendix D, "Power Requirement,"

Appendix E, "Messages,"

The E5071C can display error messages as well as messages that indicate the internal operating status of the equipment. This appendix explains what these messages mean by listing them in alphabetical order.

#### **Instrument Covered by This Manual**

Agilent Technologies uses a two-part, ten-character serial number label (See Figure 1-1) attached to the instrument's rear panel. The first five characters are the serial prefix and the last five digits are the suffix.

#### Figure 1-1 Serial Number Label Example

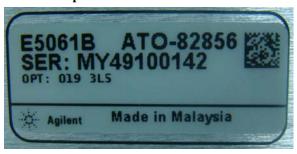

An instrument manufactured after the printing date of this manual may have serial number prefix that is not listed on the title page. This unlisted serial number prefix indicates the instrument is different from those described in this manual. The manual for this new instrument may be accompanied by a yellow Manual Changes supplement or have a different manual part number. This sheet contains "change information" that explains how to adapt the manual to the newer instrument.

In addition to change information, the supplement may contain information for correcting errors (Errata) in the manual. To keep this manual as current and accurate as possible, Agilent Technologies recommends that you periodically request the latest Manual Changes supplement. The supplement for this manual is identified by this manual's printing data and is available from Agilent Technologies. If the serial prefix or number of an instrument is lower than that on the title page of this manual, see Appendix A, Manual Changes. For information concerning, a serial number prefix that is not listed on the title page or in the Manual change supplement, contact the nearest Agilent Technologies office.

## **Analyzer Options Available**

Table 1-2 lists the applicable model and options for E5071C.

Table 1-1 Applicable Model and Options

| Opt# | Status       | Description                                           | Available<br>FW | Up to<br>8.5 GHz<br>Option | Over 8.5<br>GHz<br>Option | 2 Port<br>Option | 4 Port<br>Option |
|------|--------------|-------------------------------------------------------|-----------------|----------------------------|---------------------------|------------------|------------------|
|      | Active       | ENA SERIES NETWORK<br>ANALYZER                        |                 |                            |                           |                  |                  |
| 1E5  | Active       | High Stability Timebase                               | 7.01 or later   | N/A                        | N/A                       | N/A              | N/A              |
| 230  | Support only | 2-port Test Set, 9 kHz to 3 GHz                       | 7.01 or 9.10    | Yes                        | No                        | Yes              | No               |
| 235  | Support only | 2-port Test Set, 100 kHz to<br>3 GHz with Bias Tees   | 7.01 or 9.10    | Yes                        | No                        | Yes              | No               |
| 430  | Support only | 4-port Test Set, 9 kHz to 3 GHz                       | 7.01 or 9.10    | Yes                        | No                        | No               | Yes              |
| 435  | Support only | 4-port Test Set, 100 kHz to<br>3 GHz with Bias Tees   | 7.01 or 9.10    | Yes                        | No                        | No               | Yes              |
| 240  | Active       | 2-port Test Set, 9 kHz to 4.5 GHz                     | 7.01 or later   | Yes                        | No                        | Yes              | No               |
| 245  | Active       | 2-port Test Set, 100 kHz to<br>4.5 GHz with Bias Tees | 7.01 or later   | Yes                        | No                        | Yes              | No               |
| 440  | Active       | 4-port Test Set, 9 kHz to 4.5 GHz                     | 7.01 or later   | Yes                        | No                        | No               | Yes              |
| 445  | Active       | 4-port Test Set, 100 kHz to<br>4.5 GHz with Bias Tees | 7.01 or later   | Yes                        | No                        | No               | Yes              |
| 260  | Active       | 2-port Test Set, 9 kHz to 6.5 GHz                     | 9.30 or later   | Yes                        | No                        | Yes              | No               |
| 265  | Active       | 2-port Test Set, 100 kHz to<br>6.5 GHz with Bias Tees | 9.30 or later   | Yes                        | No                        | Yes              | No               |
| 460  | Active       | 4-port Test Set, 9 kHz to 6.5<br>GHz                  | 9.30 or later   | Yes                        | No                        | No               | Yes              |
| 465  | Active       | 4-port Test Set, 100 kHz to 6.5 GHz with Bias Tees    | 9.30 or later   | Yes                        | No                        | No               | Yes              |
| 280  | Active       | 2-port Test Set, 9 kHz to 8.5 GHz                     | 7.01 or later   | Yes                        | No                        | Yes              | No               |
| 285  | Active       | 2-port Test Set, 100 kHz to<br>8.5 GHz with Bias Tees | 7.01 or later   | Yes                        | No                        | Yes              | No               |

Table 1-1 Applicable Model and Options

| Opt# | Status | Description                                           | Available<br>FW | Up to<br>8.5 GHz<br>Option | Over 8.5<br>GHz<br>Option | 2 Port<br>Option | 4 Port<br>Option |
|------|--------|-------------------------------------------------------|-----------------|----------------------------|---------------------------|------------------|------------------|
| 480  | Active | 4-port Test Set, 9 kHz to 8.5 GHz                     | 7.01 or later   | Yes                        | No                        | No               | Yes              |
| 485  | Active | 4-port Test Set, 100 kHz to<br>8.5 GHz with Bias Tees | 7.01 or later   | Yes                        | No                        | No               | Yes              |
| 2D5  | Active | 2-port Test Set, 300 k to 14<br>GHz with Bias Tees    | 9.30 or later   | No                         | Yes                       | Yes              | No               |
| 4D5  | Active | 4-port Test Set, 300 k to 14<br>GHz with Bias Tees    | 9.30 or later   | No                         | Yes                       | No               | Yes              |
| 2K5  | Active | 2-port Test Set, 300 k to 20<br>GHz with Bias Tees    | 9.30 or later   | No                         | Yes                       | Yes              | No               |
| 4K5  | Active | 4-port Test Set, 300 k to 20<br>GHz with Bias Tees    | 9.30 or later   | No                         | Yes                       | No               | Yes              |

## **Required Equipment**

#### 1) Up to 8.5 GHz Options

Table 1-2 lists the recommended equipment for performing maintenance on the E5071C.

Table 1-2 Recommended Test Equipment

| Equipment                    | <b>Equipment</b> Critical specifications                                      |                                                              | Qty. | Use*1 |
|------------------------------|-------------------------------------------------------------------------------|--------------------------------------------------------------|------|-------|
| Frequency Counter            | quency Counter Frequency: 50 MHz to 8.5 GHz Agilent 53181A with Opt.010 & 124 |                                                              | 1    | P,A   |
| Frequency Standard           | Frequency: 10 MHz, Time Base<br>Error: $\leq \pm 1 \times 10^{-10}$ /year     | Agilent 5071A                                                | 1    | A     |
| Power Meter                  | No Substitute                                                                 | Agilent E4419A/B*2                                           | 1    | P,A   |
| Power Sensor                 | No Substitute                                                                 | Agilent 8482A                                                | 1    | P     |
| Power Sensor                 | No Substitute                                                                 | Agilent E9304A with Opt.<br>H18                              | 1    | P,A   |
| Function Generator           |                                                                               | Agilent 33120A                                               | 1    | P,A   |
| Multimeter                   |                                                                               | Agilent 3458A or 34401A                                      | 1    | P,A   |
| Dynamic Accuracy<br>Test Kit | No substitute                                                                 | Agilent Z5623A with Opt.<br>H01                              | 1    | P     |
| Calibration Kit              | Calibration Kit No Substitute Agilent 85032F                                  |                                                              | 1    | P,A,T |
| Short                        | Type-N(m)                                                                     | part of Agilent<br>85032F/54D/33E/50D with<br>Type-N adapter | 1    | P,T   |
| Short                        | Type-N(f)                                                                     | Agilent p/n 85032-60009                                      | 1    | P,T   |
| Short                        | Type-N(m)                                                                     | Agilent p/n 85032-60008                                      | 4    | P,T   |
| Load                         | Type-N(m)                                                                     | part of Agilent<br>85032F/54D/33E/50D with<br>Type-N adapter | 2    | P     |
| Fixed attenuator (6 dB)      | 50 $\Omega$ , N(m)-N(f), VSWR $\leq$ 1.015                                    | Agilent 8491A w/Opt.006 and H60                              | 1    | Р     |
| Fixed attenuator (10 dB)     | 50 Ω, N(m)-N(f)                                                               | Agilent 8491A/B/C                                            | 1    | Т     |
| Handler I/O Test Kit         | No substitute                                                                 | Agilent p/n E5070-65001                                      | 1    | Т     |

Table 1-2 Recommended Test Equipment

| Equipment                         | Critical specifications                                        | Recommended Model              | Qty. | Use*1 |
|-----------------------------------|----------------------------------------------------------------|--------------------------------|------|-------|
| Cable                             | BNC(m)-BNC(m) Cable, 61 cm                                     | Agilent p/n 8120-1839          | 4    | P,A   |
|                                   | Coaxial cable with Type-N (m) connectors, 61 cm (24 in), 2 ea. | Agilent N6314A (p/n 8120-8862) | 1    | P,A,T |
| Cable                             | 20 inch 50 ohm cable                                           | Agilent p/n 8121-1834          | 1    | P,T   |
| Adapter                           | N(m)-BNC(f) Adapter                                            | Agilent p/n 1250-0780          | 1    | P,A   |
| Torque Wrench                     | Size: 3/4 inch<br>Torque: 136 N-cm                             | Agilent p/n 8710-1766          | 1    | P,A   |
| Personal Computer with GPIB board | Windows XP, VEE7.5 or later                                    |                                | 1    | P,A   |

<sup>\*1.</sup>P: Performance Tests, A: Adjustment, T: Troubleshooting

Table 1-3 Alternative Test Equipment

| Equipment          | Critical specifications                             | Model                                 | Qty. | Use*1 |
|--------------------|-----------------------------------------------------|---------------------------------------|------|-------|
| Frequency Counter  | Frequency: 50 MHz to 8.5 GHz<br>Accuracy: < 2.5 ppm | Agilent 53131/2A with Opt.010 and 124 | 1    | P,A   |
| Multimeter         |                                                     | Agilent 34401A                        | 1    | P,T   |
|                    |                                                     | Agilent 34410A                        | 1    | P,T   |
|                    |                                                     | Agilent 34411A                        | 1    | P,T   |
| Function Generator |                                                     | Agilent 33220A                        | 1    | P,T   |
|                    |                                                     | Agilent 33250A                        | 1    | P,T   |
| Power Sensor       | No Substitute                                       | Agilent E9304A with Opt. H19          | 1    | P,A   |
| Short              | Type-N(m)                                           | Agilent 11512A                        | 4    | P,T   |
| Load               | Type-N(m)                                           | Agilent 909F Opt. 012                 | 4    | P     |

<sup>\*1.</sup>P: Performance Tests, A: Adjustment, T: Troubleshooting

<sup>\*2.</sup> The accuracy of a standard E4419A/B of ±0.02 dB is adequate for all tests/adjustment except "Dynamic Accuracy Test". This test requires a power meter with Option G12 or H12 that has been certified to a higer accuracy specification. If an Option G12 or H12 power meter is not available, a test is provided on "Power Meter Accuracy Test" on page 28 to verify the accuracy of a standard power meter.

#### 2) Over 8.5 GHz Options

Table 1-4 lists the recommended equipment for performing maintenance on the E5071C.

Table 1-4 Recommended Test Equipment

| Equipment                                                            | Critical specifications                                                   | Recommended Model                 | Qty. | Use*1 |
|----------------------------------------------------------------------|---------------------------------------------------------------------------|-----------------------------------|------|-------|
| Frequency Counter 1 Frequency: 50 MHz to 8.5 GHz Accuracy: < 2.5 ppm |                                                                           | Agilent 53181A with Opt.010 & 124 | 1    | P,A   |
| Frequency Counter 2                                                  | Frequency: 50 MHz to 20 GHz<br>Accuracy: > 0.1 ppm                        | Agilent 53151A with Opt.001       | 1    | P     |
| Frequency Standard                                                   | Frequency: 10 MHz, Time Base<br>Error: $\leq \pm 1 \times 10^{-10}$ /year | Agilent 5071A                     | 1    | A     |
| Power Meter                                                          | No Substitute                                                             | Agilent E4419A/B*2                | 1    | P,A   |
| Power Sensor                                                         | No Substitute                                                             | Agilent 8482A                     | 1    | P     |
| Power Sensor                                                         | No Substitute                                                             | Agilent E4413A                    | 1    | P,A   |
| Power Sensor                                                         | No Substitute                                                             | Agilent E9304A with Opt.<br>H18   | 1    | A     |
| Function Generator                                                   |                                                                           | Agilent 33120A                    | 1    | P,A   |
| Multimeter                                                           |                                                                           | Agilent 3458A or 34401A           | 1    | P,A   |
| Dynamic Accuracy<br>Test Kit                                         | No substitute                                                             | Agilent Z5623A with Opt.<br>H01   | 1    | P     |
| Calibration Kit                                                      | No Substitute                                                             | Agilent 85052D                    | 1    | P,A,T |
| Short                                                                | 50ohm 3.5mm (f) Short Termination                                         | Agilent p/n 85052-60007           | 4    | P,T   |
| Short                                                                | 50ohm 3.5mm (m) Short Termination                                         | Agilent p/n 85052-60006           | 1    | P,T   |
| Load                                                                 | Type 3.5mm (f)                                                            | part of Agilent 85052D            | 2    | P, A  |
| Fixed attenuator (6 dB)                                              | 50 Ω, N(m)-N(f), VSWR $\leq$ 1.015                                        | Agilent 8491A w/Opt.006 and H60   | 1    | P     |
| Fixed attenuator (10 dB)                                             | 50 Ω, N(m)-N(f)                                                           | Agilent 8491 A/B/C                | 1    | Т     |
| Handler I/O Test Kit                                                 | No substitute                                                             | Agilent p/n E5070-65001           | 1    | Т     |
| Low Pass Filter                                                      | No substitute                                                             | Agilent p/n 9135 -5852            | 1    | P     |
| Cable                                                                | BNC(m)-BNC(m) Cable, 61 cm                                                | Agilent p/n 8120-1839             | 4    | P,A   |
|                                                                      | Coaxial cable with Type-N (m) connectors, 61 cm (24 in), 2 ea.            | Agilent N6314A (p/n 8120-8862)    | 1    | P,A,T |

Table 1-4 Recommended Test Equipment

| Equipment                         | Critical specifications         | Recommended Model       | Qty. | Use*1 |
|-----------------------------------|---------------------------------|-------------------------|------|-------|
| Cable                             | 20 inch 50 ohm cable            | Agilent p/n 8121-1834   | 1    | P,T   |
| Adapter                           | N(m)-BNC(f) Adapter             | Agilent p/n 1250-0780   | 1    | P,A   |
| Adapter                           | APC 3.5 (f)-(f) Adapter         | Agilent p/n 85027-60005 | 4    | P,A   |
| Adapter                           | APC 2.5 (m)-N(f) Adapter        | Agilent p/n 1250-1811   | 1    | P,A   |
| Torque Wrench                     | Size: 3/4 inch Torque: 136 N-cm | Agilent p/n 8710-1766   | 1    | P,A   |
| Personal Computer with GPIB board | Windows XP, VEE7.5 or later     |                         | 1    | P,A   |

<sup>\*1.</sup>P: Performance Tests, A: Adjustment, T: Troubleshooting

Table 1-5 Alternative Test Equipment

| Equipment           | Critical specifications                          | Model                                 | Qty. | Use*1 |
|---------------------|--------------------------------------------------|---------------------------------------|------|-------|
| Frequency Counter 1 | Frequency: 50 MHz to 8.5 GHz Accuracy: < 2.5 ppm | Agilent 53131/2A with Opt.010 and 124 | 1    | P,A   |
| Multimeter          |                                                  | Agilent 34401A                        | 1    | P,T   |
|                     |                                                  | Agilent 34410A                        | 1    | P,T   |
|                     |                                                  | Agilent 34411A                        | 1    | P,T   |
| Function Generator  |                                                  | Agilent 33220A                        | 1    | P,T   |
|                     |                                                  | Agilent 33250A                        | 1    | P,T   |
| Power Sensor        | No Substitute                                    | Agilent E9304A with Opt. H19          | 1    | P,A   |
| Short               | Type-N(m)                                        | Agilent 11512A                        | 4    | P,T   |
| Load                | Type-N(m)                                        | Agilent 909F Opt. 012                 | 4    | P     |

<sup>\*1.</sup>P: Performance Tests, A: Adjustment, T: Troubleshooting

<sup>\*2.</sup> The accuracy of a standard E4419A/B of ±0.02 dB is adequate for all tests/adjustment except "Dynamic Accuracy Test". This test requires a power meter with Option G12 or H12 that has been certified to a higer accuracy specification. If an Option G12 or H12 power meter is not available, a test is provided on "Power Meter Accuracy Test" on page 28 to verify the accuracy of a standard power meter.

#### **Power Meter Accuracy Test**

This test is intended for power meters used in testing the E5071C. The "Dynamic Accuracy Test" requires the use of a power meter that has been calibrated to a higher accuracy than the standard power meter.

Power meters with options G12 and H12 specify an improved instrument accuracy over a limited power range. (These power meters do not contain unique hardware.) A power meter may be returned to the factory to have one of these options added to an existing power meter or to renew the calibration for one of these options.

This test procedure is an alternative to returning the power meter to the factory. When a power meter passes this test, it is considered to be *calibrated* for the G12 or H12 option even though it has not been returned to the factory.

#### **Power Meters That Can Be Tested Using This Procedure**

This procedure assume that the E4419B power meter is being tested.

NOTE

It is recommended that the revision number for the power meter "Main Firmware" be Ax.03.00 or higher.

#### **Equipment Used for the Power Meter Accuracy Test**

| Equipment Type                                 | Recommended Model or Part Number | Alternate<br>Model or Part Number               |
|------------------------------------------------|----------------------------------|-------------------------------------------------|
| Range calibrator                               | Agilent 11683A                   | None                                            |
| Precision digital voltmeter                    | Agilent 3458A                    | Any with the required accuracy and resolution*1 |
| Power sensor cable                             | Agilent 11730A, p/n<br>8120-8319 | Any equivalent                                  |
| Cable, BNC, 50 Ω                               | Any                              | Any                                             |
| Adapter for connecting BNC cable to DVM inputs | Any                              | Any                                             |

<sup>\*1.</sup>Required accuracy and resolution at the following voltage levels:

14 mV input: 0.0100% accuracy, 10 nV resolution

0.14 V input: 0.0050% accuracy, 100 nV resolution

0.45 V input: 0.0030% accuracy, 100 nV resolution

#### **Description of the Test**

The power meter accuracy is verified for various power inputs and the actual readings are recorded in a test record. A range calibrator is used to provide the reference inputs.

## NOTE It is recorded or

It is recommended that a copy of the test record on page 32 be made, and the values be recorded on the copy, thus preserving the original for future use.

#### **Test Procedure**

#### **NOTE**

This procedure assumes the use of the recommended equipment model numbers. The actual steps required, therefore, may differ for other model numbers of equipment used.

**Step 1.** Setup the equipment as shown in Figure 1-2.

- **a.** Connect the DC REFERENCE OUTPUT connector on the rear panel of the range calibrator to the DVM voltage input.
- **b.** Connect the POWER METER output of the range calibrator to the input of the power meter being tested.
- **c.** Switch on the power to the power meter, the range calibrator, and the digital voltmeter.

Figure 1-2 Setup for the Power Meter Accuracy Test

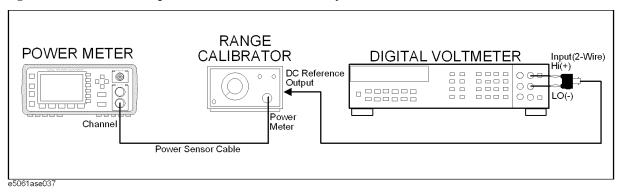

- **Step 2.** Press the power meter: Press [Preset/Local], then Confirm.
- **Step 3.** Perform the following steps for each channel on the power meter:
  - a. Set to read in dBm: Press [dBm/W], then dBm.
  - **b.** Set the ref cal factor to 100%: Press [Zero/Cal], Cal, A/B Ref CF, then set to 100.0, if necessary.
  - c. Set the cal factor to 100%: Press [Frequency/Cal Fac], A/B Cal Fac, then set to 100.0, if necessary.
  - d. Set readout to 0.001 dBm: Press [Meas Setup], then Resolution 1234, to highlight 4.
  - e. Set filter step detect on and filter length to 512: Press [System/Inputs], channel Aor B Input Setting, [More], Ch A/B Filter, Step Det On, Filter On, Mode MAN, Length, then set the filter length to 512.
- **Step 4.** Setup the digital voltmeter (DVM) as follows:
  - a. Reset the DVM: Press the blue key followed by Reset.
  - b. Set the sample period to a value greater than one second: Press NPLC, 5, 0, then Enter.
- **Step 5.** Set the range calibrator controls as follows:

#### **General Information**

#### **Power Meter Accuracy Test**

POLARITY: NORMAL

RANGE: 1 mW

FUNCTION: CALIBRATE

- **Step 6.** Allow the equipment to warm up for approximately 30 minutes. Do not change any connections or control setting during this time.
- **Step 7.** Zero and calibrate the power meter channel to which the range calibrator is connected:
  - **a.** The range calibrator's RANGE switch should be set to 1 mW.
  - **b.** Set the range calibrator's FUNCTION switch to STANDBY.
  - c. Press [Zero/Cal], then Zero A or Zero B (as appropriate). Wait for the operation to complete.
  - **d.** Set the range calibrator's FUNCTION switch to CALIBRATE.
  - **e.** Press [Zero/Cal], Cal, then Cal A or Cal B (as appropriate). Wait for the operation to complete.
- **Step 8.** Monitor the drift rate of the power meter reading: Five minutes following calibration, the meter must read 0.001, 0.000, or -0.001 dBm. If the power meter reading is not one of these values, allow additional warm up time, then check the drift rate again. The range calibrator must remain connected to the power meter during this warm up time.
- Step 9. Zero and calibrate the power meter channel to which the range calibrator is connected:

#### **NOTE**

After a channel on the power meter is calibrated, do not allow more than 5 minutes to elapse before completing the remaining measurement steps for that channel.

- a. The range calibrator's RANGE switch should be set to 1 mW.
- **b.** Set the range calibrator's FUNCTION switch to STANDBY.
- c. Press [Zero/Cal], then Zero A or Zero B (as appropriate). Wait for the operation to be completed.
- **d.** Set the range calibrator's FUNCTION switch to CALIBRATE.
- e. Press [Zero/Cal], Cal, then Cal A or Cal B (as appropriate). Wait for the operation to complete.
- **Step 10.** Record the DVM voltage reading as value A in the test record on page 32.

#### **NOTE**

All DVM readings in this procedure should be recorded showing five significant digits.

- **Step 11.** The reading on the power meter should be 0.000±0.001 dBm.
- **Step 12.** Switch the range calibrator RANGE to 300 μW.
- **Step 13.** Record the DVM voltage reading as value B in the test record.
- **Step 14.** Wait for the power meter reading to settle (no settling drift within 20 seconds).
- **Step 15.** Record the power meter reading as value C in the test record.
- **Step 16.** Switch the range calibrator RANGE to  $100 \mu W$ .

- **Step 17.** Record the DVM voltage reading as value D in the test record.
- Step 18. Wait for the power meter reading to settle (no settling drift within 20 seconds).
- **Step 19.** Record the power meter reading as value E in the test record.
- **Step 20.** If testing a dual-channel power meter, perform Step 7 through Step 19 for the other channel.
- **Step 21.** Perform the pass/fail calculations indicated on the test record.

#### **NOTE**

If a channel of the power meter does not pass this test, the power meter cannot be used in applications that require Option G12 or H12. There are no adjustments that can be performed to improve the performance of the power meter. Typically, replacing the A6 measurement assembly associated with the failed channel will correct the problem.

## **Test Record for Power Meter Accuracy Test**

| <b>Power Meter Tested</b> |            |  |
|---------------------------|------------|--|
| Model Number:             | Test Date: |  |
| Serial Number:            | Tested by: |  |

#### **Test Equipment Used**

| Ra | ange Calibrator: Model No.: | Serial No.: |  |
|----|-----------------------------|-------------|--|
| Di | gital Voltmeter: Model No.: | Serial No.: |  |

#### **Test Results**

| Range                  | Channel A         |                              | Channel B         |                              |
|------------------------|-------------------|------------------------------|-------------------|------------------------------|
| Calibrator:<br>Setting | DVM Reading (Vdc) | Power Meter<br>Reading (dBm) | DVM Reading (Vdc) | Power Meter<br>Reading (dBm) |
| 1 mW                   | A=                | 0.00±0.001                   | A=                | 0.00±0.001                   |
| 300 μW                 | B =               | C =                          | B =               | C=                           |
| 100 μW                 | D =               | E=                           | D =               | E =                          |

#### Pass/Fail Calculation

| 300 μW | R=B/A =                 | R=B/A =                 |
|--------|-------------------------|-------------------------|
|        | $S=10^{(C/10)}=$        | $S=10^{(C/10)}=$        |
|        | % ERROR=((R-S)/R)x100 = | % ERROR=((R-S)/R)x100 = |
|        | Limits: ±0.13%          | Limits: ±0.13%          |
|        | Pass Fail               | Pass Fail               |
| 100 μW | T=D/A=                  | T=D/A =                 |
|        | $U=10^{(E/10)}=$        | $U=10^{(E/10)}=$        |
|        | % ERROR=((T-U)/T)x100 = | % ERROR=((T-U)/T)x100 = |
|        | Limits: ±0.10%          | Limits: ±0.10%          |
|        | Pass Fail               | Pass Fail               |

#### **Agilent Support, Services and Assistance**

Information on the following topics is included in this section.

- "Services and Support Options"
- "Contacting Agilent"
- "Shipping Your Analyzer to Agilent for Service or Repair"

#### **Services and Support Options**

The analyzer's standard warranty is a one-year return to Agilent Technologies service warranty.

#### **NOTE**

There are many other repair and calibration options available from the Agilent Technologies support organization. These options cover a range of service agreements with varying response times. Contact Agilent for additional information on available service agreements for this product. Refer to See "Contacting Agilent" on page 33.

#### **Contacting Agilent**

Assistance with test and measurements needs and information or finding a local Agilent office are available on the Web at: http://www.agilent.com/find/assist If you do not have access to the Internet, please contact your Agilent field engineer.

#### NOTE

In any correspondence or telephone conversation, refer to the Agilent product by its model number and full serial number. With this information, the Agilent representative can determine whether your product is still within its warranty period.

#### Shipping Your Analyzer to Agilent for Service or Repair

#### **NOTE**

In any correspondence or telephone conversation, refer to the Agilent product by its model number and full serial number. With this information, the Agilent representative can determine whether your product is still within its warranty period.

#### **IMPORTANT**

Agilent Technologies reserves the right to reformat or replace the internal hard disk drive in your analyzer as part of its repair. This will erase all user information stored on the hard disk. It is imperative, therefore, make a backup copy of your critical test data located on the analyzer's hard disk before shipping it to Agilent for repair.

If you wish to send your network analyzer to Agilent Technologies for service or repair:

- Include a complete description of the service requested or of the failure and a description of any failed test and any error message.
- Remove and retain the front handles and all rack mount hardware. The analyzer should be sent to Agilent in the same configuration as it was originally shipped.
- Ship the analyzer using the original or comparable antistatic packaging materials.

#### **General Information**

#### **Agilent Support, Services and Assistance**

• Contact Agilent for instructions on where to ship your analyzer.

## 2 Performance Test

This chapter provides information on how to verify the E5071C performance.

#### Introduction

This literature provides the performance test procedures for the Agilent E5071C RF Network Analyzers. The performance test names are listed in Table 2-1. The test procedures are described sequentially in the following pages.

The test name indicates the tested performance and to which performance group the tested performance belongs.

#### **NOTE**

Allow the analyzer to warm up for at least 90 minutes before you execute any of the performance tests.

Perform all performance tests in an ambient temperature of  $23 \pm 5$  °C

#### **NOTE**

The performance tests should be performed periodically. The recommended test interval is 12 months.

The test interval depends on maintenance of use and the environmental conditions under which the instrument is used. You may find that the interval could be shortened or lengthened; however, such a decision should be based on substantial quantitative data.

#### **NOTE**

Before performing any tests, make extra copies of the calculation sheets and the performance test record pertaining to the test procedure. These are required in the test procedure. For explanation of how to use these records, see the calculation sheet and performance test record at the end of this literature.

#### Table 2-1 The E5071C performance test procedure

| Para. | Title                                      |
|-------|--------------------------------------------|
| 1     | AUX Input test                             |
| 2     | Frequency accuracy test                    |
| 3     | RF output level accuracy and flatness test |
| 4     | RF output level linearity test             |
| 5     | Trace noise test                           |
| 6     | Crosstalk test                             |
| 7     | System dynamic range test                  |
| 8     | Dynamic accuracy test                      |
| 9     | Uncorrected system performance test        |

# **Test Equipment Required**

The required equipment for the performance test is listed on Table 1-2, Table 1-3, Table 1-4 and Table 1-5. Use only calibrated equipment when doing the performance test.

# **Softkey Selection Procedure for Performance Test**

| м | ^   | - | _ |
|---|-----|---|---|
| N | ( ) |   | - |
|   | J   |   | _ |

The procedure of the softkey selection depends on the firmware revision. Please note that some softkey selection procedures for your E5071C might be a little bit different from the procedure described in this chapter.

Chapter 2 37

# 1. AUX INPUT TEST

# **Description**

This test checks the measurement accuracy of AUX Input. This test is checked, compared with the measured value of Multimeter by inputting the DC voltage to AUX-1 and 2 ports from function generator.

# **Test equipment**

| Function generator         |
|----------------------------|
| Multimeter                 |
| BNC(m)-BNC(m) Cable, 61 cm |
| BNC T Adapter              |
| Banana BNC                 |
| BNC Short Termination      |

# 2. FREQUENCY ACCURACY TEST

# **Description**

This test checks the frequency accuracy of the E5071C test port output signal. The frequency accuracy is checked at several frequency from 9kHz to 20 GHz range. Since the E5071C employs a PLL frequency synthesizer for the signal source, the frequency accuracy at these frequency points can verify the accuracy for the entire frequency range.

# **Test equipment**

### 1) Up to 8.5 GHz Options

| Frequency Counter     |
|-----------------------|
| 48 inch BNC cable     |
| N(m) - BNC(f) adapter |

### 2) Over 8.5 GHz Options

| Frequency Counter 1   |
|-----------------------|
| Frequency Counter 2   |
| 48 inch BNC cable     |
| N(m) - BNC(f) adapter |

Chapter 2 39

# 3. RF OUTPUT LEVEL ACCURACY AND FLATNESS TEST

# **Description**

This test checks the level accuracy and frequency flatness of the E5071C test port output signal. The level accuracy is checked for an output power level setting of 0 dBm for up to 8.5 GHz options and -5 dBm for over 8.5 GHz options at 50 MHz using a power meter. The frequency flatness is tested by measuring the power level at 26 frequency points from 9 kHz to 8.5 GHz and 45 frequency points from 300 kHz to 20 GHz and calculating the differences of the power meter readings from the level at 50 MHz.

### **Test equipment**

### 1) Up to 8.5 GHz Options

| Power meter  |  |
|--------------|--|
| Power sensor |  |

### 2) Over 8.5 GHz Options

| Power meter  |  |
|--------------|--|
| Power sensor |  |

# 4. RF OUTPUT LEVEL LINEARITY TEST

### **Description**

This test checks the level accuracy of the E5071C test port output signal across the specified level range. The RF output level is measured for power level settings of -20 dBm to 10 dBm in 2.5dB step increments at 9 kHz, 100 kHz, 50 MHz, 3 GHz, 4.5 GHz, 5 GHz, and -20 dBm to 9 dBm in 2.5 dB step increments at 6 GHz, and -20 dBm to 8 dBm in 2.5 dB step increments at 7 GHz, and -20 dBm to 7 dBm in 2.5 dB step increments at 8.5 GHz. Measure the linearity of source power. Regards the differences from source power at 0 dBm setting as the measurement value. For over 8.5 GHz options the RF output level is measured for power level setting of -25 dBm to 8 dBm in 2.5 dB step increaments at 300 kHz, -25 dBm to 10 dBm in 2.5 dB step increaments at 1 MHz, 50 MHz, 3GHz and 6 GHz, -25 dBm to 9 dBm in 2.5 dB step increaments at 8 GHz, -25 dBm to 7 dBm in 2.5 dB step increaments at 10.5 GHz, -25 dBm to 3 dBm in 2.5 dB step increaments at 15 GHz and -25 dBm to 0 dBm in 2.5 dB step increaments at 20 GHz. Measure the linearity of source power. Regards the differences from source power at -5 dBm setting as the measurement value.

### **Test equipment**

### 1) Up to 8.5 GHz Options

| Power meter  |  |
|--------------|--|
| Power sensor |  |

### 2) Over 8.5 GHz Options

| Power meter  |  |
|--------------|--|
| Power sensor |  |

Chapter 2 41

# **5. TRACE NOISE TEST**

# **Description**

This test checks the trace noise level for each test port of E5071C. The trace noise level is quantified by performing a "through" measurement 32 times from 9 kHz to 20 GHz range, with a cable connected between two ports. The trace noise level for S11, S22, S33 and S44 are quantified by performing a "short" measurement 32 times from 9 kHz to 20 GHz range, with a cable (terminated with "Short" device) connected to each ports(1,2,3, and 4). Standard deviation of the measured values at each frequency is calculated and, then translated into a noise level expressed in dB rms / deg rms.

# Test equipment

### 1) Up to 8.5 GHz Options

| 20 inch 50 ohm cable                   | Agilent p/n 5062-6691   |
|----------------------------------------|-------------------------|
| N-SMA Adapter                          | Agilent p/n 1250-2879   |
| Type N, 50 ohm Short termination (1ea) | Agilent p/n 85032-60009 |

### 2) Over 8.5 GHz Options

| SMA cable                                | Agilent p/n 5062-6691   |
|------------------------------------------|-------------------------|
| APC 3.5 (f)-(f) Adapter                  | Agilent p/n 85052-60005 |
| 50 ohm 3.5mm (f) Short termination (1ea) | Agilent p/n 85052-60007 |

# 6. CROSSTALK TEST

### **Description**

This test checks the crosstalks between test ports of the E5071C. The crosstalk is tested by performing "through" measurements with two test ports connected together and, short-ended "isolation" measurements with the test ports terminated with N-type "Short" devices. A "through" calibration is performed to have the through measurement data as the reference to which the isolation measurement data is compared. With segment sweep points for a specified frequency range, a swept measurement with the short-ended test ports is repeated 16 times and the measurement data is averaged. The worst crosstalk value is determined from the peak value of the average data.

### **Test equipment**

### 1) Up to 8.5 GHz Options

Type-N(m) 50 ohm short termination

### 2) Over 8.5 GHz Options

50 ohm 3.5mm (f) Short termination

Chapter 2 43

# 7. SYSTEM DYNAMIC RANGE TEST

# **Description**

This test checks the system dynamic range for the receiver ports of the E5071C. The system dynamic range is tested by performing an "Isolation" measurement 16 times with segment sweep points for specified frequency ranges (after the response and isolation calibrations are performed) and calculating the RMS deviation value from the 16 measurement data for each sweep frequency point. The maximum RMS deviation value in each frequency range is extracted to determine the system dynamic range performance.

# **Test equipment**

### 1) Up to 8.5 GHz Options

Coaxial cable with Type-N (m) connectors, 61 cm

Type-N(m) 50  $\Omega$  Load termination

### 2) Over 8.5 GHz Options

SMA Cable

50 ohm 3.5 mm (f) Load Termination

# 8. DYNAMIC ACCURACY TEST

### **Description**

This test checks the dynamic accuracy of the E5071C. The dynamic accuracy is tested at 1.195 GHz for each receiver port using the Agilent Z5623A (with option H01) Dynamic Accuracy Test Kit. The 1.195 GHz source signal of the E5071C goes through the Z5623A's first attenuator variable from 0 dB to 11 dB in 1 dB steps and second attenuator variable up to 100 dB in 10 dB steps and is measured with the receiver port. The test procedure checks the measured receiver-input power for each 5 dB increment in the range from 10 dBm to 100 dBm. The ratios of the measured receiver-input powers to the reference input level of -10 dBm are calculated and compared to the attenuation values of the Z5623A. The 1.195 GHz signal flow is split with a power splitter present between the two attenuators in the Z5623A and measured with an external power meter to calibrate the attenuated power level.

### **NOTE**

Since the dynamic accuracy does not have frequency dependence, this test is performed at 1.195 GHz only.

### **Test Equipment**

| Power meter                                      |
|--------------------------------------------------|
| Power sensor                                     |
| Dynamic Accuracy Test Kit                        |
| 6 dB fixed attenuator                            |
| Coaxial cable with N-type (m) connectors, 61 cm  |
| GPIB controller (or PC with GPIB Interface Card) |
| GPIB Interconnection Cable                       |

### **NOTE**

Before starting this test, input and store the calibration data of Power Sensor to Power Meter.

Chapter 2 45

# 9. UNCORRECTED SYSTEM PERFORMANCE TEST

# **Description**

This test checks the directivity, source match, load match, transmission tracking, and reflection tracking which are the key S-parameter measurement hardware characteristics. These characteristics are tested using the Agilent 85032F (Up to 8.5 GHz Options) or Agilent 85052D (Over 8.5 GHz Options) Calibration Kit with segment points for a specified frequency range. After a full two-port (2-port of Options) or a full four-port (4-port of Options) calibration is performed for each test port VBA test programs are executes to output the directivity, source match, load match, transmission tracking and reflection data to the display.

# **Test Equipment**

### 1) Up to 8.5 GHz Options

| Calibration Kit                                 |
|-------------------------------------------------|
| Coaxial cable with N-type (m) connectors, 61 cm |

### 2) Over 8.5 GHz Options

| Calibration Kit |
|-----------------|
| SMA Cable       |

# 3 Adjustment

This chapter provides the adjustment information for the E5071C ENA Series Network Analyzer to ensure that it is within its specifications. The adjustment must be performed Agilent's qualified service personnel. If you need the adjustment for your E5071C, it should be sent to the nearest Agilent Technologies service office.

# **Safety Considerations**

This manual contains NOTEs, CAUTIONs, and WARNINGs that must be followed to ensure the safety of the operator and to keep the instrument in a safe and serviceable condition. The adjustment must be performed by Agilent's qualified service personnel.

### **WARNING**

Any interruption of the protective ground conductor (inside or outside the equipment) or disconnection of the protective ground terminal can make the instrument dangerous. Intentional interruption of the protective ground system for any reason is prohibited.

# Warm-up for Adjustment

Warm-up the E5071C for at least 90 minutes before performing any of the following adjustment procedures to ensure proper results and correct instrument operation.

# **Required Equipment**

Table 1-2 on page 24 lists the equipment required to perform the adjustment procedures described in this chapter. Use only calibrated test equipment when adjusting the E5071C.

# Required Adjustment after Replacing Assembly

After replacing the following assembly, the adjustment items described in Table 3-1 must be required. The adjustment must be performed Agilent's qualified service personnel. If you need the adjustment for your E5071C, it should be sent to the nearest Agilent Technologies service office.

# Required Adjustment Item after Replacing Assembly

# Table 3-1 Up to 8.5 GHz Options

| Replaced Assembly                       | Adjus      | Adjustment Item |                     |           |                  |                            |                     |                   |                               |                        |                   |
|-----------------------------------------|------------|-----------------|---------------------|-----------|------------------|----------------------------|---------------------|-------------------|-------------------------------|------------------------|-------------------|
|                                         | Writing ID | осхо            | Frequency Reference | AUX Input | Synthesizer Gain | Virtual Bridge Coefficient | Source Output Power | Receiver IF Range | Receiver Port Characteristics | Receiver Absolute Gain | Receiver RF Range |
| Reference Oven Board (OCXO)             |            | <b>V</b>        |                     |           |                  |                            |                     |                   |                               |                        |                   |
| Analog Base Module (BAS)                |            | <b>V</b>        |                     | <b>V</b>  |                  |                            |                     |                   |                               |                        |                   |
| Synthesizer Module for Source (SYN-SRC) |            |                 |                     |           | 1                |                            | √                   |                   |                               |                        |                   |
| Synthesizer Module for Local (SYN-LCL)  |            |                 |                     |           | 1                |                            | <b>V</b>            |                   |                               |                        |                   |
| Level Vernier Module (VNR)              |            |                 |                     |           |                  |                            | √                   |                   |                               |                        |                   |
| Receiver Module (RCV)                   |            |                 |                     |           |                  | <b>V</b>                   | √                   | <b>V</b>          | √                             | √                      | <b>V</b>          |
| Hard Disk Drive (HDD)                   | <b>V</b>   |                 |                     |           |                  |                            |                     |                   |                               |                        |                   |
| Distributor Module (DIS)                |            |                 |                     |           |                  |                            | √                   |                   | √                             | √                      |                   |
| RF Switch (T2-SW)                       |            |                 |                     |           |                  |                            | √                   |                   | √                             | √                      |                   |

Chapter 3 49

Table 3-2 Over 8.5 GHz Options

| Replaced Assembly           | Adjustment Item |      |                     |           |                  |                     |                   |                               |                        |
|-----------------------------|-----------------|------|---------------------|-----------|------------------|---------------------|-------------------|-------------------------------|------------------------|
|                             | Writing ID      | осхо | Frequency Reference | AUX Input | Synthesizer Gain | Source Output Power | Receiver IF Range | Receiver Port Characteristics | Receiver Absolute Gain |
| PCI-DSP Card (PCI/DSP)      | √               |      |                     |           |                  |                     |                   |                               |                        |
| Reference Oven Board (OCXO) |                 | √    |                     |           |                  |                     |                   |                               |                        |
| Analogue Base Module (BAS)  |                 |      | 1                   | V         |                  |                     |                   |                               |                        |
| Synthesizer Module (SYN)    |                 |      |                     |           | V                | V                   |                   | <b>V</b>                      | V                      |
| Receiver Module (RCV)       |                 |      |                     |           |                  | √                   | <b>V</b>          | <b>V</b>                      | <b>V</b>               |
| Doubler Module (DBL)        |                 |      |                     |           |                  | V                   |                   |                               | $\sqrt{}$              |
| Distributor Module (DIS)    |                 |      |                     |           |                  |                     | V                 | √                             | $\sqrt{}$              |
| Imix (IMX)                  |                 |      |                     |           |                  | V                   |                   | <b>V</b>                      | $\sqrt{}$              |
| Front End Module (FEM)      |                 |      |                     |           |                  | √                   |                   | $\sqrt{}$                     | $\sqrt{}$              |
| Hark Disk Drive (HDD)       |                 | 1    |                     |           |                  |                     |                   |                               |                        |

# **Writing ID**

This item writes the serial number and the option structure into the E5071C.

# Required equipment for the writing ID

None

# **OCXO** Adjustment

The purpose of this procedure is to adjust the 10 MHz OCXO.

### Required equipment for OCXO adjustment

| Description                | Recommended Model                                                              |
|----------------------------|--------------------------------------------------------------------------------|
| Frequency Counter          | Agilent 53181A with Opt. 010 and 124 or Agilent 53131/2A with Opt. 010 and 124 |
| Frequency Standard         | Agilent 5071A                                                                  |
| BNC(m)-BNC(m) Cable, 61 cm | Agilent p/n 8120-1839                                                          |

# Frequency Reference Adjustment

The purpose of this procedure is to adjust the 10 MHz frequency reference on the source board.

### Required equipment for frequency reference adjustment

| Description                | Recommended Model                                                              |
|----------------------------|--------------------------------------------------------------------------------|
| Frequency Counter          | Agilent 53181A with Opt. 010 and 124 or Agilent 53131/2A with Opt. 010 and 124 |
| Frequency Standard         | Agilent 5071A                                                                  |
| BNC(m)-BNC(m) Cable, 61 cm | Agilent p/n 8120-1839                                                          |

# **AUX Input Adjustment**

The purpose of this procedure is to adjust the offset error and proportional error of AUX Input.

### Required equipment for the AUX input adjustment

| Description                       | Recommended Model                    |
|-----------------------------------|--------------------------------------|
| Function Generator                | Agilent 33120A or 33250A             |
| Multi Meter                       | Agilent 34401, 34410, 34411 or 3458A |
| BNC(m)-BNC(m) Cable, 61 cm x 4 ea | Agilent p/n 8120-1839                |
| BNC T Adapter x 2ea               | Common Parts                         |
| Banana BNC                        | Common Parts                         |

# Synthesizer Gain Adjustment

The purpose of this procedure is to adjust 2Bit ATT of RF Path in Synsthesizer for Source.

### Required equipment for the synthesizer gain adjustment

None

Chapter 3 51

### **Required Adjustment after Replacing Assembly**

# Virtual Bridge Coefficient Adjustment

This item writes the coefficient factors to the E5071C.

### Required equipment for the virtual bridge coefficient adjustment

None

### **NOTE**

This item is for up to 8.5 GHz Options.

### **Source Output Power Adjustment**

For up to 8.5 GHz Options, the purpose of this procedure is to adjust the variable attenuator in Level Vernier board, and the gains among Level Vernier, Distributor and Receiver.

For over 8.5 GHz Options, the purpose of this procedure is to adjust the characteristic fluctuation of TC709C variable attenuator used in A86 Doubler Board.

### Required equipment for the source output power adjustment

### 1) Up to 8.5 GHz Options

| Description  | Recommended Model      |
|--------------|------------------------|
| Power Meter  | Agilent E4419A/B       |
| Power Sensor | Agilent E9304A Opt H18 |

### 2) Over 8.5 GHz Options

| Description              | Recommended Model       |
|--------------------------|-------------------------|
| Power Meter              | Agilent E4419A/B        |
| Power Sensor             | Agilent 8482A           |
| Power Sensor             | Agilent E4413A          |
| APC 3.5(m) - N(f)Adapter | Agilent p/n 1250-1811   |
| APC 3.5(f) -(m) Adapter  | Agilent p/n 85027-60005 |

### **Receiver IF Range Adjustment**

The purpose of this procedure is to adjust IF Range.

# Required equipment for the receiver IF range adjustment

### 1) Up to 8.5 GHz Options

| Description     | Recommended Model              |
|-----------------|--------------------------------|
| N(m)-N(m) Cable | Agilent N6314A (p/n 8120-8862) |

### 2) Over 8.5 GHz Options

| Description | Recommended Model     |
|-------------|-----------------------|
| SMA Cable   | Agilent p/n 5062-6693 |

# **Receiver Ports Characteristics Adjustment**

The purpose of this procedure is to adjust source match, directivity and tracking.

### Required equipment for the receiver ports characteristics adjustment

### 1) Up to 8.5 GHz Options

| Description     | Recommended Model              |
|-----------------|--------------------------------|
| Calibration Kit | Agilent 85032F                 |
| N(m)-N(m) Cable | Agilent N6314A (p/n 8120-8862) |

### 2) Over 8.5 GHz Options

| Description     | Recommended Model     |
|-----------------|-----------------------|
| Calibration Kit | Agilent 85052D        |
| SMA Cable       | Agilent p/n 5062-6693 |

### **Receiver Absolute Gain Adjustment**

This item writes the coefficient in Absolute measurement.

### Required equipment for the receiver absolute gain adjustment

None

# Receiver RF Range Adjustment

This item writes the coefficient of RF Range.

### Required equipment for the receiver RF range adjustment

None

**NOTE** This item is for up to 8.5 GHz Options.

Chapter 3 53

# Adjustment

Required Adjustment after Replacing Assembly

# 4 Troubleshooting

This chapter provides procedure to isolate a faulty assembly in the E5071C Network Analyzer.

|         | Introduction                                                                                                    |
|---------|----------------------------------------------------------------------------------------------------|
| WARNING | These servicing instructions are for use by qualified personnel only. To avoid possible electrical shock, do not perform any servicing unless you are qualified to do so.                                  |
| WARNING | The opening of covers or removal of parts is likely to expose dangerous voltages.  Disconnect the instrument from its power supply beforehand.                                                             |
| CAUTION | Many of the assemblies in the instrument are very susceptible to damage from ESD (electrostatic discharge). Perform the following procedures only at a static-safe workstation and wear a grounding strap. |
| CAUTION | DO NOT operate without following instructions. Programs or files in the instrument may be broken.                                                                                                    |

### How to exit from the E5071C Measurement View

You need to exit from the E5071C Measurement View to perform some troubleshooting. The following is the procedure to exit from the E5071C Measurement View.

- Step 1. Connect the mouse and external keyboard to the connectors on the E5071C rear panel.
- **Step 2.** Turn the instrument on.
- **Step 3.** Press System key.
- Step 4. Click Service Menu Service Function. Password dialog box opens as shown in Figure 4-1.

### Figure 4-1 Password dialog box

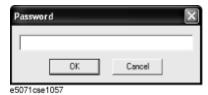

- **Step 5.** Enter the password **kid** in the Password box and then click "OK" button.
- **Step 6.** Click **Exit** in Service Functions Menu. Then the E5071C exit the Measurement View, then.windows desktop screen appears with 3 icons (Network Analyzer, Recycle Bin, and Internet Explorer.)

| NOTE | _ If you wish to return to the Measurement View, double-click "Network Analyzer" icon.                     |
|------|----------------------------------------------------------------------------------------------------|
| NOTE | If you need to shut down the E5071C and again turn on, perform in accordance with the following procedure. |

- **a.** To get "Start" menu bar displayed, move the pointer to the bottom of the screen with mouse.
- **b.** Click "Start" and "Turn off Computer" in the pull down menu. "Turn off Computer" dialog box opens.
- c. Click "Turn off" button in the dialog box.

### To Troubleshoot the Instrument

This section describes basic procedural flow of troubleshooting when servicing the E5071C. The primary procedural tool in this section is the flowchart. The flowchart contains entire troubleshooting path from a failure symptom to the isolation of faulty assembly, and will direct you to the completion of repair in an ordinary manner through the possible failure symptoms. Reference letters (Yes/No) on the flowcharts point to procedural steps that briefly explain the troubleshooting method to be performed next.

### **Primary Trouble Isolation**

The primary trouble isolation procedure can be performed without disassembling the E5071C. Figure 4-2 shows the trouble isolation flow chart.

### **Step 1.** Turn the instrument power on

About a few minutes after the E5071C is turned on, the measurement view is displayed on the screen. The display on the screen should be similar to Figure 4-8, "Measurement view," on page 65.

### Step 2. Check the display

- If no display appears on the LCD after the E5071C is turned on, go to "No Display troubleshooting" on page 60.
- If the E5071C stops in booting process despite something being displayed on the LCD, go to "Boot Process Troubleshooting" on page 62.
- The power-on self test is performed once automatically after the E5071C measurement view is displayed. If the power-on self test fails, go to "Troubleshooting Using Diagnostics Test" on page 66.

### **Step 3.** Check the basic function

If the front-panel/keyboard/mouse controls, LCD display, data storage, remote interface or another function (except for measurement part) does not work correctly, go to "Function Specific Troubleshooting" on page 77.

### Step 4. Check the measurement function

If the instrument fails on performance test, go to "Performance test failure troubleshooting" on page 84.

If the measurement function does not work correctly, perform the diagnostics test provided in the E5071C's service function. When the diagnostics test fails, go to "Troubleshooting Using Diagnostics Test" on page 66.

### **NOTE**

The diagnostics test includes some unique measurement function tests in addition to the tests that are common to the power-on self test. Thus, it is necessary to perform this test even if the power-on self test passed.

Figure 4-2 Primary trouble isolation flowchart

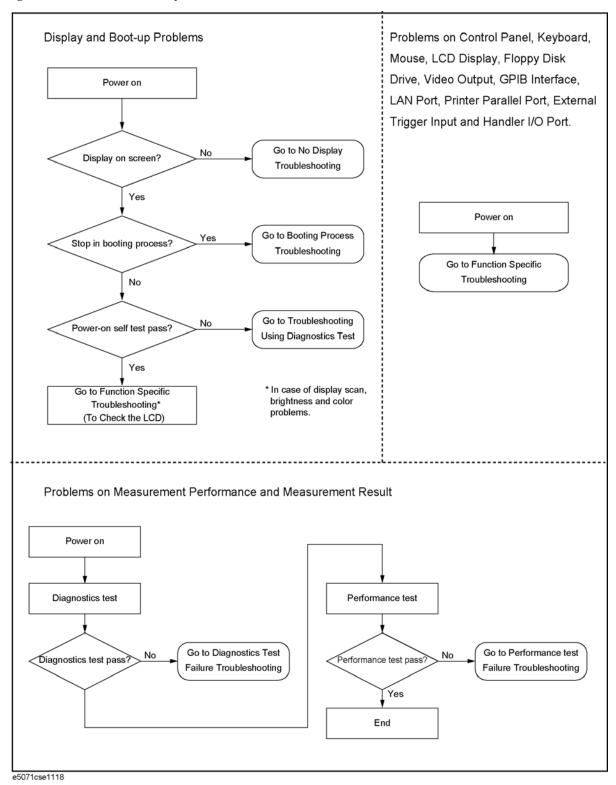

# No Display troubleshooting

If the E5071C displays nothing despite it is powered from proper ac power line, isolate the failure in accordance with the procedure shown in Figure 4-3.

Connect the keyboard to the E5071C rear panel USB connector, turn the power on and start trouble isolation. The methods of trouble isolation are described in the procedural step 1 to 5.

Figure 4-3 No display trouble isolation procedure

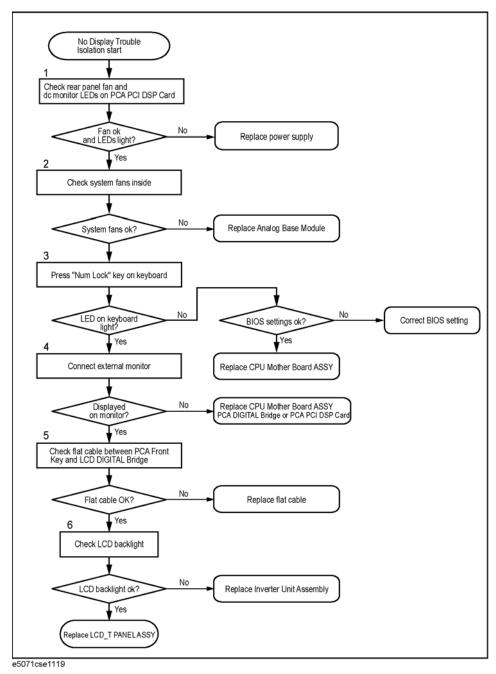

### Step 1. Check fan operation and DC monitor LED

If the rear panel fan (blower) doesn't run, a failure in the power supply is assumed. Remove the E5071C outer cover and check if the following LEDs light:

• +3.3 V and +5 V dc monitor LED on the PCA PCI DSP Card.

### **NOTE**

To check all the outputs of the power supply, measure the dc voltages at the output lead connectors with a DMM. The dc output voltages and lead color information is provided in the module cover label of the power supply.

### **Step 2.** Check system fans inside.

If the system fans on the chassis inside the E5071C don't run, problem seems in the analog base module. In this case, remove the E5071C outer cover and make sure whether the fans run or not.

### **NOTE**

If the power shutdown occurs without a beep, the problem seems in the analog base module or the CPU Mother Board Assembly. Check BIOS status of CPU Mother Board Assembly is correct as described in "To configure the CPU Mother Board Assembly and BIOS" on page 95.

### **Step 3.** Checking with the external monitor

Connect an external XGA monitor to the VIDEO output on the E5071C rear panel.

- If something is displayed on the external monitor, the problem is present around the LCD. Also check the PCA Front Key and PCA Digital Bridge because the ON/OFF setting of the LCD backlight is controlled by the PCA Front Key through the PCA Digital Bridge.
- If nothing is displayed even on the external monitor, the problem seems in the CPU Mother Board Assembly or PCA Digital Bridge.

### **NOTE**

Check if the PCA Digital Bridge and PCA PCI DSP Board are securely connected to the CPU Mother Board Assembly.

### Step 4. Checking flat cable

Check a flat cable between the PCA Front Key and the PCA Digital Bridge.

### Step 5. Check around the backlight

Check Inverter Unit Assembly and a cable between the Inverter Unit Assembly and the PCA Front Key. Also check the cables between the LCD-TPANEL ASSY and PCA Front Key. If the cables are normal, check the LCD-TPANEL ASSY.

# **Boot Process Troubleshooting**

Figure 4-4 represents the booting process flow in the E5071C. If the E5071C stops in the booting process, troubleshoot using the following step-by-step procedure.

Figure 4-4 Booting process flowchart

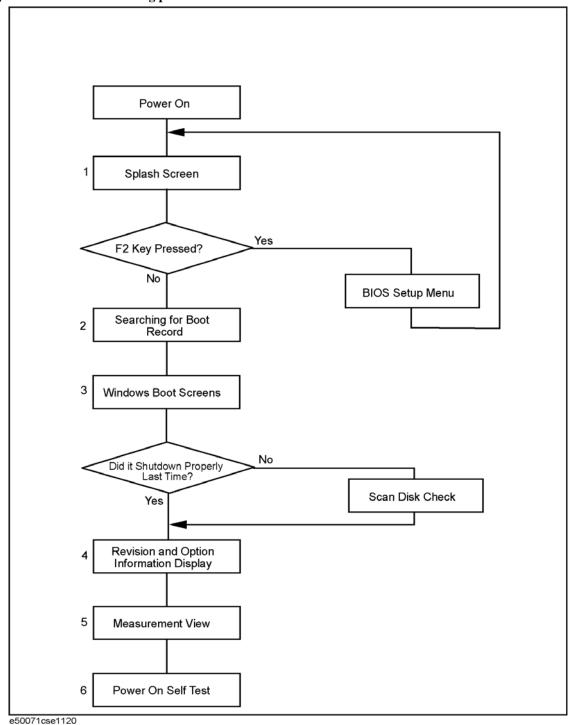

### Step 1. Splash Screen

The splash screen is displayed with Agilent logo as shown in Figure 4-5.

If the splash screen is displayed, you can assume that the CPU Mother Board Assembly is functioning correctly.

**NOTE** 

While the splash screen is displayed, if you want to run the BIOS setup utility, push F2 key as soon as in the screen.

Figure 4-5 Splash Screen

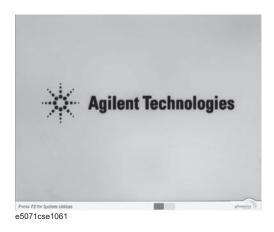

Step 2. Windows boot screens

The Windows boot screens are displayed. The Windows boot screens consists of two screens. Each screen is displayed in the order as shown in Figure 4-6. If the Windows boot screens are displayed, it is assumed that the Hard Disk Drive works. While the Window screens are displayed, Windows operating system is starting up.

Figure 4-6 Windows boot screens

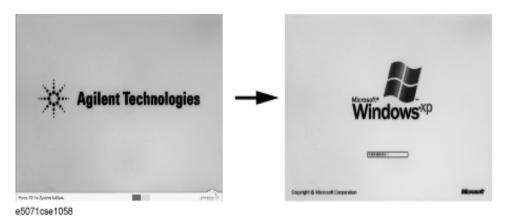

If you encounter the following problems, try to reinstall the operating system before replacing the Hard Disk Drive.

• "xxx file is missing" is displayed on DOS screen.

### **Troubleshooting**

### **Boot Process Troubleshooting**

- The Window boot screen is not displayed after the splash screen is displayed.
- Windows always boots up with Safe Mode.

### **NOTE**

If the E5071C was turned off without shutdown process, Microsoft Scandisk runs while the windows boot screens are displayed. If a serious problem is found in the scandisk, reinstall the operating system. For details of the operating system installation, refer to Appendix B, "System Recovery," on page 251. If the operating system still doesn't boot up properly after reinstallation, replace the Hard Disk Drive.

### **NOTE**

The operating system automatically checks the device drivers, which are necessary to use the E5071C functions and are installed in the system before the E5071C is shipped from Agilent factory. If the operating system doesn't detect them, a message box is displayed. In this case, install the device driver.

### **Step 3.** Revision and option information

The firmware revision and hardware option information along with copyright declaration is displayed as shown in Figure 4-7. The E5071C firmware quickly starts up just before this display appears. While the revision and option information is displayed, the applications of various devices in the system are initialized.

Figure 4-7 Firmware revision and option information

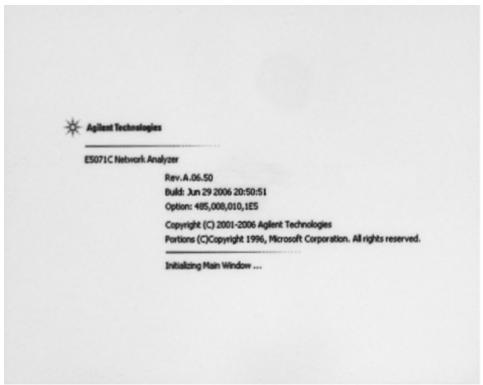

e5071cse1059

If the display whited out, entirely blued or appeared with a dialog box, a mass storage problem is suspected. Try to perform the mass storage recovery procedure.

### **NOTE**

If a message of "Will Shut Down in Five Seconds" is displayed in place of "Initializing.." and the shutdown occurs, the PCA PCI DSP card fails in starting up. The following message may be displayed before the shutdown occurs:

"Fatal Error: Failed to Initialize DSP Driver":

or "Fatal Error: Failed to Initialize DSP":

This message indicates that the PCA PCI DSP Card doesn't work or is not properly connected to the CPU Mother Board Assembly.

"Fatal Error: Failed to Update DSP Code":

If this happened, the PCA PCI DSP Card failed in writing DSP program into flash ROM when the firmware was installed first or updated to the newest version. A problem in the PCA PCI DSP Card or CPU Mother Board Assembly is suspected.

### **Step 4.** Measurement view

The measurement view as shown in Figure 4-8 is displayed after the system initialization is completed without problem.

Figure 4-8 Measurement view

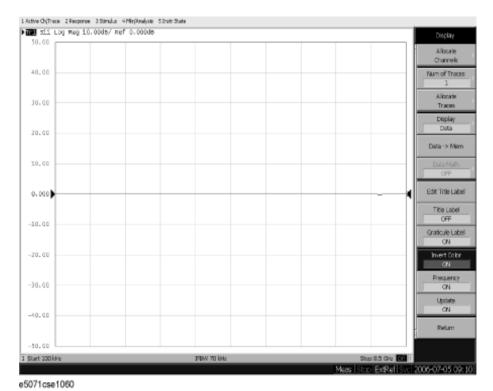

Step 5. Power-on self test

The power-on self test is executed once automatically before the measurement starts. While the power-on self test is in progress, "Power on test" is displayed at the left in the instrument status bar. If the power-on test fails, an error message is displayed there. For more details, refer to "Troubleshooting Using Diagnostics Test" on page 66.

# **Troubleshooting Using Diagnostics Test**

The Agilent E5071C has the diagnostics test function to diagnose the analog measurement section and internal dc power supply voltages. The diagnostics test makes it possible to isolate a faulty board assembly without need of external test equipment. The following paragraphs describe the procedure to perform the diagnostics test.

### **Power On Self Test**

Power-on self-test always takes place once after the E5071C is turned on. When a failure is detected, a message of the "Power on self test failed" is displayed. The content of the power-on self-test is the same as a portion of the diagnostics test program and includes the dc power supply voltage, source PLL synthesizer and level controller (ALC) tests. When the self-test failed, perform the diagnostics test to break down into the individual tests and narrow down failure possibilities.

### **NOTE**

The following procedure can be used to restart the power-on self test as required.

- a. Press System key.
- b. Click Service Menu and, then, Test Menu in the softkeys.
- c. Click **Power On Test** to restart the test. Wait until the power-on test ends.
- d. The test result (OK or Failed) is displayed in the **Power On Test** key.

### PLL unlock

When a PLL of the frequency synthesizers is unlocked, not the "Power on self test failed" but "Phase lock loop unlocked" message is displayed. If it occurs, Synthesizer Module may be faulty.

### External reference signal phase unlock (Opt. 1E5)

If the "ExtRef" in the instrument status bar is displayed in gray, not turning blue, in using the high stability time base (Opt. 1E5), Crystal Oven board or the interconnection cable between rear panel Ref Oven and Ref In connectors may be faulty. Also check whether the "Ready" in the instrument status bar is displayed in blue (the warm-up in the instrument is completed). If it is in gray, wait until the "Ready" turns blue.

### NOTE

With Firmware 9.26 or later, Power On Test result is recorded as "PowerOnTest\_NNNN.txt" in Log folder under E:\Log\PowerOnTest.

### Contents of the diagnostics test

The diagnostics test contains 7 test groups shown in Table 4-1. Each test group can be performed independently and verifies one of various operating characteristics of the analog

measurement section.

Table 4-1 Diagnostic test group menu

| Number | Test Name                          |
|--------|------------------------------------|
| 1      | DCBUS TEST                         |
| 2      | INTERNAL LEVEL MONITOR TEST        |
| 3      | RF OUTPUT LEVEL POWER SEEP         |
| 4      | RF OUTPUT LEVEL RANGE TEST         |
| 5      | RECEIVER ABSOLUTE MEASUREMENT TEST |
| 6      | RECEIVER COMPRESSION TEST          |
| 7      | RECEIVER IF RANGING TEST           |

# **Required Test Equipment**

Table 4-2 shows the equipment required for performing the diagnostic test.

Table 4-2 Required Equipment

| Required Test Equipment |  | Recommended Model     |
|-------------------------|--|-----------------------|
| 24 inch 50 Ohm cable    |  | Agilent p/n 8120-8862 |

### To Execute the diagnostics Test

To isolate faulty board assembly in analog section, execute the diagnostics test in accordance with the following procedure. The test procedure needs to be performed using a mouse in addition to the front panel keys.

# NOTE To perform the diagnostics test properly, the following conditions must be met: 1. Environmental temperature: 23°C ± 5°C 2. Warm-up status indicator in the instrument status bar exhibits "Ready" in blue. NOTE Do not operate front panel keys, keyboard and mouse during the diagnostics test. Changing the instrument settings while the diagnostics test is in progress will cause incorrect test results.

- Step 1. Connect a mouse to the rear panel USB connector
- Step 2. Press Macro Setup key.
- **Step 3.** Press **Load Project** to select **Load Project** function."Open" dialog box will be displayed as shown in Figure 4-9.

### **Troubleshooting Using Diagnostics Test**

### Figure 4-9 Open dialog box

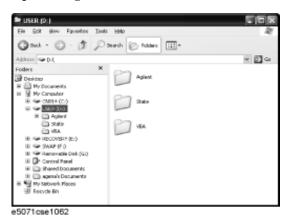

- Step 4. Select "User [D]" (preset state) from menu in the "Lock in:" box.
- **Step 5.** Double-click "Agilent" folder to open it and to access its menu.
- Step 6. Double-click "Service" folder to open it.
- **Step 7.** Click "DiagnosticsTest.vba" program file to select it from program menu.
- **Step 8.** Click "Open" button to download the diagnostics test program.
- Step 9. Press Select Macro to select function.
- Step 10. Press Enter (or click Module1 main) to open the Module1 main program file.

  "Diagnostics Test" dialog box will appear as shown in Figure 4-10. The dialog box shows the menu of test groups to choose from.

Figure 4-10 Diagnostics Test dialog box

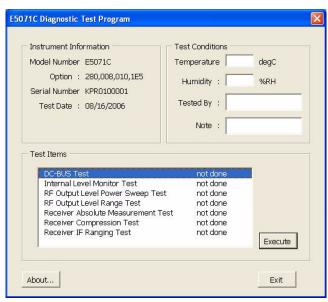

**Step 11.** Select the Test item and Click "Execute" button to run the test program. The dialog box displays "In process..." while the test is in progress.

**Step 12.** When the diagnostics test is completed, the dialog box displays Pass or Fail for each test group as an example shown in Figure 4-11.

Figure 4-11 Diagnostics test result display example (Pass)

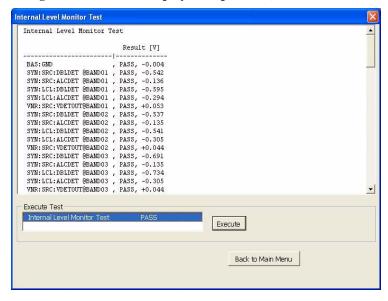

**Step 13.** To exit the diagnostics test, click "Exit" button.

**NOTE** 

Test result is recorded as "resultDT.txt" in Log folder under D:\Agilent\Service.

This test is cannot be executed under 1ch/4tr (20001 points mode). If it is executed with this mode, error message is displayed shown in Figure 4-12.

Figure 4-12 Error message on Diagnostic

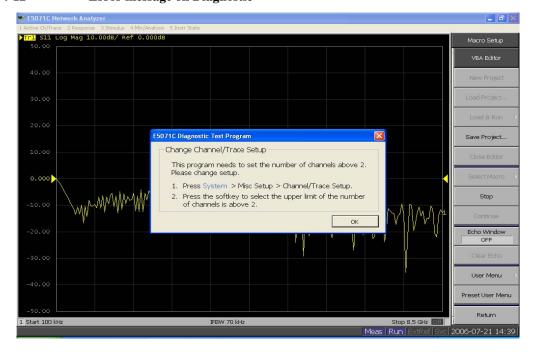

### **Troubleshooting Using Diagnostics Test**

# **Diagnostics Test Failure Troubleshooting**

Table 4-3 represents the contents of the diagnostics tests and the relationships of failed tests to probable faulty board assemblies. If the instrument fails the diagnostics test, replace the faulty board assembly as shown in Table 4-3.

It is recommended to perform the diagnostic test in accordance with the main menu. Also if it is failed on DCBUS TEST, troubleshooting is refer to Figure 4-17, and if it is failed on Internal Level Monitor, troubleshooting is refer to Figure 4-18.

Table 4-3 Diagnostic Test Failure Troubleshooting

| Test<br>No. | Group                         | Failed<br>Test | Probable faulty Board Assembly |     |     |     |     |     |     |     |       |
|-------------|-------------------------------|----------------|--------------------------------|-----|-----|-----|-----|-----|-----|-----|-------|
|             |                               |                | BAS                            | SRC | LCL | DBL | VNR | RCV | IMX | FEM | T2-SW |
| 1           | DC-BUS                        | ALL            | ###                            |     |     | ##  |     | #   |     |     |       |
|             |                               | BAS            | ###                            |     |     | ##  |     | #   |     |     |       |
|             |                               | SRC            | #                              | ### |     | ##  |     |     |     |     |       |
|             |                               | LCL            | #                              |     | ### | ##  |     |     |     |     |       |
|             |                               | VNR            | #                              |     |     | ##  | ### |     |     |     |       |
| 2           | Internal Level Monitor        | ALL            | ###                            | #   | #   |     | #   | ##  |     |     |       |
|             |                               | SRC            | #                              | ### |     |     |     | ##  |     |     |       |
|             |                               | LCL            | #                              |     | ### |     |     | ##  |     |     |       |
|             |                               | VNR            | #                              | ##  |     |     | ### | ##  |     |     | #     |
| 3           | RF Output Level Power Sweep   | Port 1         | #                              | #   | #   | ##  | ### | #   | ### | ##  | #     |
| 4           | RF Output Level Range         | Each<br>B'd    |                                |     |     |     |     | ### |     |     | #     |
|             |                               | All            | #                              | ##  | #   |     | ### | #   |     |     | #     |
| 5           | Receiver Absolute Measurement | Each<br>B'd    |                                |     |     |     |     | ### |     |     | #     |
|             |                               | All            | #                              | #   | #   |     | #   | #   |     |     | #     |
| 6           | Receiver Compression          | Each<br>B'd    |                                |     |     |     |     | ### |     |     | #     |
|             |                               | All            | #                              | #   | #   |     | #   | #   |     |     | #     |
| 7           | Receiver IF Ranging           | Each<br>B'd    |                                |     |     |     |     | ### |     |     | #     |
|             |                               | All            | #                              | #   | #   |     | #   | #   |     |     | #     |

###: Most suspicioos assembly

##: Suspicious assembly

#: Possible faulty assembly

**NOTE** 

The meaning of abbreviations are shown in Table 4-4.

Table 4-4 The meaning of abbreviations

| Abbreviation | Meaning (Description)                            |
|--------------|--------------------------------------------------|
| BAS          | Analog Base Board                                |
| SRC          | TESTED Synthesizer Module (Source)               |
| LCL          | TESTED Synthesizer Module (Local)                |
| DBL          | TESTED Doubler Module (For over 8.5 GHz Options) |
| VNR          | TESTED Level Vervier Module                      |
| RCV          | TESTED Receiver Module                           |
| IMX          | IMIX (For over 8.5 GHz Options)                  |
| FEM          | Front End Module (For over 8.5 GHz Options)      |

**NOTE** 

Module configulation is shown Figure 4-13 for 2-port, and Figure 4-15 for 4-port.

Figure 4-13 Module configulation for 2-port

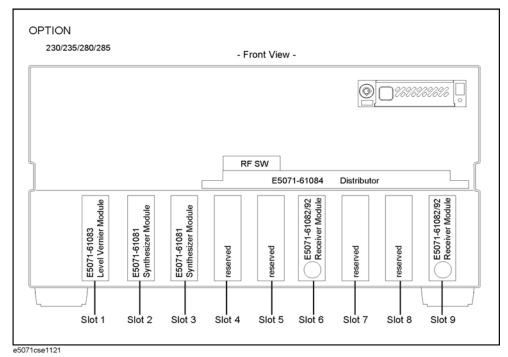

Slot 2: Synthesizer Module for Source

Slot 3: Synthesizer Module for Local

Slot 6: Receiver Module for Port 1

Slot 9: Receiver Module for Port 2

Figure 4-14 Module configulation for 2-port of option

Option 2K5

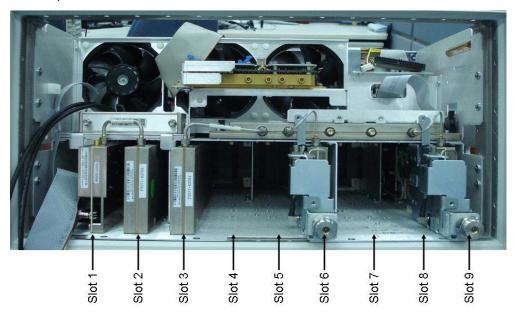

Slot 1:TBR Tested Level Doubler Module

Slot 2: Synthesizer Module for Source

Slot 3: Synthesizer Module for Local

Slot 6: Receiver Board of port 1

Slot 9: Receiver Board of port 2

Figure 4-15 Module configulation for 4-port

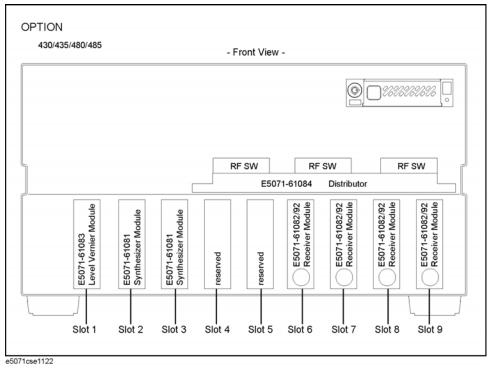

Slot 2: Synthesizer Module for Source

Slot 3: Synthesizer Module for Local

Slot 6: Receiver Module for Port 1

Slot 7: Receiver Module for Port 2

Slot 8: Receiver Module for Port 3

Slot 9: Receiver Module for Port 4

# Troubleshooting Using Diagnostics Test

Figure 4-16 Module configulation for 4-port of option

Option 4K5

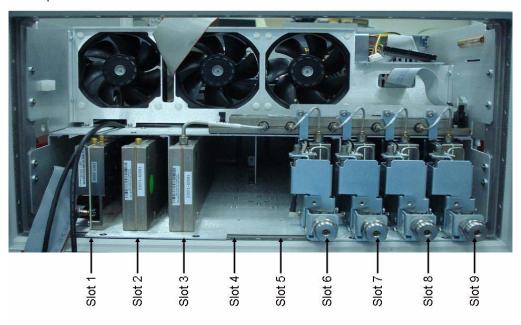

Slot 1:TBR Tested Level Doubler Module

Slot 2: Synthesizer Module for Source

Slot 3: Synthesizer Module for Local

Slot 6: Receiver Board of port 1

Slot 7: Receiver Board of port 2

Slot 8: Receiver Board of port 3

Slot 9: Receiver Board of port 4

Figure 4-17 Flowchart for troubleshooting on DC-BUS Test

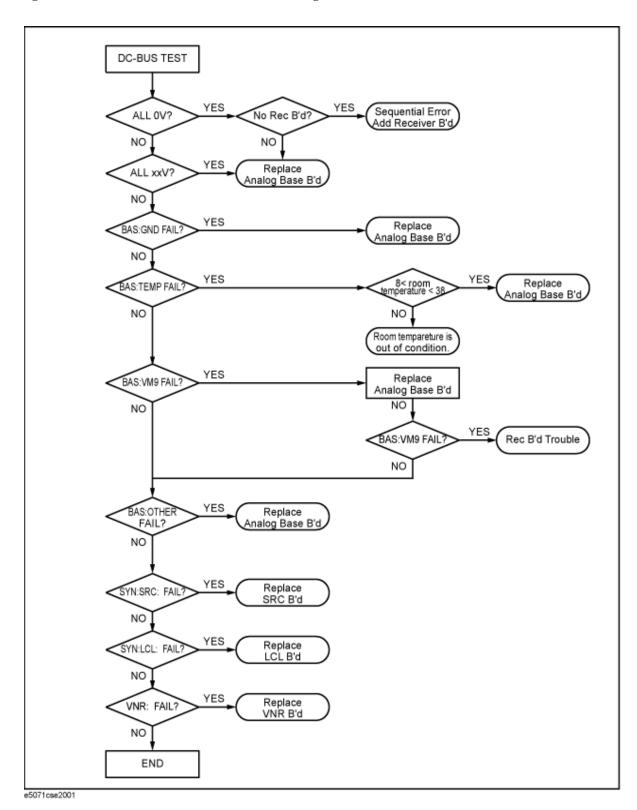

Figure 4-18 Flowchart for troubleshooting on Internal Level Monitor Test

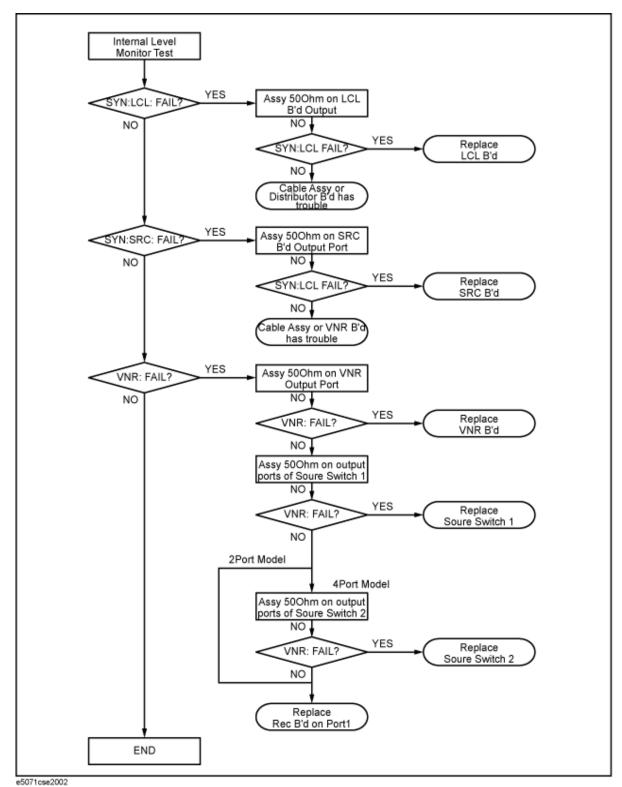

# **Function Specific Troubleshooting**

If the E5071C exhibits a failure symptom that is related to a specific function or control such as a front panel key control, display, data storage, remote control interface, external trigger, external keyboard or mouse, isolate the trouble using the Function Specific Troubleshooting procedures described below. The major functions of the E5071C and the troubleshooting procedure for each function are shown in Table 4-5.

Table 4-5 Major functions and troubleshooting procedures

| Function                    | Description                                                                                                    | Troubleshooting                                                     |
|-----------------------------|----------------------------------------------------------------------------------------------------|---------------------------------------------------------------------|
| Front panel keys            | All the E5071C functions except for VBA and service functions can be set and controlled via the front panel keys.                                                                            | Refer to "To Check the Front Panel" on page 80.                     |
| Touch panel                 | The E5071C equipped with standard option has a touch screen display that allows all the functions in the menu bars, setup windows and dialog boxes to be set by a touch to the screen panel. | Refer to "To Check the Touch Panel" on page 80.                     |
| LCD display                 | Almost all the information including the measurement value, setup state, result data processing, menu bar, softkey label and others are indicated on the 10.4-inch color LCD display.        | Refer to "To Check the LCD" on page 81.                             |
| External keyboard           | The external keyboard can be used for the entry of numerical and character data when it is connected to the keyboard interface connector (USB) on the rear panel.                            | Refer to "To Check the<br>External Keyboard" on<br>page 81.         |
| Mouse                       | The mouse can be used to move the pointer on the LCD display, select a function and change a setting, when it is connected to the mouse interface connector (USB) on the rear panel.         | Refer to "To Check the<br>Mouse" on page 81.                        |
| Video output                | An external color monitor can be used to display the same information as the E5071C LCD display, when it is connected to the Video output connector (24-pin D-Sub) on the rear panel.        | Refer to "To Check the Video Output" on page 82.                    |
| External trigger input      | The external trigger input terminal (BNC) on the rear panel allows an external trigger source to be used for measurement trigger.                                                            | Refer to "To Check the<br>External Trigger Input" on<br>page 82.    |
| GPIB interface              | The GPIB compatibility allows the E5071C to be operated as a talker/listener or system controller on IEEE 488 interface bus.                                                                 | Refer to "To Check the GPIB" on page 82.                            |
| Removable Hard disk drive*1 | The removable hard disk drive on the front panel is used to save the E5071C setup state and measurement data.                                                                                | Refer to "To Check the<br>Removable Hard Disk<br>Drive" on page 83. |

<sup>\*1.</sup>Removable hard disk use only.

#### To Check the Device Driver

Make sure first whether the E5071C device drivers are installed properly or not by the following procedure, if a function of specific device in the E5071C doesn't work.

- **Step 1.** Exit from the E5071C measurement view in accordance with the procedure described in "How to exit from the E5071C Measurement View" on page 57. Then, Windows desktop screen is displayed.
- **Step 2.** Click "My Computer" with the right button and select "Properties" as shown in Figure 4-19. Then, the System Properties(Figure 4-20) will appear.

#### Figure 4-19 Opening System Property Window

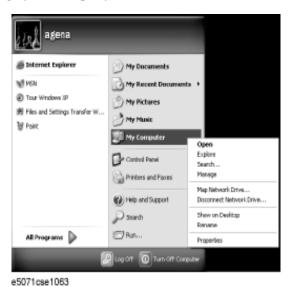

Figure 4-20 System Properties Window (General)

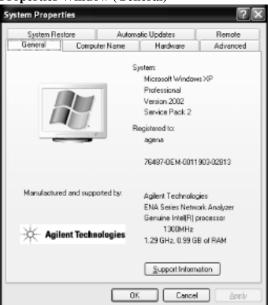

e5071cse1064

**Step 3.** Click Hardware tab and Device Manager button. The operating system detects all the necessary device drivers and displays the device names as shown in Figure 4-21.

Figure 4-21 System Properties Window (Hardware)

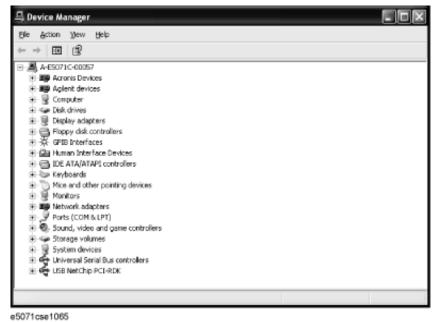

Click the icon with the right button and click Property to show the detail of the status. as shown in Figure 4-22.

Figure 4-22 Opening Device Driver Property

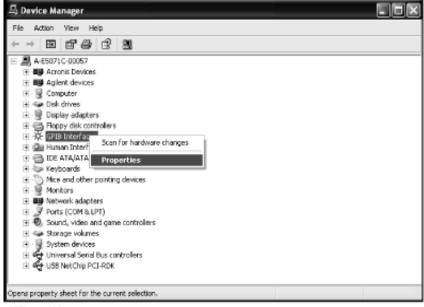

e5071cse1066

#### **To Check the Front Panel**

#### **Procedure**

Randomly press the front panel keys and rotate the knob to verify that they work normally.

- Step 1. Press System key.
- Step 2. Click Service Menu and, then, Test Menu in the softkeys.
- **Step 3.** Click **Front Panel** in the test menu. This opens "Front Panel Test" dialog box as shown in Figure 4-23.

#### Figure 4-23 Front Panel Test dialog box

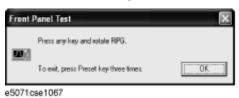

**Step 4.** Randomly press the front panel keys. The key code along with the name of the pressed key are displayed in the dialog box as shown in Figure 4-24. Turn the rotary knob clockwise or counterclockwise. The dialog box indicates the direction of the turned knob and a count of RPG output.

#### Figure 4-24 Key code and key name display example

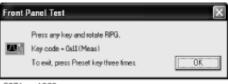

e5071cse1068

- **Step 5.** To exit the front panel test, press Preset key three times.
  - If multiple keys fail to work, a problem in PCA Front Key is suspected. Also check the flat cable between the PCA Front Key and PCA Digital Bridge.
  - If only a specific key doesn't work, check first if the key is subsided in the panel.
  - If the rotary knob doesn't work, check the PCA Front Key involving the RPG.

#### To Check the Touch Panel

#### **Procedure**

By touching the LCD display panel, select or change the setting of a function in the softkey menu and, then, perform the same operation with hardkeys.

If the touch panel doesn't work correctly whereas the hardkeys function normally, a
failure seems in the touch screen controller assembly (CNTR TOUCH PANEL) or
touch-panel LCD assembly (LCD-TPANEL ASSY). (The touch panel is not

- replaceable independently of the LCD.)
- Check the cable between the touch screen controller and the serial interface connector on the CPU Mother Board Assembly.
- If no problem is found in the above checks, a failure in the CPU Mother Board Assembly is suspected.

#### To Check the LCD

#### **Procedure**

- Step 1. Press System key.
- Step 2. Click Service Menu and, then, Test Menu in the softkeys menu.
- **Step 3.** Click **Display** in the test menu. The whole of the LCD screen turns Red, Green, Blue, White and Black every 2 seconds and returns to the measurement view. If the color test screen doesn't appear correctly, perform step 4.
- **Step 4.** Connect an external VGA monitor to the VIDEO output port on the E5071C rear panel.
  - If the monitor screen view is the same as the LCD display, the problem seems in the PCA PCI DSP Card. Check first if the PCA PCI DSP Card is securely connected to the CPU Mother Board Assembly.
  - If only the LCD display has a problem, check the flat cable between the PCA Front Key and PCA Digital Bridge.
  - If the LCD is not illuminated with backlight, check the Inverter Unit Assembly and the cable between the Inverter Unit Assembly and PCA Front Key. Also check the cables between the LCD-TPANEL Assembly and Inverter Unit Assembly.
  - If the cables are normal, check the LCD-TPANEL Assembly.

## To Check the External Keyboard

#### **Procedure**

- **Step 1.** Connect the external keyboard to the E5071C rear panel USB connector.
- Step 2. Turn the instrument on.
- Step 3. Press Meas key.
- Step 4. Press 1 and 1 keys on the external keyboard, and verify that the cursor on the menu bar moves up and down. If it doesn't work, the external keyboard or the CPU Mother Board Assembly may be faulty.

#### To Check the Mouse

#### Procedure

- **Step 1.** Connect the mouse to the E5071C rear panel USB connector.
- Step 2. Turn the instrument on.

#### **Function Specific Troubleshooting**

- **Step 3.** Move the mouse and verify that the mouse pointer moves smoothly. If it doesn't move smoothly, check first whether a foreign substance (dust, lint, etc.) is in the track ball hole of the mouse or not.
- **Step 4.** Verify that the mouse buttons work normally. If any button doesn't work or the mouse pointer doesn't move, a failure in the mouse or the CPU Mother Board Assembly is suspected.

## To Check the Video Output

#### **Procedure**

- **Step 1.** Connect an external XGA color monitor to the Video output port on the E5071C rear panel.
- **Step 2.** Turn the external monitor on.
- **Step 3.** Verify that the monitor screen view is the same as the display on the LCD. If the monitor screen view is abnormal, a failure seems in the PCA PCI DSP Card.

# To Check the External Trigger Input

#### Procedure

- **Step 1.** Press Preset and Enter to initialize the E5071C.
- Step 2. Press Trigger key.
- **Step 3.** Click **Trigger Source** and, then, **External** in the menu bar to set the trigger mode to "External".
- **Step 4.** Connect a BNC Short or 50  $\Omega$  termination to the Ext Trig connector on the rear panel and disconnect it. Thereby a measurement trigger should be generated and a measurement result (trace) should be refreshed.
- Step 5. If no trigger occurs, a failure in the PCA PCI DSP Card is suspected.

#### To Check the GPIB

#### **Procedure**

Perform the E5071C performance test program. If the controller cannot detect the E5071C, the problem seems in the GPIB card or the connection of the GPIB cable.

#### To Check the USB Interface Card

#### **Procedure**

Connect the USB cable between the controller PC and the E5071C. Turn the controller PC on. If the E5071C cannot detect the controller PC, the problem seems in the USB Interface Card or the CPU Mother Board Assembly is suspected.

#### To Check the Removable Hard Disk Drive

#### **Procedure**

When the power is turned on, it is required to confirm the notch geometry is set as follows.

#### **NOTE**

If the notch geometry is not set as follows, the error message "OS not found" will be shown when you turn on the power.

Figure 4-25 Removable Hard Disk Drive

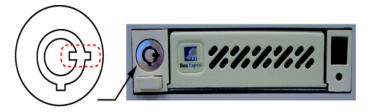

e5071cse3009

## Figure 4-26 Removable Hard Disk Drive for Option 017

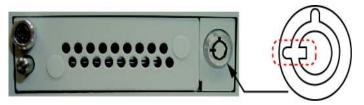

e5071cse3008

# Performance test failure troubleshooting

This section describes the adjustment and troubleshooting procedures when the E5071C fails the performance tests. If the performance of the instrument is critical for the test limits and seems to be adjustable, perform first the adjustment(s) related to the failed test. When the test result is far from the tolerance of the test or the performance is not adjustable, isolate the faulty assembly in accordance with the "Performance tests failure troubleshooting procedure". This is for the purpose to find the parts should be replaced on the fail of the performance test, so it is recommended to execute all of the adjustment and performance test as final step, in the case of finishing the troubleshooting.

#### Recommended adjustment for performance test failure

Table 4-6 and Table 4-7 show the recommended adjustments when the performance test fails. Select the adjustment program corresponding to the recommended adjustment and perform the adjustment.

**NOTE** 

There are no adjustment related to trace noise, crosstalk and system dynamic range.

Table 4-6 Recommended adjustment for performance test failure

| First Failed Test                     | Reco | omme                | nded A    | Adjust           | ment                       |                     |                   |                               |                        |                   |
|---------------------------------------|------|---------------------|-----------|------------------|----------------------------|---------------------|-------------------|-------------------------------|------------------------|-------------------|
|                                       | ОСХО | Frequency Reference | AUX Input | Synthesizer Gain | Virtual Bridge Coefficient | Source Output Power | Receiver IF Range | Receiver Port Characteristics | Receiver Absolute Gain | Receiver RF Range |
| AUX Input                             |      |                     | ###       |                  |                            |                     |                   |                               |                        |                   |
| Frequency Accuracy (Standard )        |      | ###                 |           |                  |                            |                     |                   |                               |                        |                   |
| Frequency Accuracy (1E5)              | ###  |                     |           |                  |                            |                     |                   |                               |                        |                   |
| RF Output Level Accuracy&Flatness     |      |                     |           |                  |                            | ###                 |                   |                               | ###                    |                   |
| RF Output Level Linearity             |      |                     |           |                  |                            | ###                 |                   |                               | ###                    |                   |
| Trace Noise                           |      |                     |           |                  |                            |                     |                   |                               |                        |                   |
| Crosstalk                             |      |                     |           |                  |                            |                     |                   |                               |                        |                   |
| System Dynamic Range                  |      |                     |           |                  |                            |                     |                   |                               |                        |                   |
| Dynamic Accuracy                      |      |                     |           |                  |                            |                     | ###               |                               |                        |                   |
| <b>Uncorrected System Performance</b> |      |                     |           |                  |                            |                     |                   | ###                           | ###                    |                   |

Table 4-7 Recommended adjustment for performance test failure (Over 8.5 GHz Options)

| First Failed Test                 | Reco | omme                | nded A    | Adjust           | ment                |                   |                               |                        |
|-----------------------------------|------|---------------------|-----------|------------------|---------------------|-------------------|-------------------------------|------------------------|
|                                   | ОСХО | Frequency Reference | AUX Input | Synthesizer Gain | Source Output Power | Receiver IF Range | Receiver Port Characteristics | Receiver Absolute Gain |
| AUX Input                         |      |                     | ###       |                  |                     |                   |                               |                        |
| Frequency Accuracy (Standard )    |      | ###                 |           |                  |                     |                   |                               |                        |
| Frequency Accuracy (1E5)          | ###  |                     |           |                  |                     |                   |                               |                        |
| RF Output Level Accuracy&Flatness |      |                     |           |                  | ###                 |                   |                               | ###                    |
| RF Output Level Linearity         |      |                     |           |                  | ###                 |                   |                               | ###                    |
| Trace Noise                       |      |                     |           |                  |                     |                   |                               |                        |
| Crosstalk                         |      |                     |           |                  |                     |                   |                               |                        |
| System Dynamic Range              |      |                     |           |                  |                     |                   |                               |                        |
| Dynamic Accuracy                  |      |                     |           |                  |                     | ###               |                               |                        |
| Uncorrected System Performance    |      |                     |           |                  |                     |                   | ###                           | ###                    |

###: Most suspicious assembly

##: Suspicious assembly

#: Possible faulty assembly

## Performance test failure troubleshooting

Table 4-8 and Table 4-9 represent the relationships between the failed test and probable faulty assembly. If the performance test failure cannot be removed by a proper adjustment, replace the assembly shown in this table.

Note that this table lists some typical cases. There are possibilities that other assembly may be faulty. To troubleshoot further, perform the diagnostics test procedures.

NOTE

When Crosstalk, System dynamic range or Uncorrected system performance test fails, check first whether the connections of the RF semi-rigid cables between the suspicious assembly and others are tight or loose. Also check for possible disconnection (impairment)

of the cables and connectors.

Table 4-8 Performance test failure troubleshooting information (Up to 8.5 GHz Options)

| First failed test                           | Probab | ole faul | ty boar     | d assem     | bly or j | parts     |           |           |           |           |     |
|---------------------------------------------|--------|----------|-------------|-------------|----------|-----------|-----------|-----------|-----------|-----------|-----|
|                                             | осхо   | BAS      | SYN<br>-SRC | SYN<br>-LCL | VNR      | RCV<br>-1 | RCV<br>-2 | RCV<br>-3 | RCV<br>-4 | T2<br>-SW | CBL |
| AUX Input                                   |        | ###      |             |             |          |           |           |           |           |           |     |
| Frequency Accuracy (Standard)               |        | #        | ###         |             | ##       |           |           |           |           | #         |     |
| Frequency Accuracy (1E5)                    | #      | #        | ###         |             | ##       |           |           |           |           | #         |     |
| RF Output Level Accuracy<br>& Flatness      |        |          | ##          |             | ###      |           |           |           |           | #         |     |
| RF Output Level Linearity                   |        |          | ##          |             | ###      |           |           |           |           | #         |     |
| Trace Noise (S11)                           |        |          | ##          | ##          | #        | ###       |           |           |           | #         |     |
| Trace Noise (S22)                           |        |          | ##          | ##          | #        |           | ###       |           |           | #         |     |
| Trace Noise (S33)                           |        |          | ##          | ##          | #        |           |           | ###       |           | #         |     |
| Trace Noise (S44)                           |        |          | ##          | ##          | #        |           |           |           | ###       | #         |     |
| Trace Noise (S21, S12)                      |        |          | ##          | ##          | #        | ###       | ###       |           |           | #         |     |
| Trace Noise (S43, S34)                      |        |          | ##          | ##          | #        |           |           | ###       | ###       | #         |     |
| Crosstalk (S21, S12)                        |        |          | #           | #           | #        | ##        | ##        |           |           | ###       | ### |
| Crosstalk (S32)                             |        |          | #           | #           | #        |           | ##        | ##        |           | ###       | ### |
| Crosstalk (S43)                             |        |          | #           | #           | #        |           |           | ##        | ##        | ###       | ### |
| Crosstalk (S14)                             |        |          | #           | #           | #        | ##        |           |           | ##        | ###       | ### |
| System Dynamic Range (S21)                  |        |          | ##          | ##          | #        |           | ###       |           |           | #         |     |
| System Dynamic Range (S32)                  |        |          | ##          | ##          | #        |           |           | ###       |           | #         |     |
| System Dynamic Range (S43)                  |        |          | ##          | ##          | #        |           |           |           | ###       | #         |     |
| System Dynamic Range (S14, S12)             |        |          | ##          | ##          | #        | ###       |           |           |           | #         |     |
| Dynamic Accuracy (T1)                       |        |          | #           | #           | #        | ###       |           |           |           | #         |     |
| Dynamic Accuracy (T2)                       |        |          | #           | #           | #        |           | ###       |           |           | #         |     |
| Dynamic Accuracy (T3)                       |        |          | #           | #           | #        |           |           | ###       |           | #         |     |
| Dynamic Accuracy (T4)                       |        |          | #           | #           | #        |           |           |           | ###       | #         |     |
| Uncorrected System Performance (S1, D1, R1) |        |          | ##          | ##          | #        | ###       |           |           |           | #         |     |
| Uncorrected System Performance (S2, D2, R2) |        |          | ##          | ##          | #        |           | ###       |           |           | #         |     |

Table 4-8 Performance test failure troubleshooting information (Up to 8.5 GHz Options)

| First failed test                                      | Probab | ole faul | ty boar     | d assem     | bly or j | parts     |           |           |           |           |     |
|--------------------------------------------------------|--------|----------|-------------|-------------|----------|-----------|-----------|-----------|-----------|-----------|-----|
|                                                        | осхо   | BAS      | SYN<br>-SRC | SYN<br>-LCL | VNR      | RCV<br>-1 | RCV<br>-2 | RCV<br>-3 | RCV<br>-4 | T2<br>-SW | CBL |
| Uncorrected System Performance (S3, D3, R3)            |        |          | ##          | ##          | #        |           |           | ###       |           | #         |     |
| Uncorrected System Performance (S4, D4, R4)            |        |          | ##          | ##          | #        |           |           |           | ###       | #         |     |
| Uncorrected System Performance (L21,L12,T21,T12)       |        |          | #           | #           |          | ###       | ###       |           |           | ##        |     |
| Uncorrected System Performance (L31,L13,T31,T13)       |        |          | #           | #           |          | ###       |           | ###       |           | ##        |     |
| Uncorrected System<br>Performance<br>(L41,L14,T41,T14) |        |          | #           | #           |          | ###       |           |           | ###       | ##        |     |
| Uncorrected System<br>Performance<br>(L32,L23,T32,T23) |        |          | #           | #           |          |           | ###       | ###       |           | ##        |     |
| Uncorrected System<br>Performance<br>(L42,L24,T42,T24) |        |          | #           | #           |          |           | ###       |           | ###       | ##        |     |
| Uncorrected System<br>Performance<br>(L43,L34,T43,T34) |        |          | #           | #           |          |           |           | ###       | ###       | ##        |     |

Table 4-9 Performance test failure troubleshooting information (Over 8.5 GHz Options)

| First failed test                      | Prol | bable | faulty   | boar     | d asse | mbly   | or pa  | rts    |        |     |     |     |     |      |     |
|----------------------------------------|------|-------|----------|----------|--------|--------|--------|--------|--------|-----|-----|-----|-----|------|-----|
|                                        | осхо | BAS   | SYN -SRC | SXN -LCL | DBL    | RCV -1 | RCV -2 | RCV -3 | RCV -4 | SIG | DCB | IMX | FEM | FUSE | CBL |
| AUX Input                              |      | ###   |          |          |        |        |        |        |        |     |     |     |     |      |     |
| Frequency Accuracy (Standard)          |      | #     | ###      |          | ##     |        |        |        |        |     |     | #   |     |      |     |
| Frequency Accuracy (1E5)               | #    | #     | ###      |          | ##     |        |        |        |        |     |     | #   |     |      |     |
| RF Output Level<br>Accuracy & Flatness |      |       | #        |          | ##     |        |        |        |        |     |     | ### |     |      |     |
| RF Output Level<br>Linearity           |      |       | #        |          | ##     |        |        |        |        |     |     | ### |     |      |     |
| Trace Noise (S11)                      |      |       | ##       | ##       | #      | ###    |        |        |        |     |     | #   |     |      |     |

Table 4-9 Performance test failure troubleshooting information (Over 8.5 GHz Options)

| First failed test                      | Prol | bable | faulty   | boar     | d asse | embly  | or pa  | rts    |        |     |     |     |     |      |     |
|----------------------------------------|------|-------|----------|----------|--------|--------|--------|--------|--------|-----|-----|-----|-----|------|-----|
|                                        | ocxo | BAS   | SYN -SRC | SYN -LCL | DBL    | RCV -1 | RCV -2 | RCV -3 | RCV -4 | DIS | DCB | IMX | FEM | FUSE | CBL |
| Trace Noise (S22)                      |      |       | ##       | ##       | #      |        | ###    |        |        |     |     | #   |     |      |     |
| Trace Noise (S33)                      |      |       | ##       | ##       | #      |        |        | ###    |        |     |     | #   |     |      |     |
| Trace Noise (S44)                      |      |       | ##       | ##       | #      |        |        |        | ###    |     |     | #   |     |      |     |
| Trace Noise (S21, S12)                 |      |       | ##       | ##       | #      | ###    | ###    |        |        |     |     | #   |     |      |     |
| Trace Noise (S43, S34)                 |      |       | ##       | ##       | #      |        |        | ###    | ###    |     |     | #   |     |      |     |
| Crosstalk (S21, S12)                   |      |       | #        | #        | #      | ##     | ##     |        |        |     |     | ### |     |      | ### |
| Crosstalk (S32)                        |      |       | #        | #        | #      |        | ##     | ##     |        |     |     | ### |     |      | ### |
| Crosstalk (S43)                        |      |       | #        | #        | #      |        |        | ##     | ##     |     |     | ### |     |      | ### |
| Crosstalk (S14)                        |      |       | #        | #        | #      | ##     |        |        | ##     |     |     | ### |     |      | ### |
| System Dynamic Range (S21)             |      |       | ##       | ##       | #      |        | ###    |        |        |     |     | #   |     |      |     |
| System Dynamic Range (S32)             |      |       | ##       | ##       | #      |        |        | ###    |        |     |     | #   |     |      |     |
| System Dynamic Range (S43)             |      |       | ##       | ##       | #      |        |        |        | ###    |     |     | #   |     |      |     |
| System Dynamic Range (S14, S12)        |      |       | ##       | ##       | #      | ###    |        |        |        |     |     | #   |     |      |     |
| Dynamic Accuracy (T1)                  |      |       | #        | #        | #      | ###    |        |        |        |     |     | #   |     |      |     |
| Dynamic Accuracy (T2)                  |      |       | #        | #        | #      |        | ###    |        |        |     |     | #   |     |      |     |
| Dynamic Accuracy (T3)                  |      |       | #        | #        | #      |        |        | ###    |        |     |     | #   |     |      |     |
| Dynamic Accuracy (T4)                  |      |       | #        | #        | #      |        |        |        | ###    |     |     | #   |     |      |     |
| Uncorrected System Performance (Sx)    |      |       |          |          |        |        |        |        |        |     |     |     | ##  |      |     |
| Uncorrected System Performance (D1)    |      |       |          |          |        | #      |        |        |        |     |     |     | ##  |      |     |
| Uncorrected System<br>Performance (D2) |      |       |          |          |        |        | #      |        |        |     |     |     | ##  |      |     |
| Uncorrected System<br>Performance (D3) |      |       |          |          |        |        |        | #      |        |     |     |     | ##  |      |     |
| Uncorrected System Performance (D4)    |      |       |          |          |        |        |        |        | #      |     |     |     | ##  |      |     |
| Uncorrected System Performance (R1)    |      |       |          |          |        | ##     |        |        |        |     |     |     | #   |      |     |

Table 4-9 Performance test failure troubleshooting information (Over 8.5 GHz Options)

| First failed test                        | Prol | bable | faulty   | boar     | d asse | mbly   | or pa  | rts    |        |     |     |     |     |      |     |
|------------------------------------------|------|-------|----------|----------|--------|--------|--------|--------|--------|-----|-----|-----|-----|------|-----|
|                                          | осхо | BAS   | SYN -SRC | SXN -TCL | DBL    | RCV -1 | RCV -2 | RCV -3 | RCV -4 | DIS | DCB | IMX | FEM | FUSE | CBL |
| Uncorrected System Performance (R2)      |      |       |          |          |        |        | ##     |        |        |     |     |     | #   |      |     |
| Uncorrected System<br>Performance (R3)   |      |       |          |          |        |        |        | ##     |        |     |     |     | #   |      |     |
| Uncorrected System<br>Performance (R4)   |      |       |          |          |        |        |        |        | ##     |     |     |     | #   |      |     |
| Uncorrected System Performance (L21,L12) |      |       |          |          |        |        |        |        |        |     |     | #   | ##  |      |     |
| Uncorrected System Performance (L31,L13) |      |       |          |          |        |        |        |        |        |     |     | #   | ##  |      |     |
| Uncorrected System Performance (L41,L14) |      |       |          |          |        |        |        |        |        |     |     | #   | ##  |      |     |
| Uncorrected System Performance (L32,L23) |      |       |          |          |        |        |        |        |        |     |     | #   | ##  |      |     |
| Uncorrected System Performance (L42,L24) |      |       |          |          |        |        |        |        |        |     |     | #   | ##  |      |     |
| Uncorrected System Performance (L43,L34) |      |       |          |          |        |        |        |        |        |     |     | #   | ##  |      |     |
| Uncorrected System Performance (T21,T12) |      |       |          |          |        | ##     | ##     |        |        |     |     | #   | #   |      |     |
| Uncorrected System Performance (T31,T13) |      |       |          |          |        | ##     |        | ##     |        |     |     | #   | #   |      |     |
| Uncorrected System Performance (T41,T14) |      |       |          |          |        | ##     |        |        | ##     |     |     | #   | #   |      |     |
| Uncorrected System Performance (T32,T23) |      |       |          |          |        |        | ##     | ##     |        |     |     | #   | #   |      |     |
| Uncorrected System Performance (T42,T24) |      |       |          |          |        |        | ##     |        | ##     |     |     | #   | #   |      |     |
| Uncorrected System Performance (T43,T34) |      |       |          |          |        |        |        | ##     | ##     |     |     | #   | #   |      |     |

###: Most suspicious assembly

##: Suspicious assembly

#: Possible faulty assembly

#### Performance test failure troubleshooting

#### **NOTE**

The meaning of abbreviations are shown in Table 4-10.

# Table 4-10 The meaning of abbreviations

| Abbreviation | Meaning (Description)                 |
|--------------|---------------------------------------|
| OCXO         | OCXO Board                            |
| BAS          | Analog Base Module                    |
| SYN -SRC     | TESTED Synthesizer Module for Source  |
| SYN -LCL     | TESTED Synthesizer Module for Local   |
| BDL          | Doubler Module                        |
| VNR          | TESTED Level Vervier Module           |
| RCV -1       | TESTED Receiver Module Port 1         |
| RCV -2       | TESTED Receiver Module Port 2         |
| RCV -3       | TESTED Receiver Module Port 3         |
| RCV -4       | TESTED Receiver Module Port 4         |
| DIS          | Distributer Module                    |
| DCB          | DC Bias Board                         |
| IMX          | Imix                                  |
| FEM          | Front End Module                      |
| FUSE         | Fuse of DC Bias Input                 |
| T2 -SW       | T2 Switch                             |
| CBL          | Test Cable connection, Semi-Rgd Cable |

#### **NOTE**

Module configulation is shown Figure 4-13 for 2-port, and Figure 4-15 for 4-port.

## Probable faulty board assembly or parts on Adjustment failure

Table 4-11 and Table 4-12 represent the relationships between the failed adjustment and probable faulty assembly. If the adjustment failures in this troubleshooting, replace the assembly shown in this table.

Note that this table lists some typical cases. There are possibilities that other assembly may be faulty. To troubleshoot further, perform the diagnostics test procedures.

Table 4-11 Adjustment failure troubleshooting information (Up to 8.5 GHz Options)

|                        | Probable faulty board assembly or parts |      |        |         |         |       |         |       |       |       |     |       |      |
|------------------------|-----------------------------------------|------|--------|---------|---------|-------|---------|-------|-------|-------|-----|-------|------|
|                        |                                         | Prol | able f | aulty   | board   | assem | ıbly or | parts | 1     | 1     | 1   | 1     |      |
| Failed<br>Adjustment   | Failed test item                        | OCXO | BAS    | SYN-SRC | SYN-LCL | VNR   | RCV-1   | RCV-2 | RCV-3 | RCV-4 | DIS | T2-SW | CONN |
| OCXO                   |                                         | ###  |        |         |         |       |         |       |       |       |     |       |      |
| Frequency<br>Reference |                                         |      | ##     |         |         |       |         |       |       |       |     |       | ###  |
| AUX Input              |                                         |      | ###    |         |         |       |         |       |       |       |     |       |      |
| Synthesizer<br>Gain    | vSrcDblDet / vSrcAlcDet                 |      |        | ###     |         |       |         |       |       |       |     |       |      |
| Gain                   | vLrcDblDet / vLrcAlcDet                 |      |        | ###     |         |       |         |       |       |       |     |       |      |
| Source Output          | ccSrcVnr{1 2}Vref                       |      |        |         |         | ###   |         |       |       |       |     |       |      |
| Power                  | RchGain                                 |      | #      | #       | #       | ##    | ###     |       |       |       | #   | #     |      |
|                        | ccSrcATT{1 2                            |      |        |         |         | ###   | #       |       |       |       |     | ##    |      |
|                        | matPowSrc[1000]                         |      |        |         |         | ###   |         |       |       |       |     |       |      |
|                        | matPowSrc[4000]                         |      |        |         |         | ###   | #       |       |       |       |     | ##    |      |
| Receiver IF            | ccIFRange[{R1 T1}]                      |      | #      |         |         |       | ###     |       |       |       | #   | ##    |      |
| Range                  | ccIFRange[{21 T2}]                      |      | #      |         |         |       |         | ###   |       |       | #   | ##    |      |
|                        | ccIFRange[{R3 T3}]                      |      | #      |         |         |       |         |       | ###   |       | #   | ##    |      |
|                        | ccIFRange[{R4 T4}]                      |      | #      |         |         |       |         |       |       | ###   | #   | ##    |      |
| Receiver Port          | S1,D1,R1                                |      |        |         |         |       | ##      |       |       |       |     |       | ###  |
| Characteristics        | S2,D2,R2                                |      |        |         |         |       |         | ##    |       |       |     |       | ###  |
|                        | S3,D3,R3                                |      |        |         |         |       |         |       | ##    |       |     |       | ###  |
|                        | S4,D4,R4                                |      |        |         |         |       |         |       |       | ##    |     |       | ###  |
|                        | L21,L12,T21,T12                         |      |        |         |         |       | ##      | ##    |       |       |     | #     | ###  |
|                        | L31,L13,T31,T13                         |      |        |         |         |       | ##      |       | ##    |       |     | #     | ###  |
|                        | L41,L14,T41,T14                         |      |        |         |         |       | ##      |       |       | ##    |     | #     | ###  |
|                        | L32,L23,T32,T23                         |      |        |         |         |       |         | ##    | ##    |       |     | #     | ###  |
|                        | L42,L24,T42,T24                         |      |        |         |         |       |         | ##    |       | ##    |     | #     | ###  |
|                        | L43,L34,T43,T34                         |      |        |         |         |       |         |       | ##    | ##    |     | #     | ###  |

Table 4-12 Adjustment failure troubleshooting information (Over 8.5 GHz Options)

|                        |                            | Pro  | bable | fault   | y boai  | rd ass | embly | y or p | arts  |       |     |     |     |      |
|------------------------|----------------------------|------|-------|---------|---------|--------|-------|--------|-------|-------|-----|-----|-----|------|
| Failed<br>Adjustment   | Failed test item           | 0CX0 | BAS   | SYN-SRC | SYN-LCL | DBL    | RCV-1 | RCV-2  | RCV-3 | RCV-4 | DIS | IMX | FEM | CONN |
| OCXO                   |                            | ###  |       |         |         |        |       |        |       |       |     |     |     |      |
| Frequency<br>Reference |                            |      | ##    |         |         |        |       |        |       |       |     |     |     | ###  |
| AUX Input              |                            |      | ###   |         |         |        |       |        |       |       |     |     |     |      |
| Synthesizer<br>Gain    | vSrcDblDet /<br>vSrcAlcDet |      |       | ###     |         |        |       |        |       |       |     |     |     |      |
|                        | vLrcDblDet /<br>vLrcAlcDet |      |       |         | ##      |        |       |        |       |       |     |     |     |      |
| Source Output          | ccSrcDblVref               |      |       | ##      |         | ###    |       |        |       |       |     | #   |     |      |
| Power                  | ccSrcDblVctrl              |      |       | ##      |         | ###    |       |        |       |       |     | #   |     |      |
|                        | ccSrcMasVofs               |      |       |         |         | ###    |       |        |       |       |     |     |     |      |
|                        | RchGain                    |      | #     | #       | #       | ##     |       |        |       |       | #   | #   |     |      |
|                        | matPowSrc[1000]            |      |       |         |         | ###    |       |        |       |       |     |     |     |      |
|                        | matPowSrc[4000]            |      |       |         |         | ###    |       |        |       |       |     | ##  |     |      |
| Receiver IF            | ccIFRange[{R1 T1}]         |      | #     |         |         |        | ###   |        |       |       | #   | ##  |     |      |
| Range                  | ccIFRange[{R1 T2}]         |      | #     |         |         |        |       | ###    |       |       | #   | ##  |     |      |
|                        | ccIFRange[{R3 T3}]         |      | #     |         |         |        |       |        | ###   |       | #   | ##  |     |      |
|                        | ccIFRange[{R4 T4}]         |      | #     |         |         |        |       |        |       | ###   | #   | ##  |     |      |

Table 4-12 Adjustment failure troubleshooting information (Over 8.5 GHz Options)

|                      |                  | Pro  | bable | fault   | y boai  | rd ass | embly | or p  | arts  |       |     |     |     |      |
|----------------------|------------------|------|-------|---------|---------|--------|-------|-------|-------|-------|-----|-----|-----|------|
| Failed<br>Adjustment | Failed test item | ocxo | BAS   | SYN-SRC | SYN-LCL | DBL    | RCV-1 | RCV-2 | RCV-3 | RCV-4 | DIS | IMX | FEM | CONN |
| Receiver Port        | SX               |      |       |         |         |        |       |       |       |       |     |     | ##  | ###  |
| Characteristics      | D1               |      |       |         |         |        | #     |       |       |       |     |     | ##  | ###  |
|                      | D2               |      |       |         |         |        |       | #     |       |       |     |     | ##  | ###  |
|                      | D3               |      |       |         |         |        |       |       | #     |       |     |     | ##  | ###  |
|                      | D4               |      |       |         |         |        |       |       |       | #     |     |     | ##  | ###  |
|                      | R1               |      |       |         |         |        | ##    |       |       |       |     |     | #   | ###  |
|                      | R2               |      |       |         |         |        |       | ##    |       |       |     |     | #   | ###  |
|                      | R3               |      |       |         |         |        |       |       | ##    |       |     |     | #   | ###  |
|                      | R4               |      |       |         |         |        |       |       |       | ##    |     |     | #   | ###  |
|                      | L21, L12         |      |       |         |         |        |       |       |       |       |     | #   | ##  | ###  |
|                      | L31, L13         |      |       |         |         |        |       |       |       |       |     | #   | ##  | ###  |
|                      | L41, L14         |      |       |         |         |        |       |       |       |       |     | #   | ##  | ###  |
|                      | L32, L23         |      |       |         |         |        |       |       |       |       |     | #   | ##  | ###  |
|                      | L42, L24         |      |       |         |         |        |       |       |       |       |     | #   | ##  | ###  |
|                      | L43, L34         |      |       |         |         |        |       |       |       |       |     | #   | ##  | ###  |
|                      | T21, T12         |      |       |         |         |        | ##    | ##    |       |       |     | #   | ##  | ###  |
|                      | T31, T13         |      |       |         |         |        | ##    |       | ##    |       |     | #   | ##  | ###  |
|                      | T41, T14         |      |       |         |         |        | ##    |       |       | ##    |     | #   | ##  | ###  |
|                      | T32, T23         |      |       |         |         |        |       | ##    | ##    |       |     | #   | ##  | ###  |
|                      | T42, T24         |      |       |         |         |        |       | ##    |       | ##    |     | #   | ##  | ###  |
|                      | T43, T34         |      |       |         |         |        |       |       | ##    | ##    |     | #   | ##  | ###  |

###: Most suspicious assembly

##: Suspicious assembly

#: Possible faulty assembly

# Performance test failure troubleshooting

## NOTE

The meaning of abbreviations are shown in Table 4-13.

# Table 4-13 The meaning of abbreviations

| Abbreviation | Meaning (Description)                      |  |  |
|--------------|--------------------------------------------|--|--|
| OCXO         | OCXO Board                                 |  |  |
| BAS          | Analog Base Module                         |  |  |
| SYN -SRC     | TESTED Synthesizer Module for Source       |  |  |
| SYN -LCL     | TESTED Synthesizer Module for Local        |  |  |
| DBL          | Doubler Module                             |  |  |
| VNR          | TESTED Level Vervier Module                |  |  |
| RCV -1       | TESTED Receiver Module Port 1              |  |  |
| RCV -2       | TESTED Receiver Module Port 2              |  |  |
| RCV -3       | TESTED Receiver Module Port 3              |  |  |
| RCV -4       | TESTED Receiver Module Port 4              |  |  |
| DIS          | Distributer Module                         |  |  |
| IMX          | Imix                                       |  |  |
| FEM          | Front End Module                           |  |  |
| T2 -SW       | T2 Switch                                  |  |  |
| CONN         | Connection Error on the system calibration |  |  |

NOTE

Module configulation is shown Figure 4-13 for 2-port, and Figure 4-15 for 4-port.

# To configure the CPU Mother Board Assembly and BIOS

When you replace the CPU Mother Board Assembly, you need to confirm the BIOS options using the BIOS setup utility procedure. The BIOS setup procedure is described in "To Confirm or Set the BIOS Options" on page 96.

## To Identify the Motherboard Installed

Confirm the splash screen is displayed in the beginning of the boot process as shown in Figure 4-5.

### **Testing DRAM on the Motherboard**

When the CPU Mother Board Assembly is replaced with a new one, it is advisable to perform the DRAM test before proceeding to the BIOS setup utility procedure. Confirm the DRAM count in accordance with the following procedure.

- **Step 1.** Connect the external keyboard and mouse to the E5071C rear panel connectors.
- **Step 2.** Turn the instrument on. Wait until the E5071C boots up. Do not press any key until the E5071C measurement view appears.
- **Step 3.** Press System key on the front panel.
- Step 4. Click Misc Setup in the softkey menu.
- Step 5. Click Control Panel... in the softkey menu.
- **Step 6.** Scroll the function viewer to find "System" icon and double-click "System". This opens "System Properties" window as shown in Figure 4-27.

Figure 4-27 System Properties window

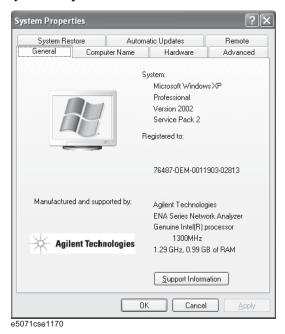

## To configure the CPU Mother Board Assembly and BIOS

- **Step 7.** Verify that "0.99 GB RAM" is displayed in the Computer profile as shown in Figure 4-27. If it is not correct, the CPU Mother Board Assembly is faulty.
- Step 8. Click "OK" button to close the window.
- **Step 9.** Turn the E5071C off before proceeding to the next step "To Confirm or Set the BIOS Options".

#### To Confirm or Set the BIOS Options

BIOS is the PC's built-in program describing the standard procedure of basic inputs and outputs for the system hardware. BIOS involves the system BIOS, start-up program and BIOS setup utility. The E5071C starts up first with the BIOS when the power is turned on. Use the following procedure to confirm or set the BIOS options, known as the BIOS setup utility.

#### Run the BIOS setup utility

Use the external keyboard to select and set various options in the BIOS setup utility. Do not operate the E5071C front panel until you exit the BIOS option setup procedure.

#### **Procedure**

- **Step 1.** Connect the external keyboard to the E5071C rear panel USB connector.
- Step 2. Turn the instrument on.
- **Step 3.** Press [**F2**] key as soon as the splash screen as shown in Figure 4-5 is displayed. Wait a few seconds until the message "Enter CURRENT Password:" appears.
- **Step 4.** Press [Num] key (The LED in the key lights.)
- **Step 5.** Enter password "e507xa" and press Enter. Then BIOS setup utility main menu is displayed as shown in Figure 4-28.

Figure 4-28 BIOS setup utility main menu

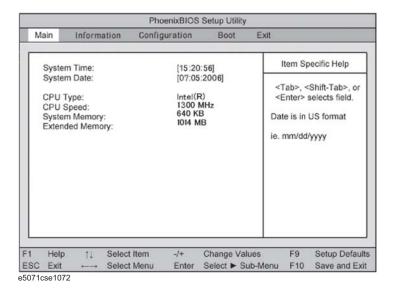

# To configure the CPU Mother Board Assembly and BIOS

- Step 6. The BIOS setup utility has primary menus, most of which have sub-menus. Brief descriptions for these menus are provided in Table 4-14. It is recommended not to change any value except for the case of replaceing CPU Mother board assembly..
- **Step 7.** Select a desired menu using keys. Select an item in the menu or sub-menu window using \(\bigcap\) keys. To perform an operation, use \(\bigcap\) key.

| NOTE |  |
|------|--|
| NOTE |  |

If you want to exit the BIOS option setting and exit the BIOS setup utility without saving changes in the setup, select "Exit Discarding Changes" and press Enter key at the Exit Menu.

**Table 4-14 BIOS** setup utility primary menus

| Menu          | Options                          |  |  |
|---------------|----------------------------------|--|--|
| Main          | System Time                      |  |  |
|               | System Date                      |  |  |
|               | CPU Type                         |  |  |
|               | CPU Speed                        |  |  |
|               | System Memory                    |  |  |
|               | Extended Memory                  |  |  |
| Information   | Version Information              |  |  |
|               | System Monitors                  |  |  |
| Configuration | IDE Devices Configuration        |  |  |
|               | Diskette Options                 |  |  |
|               | Video Configuration              |  |  |
|               | USB Configuration                |  |  |
|               | LAN Configuration                |  |  |
|               | PCI Expansion Slot Configuration |  |  |
|               | Peripheral Configuration         |  |  |
|               | Power Control Configuration      |  |  |
|               | Security Configuration           |  |  |
|               | System Monitors Configuration    |  |  |
|               | Console Redirection              |  |  |

# Troubleshooting

# To configure the CPU Mother Board Assembly and BIOS

Table 4-14 BIOS setup utility primary menus

| Menu | Options                 |  |  |  |
|------|-------------------------|--|--|--|
| Boot | Floppy check            |  |  |  |
|      | Summary screen          |  |  |  |
|      | Boot-time Diagnostics   |  |  |  |
|      | Logo Video Mode         |  |  |  |
|      | Installed OS            |  |  |  |
|      | Enable ACPI             |  |  |  |
|      | POST Errors             |  |  |  |
| Exit | Exit Saving Changes     |  |  |  |
|      | Exit Discarding Changes |  |  |  |
|      | Load setup Defaults     |  |  |  |
|      | Discard Changes         |  |  |  |
|      | Save Changes            |  |  |  |
|      | CMOS Restore Condition  |  |  |  |
|      | Save CMOS to Flash      |  |  |  |
|      | Erace CMOS from Flash   |  |  |  |
|      | Restore CMOS from Flash |  |  |  |

# **Load Setup Defaults**

| NOTE | Perform the following procedure only when the CPU Mother Board Assembly is replaced                                                                                                    |
|------|----------------------------------------------------------------------------------------------------|
|      | Exit menu shown below is displayed by choosing "Exit" using — keys and by pressing Enter key at the BIOS Setup Utility main menu. Select "Load Setup Defaults" using 1 keys. The dialog box "Setup Comfirmation" prompts you to select Y (Yes) or N (No). Press Y and Enter to load the manufacture Setup Defaults into the BIOS ROM. As a result, almost all of the BIOS options are automatically configured to the optimal settings for the E5071C. |
|      | Exit Without Saving                                                                                                    |
|      | If you cancel the changes in the BIOS option settings, select "Exit Discarding Changes" using \(\begin{align*} \preceq \text{ keys at the Exit Menu and press \(\begin{align*} \text{Enter} \text{ key. Then, a message of "Quit Without Saving (Y/N)?" is displayed. Press \(\begin{align*} Y \text{ and } \begin{align*} \text{Enter} \text{ keys.} \end{align*}                                                                                     |
|      | The BIOS setup utility is closed without saving the current settings                                                                                                    |

# 5 Replaceable Parts

This chapter contains information for ordering replacement parts for the E5071C ENA Series RF Network Analyzers.

# **Ordering Information**

To order part listed in the replaceable part lists, quote the Agilent part number, indicate the quantity required, and address the order to the nearest Agilent office. The check digit will ensure accurate and timely processing of the order.

https://onlinestore.tm.agilent.com/Agilent/en/US/direct/onlinestore

To order a part not listed in the replaceable part table, include the instrument model number, the description and function of the part, and the quantity of parts required. Address the order to the nearest Agilent office.

#### **Direct Mail Order System**

Within the USA, Agilent can supply parts through a direct mail order system. There are several advantages to this system:

- Direct ordering and shipping from the Agilent Parts Center in Mountain View, California.
- No maximum or minimum on any mail order (there is a minimum order amount for parts ordered through a local Agilent office when the orders require billing and invoicing)
- Prepaid transportation (there is a small handling charge for each order).
- · No invoices.

In order for Agilent to provide these advantages, please send a check or money order with each order.

Mail order forms and specific ordering information are available through your local Agilent sales office. Addresses and telephone numbers are located in a separate document shipped with the manuals.

# **Exchange Assemblies**

Under the rebuilt-exchange assembly program, certain factory-repaired and tested assemblies are available on a trade-in basis. These assemblies are offered at lower cost than a new assembly, but meet all factory specifications required of a new assembly.

The defective assembly must be returned for credit under the terms of the rebuilt-exchange assembly program. Any spare assembly stock desired should be ordered using the new assembly part number.

Chapter 5 101

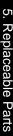

# **Replaceable Parts List**

**Top View (Major Assemblies)** 

Figure 5-1 Top View (Major Assemblies)

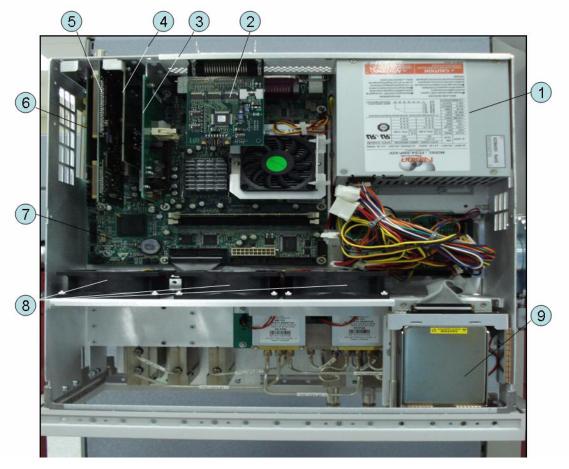

Table 5-1 Top View (Major Assemblies)

| Ref.<br>Desig. | Agilent Part Number | Qty. | Description                          |
|----------------|---------------------|------|--------------------------------------|
| 1              | See Table 5-32      | 1    | POWER SUPPLY ASSEMBLY                |
| 2              | E5070-66525 (A25)   | 1    | HANDLER I/O BOARD                    |
| 3              | See Table 5-27      | 1    | PCA DIGITAL BOARD                    |
| 4              | See Table 5-26      | 1    | GPIB CARD ASSEMBLY                   |
| 5              | See Table 5-26      | 1    | PCA PCI-DSP/GPIB CARD ASSEMBLY       |
| 6              | See Table 5-26      | 1    | USB (USBTMC) INTERFACE CARD ASSEMBLY |
| 7              | E5071-62001         | 1    | DIGITAL MOTHERBOARD                  |
| 8              | See Table 5-31      | 1    | FAN ASSEMBLY                         |
| 9              | See Table 5-23      | 1    | REMOVABLE HARD DISK DRIVE ASSEMBLY   |

Chapter 5 103

# **Top View Up to 8.5 GHz Options (Cables)**

Figure 5-2 Top View Up to 8.5 GHz Options (Cables)

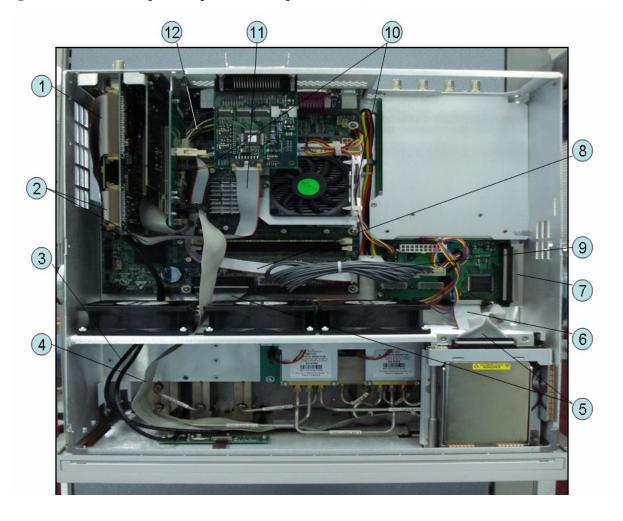

Table 5-2 Top View Up to 8.5 GHz Options (Cables)

| Ref.<br>Desig. | Agilent Part Number | Qty. | Description     |
|----------------|---------------------|------|-----------------|
| 1              | E5071-61603         | 1    | FLAT CABLE ASSY |
| 2              | E5071-61601         | 1    | FLAT CABLE ASSY |
| 3              | E5071-61609         | 2    | CABLE ASSY      |
| 4              | E5071-61605         | 1    | FLAT CABLE ASSY |
| 5              | E5071-61612         | 1    | FLAT CABLE ASSY |
| 6              | E5071-61620         | 1    | FLAT CABLE ASSY |
| 7              | E5071-61604         | 1    | FLAT CABLE ASSY |
| 8              | E5071-61614         | 1    | FLAT CABLE ASSY |
| 9              | E5071-61615         | 1    | WIRE ASSY       |
| 10             | E5071-61610         | 1    | WIRE ASSY       |
| 11             | E5070-61616         | 1    | FLAT CABLE ASSY |
| 12             | E5071-61617         | 1    | FLAT CABLE ASSY |

Chapter 5 105

# **Top View Over 8.5 GHz Options (Cables)**

Figure 5-3 Top View Over 8.5 GHz Options (Cables)

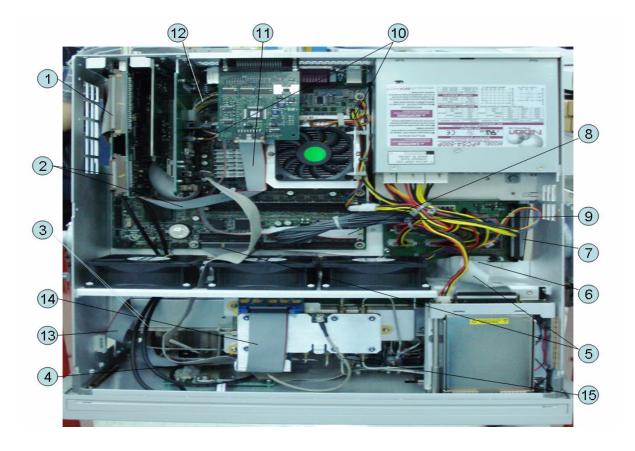

Table 5-3 Top View Over 8.5 GHz Options (Cables)

| Ref.<br>Desig. | Agilent Part Number | Qty. | Description     |
|----------------|---------------------|------|-----------------|
| 1              | E5071-61603         | 1    | FLAT CABLE ASSY |
| 2              | E5071-61601         | 1    | FLAT CABLE ASSY |
| 3              | E5071-61609         | 2    | CABLE ASSY      |
| 4              | E5071-61605         | 1    | FLAT CABLE ASSY |
| 5              | E5071-61612         | 1    | FLAT CABLE ASSY |
| 6              | E5071-61620         | 1    | FLAT CABLE ASSY |
| 7              | E5071-61604         | 1    | FLAT CABLE ASSY |
| 8              | E5071-61614         | 1    | FLAT CABLE ASSY |
| 9              | E5071-61615         | 1    | WIRE ASSY       |
| 10             | E5071-61610         | 1    | WIRE ASSY       |
| 11             | E5070-61616         | 1    | FLAT CABLE ASSY |
| 12             | E5071-61617         | 1    | FLAT CABLE ASSY |
| 13             | E5071-61665         | 1    | FLAT CABLE ASSY |
| 14             | E5071-61664         | 1    | FLAT CABLE ASSY |
| 15             | 5188-1257           | 1    | RF CABLE ASSY   |

Chapter 5 107

# **Top View (Miscellaneous Parts)**

Figure 5-4 Top View (Miscellaneous Parts)

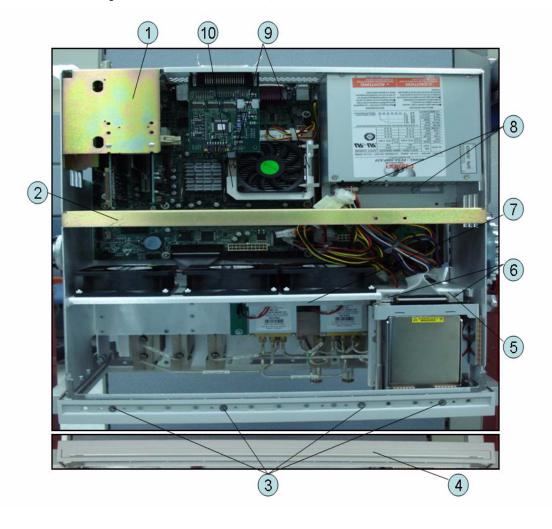

**Table 5-4 Top View (Miscellaneous Parts)** 

| Ref.<br>Desig. | Agilent Part Number | Qty. | Description                 |
|----------------|---------------------|------|-----------------------------|
| 1              | E5071-01224         | 1    | ANGLE PCI CARD              |
| 2              | E5071-01205         | 1    | GUIDE BAR                   |
| 3              | 0515-1382           | 4    | SCREW-MACH M3.5 x L6 FL T15 |
| 4              | 5041-9176           | 1    | TRIM STRIP                  |
| 5              | E5071-01201         | 1    | BRACKET                     |
| 6              | 0515-1946           | 2    | SCREW-MACH M3.0 x L6 FL T10 |
| 7              | E5071-01212         | 1    | GUARD                       |
| 8              | 0515-1946           | 2    | SCREW-MACH M3.0 x L6 FL T10 |
|                | 3050-2247           | 2    | WASHER                      |
| 9              | 0515-0430           | 2    | SCREW-MACH M3.0 x L6 PN T10 |
|                | E5071-01206         | 2    | НООК                        |
| 10             | E5071-00605         | 2    | PLATE                       |

#### **Top View Up to 8.5 GHz Options (Under Power Supply)**

Figure 5-5 Top View Up to 8.5 GHz Options (Under Power Supply)

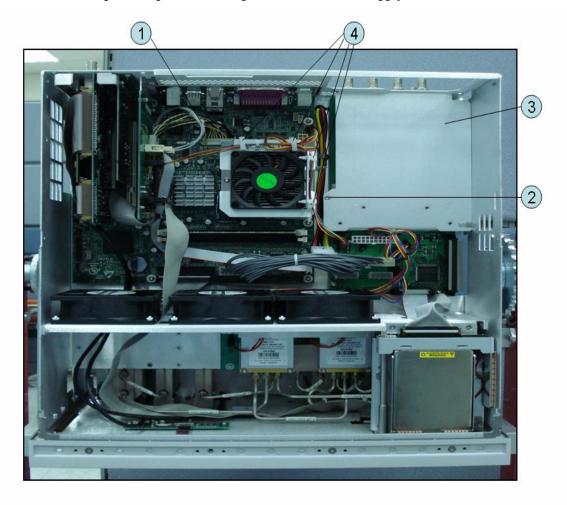

Table 5-5 Top View Up to 8.5 GHz Options (Under Power Supply)

| Ref.<br>Desig. | Agilent Part Number | Qty. | Description                 |
|----------------|---------------------|------|-----------------------------|
| 1              | E5071-61606         | 1    | WIRE ASSY                   |
| 2              | 0515-1946           | 1    | SCREW-MACH M3.0 x L6 FL T10 |
| 3              | E5071-00600         | 1    | BLACKET                     |
| 4              | 1400-0866           | 4    | CLAMP-CABLE                 |

#### **Top View Up to 8.5 GHz Options (Motherboard and Other Parts)**

Figure 5-6 Top View Up to 8.5 GHz Options (Motherboard and Other Parts)

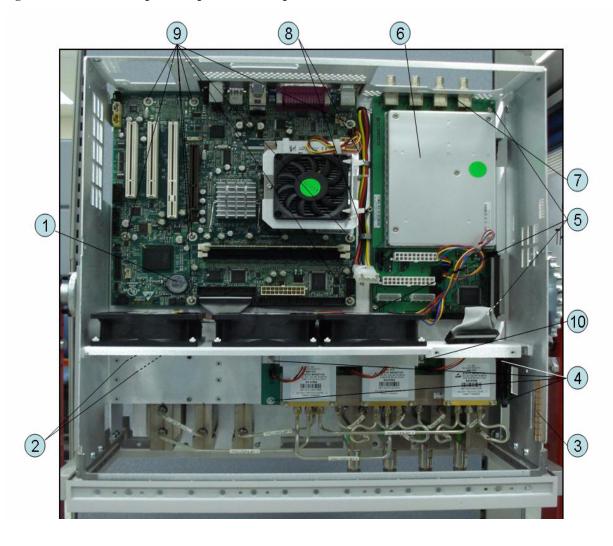

Table 5-6 Top View Up to 8.5 GHz Options (Motherboard and Other Parts)

| Ref.<br>Desig. | Agilent Part<br>Number | Qty. | Abbreviation | Description                           |
|----------------|------------------------|------|--------------|---------------------------------------|
| 1              | 1420-0356              | 1    |              | BATTERY LITHIUM (CR2032), 3V, .22A-HR |
| 2              | 0515-0430              | 2    |              | SCREW-MACH M3.0 x L6 PN T10           |
| 3              | 0363-0170              | 1    |              | GASKET 10 UNITS                       |
| 4              | 0515-0664              | 5    |              | SCREW-MACH M3.0 x L12 PN T10          |
| 5              | 0515-0430              | 3    |              | SCREW-MACH M3.0 x L6 PN T10           |
| 6              | E5071-61080 (A0)       | 1    | BAS          | ANALOG BASE MODULE                    |
| 7              | E5071-06001            | 1    |              | SPACER                                |
| 8              | 1400-1334              | 2    |              | CLAMP CABLE                           |
| 9              | 0515-0430              | 7    |              | SCREW-MACH M3.0 x L6 PN T10           |
| 10             | 0515-0372              | 1    |              | SCREW-MACH M3.0 x L8 PN T10           |

#### **Bottom View**

Figure 5-7 Bottom View

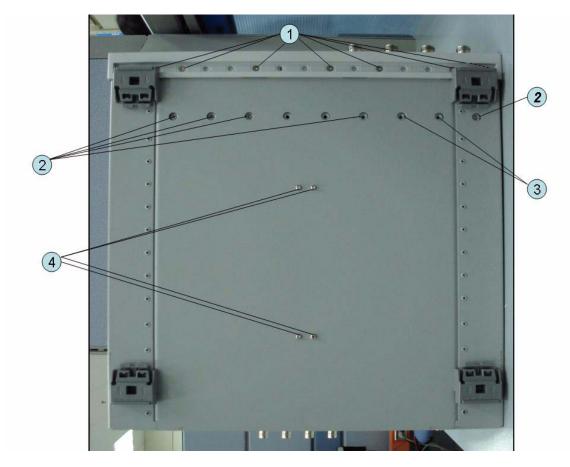

# Replaceable Parts Replaceable Parts List

**Table 5-7 Bottom View** 

| Ref.<br>Desig. | Agilent Part Number | Qty. | Description                                  |
|----------------|---------------------|------|----------------------------------------------|
| 1              | 0515-1382           | 7    | SCREW-MACH M3.5 x L6 FL T15                  |
| 2              | 0515-1946           | 5    | SCREW-MACH M3.0 x L6 FL T10                  |
| 3              | 0515-1946           | 2    | SCREW-MACH M3.0 x L6 FL T10 (4 Port Options) |
| 4              | 0515-0430           | 4    | SCREW-MACH M3.0 x L6 PN T10                  |

#### Front View Up to 8.5 GHz Options (Analog)

Figure 5-8 Front View Up to 8.5 GHz Options (Analog)

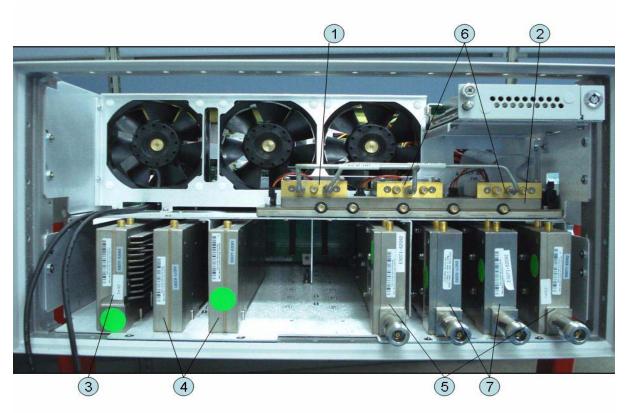

Table 5-8 Front View Up to 8.5 GHz Options (Analog)

| Ref.<br>Desig. | Agilent Part<br>Number | Qty. | Abbreviation | Description                        |
|----------------|------------------------|------|--------------|------------------------------------|
| 1              | 5087-7272              | 1    | T2-SW        | SWITCH RF SPDT                     |
| 2              | E5071-61084 (A4)       | 1    | DIS          | DISTRIBUTOR MODULE                 |
| 3              | E5071-62083 (A3)       | 1    | VNR          | LEVEL VERNIER BOARD                |
|                | E5071-69083            | 1    |              | LEVEL VERNIER BOARD (Exchange)     |
| 4              | E5071-62091 (A1)       | 2    | SYN          | SYNTHESIZER BOARD                  |
|                | E5071-69091            | 2    |              | SYNTHESIZER BOARD (Exchange)       |
| 5              | E5071-62182 (A2)       | 2    | RCV          | RECEIVER BOARD (Opt. xx0)          |
|                | E5071-69182            | 2    |              | RECEIVER BOARD (Exchange Opt. xx0) |
|                | E5071-62192 (A2)       | 2    |              | RECEIVER BOARD (Opt. xx5)          |
|                | E5071-69192            | 2    |              | RECEIVER BOARD (Exchange Opt. xx5) |
| 6              | 5087-7272              | 2    | T2-SW        | SWITCH RF SPDT (Opt. 4xx)          |

# Replaceable Parts List

Table 5-8 Front View Up to 8.5 GHz Options (Analog)

| Ref.<br>Desig. | Agilent Part<br>Number | Qty. | Abbreviation | Description                        |
|----------------|------------------------|------|--------------|------------------------------------|
| 7              | E5071-62182 (A2)       | 2    | RCV          | RECEIVER BOARD (Opt. 4x0)          |
|                | E5071-69182            | 2    |              | RECEIVER BOARD (Exchange Opt. 4x0) |
|                | E5071-62192 (A2)       | 2    |              | RECEIVER BOARD (Opt. 4x5)          |
|                | E5071-69192            | 2    |              | RECEIVER BOARD (Exchange Opt. 4x5) |

#### Front View Over 8.5 GHz Options (Analog)

Figure 5-9 Front View Over 8.5 GHz Options (Analog)

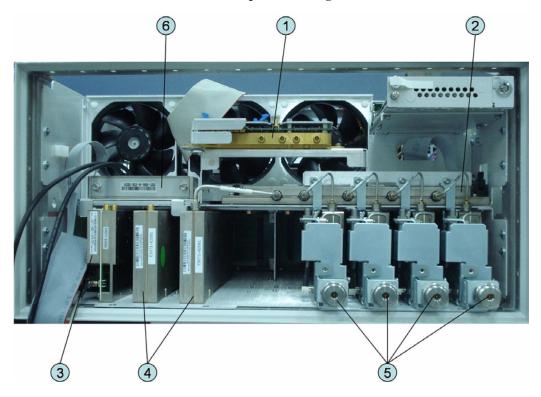

Table 5-9 Front View Over 8.5 GHz Options (Analog)

| Ref.<br>Desig. | Agilent Part Number | Qty. | Abbreviation | Description                            |
|----------------|---------------------|------|--------------|----------------------------------------|
| 1              | 5087-7719           | 1    | IMX          | IMIX                                   |
| 2              | E5071-61084 (A4)    | 1    | DIS          | DISTRIBUTOR MODULE                     |
| 3              | E5071-62086 (A6)    | 1    | DBL          | TESTED LEVEL DOUBLER MODULE            |
|                | E5071-69086         | 1    |              | TESTED LEVEL DOUBLER MODULE (Exchange) |
| 4              | E5071-62091 (A1)    | 2    | SYN          | SYNTHESIZER BOARD                      |
|                | E5071-69091         | 2    |              | SYNTHESIZER BOARD (Exchange)           |
| 5              | See Table 5-29      | 1    | RCV          | RECEIVER MODULE ASSEMBLY               |
| 6              | 33321-60065         | 1    | ATT          | ATTENUATOR 60 dB 20 GHz                |

#### Front View Over 8.5 GHz Options (Miscellaneous Parts)

Figure 5-10 Front View Over 8.5 GHz Options (Miscellaneous Parts)

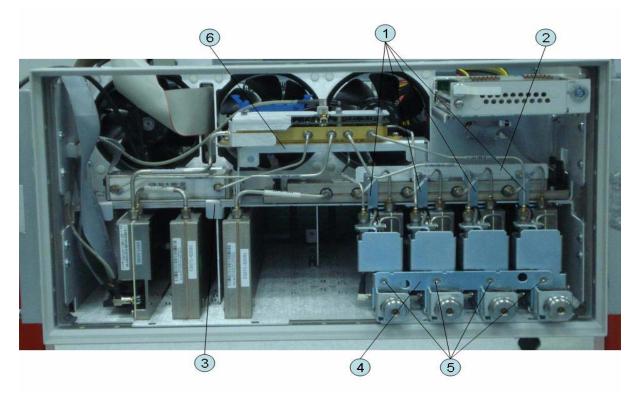

**Table 5-10** Front View Over 8.5 GHz Options (Miscellenous Parts)

| Ref.<br>Desig. | Agilent Part Number | Qty. | Description                    |
|----------------|---------------------|------|--------------------------------|
| 1              | E5070-01296         | 2    | ANGLE (Opt. 2xx)               |
|                | E5070-01296         | 4    | ANGLE (Opt. 4xx)               |
| 2              | E5070-01295         | 1    | ANGLE                          |
| 3              | E5070-01292         | 1    | ANGLE ATTENUATOR               |
| 4              | E5071-00614         | 1    | PLATE                          |
| 5              | 0515-1946           | 2    | SCREW -MACH FLT -HD (Opt. 2xx) |
|                | 0515-1946           | 4    | SCREW -MACH FLT -HD (Opt. 4xx) |
| 6              | E5070-01268         | 1    | BRACKET MASSQUAD               |

#### Front View (Semirigid Cables) (Up to 8.5 GHz Options)

Figure 5-11 Front View (Semirigid Cables) (Up to 8.5 GHz Options)

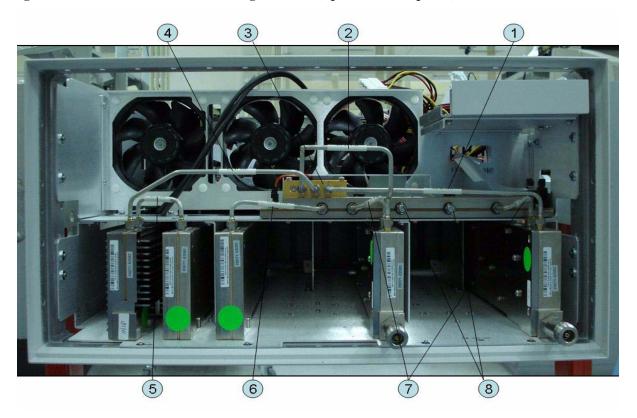

Table 5-11 Front View (Semirigid Cables) (Up to 8.5 GHz Options)

| Ref.<br>Desig. | Agilent Part Number | Qty. | Description        |
|----------------|---------------------|------|--------------------|
| 1              | E5071-61641         | 1    | RF CABLE ASSY SRGD |
| 2              | E5071-61640         | 1    | RF CABLE ASSY SRGD |
| 3              | 0955-0301           | 1    | ATTENUATOR         |
| 4              | E5071-61639         | 1    | RF CABLE ASSY SRGD |
| 5              | E5071-61635         | 1    | RF CABLE ASSY SRGD |
| 6              | E5071-61634         | 1    | RF CABLE ASSY SRGD |
| 7              | E5071-61631         | 2    | RF CABLE ASSY SRGD |
| 8              | 1810-0118           | 2    | TERMINATION        |

#### Front View (Semirigid Cables) (Up to 8.5 GHz Options)

Figure 5-12 Front View (Semirigid Cables) (Up to 8.5 GHz Options)

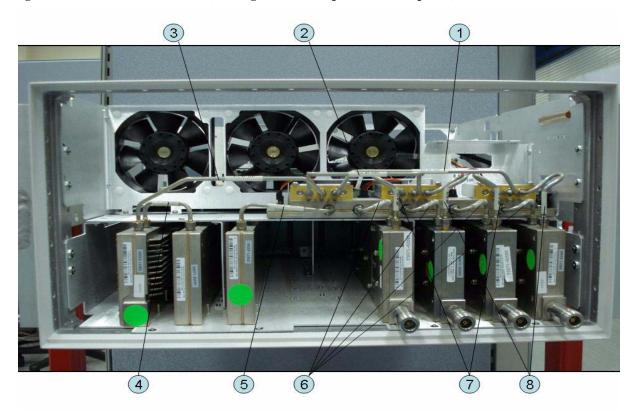

Table 5-12 Front View (Semirigid Cables) (Up to 8.5 GHz Options)

| Ref.<br>Desig. | Agilent Part Number | Qty. | Description        |
|----------------|---------------------|------|--------------------|
| 1              | E5071-61638         | 1    | RF CABLE ASSY SRGD |
| 2              | E5071-61637         | 1    | RF CABLE ASSY SRGD |
| 3              | E5071-61636         | 1    | RF CABLE ASSY SRGD |
| 4              | E5071-61635         | 1    | RF CABLE ASSY SRGD |
| 5              | E5071-61634         | 1    | RF CABLE ASSY SRGD |
| 6              | E5071-61631         | 4    | RF CABLE ASSY SRGD |
| 7              | E5071-61632         | 2    | RF CABLE ASSY SRGD |
| 8              | E5071-61633         | 2    | RF CABLE ASSY SRGD |

#### Front View (Semirigid Cables) (Over 8.5 GHz Options - 2 Port)

Figure 5-13 Front View (Semirigid Cables) (Over 8.5 GHz Options - 2 Port)

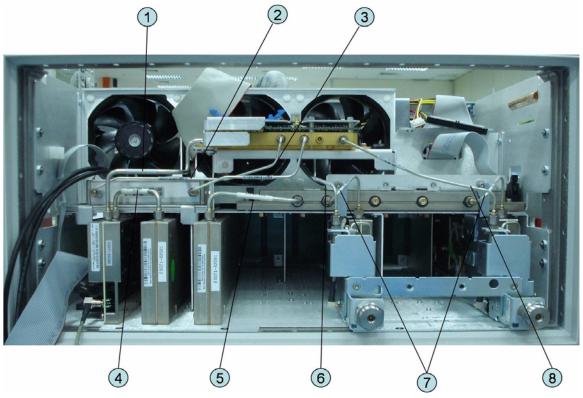

Table 5-13 Front View (Semirigid Cables) (Opt. 2xx)

| Ref.<br>Desig. | Agilent Part Number | Qty. | Description        |
|----------------|---------------------|------|--------------------|
| 1              | E5071-61661         | 1    | RF CABLE ASSY SRGD |
| 2              | E5071-61663         | 1    | RF CABLE ASSY SRGD |
| 3              | E5071-61662         | 1    | RF CABLE ASSY SRGD |
| 4              | E5071-61635         | 1    | RF CABLE ASSY SRGD |
| 5              | E5071-61634         | 1    | RF CABLE ASSY SRGD |
| 6              | E5071-61691         | 1    | RF CABLE ASSY SRGD |
| 7              | E5071-61643         | 2    | RF CABLE ASSY SRGD |
| 8              | E5071-61694         | 1    | RF CABLE ASSY SRGD |

### Front View (Semirigid Cables) (Over 8.5 GHz Options - 4 Port)

Figure 5-14 Front View (Semirigid Cables) (Opt. 4xx)

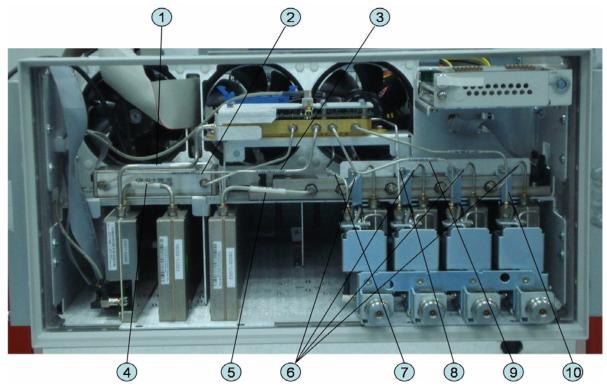

Table 5-14 Front View (Semirigid Cables) (Opt. 4xx)

| Ref.<br>Desig. | Agilent Part Number | Qty. | Description        |
|----------------|---------------------|------|--------------------|
| 1              | E5071-61661         | 1    | RF CABLE ASSY SRGD |
| 2              | E5071-61663         | 1    | RF CABLE ASSY SRGD |
| 3              | E5071-61662         | 1    | RF CABLE ASSY SRGD |
| 4              | E5071-61635         | 1    | RF CABLE ASSY SRGD |
| 5              | E5071-61634         | 1    | RF CABLE ASSY SRGD |
| 6              | E5071-61643         | 4    | RF CABLE ASSY SRGD |
| 7              | E5071-61691         | 1    | RF CABLE ASSY SRGD |
| 8              | E5071-61692         | 1    | RF CABLE ASSY SRGD |
| 9              | E5071-61693         | 1    | RF CABLE ASSY SRGD |
| 10             | E5071-61694         | 1    | RF CABLE ASSY SRGD |

#### **Front Panel**

Figure 5-15 Front Panel

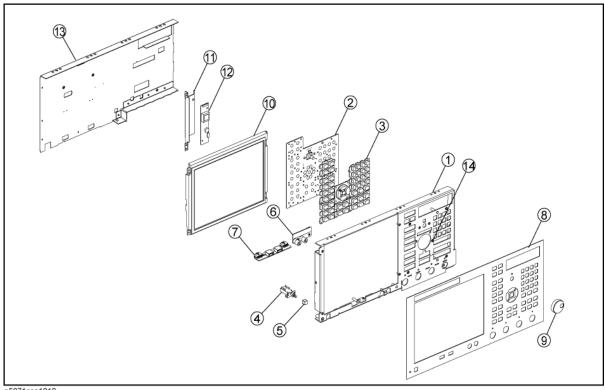

e5071cse1012

**Table 5-15** Front Panel

| Ref.<br>Desig. | Agilent Part Number | Qty. | Description                             |
|----------------|---------------------|------|-----------------------------------------|
| 1              | E5071-00222         | 1    | PANEL SUB                               |
| 2              | E5070-66552         | 1    | FRONT PANEL KEYBOARD                    |
| 3              | E5071-25122         | 1    | KEYPAD RUBBER                           |
| 4              | See Table 5-40      | 1    | STANDBY SWITCH ASSEMBLY                 |
| 5              | 0371-3953           | 1    | KEY CAP                                 |
| 6              | See Table 5-40      | 1    | PCA PROBE POWER                         |
| 7              | See Table 5-40      | 1    | PCA FRONT USB                           |
| 8              | E5071-00252         | 1    | PANEL FRONT (Opt. 2xx)                  |
|                | E5071-00254         | 1    | PANEL FRONT (Opt. 4xx)                  |
| 9              | 5182-7594           | 1    | KNOB                                    |
| 10             | E5070-60112         | 1    | LCD-TPANEL ASSY                         |
|                |                     | 1    | BACKLIGHT (included in LCD-TPANEL ASSY) |
| 11             | See Table 5-39      | 1    | BRACKET INVERTER                        |
| 12             | See Table 5-39      | 1    | INVERTER LS700                          |
| 13             | E5071-00621         | 1    | COVER SHIELD                            |
| 14             | 04191-08000         | 1    | SPRING                                  |

NOTE

The following parts in the table below can be combined as a single sub-assembly under part number E5071-60021 (Up to  $8.5~\mathrm{GHz}$  Options) and E5071-60022 (Over  $8.5~\mathrm{GHz}$  Options).

Table 5-16 E5071-60021 Sub-Assembly Up to 8.5 GHz Options

| Ref.<br>Desig. | Agilent Part<br>Number | Qty. | Description             |
|----------------|------------------------|------|-------------------------|
| 1              | E5071-00222            | 1    | PANEL SUB               |
| 2              | E5070-66552            | 1    | FRONT PANEL KEYBOARD    |
| 3              | E5071-25122            | 1    | KEYPAD RUBBER           |
| 4              | See Table 5-40         | 1    | STANDBY SWITCH ASSEMBLY |
| 5              | 0371-3953              | 1    | KEY CAP                 |
| 6              | See Table 5-40         | 1    | PCA PROBE POWER         |
| 7              | See Table 5-40         | 1    | PCA FRONT USB           |

Table 5-16 E5071-60021 Sub-Assembly Up to 8.5 GHz Options

| Ref.<br>Desig. | Agilent Part<br>Number | Qty. | Description                             |
|----------------|------------------------|------|-----------------------------------------|
| 10             | E5070-60112            | 1    | LCD-TPANEL ASSY                         |
|                |                        | 1    | BACKLIGHT (included in LCD-TPANEL ASSY) |
| 11             | See Table 5-39         | 1    | BRACKET INVERTER                        |
| 12             | See Table 5-39         | 1    | INVERTER LS700                          |
| 13             | E5071-00621            | 1    | COVER SHIELD                            |

#### Table 5-17 E5071-60022 Sub-Assembly Over 8.5 GHz Options

| Ref.<br>Desig. | Agilent Part<br>Number | Qty. | Description                             |
|----------------|------------------------|------|-----------------------------------------|
| 1              | E5071-00272            | 1    | PANEL SUB                               |
| 2              | E5070-66552            | 1    | FRONT PANEL KEYBOARD                    |
| 3              | E5071-25122            | 1    | KEYPAD RUBBER                           |
| 4              | See Table 5-40         | 1    | STANDBY SWITCH ASSEMBLY                 |
| 5              | 0371-3953              | 1    | KEY CAP                                 |
| 6              | See Table 5-40         | 1    | PCA PROBE POWER                         |
| 7              | See Table 5-40         | 1    | PCA FRONT USB                           |
| 10             | E5070-60112            | 1    | LCD-TPANEL ASSY                         |
|                |                        | 1    | BACKLIGHT (included in LCD-TPANEL ASSY) |
| 11             | See Table 5-39         | 1    | BRACKET INVERTER                        |
| 12             | See Table 5-39         | 1    | INVERTER LS700                          |
| 13             | E5070-00672            | 1    | COVER SHIELD                            |

## Rear View (1)

Figure 5-16 Rear View (1)

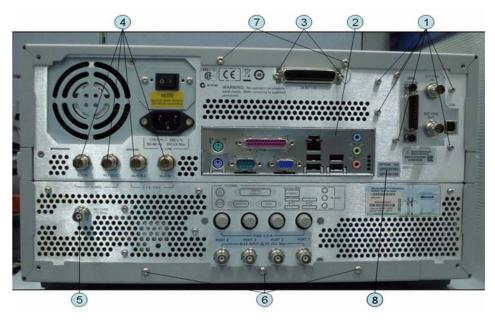

Table 5-18 Rear View (1)

| Ref.<br>Desig. | Agilent Part Number | Qty. | Description                 |
|----------------|---------------------|------|-----------------------------|
| 1              | 0515-0372           | 6    | SCREW-MACH M3.0 x L8 PN T10 |
| 2              | 8160-1677           | 1    | I/O SHIELD                  |
| 3              | 0515-0372           | 2    | SCREW-MACH M3.0 x L8 PN T10 |
| 4              | 2950-0054           | 4    | NUT                         |
|                | 2190-0054           | 4    | WASHER-LK INTL T            |
| 5              | 1250-0252           | 1    | BNC CONNECTOR (Opt. 1E5)    |
|                | 2950-0035           | 1    | NUT-HEX-DBL-CHAM (Opt. 1E5) |
|                | 2190-0102           | 1    | WSHR-LK INTL T (Opt. 1E5)   |
|                | E5071-00610         | 1    | SPACER (Opt. 1E5)           |
|                | 6960-0041           | 1    | PLUG HOLE (Opt. UNQ)        |
| 6              | 0515-1402           | 3    | SCREW-MACH M3.5 x L8 PN T15 |
| 7              | 0515-1402           | 2    | SCREW-MACH M3.5 x L8 PN T15 |
| 8              | 5185-3720           | 1    | LABEL                       |

#### Rear View (2)

Figure 5-17 Rear View (2)

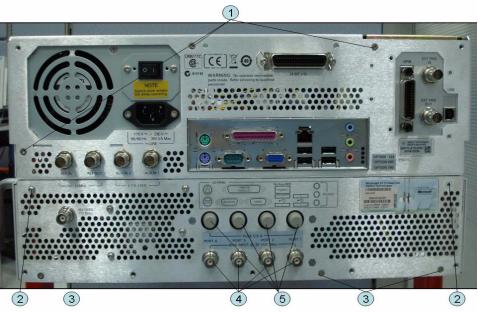

Table 5-19 Rear View (2)

| Ref.<br>Desig. | Agilent Part Number | Qty. | Description                 |
|----------------|---------------------|------|-----------------------------|
| 1              | 0515-1946           | 3    | SCREW-MACH M3.0 x L6 FL T10 |
| 2              | 0515-0430           | 6    | SCREW-MACH M3.0 x L6 PN T10 |
| 3              | 0515-1946           | 3    | SCREW-MACH M3.0 x L6 FL T10 |
| 4              | 2950-0035           | 2    | NUT (Opt. 2x5)              |
|                | 2190-0102           | 2    | WASHER (Opt. 2x5)           |
|                | 6960-0524           | 2    | PLUG-HOLE (Opt. 2x5)        |
|                | 2950-0035           | 4    | NUT (Opt. 4x5)              |
|                | 2190-0102           | 4    | WASHER (Opt. 4x5)           |
|                | 6960-0524           | 4    | PLUG-HOLE (Opt. xx0)        |
| 5              | 2110-0046           | 2    | FUSE 0.5A 125V (Opt. 2x5)   |
|                | 1400-0112           | 2    | FUSE HOLDER CAP (Opt. 2x5)  |
|                | 6960-0309           | 2    | PLUG-HOLE (Opt. 2x5)        |
|                | 2110-0046           | 4    | FUSE 0.5A 125V ( Opt. 4x5)  |
|                | 1400-0112           | 4    | FUSE HOLDER CAP ( Opt. 4x5) |
|                | 6960-0309           | 4    | PLUG-HOLE ( Opt. 4x0)       |

## **Cover Assembly**

Figure 5-18 Cover Assembly

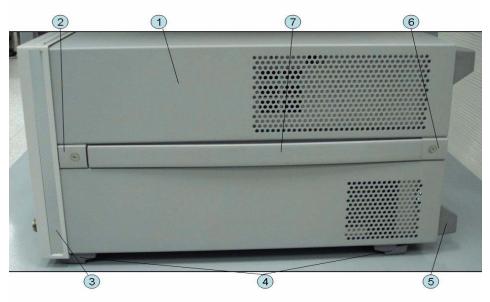

Table 5-20 Cover Assembly

| Ref.<br>Desig. | Agilent Part Number | Qty. | Description                  |
|----------------|---------------------|------|------------------------------|
| 1              | E5071-04002         | 1    | COVER ASSY                   |
| 2              | 5041-9186           | 2    | STRAP HANDLE FRT             |
|                | 0515-2049           | 2    | SCREW-MACH M5.0 x L16 FL T20 |
| 3              | 5041-9173           | 2    | SIDE TRIM 221.5              |
| 4              | 5041-9167           | 4    | FOOT FL                      |
|                | 1460-1345           | 2    | WIREFORM                     |
|                | 5021-2840           | 4    | KEY LOCK                     |
| 5              | E5100-40002         | 4    | STANDOFF                     |
|                | 0515-1402           | 4    | SCREW-MACH M3.5 x L8 PN T15  |
| 6              | 5041-9187           | 2    | STRAP HANDLE REAR            |
|                | 0515-2049           | 2    | SCREW-MACH M5.0 x L16 FL T20 |
| 7              | 08720-00081         | 2    | STRAP HANDLE                 |

#### **Left Side View**

Figure 5-19 Left Side View

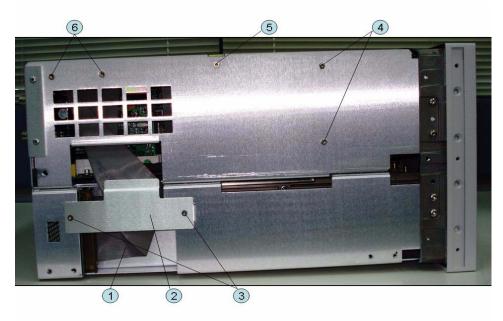

Table 5-21 Left Side View

| Ref.<br>Desig. | Agilent Part Number | Qty. | Description                 |
|----------------|---------------------|------|-----------------------------|
| 1              | E5071-61603         | 1    | FLAT CABLE ASSY             |
| 2              | E5071-00607         | 1    | PLATE                       |
| 3              | 0515-1946           | 2    | SCREW-MACH M3.0 x L6 FL T10 |
| 4              | 0515-0430           | 2    | SCREW-MACH M3.0 x L6 PN T10 |
| 5              | 0515-2146           | 1    | SCREW-MACH M3.0 x L4 FL T10 |
| 6              | 0515-1946           | 2    | SCREW-MACH M3.0 x L6 FL T10 |

## **Right Side View**

Figure 5-20 Right Side View

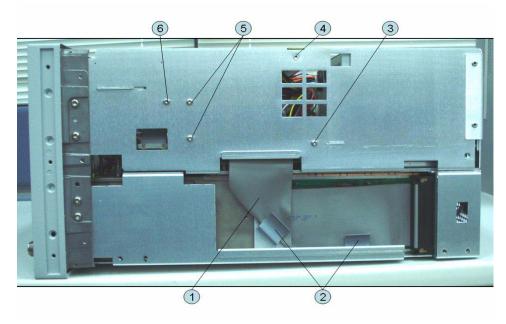

Table 5-22 Right Side View

| Ref.<br>Desig. | Agilent Part Number | Qty. | Description                 |
|----------------|---------------------|------|-----------------------------|
| 1              | E5071-61604         | 1    | FLAT CABLE ASSY             |
| 2              | 1400-0611           | 2    | CLAMP CABLE                 |
| 3              | 0515-0430           | 1    | SCREW-MACH M3.0 x L6 PN T10 |
| 4              | 0515-2146           | 1    | SCREW-MACH M3.0 x L4 FL T10 |
| 5              | 0515-0430           | 2    | SCREW-MACH M3.0 x L6 PN T10 |
| 6              | 0515-0372           | 1    | SCREW-MACH M3.0 x L8 PN T10 |

#### Removable Hard Disk Drive Assembly (Obsolete)

Figure 5-21 Removable Hard Disk Drive Assembly (Obsolete)

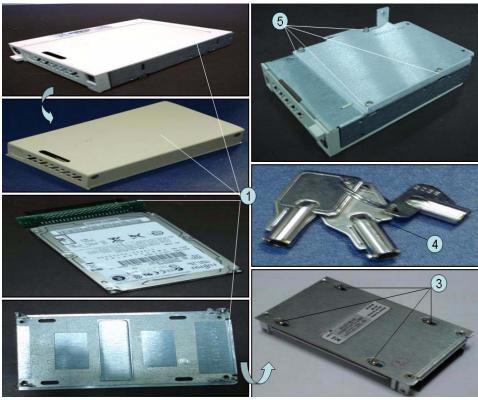

Table 5-23 Removable Hard Disk Drive Assembly (Obsolete)

| Ref.<br>Desig. | Agilent Part Number | Qty. | Description                                       |
|----------------|---------------------|------|---------------------------------------------------|
| 1              | E5052-60101         | 1    | HDD CARRIER (Service Center Only)                 |
| 2              | E5071-82301         | 1    | HDD INSTALLED (Service Center Only)               |
| 3              | 0515-4353           | 4    | SCREW-MACH M3.0 x L3 PN T10 (Service Center Only) |
| 4              | 0960-2562           | 1    | HDD KEYS                                          |
| 5              | 0515-0430           | 4    | SCREW-MACH M3.0 x L6 PN T10                       |

## Removable Hard Disk Drive Assembly Option 017

Figure 5-22 Removable Hard Disk Drive Assembly Option 017

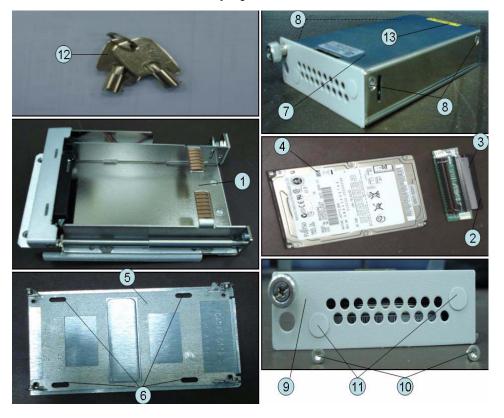

Table 5-24 Removable Hard Disk Drive Assembly

| Ref.<br>Desig. | Agilent Part Number | Qty. | Description                                |
|----------------|---------------------|------|--------------------------------------------|
| 1              | E5052-60101         | 1    | REMOVABLE HDD 2.5INCH RECEIVING FRAME ASSY |
| 2              | E5070-66538         | 1    | CONNECTOR BD PCA                           |
| 3              | E5070-61668         | 1    | FLAT CBL ASSY                              |
| 4              | E5071-823xx*1       | 1    | HDD INSTALLED (Service Center Only)        |
| 5              | E5070-00650         | 1    | PLATE BOTTOM                               |
| 6              | 0515-2146           | 4    | SCREW-MACH M3.0 x L4 FL T10                |
| 7              | E5070-04006         | 2    | COVER                                      |
| 8              | 0515-1946           | 4    | SCREW-MACH M3.0 x L6 FL T10                |
| 9              | E5070-00655         | 1    | PLATE FRONT                                |
| 10             | 0515-2146           | 2    | SCREW-MACH M3.0 x L4 FL T10                |
| 11             | E5070-87301         | 2    | LABEL                                      |
| 12             | 1390-1375           | 1    | HDD KEYS                                   |
| 13             | 7121-5441           | 1    | LABEL (Service Center Only)                |

<sup>\*1.</sup> The number indicated by "xx" in the part number of each HDD, 01 for the first revision is incremented by 1 each time a revision is made. Check the Find-A-Parts site for the latest part-number.

### **Hard Disk Drive Assembly Option 019**

Figure 5-23 Hard Disk Drive Assembly Option 019

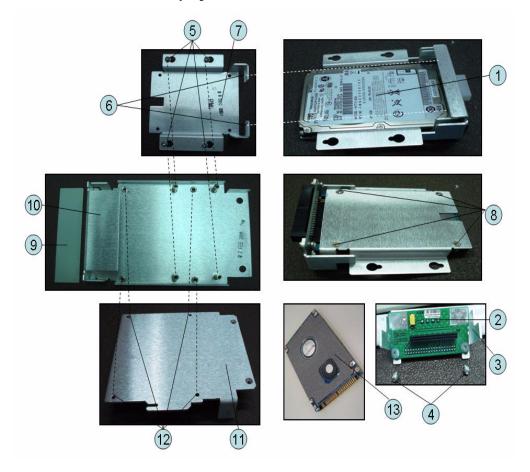

Table 5-25 Hard Disk Drive Assembly

| Ref.<br>Desig. | Agilent Part Number | Qty. | Description                         |
|----------------|---------------------|------|-------------------------------------|
| 1              | E5071-823xx*1       | 1    | HDD INSTALLED (Service Center Only) |
| 2              | E5070-66536         | 1    | CONNECTOR BD PCA                    |
| 3              | E5071-01222         | 1    | HDD BRACKET                         |
| 4              | 0515-0430           | 2    | SCREW-MACH M3.0 x L6 PN T10         |
| 5              | 0515-0374           | 4    | SCREW-MACH M3.0 x L10 PN T10        |
| 6              | 0515-2028           | 2    | SCREW-MACH M2.5 x L6 FL T8          |
| 7              | E5070-01255         | 1    | BRACKET HDD                         |
| 8              | 0515-2146           | 4    | SCREW-MACH M3.0 x L4 FL T10         |
| 9              | E5071-01220         | 1    | HDD BRACKET                         |
| 10             | E5071-01223         | 1    | HDD BRACKET                         |
| 11             | E5071-01201         | 1    | HDD BRACKET                         |
| 12             | 0515-0430           | 4    | SCREW-MACH M3.0 x L6 PN T10         |
| 13             | E5070-25061         | 1    | TM SHEET 0.5T                       |

<sup>\*1.</sup> The number indicated by "xx" in the part number of each HDD, 01 for the first revision is incremented by 1 each time a revision is made. Check the Find-A-Parts site for the latest part-number.

#### PCI DSP Card, GPIB Card and USB Card Assembly

Figure 5-24 PCI DSP Card, GPIB Card AND USB Card Assembly

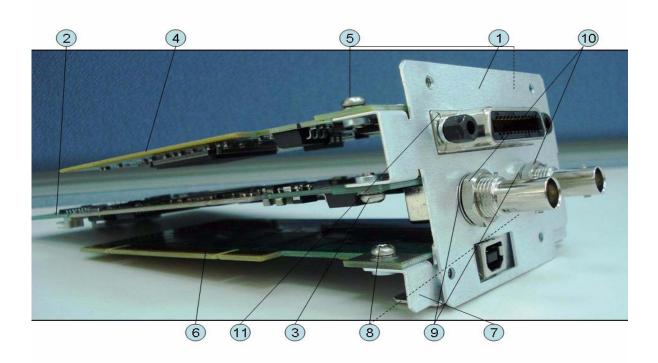

Table 5-26 PCI DSP Card, GPIB Card AND USB Card Assembly

| Ref.<br>Desig. | Agilent Part Number | Qty. | Description                         |  |
|----------------|---------------------|------|-------------------------------------|--|
| 1              | E5071-01204         | 1    | BRACKET BOARD                       |  |
| 2              | E5070-66551 (A51)   | 1    | PCI DSP CARD                        |  |
| 3              | 0515-0430           | 1    | SCREW-MACH M3.0 x 6 PN T10          |  |
| 4              | 82350-66512         | 1    | PCI GPIB CARD (Service Center Only) |  |
| 5              | 0515-0430           | 2    | SCREW-MACH M3.0 x 6 PN T10          |  |
| 6              | 0960-2357           | 1    | USB ADAPTER CARD (USBTMC)           |  |
| 7              | E5071-01218         | 1    | BRACKET USB                         |  |
| 8              | 0515-0430           | 2    | SCREW-MACH M3.0 x 6 PN T10          |  |
| 9              | 2190-0054           | 2    | WSHR-LK INTL T                      |  |
| 10             | 2950-0054           | 2    | NUT-HEX-DBL-CHAM                    |  |
| 11             | 1253-6142           | 1    | SHIELD                              |  |

#### **PCA Digital Board Assembly**

Figure 5-25 PCA Digital Board Assembly

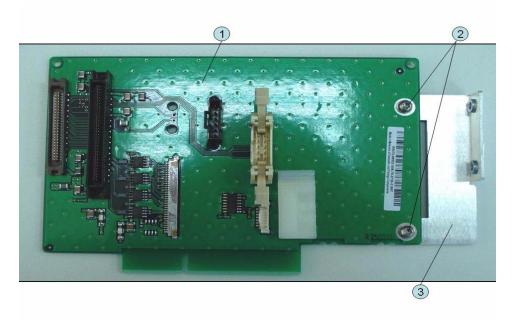

Table 5-27 PCA Digital Board Assembly

| Ref.<br>Desig. | Agilent Part Number | Qty. | Qty. Description           |  |
|----------------|---------------------|------|----------------------------|--|
| 1              | E5070-66553 (A53)   | 1    | PCA DIGITAL BRIDGE         |  |
| 2              | 0515-0430           | 2    | SCREW-MACH M3.0 x 6 PN T10 |  |
| 3              | E5071-01210         | 1    | STAY                       |  |

#### T2 Switch (Up to 8.5 GHz Options) Assembly

Figure 5-26 T2 Switch Opt. (Up to 8.5 GHz Options) Assembly

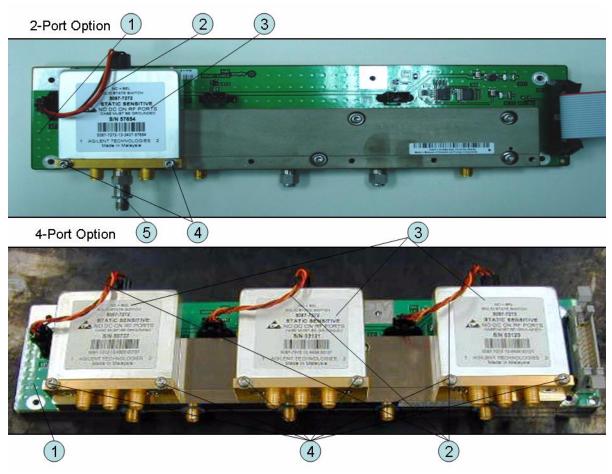

Table 5-28 T2 Switch (Up to 8.5 GHz Options) Assembly

| Ref.<br>Desig. | Agilent Part<br>Number | Qty. | Abbreviation | Description                            |
|----------------|------------------------|------|--------------|----------------------------------------|
| 1              | E5071-61084 (A4)       | 1    | DIS          | DISTRIBUTOR MODULE                     |
| 2              | E5071-61619            | 1    |              | WIRE ASSY (Opt.2xx)                    |
|                |                        | 3    |              | WIRE ASSY (Opt.4xx)                    |
| 3              | 5087-7272              | 1    | T2-SW        | SWITCH RF SPDT (Opt.2xx)               |
|                |                        | 3    |              | SWITCH RF SPDT (Opt.4xx)               |
| 4              | 0515-1410              | 2    |              | SCREW-MACH M3.0 x L20 PN T10 (Opt.2xx) |
|                |                        | 6    |              | SCREW-MACH M3.0 x L20 PN T10 (Opt.4xx) |
| 5              | 0955-0301              | 1    |              | ATTENUATOR (Opt.2xx)                   |

#### Receiver Module (Over 8.5 GHz Options) Assembly

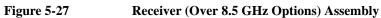

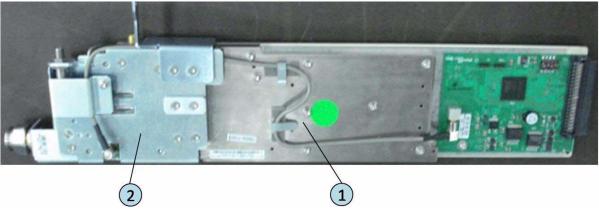

Table 5-29 Receiver (Over 8.5 GHz Options) Assembly

| Ref.<br>Desig. | Agilent Part<br>Number | Qty. | Abbreviation | Description                                                            |
|----------------|------------------------|------|--------------|------------------------------------------------------------------------|
| 1              | E5071-62097 (A7)       | 2    | RCV          | TESTED RECEIVER BOARD (Opt. 2xx)                                       |
|                | E5071-69097            | 2    |              | TESTED RECEIVER BOARD (Opt. 2xx) (Exchange)                            |
|                | E5071-62097 (A7)       | 4    |              | TESTED RECEIVER BOARD (Opt. 4xx)                                       |
|                | E5071-69097            | 4    |              | TESTED RECEIVER BOARD (Opt. 4xx) (Exchange)                            |
| 2              | E5071-62089 (A9)       | 2    | FEM          | TESTED LEVEL POWER SPLITTER & BIAS<br>TEE MODULE (Opt. 2xx)            |
|                | E5071-69089            | 2    |              | TESTED LEVEL POWER SPLITTER & BIAS<br>TEE MODULE (Opt. 2xx) (Exchange) |
|                | E5071-62089 (A9)       | 4    |              | TESTED LEVEL POWER SPLITTER & BIAS<br>TEE MODULE (Opt. 4xx)            |
|                | E5071-69089            | 4    |              | TESTED LEVEL POWER SPLITTER & BIAS<br>TEE MODULE (Opt. 4xx) (Exchange) |

#### Attenuator (Over 8.5 GHz Options) Assembly

Figure 5-28 Attenuator (Over 8.5 GHz Options) Assembly

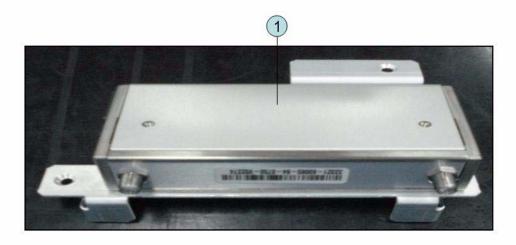

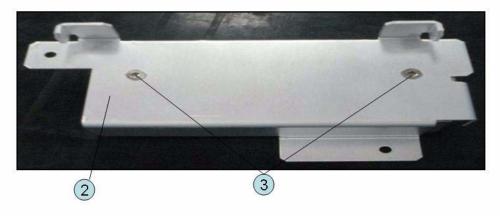

Table 5-30 Attenuator (Over 8.5 GHz Options) Assembly

| Ref.<br>Desig. | Agilent Part Number | Qty. | Qty. Description                       |  |
|----------------|---------------------|------|----------------------------------------|--|
| 1              | 33321-60065         | 1    | ATTENUATOR 60 dB 20 GHz                |  |
| 2              | E5070-01292         | 1    | ANGLE ATTENUATOR                       |  |
| 3              | 0515-1946           | 2    | SCREW -MACH FLT -HD M3X0.5 6MM -LG SST |  |

## Fan Assembly

Figure 5-29 Fan Assembly

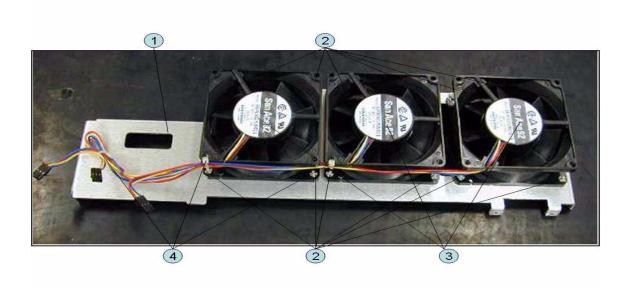

Table 5-31 Fan Assembly

| Ref.<br>Desig. | Agilent Part Number | Qty. | Description   |  |
|----------------|---------------------|------|---------------|--|
| 1              | E5071-01200         | 1    | BRACKET FAN   |  |
| 2              | 0361-1885           | 12   | RIVET PLASTIC |  |
| 3              | E5071-61618         | 3    | FAN ASSY      |  |
| 4              | 1400-0249           | 3    | CABLE TIE     |  |

#### Power Supply (Up to 8.5 GHz Options) Assembly

Figure 5-30 Power Supply (Up to 8.5 GHz Options) Assembly

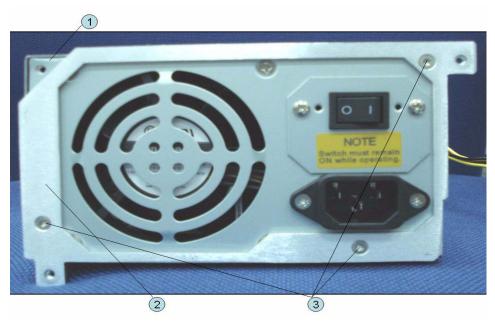

Table 5-32 Power Supply (Up to 8.5 GHz Options) Assembly

| Ref.<br>Desig. | Agilent Part Number | Qty. | Description                 |  |
|----------------|---------------------|------|-----------------------------|--|
| 1              | 0950-4773           | 1    | POWER SUPPLY                |  |
| 2              | E5071-00601         | 1    | PLATE                       |  |
| 3              | 0515-1946           | 3    | SCREW-MACH M3.0 x L6 FL T10 |  |

#### Power Supply (Over 8.5 GHz Options) Assembly

Figure 5-31 Power Supply (Over 8.5 GHz Options) Assembly

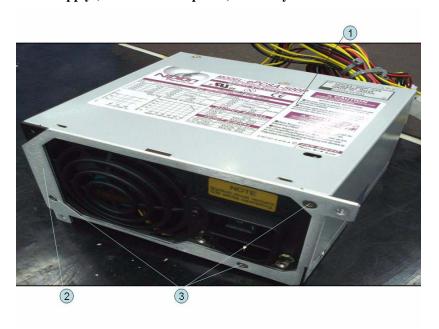

Table 5-33 Power Supply (Over 8.5 GHz Options) Assembly

| Ref.<br>Desig. | Agilent Part Number | Qty. | ty. Description             |  |
|----------------|---------------------|------|-----------------------------|--|
| 1              | 0950-4989           | 1    | POWER SUPPLY                |  |
| 2              | E5071-00601         | 1    | PLATE                       |  |
| 3              | 0515-1946           | 3    | SCREW-MACH M3.0 x L6 FL T10 |  |

#### **PCA DC Bias and Oven Assembly**

Figure 5-32 PCA DC Bias and Oven Assembly

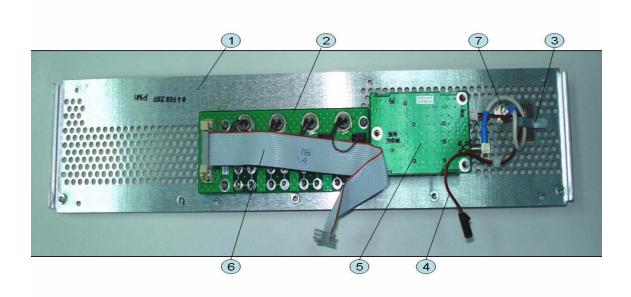

Table 5-34 PCA DC Bias and Oven Assembly

| Ref.<br>Desig. | Agilent Part<br>Number | Qty. | Abbreviation | Description                                   |
|----------------|------------------------|------|--------------|-----------------------------------------------|
| 1              | E5071-00200            | 1    |              | PANEL REAR                                    |
| 2              | E5070-66557 (A57)      | 1    | DCB          | PCA DC BIAS 2-PORT (Opt.2x5)                  |
|                | E5070-66558 (A58)      | 1    |              | PCA DC BIAS 4-PORT (Opt.4x5)                  |
| 3              | 1400-1391              | 1    |              | CLAMP CABLE (Opt.1E5)                         |
| 4              | E5071-61602            | 1    |              | WIRE ASSY (Opt.1E5)                           |
| 5              | E5071-66505 (A5)       | 1    | OCXO         | REFERENCE OVEN PCA (Opt.1E5)                  |
| 6              | E5070-61616            | 1    |              | FLAT CBL ASSY                                 |
| 7              | 43521-61622            | 1    |              | RF CABLE ASSY                                 |
| 8              | 1250-1859              | 1    |              | ADAPTER COAXIAL RIGHT ANGLE BNC (m) - BNC (m) |

## **Analog Motherboard Assembly**

Figure 5-33 Analog Motherboard Assembly

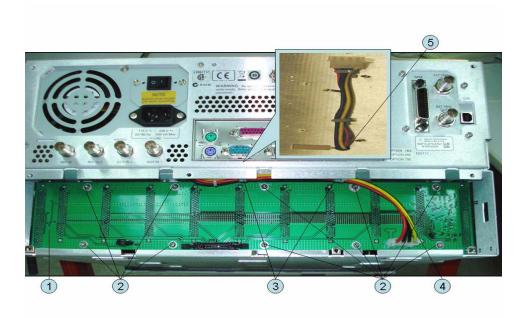

Table 5-35 Analog Motherboard Assembly

| Ref.<br>Desig. | Agilent Part Number | Qty. | Description                |
|----------------|---------------------|------|----------------------------|
| 1              | E5070-66550 (A50)   | 1    | ANALOG MOTHER BOARD        |
| 2              | 0515-0430           | 10   | SCREW-MACH M3.0 x 6 PN T10 |
| 3              | 1400-1334           | 2    | CLAMP CABLE                |
| 4              | E5071-61613         | 1    | WIRE ASSY                  |
| 5              | 0340-1259           | 1    | GROMMET                    |

Chapter 5 145

## **Chassis Assembly**

Figure 5-34 Chassis Assembly

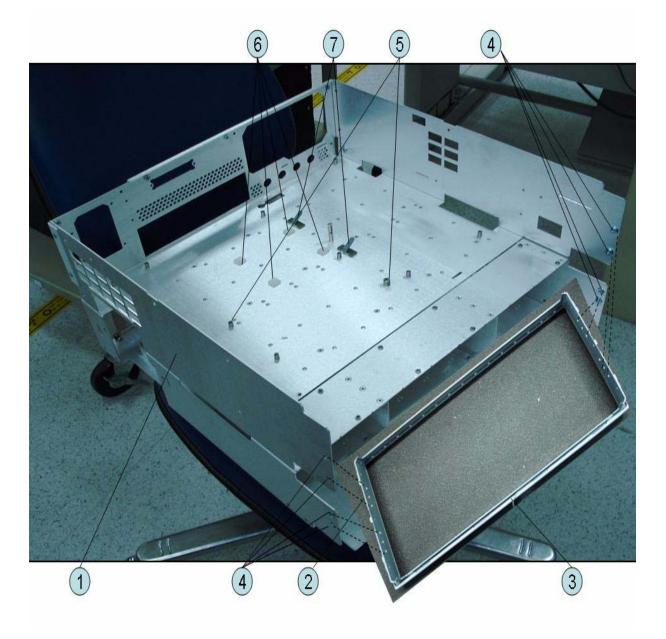

Table 5-36 Chassis Assembly

| Ref.<br>Desig. | Agilent Part Number | Qty. | Description                 |
|----------------|---------------------|------|-----------------------------|
| 1              | E5071-60001         | 1    | CHASSIS                     |
| 2              | 5022-1190           | 1    | FRONT FRAME                 |
| 3              | 8160-0641           | 1    | GASKET (125 cm)             |
| 4              | 0515-2113           | 8    | SCREW-MACH M4.0 x L8 PN T20 |
| 5              | E5071-24007         | 2    | SPACER                      |
| 6              | 1520-0685           | 4    | DAMPER                      |
| 7              | 1400-1334           | 2    | CLAMP CABLE                 |

Chapter 5 147

## **Keyboard Assembly**

Figure 5-35 Keyboard Assembly

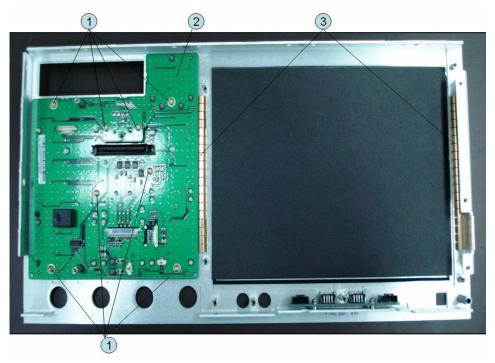

Table 5-37 Keyboard Assembly

| Ref.<br>Desig. | Agilent Part Number | Qty. | Description                |
|----------------|---------------------|------|----------------------------|
| 1              | 0515-0430           | 8    | SCREW-MACH M3.0 x 6 PN T10 |
| 2              | E5070-66552         | 1    | PCA FRONT KEY              |
| 3              | 0363-0170           | 2    | GASKET 19-UNITS            |

## **LCD** Assembly

Figure 5-36 LCD Assembly

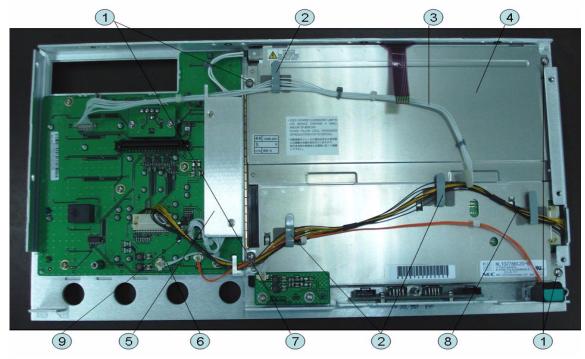

Table 5-38 LCD Assembly

| Ref.<br>Desig. | Agilent Part Number | Qty. | Description                 |
|----------------|---------------------|------|-----------------------------|
| 1              | 0515-1402           | 4    | SCREW-MACH M3.5 x L8 PN T15 |
| 2              | 1400-1391           | 3    | CLANP CABLE                 |
| 3              | E5070-61628         | 1    | WIRE ASSY                   |
| 4              | E5070-60112         | 1    | LCD-TPANEL ASSY             |
| 5              | See Table 5-37      | 1    | INVERTER ASSY               |
| 6              | E5071-61611         | 1    | WIRE ASSY                   |
| 7              | 1400-0249           | 1    | CABLE TIE                   |
| 8              | E5071-61616         | 1    | FLAT CBL ASSY               |
| 9              | E5071-61608         | 1    | WIRE ASSY                   |

Chapter 5 149

## **Inverter Assembly**

Figure 5-37 Inverter Assembly

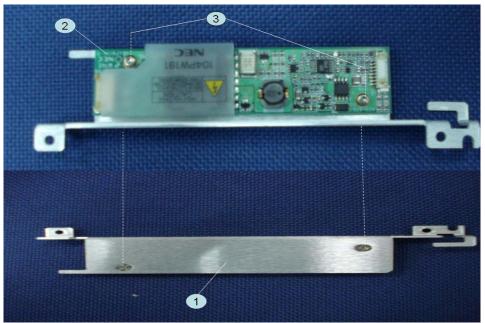

Table 5-39 Inverter Assembly

| Ref.<br>Desig. | Agilent Part Number | Qty. | Description                     |
|----------------|---------------------|------|---------------------------------|
| 1              | E5071-01211         | 1    | BRACKET (Up to 8.5 GHz Options) |
|                | E5071-01278         | 1    | BRACKET (Over 8.5 GHz Options)  |
| 2              | 0950-4420           | 1    | INVERTER                        |
| 3              | 0515-1974           | 2    | SCREW-MACH M2.5 x L4 PN T8      |

## **Standby Switch Assembly**

Figure 5-38 Standby Switch Assembly

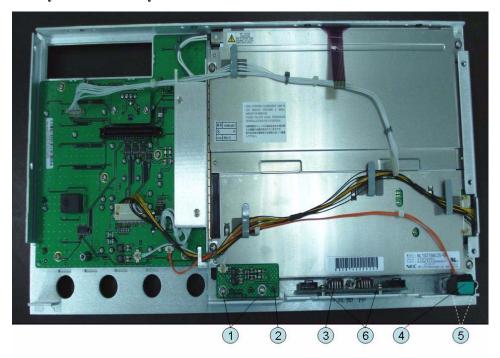

Table 5-40 Standby Switch Assembly

| Ref.<br>Desig. | Agilent Part Number | Qty. | Description                 |
|----------------|---------------------|------|-----------------------------|
| 1              | 0515-0430           | 2    | SCREW-MACH M3.0 x L6 PN T10 |
| 2              | E5070-66556 (A56)   | 1    | PCA PROBE POWER             |
| 3              | E5070-66555 (A55)   | 1    | PCA FRONT USB               |
| 4              | E5070-61901         | 1    | WIRE ASSY W/STANDBY SWITCH  |
| 5              | 0515-2028           | 2    | SCREW-MACH M2.5 x L6 FL T8  |
| 6              | 0515-0430           | 2    | SCREW-MACH M3.0 x L6 PN T10 |
| 7              | E5071-04004         | 1    | COVER USB LARGE             |

Chapter 5 151

## Cover (Up to 8.5 GHz Options) Assembly

Figure 5-39 Cover (Up to 8.5 Options) Assembly

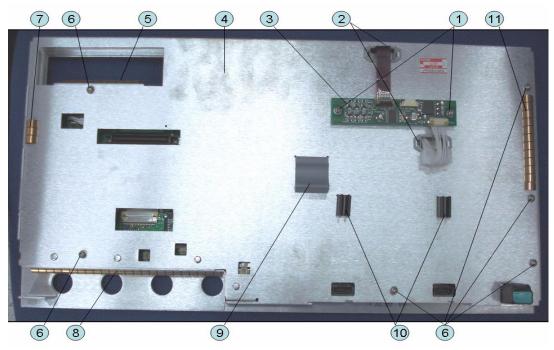

Table 5-41 Cover (Up to 8.5 GHz Options) Assembly

| Ref.<br>Desig. | Agilent Part Number | Qty. | Description                 |
|----------------|---------------------|------|-----------------------------|
| 1              | 0515-0430           | 2    | SCREW-MACH M3.0 x L6 PN T10 |
| 2              | 1400-3156           | 2    | CLAMP-CABLE NYLON 6/6       |
| 3              | 5183-4184           | 1    | CNTR TOUCH PANEL            |
| 4              | E5071-00621         | 1    | COVER                       |
| 5              | 0363-0170           | 1    | GASKET 10-UNITS             |
| 6              | 0515-0430           | 6    | SCREW-MACH M3.0 x L6 PN T10 |
| 7              | 0363-0170           | 1    | GASKET 3-UNITS              |
| 8              | 0363-0170           | 1    | GASKET 24-UNITS             |
| 9              | 1400-0611           | 1    | CLAMP CABLE                 |
| 10             | 1400-3337           | 2    | CLAMP CABLE                 |
| 11             | 0363-0170           | 1    | GASKET 12-UNITS             |

## Cover (Over 8.5 GHz Options) Assembly

Figure 5-40 Cover (Over 8.5 GHz Options) Assembly

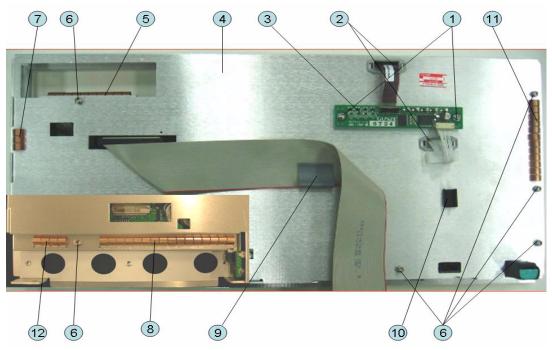

Table 5-42 Cover Over 8.5 GHz Options Assembly

| Ref.<br>Desig. | Agilent Part Number | Qty. | Description                 |
|----------------|---------------------|------|-----------------------------|
| 1              | 0515-0430           | 2    | SCREW-MACH M3.0 x L6 PN T10 |
| 2              | 1400-3156           | 2    | CLAMP-CABLE NYLON 6/6       |
| 3              | 5183-4184           | 1    | CNTR TOUCH PANEL            |
| 4              | E5070-00672         | 1    | FRONT COVER SHIELD          |
| 5              | 0363-0170           | 1    | GASKET 10-UNITS             |
| 6              | 0515-0430           | 6    | SCREW-MACH M3.0 x L6 PN T10 |
| 7              | 0363-0170           | 1    | GASKET 3-UNITS              |
| 8              | 0363-0170           | 1    | GASKET 16-UNITS             |
| 9              | 1400-0611           | 1    | CLAMP CABLE                 |
| 10             | 1400-3337           | 2    | CLAMP CABLE                 |
| 11             | 0363-0170           | 1    | GASKET 12-UNITS             |
| 12             | 0363-0170           | 1    | GASKET 4-UNITS              |

**Chapter 5** 153

## **Label on Front Face**

Figure 5-41 Label on Front Face

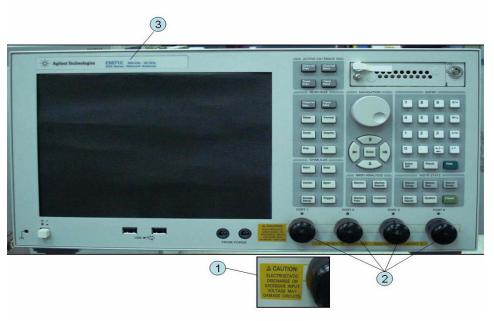

Table 5-43 Label on Front Face

| Ref.<br>Desig. | Agilent Part Number | Qty. | Description           |
|----------------|---------------------|------|-----------------------|
| 1              | E5070-87125         | 1    | LABEL (CAUTION)       |
| 2              | 1401-0247           | 2    | CAP-PROT (Opt. 2xx)   |
|                |                     | 4    | CAP-PROT (Opt. 4xx)   |
| 3              | E5070-87009         | 1    | LABEL (Opt. 230, 430) |
|                | E5070-87010         | 1    | LABEL (Opt. 235, 435) |
|                | E5071-87309         | 1    | LABEL (Opt. 240, 440) |
|                | E5071-87310         | 1    | LABEL (Opt. 245, 445) |
|                | E5071-87131         | 1    | LABEL (Opt. 260, 460) |
|                | E5071-87132         | 1    | LABEL (Opt. 265, 465) |
|                | E5071-87110         | 1    | LABEL (Opt. 285, 485) |
|                | E5071-87119         | 1    | LABEL (Opt. 280, 480) |
|                | E5071-87133         | 1    | LABEL (Opt. 2D5, 4D5) |
|                | E5071-87130         | 1    | LABEL (Opt. 2K5, 4K5) |

## **Label on Rear Face**

Figure 5-42 Label on Rear Face

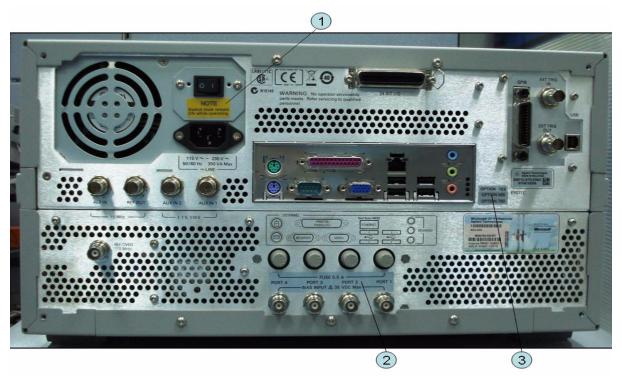

Table 5-44 Label on Rear Face

| Ref.<br>Desig. | Agilent Part Number | Qty. | Description             |
|----------------|---------------------|------|-------------------------|
| 1              | E5070-87103         | 1    | LABEL (NOTE for Switch) |
| 2              | E5071-87107         | 1    | LABEL (Opt. 235, 285)   |
|                | E5071-87109         | 1    | LABEL (Opt. 435, 485)   |
| 3              | 5188-1387           | 1    | LABEL (Opt. 230)        |
|                | 5188-1388           | 1    | LABEL (Opt. 235)        |
|                | 5188-1391           | 1    | LABEL (Opt. 430)        |
|                | 5188-1392           | 1    | LABEL (Opt. 435)        |
|                | 5188-4421           | 1    | LABEL (Opt. 240)        |
|                | 5188-4422           | 1    | LABEL (Opt. 245)        |
|                | 5188-4423           | 1    | LABEL (Opt. 440)        |
|                | 5188-4424           | 1    | LABEL (Opt. 445)        |
|                | 5188-1394           | 1    | LABEL (Opt. 280)        |
|                | 5188-1395           | 1    | LABEL (Opt. 285)        |

Chapter 5 155

# Replaceable Parts Replaceable Parts List

Table 5-44 Label on Rear Face

| Ref.<br>Desig. | Agilent Part Number | Qty. | Description                            |
|----------------|---------------------|------|----------------------------------------|
|                | 5188-1398           | 1    | LABEL (Opt. 480)                       |
|                | 5188-1399           | 1    | LABEL (Opt. 485)                       |
|                | 5185-3795           | 1    | LABEL (Opt. 008) (Service Center Only) |
|                | 5080-3939           | 1    | LABEL (Opt. 010) (Service Center Only) |
|                | 5185-3722           | 1    | LABEL (Opt. 1E5)                       |
|                | 5188-4412           | 1    | LABEL (Opt. 790) (Service Center Only) |
|                | 5185-3721           | 1    | LABEL (Opt. UNQ)                       |
|                | 5185-3775           | 1    | LABEL (Opt. 017)                       |
|                | 5185-3777           | 1    | LABEL (Opt. 019)                       |

## **Other Parts**

Table 5-45 Other Parts

| Agilent Part Number                                         | Qty. | Description   |
|-------------------------------------------------------------|------|---------------|
| E5071-901x0*1                                               | 1    | SERVICE GUIDE |
| 5012-8615 (which is equivalent to 1150-7799 with 9100-1793) | 1    | MOUSE         |
| 5188-4407                                                   | 1    | KEYBOARD      |

<sup>\*1.</sup> The number indicated by "x" in the part number of each manual, sample program disk, or CD-ROM, 0 for the first edition, is incremented by 1 each time a revision is made. The latest edition comes with the product.

Chapter 5 157

## Replaceable Parts

**Replaceable Parts List** 

# Replacement Procedure

This chapter provides procedure for removing and replacing the major assemblies in the E5071C ENA Series Network Analyzer.

## Replacing an Assembly

The following steps show the sequence for replacing an assembly in a E5071C RF Network Analyzer.

- 1. Identify the faulty group. Refer to Chapter 4, "Troubleshooting."
- 2. Order a replacement assembly. Refer to Chapter 5, "Replaceable Parts."
- 3. Replace the faulty assembly and determine what adjustments are necessary. Refer to this chapter and Chapter 7, "Post-Repair Procedures."
- 4. Perform the necessary adjustments. Refer to Chapter 3, "Adjustment."
- 5. Perform the necessary performance tests. Refer to Chapter 2, "Performance Test."

### **WARNING**

These servicing instructions are for use by qualified personnel only. To avoid electrical shock, do not perform any servicing unless you are qualified to do so.

### **WARNING**

The opening of covers or removal of parts is likely to expose dangerous voltages. Disconnect the instrument from its power supply.

#### **CAUTION**

Many of the assemblies in this instrument are very susceptible to damage from ESD (electrostatic discharge). Perform the following procedures only at a static-safe workstation and wear a grounding strap.

Please refer to the following table for the tightening torque of screws if no torque is specified by this chapter.

| Screw | Driver | Recommended Torque    |  |  |  |  |
|-------|--------|-----------------------|--|--|--|--|
| M2.5  | Т8     | 0.56 N-m ( 5.0 lb-in) |  |  |  |  |
| M3    | T10    | 1.02 N-m ( 9.0 lb-in) |  |  |  |  |
| M3.5  | T15    | 1.58 N-m (14.0 lb-in) |  |  |  |  |
| M4    | T20    | 2.37N-m (21.0 lb-in)  |  |  |  |  |

## **Required Tools**

The following tools are required for repair of E5071C.

Table 6-1 Required Tools

| Assembly                                            | TORX screwdriver |          |              |          | flat edge<br>screwdriver | torque<br>screwdriver<br>TORX T10 | cutting<br>plier | hex key  | open torque wrench |          |          | open<br>torque<br>driver<br>set*1 |
|-----------------------------------------------------|------------------|----------|--------------|----------|--------------------------|-----------------------------------|------------------|----------|--------------------|----------|----------|-----------------------------------|
|                                                     | Т8               | T10      | T15          | T20      |                          |                                   |                  | 1.5 mm   | 9/16 in.           | 5/8 in.  | 5/16 in. |                                   |
| Outer Cover                                         |                  | 1        | $\sqrt{}$    | <b>V</b> |                          |                                   |                  |          |                    |          |          |                                   |
| Front Panel                                         |                  | <b>V</b> |              | √        | V                        |                                   |                  |          |                    |          |          |                                   |
| Removable Hard Disk<br>Assembly Removal             |                  | V        | V            | V        | <b>V</b>                 |                                   |                  |          |                    |          |          |                                   |
| Removable Hard Disk<br>Drive Replacement            |                  | <b>V</b> |              |          |                          | <b>V</b>                          |                  |          |                    |          |          |                                   |
| Removable Hard Disk<br>Assembly Removal<br>Opt.017  |                  | V        | 1            | <b>V</b> | <b>V</b>                 |                                   |                  |          |                    |          |          |                                   |
| Removable Hard Disk<br>Drive Replacement<br>Opt.017 |                  | 1        |              |          |                          | √                                 |                  |          |                    |          |          |                                   |
| Hard Disk Assembly<br>Removal Opt.019               |                  | <b>V</b> | <b>V</b>     | <b>V</b> | <b>V</b>                 |                                   |                  |          |                    |          |          |                                   |
| Hard Disk Drive<br>Replacement Opt.019              |                  | <b>V</b> |              |          |                          | <b>V</b>                          |                  |          |                    |          |          |                                   |
| Power Supply                                        |                  | 1        | $\sqrt{}$    | √        |                          | V                                 |                  |          |                    |          |          |                                   |
| Digital Bridge                                      |                  | V        | √            | <b>V</b> |                          |                                   |                  |          |                    |          |          |                                   |
| Handler I/O                                         |                  | V        | $\checkmark$ | √        |                          |                                   |                  |          |                    |          |          |                                   |
| USB (USBTMC)<br>Interface Card                      |                  | <b>V</b> | <b>V</b>     | <b>V</b> |                          |                                   |                  |          |                    |          |          |                                   |
| PCI DSP Card and<br>GPIB Card                       |                  | <b>V</b> | <b>V</b>     | <b>V</b> |                          |                                   |                  |          |                    | <b>V</b> |          |                                   |
| Digital Motherboard                                 |                  | <b>V</b> |              | √        |                          |                                   |                  |          |                    |          |          |                                   |
| Analog Base Module                                  |                  | √        |              | <b>√</b> |                          |                                   |                  |          |                    | √        |          |                                   |
| Level Vernier Module                                |                  | √        | √            | √        | V                        |                                   |                  |          |                    |          | √        | √                                 |
| Synthesizer Module                                  |                  | √        | √            | √        | V                        |                                   |                  |          |                    |          | √        | √                                 |
| Receiver Module                                     |                  | √        | √            | √        | V                        |                                   |                  |          |                    | √        | <b>V</b> | √                                 |
| Switch                                              |                  | √        | √            | √        | V                        |                                   |                  |          |                    | √        | √        | √                                 |
| Fan                                                 |                  | √        | √            | √        | V                        |                                   | √                | <b>V</b> |                    |          |          |                                   |
| PCA DC Bias Board                                   |                  | √        | √            | √        |                          |                                   |                  |          | √                  |          |          |                                   |
| Crystal Oven Board                                  |                  | √        | √            | √        |                          |                                   |                  |          |                    |          |          |                                   |
| Analog Motherboard                                  |                  | √        | √            | √        | V                        |                                   |                  |          |                    | √        | √        | √                                 |
| Front Panel                                         |                  | √        | √            | 1        | V                        |                                   |                  |          |                    |          |          |                                   |
| Control Touch Panel                                 |                  | V        | $\checkmark$ | √        | V                        |                                   |                  |          |                    |          |          |                                   |
| Inverter                                            | V                | V        | $\checkmark$ | √        | V                        |                                   |                  |          |                    |          |          |                                   |
| LCD                                                 |                  | V        | √            | √        | V                        |                                   |                  |          | _                  |          |          |                                   |

# Replacement Procedure Required Tools

Table 6-1 Required Tools

| Assembly                              | TORX screwdriver |          |          |          | flat edge<br>screwdriver | torque<br>screwdriver<br>TORX T10 | cutting<br>plier | hex key | open torque wrench |         |          | open<br>torque<br>driver<br>set*1 |
|---------------------------------------|------------------|----------|----------|----------|--------------------------|-----------------------------------|------------------|---------|--------------------|---------|----------|-----------------------------------|
|                                       | Т8               | T10      | T15      | T20      |                          |                                   |                  | 1.5 mm  | 9/16 in.           | 5/8 in. | 5/16 in. |                                   |
| Front Panel Keyboard                  |                  |          |          |          | V                        |                                   |                  | √       |                    |         |          |                                   |
| Front USB Board                       |                  | √        | √        | √        | √                        |                                   |                  | √       |                    |         |          |                                   |
| Probe Power and<br>Power Switch Board | <b>V</b>         | <b>V</b> | <b>V</b> | <b>V</b> | V                        |                                   | <b>V</b>         |         |                    |         |          |                                   |

<sup>\*1.</sup> It's recommended to use E5070-65100.

## **Outer Cover Removal**

### **Tools Required**

• TORX screwdriver, T10, T15, and T20

### **Procedure**

Refer to Figure 6-1 for this procedure.

- **Step 1.** Disconnect the power cable from the E5071C.
- **Step 2.** Remove the four bottom feet (item 1).
- **Step 3.** Remove the four TORX T10 screws (item 2) from the bottom.
- **Step 4.** Remove the four TORX T20 screws (item 3) fastening the side strap handles.
- **Step 5.** Remove the four TORX T15 screws (item 4) fastening the four rear foot
- **Step 6.** Remove the five TORX T15 screws (item 5) fastening the cover.
- **Step 7.** Slide up the outer cover and remove it carefully.

Figure 6-1 Outer Cover Removal

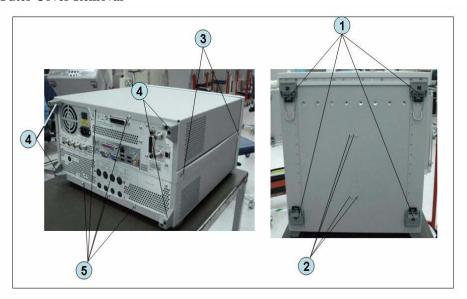

### **Front Panel Removal**

## **Tools required**

- TORX screwdriver, T10, T15, and T20
- Flat edge screwdriver

### **Procedure**

Refer to Figure 6-2 for this procedure.

- Step 1. Remove the outer cover as described in "Outer Cover Removal" on page 163.
- **Step 2.** Remove the top trim (item 1) using a flat edge driver.
- **Step 3.** Remove the seven TORX T15 screws (item 2) fastening front panel.
- **Step 4.** Release the cable (item 3) from the cable clamp (item 4).
- **Step 5.** Release the two cable (item 6) from the cable clamp (item 5).
- **Step 6.** Gradually push the front panel assembly towards the outside.

Figure 6-2 Front Panel Removal

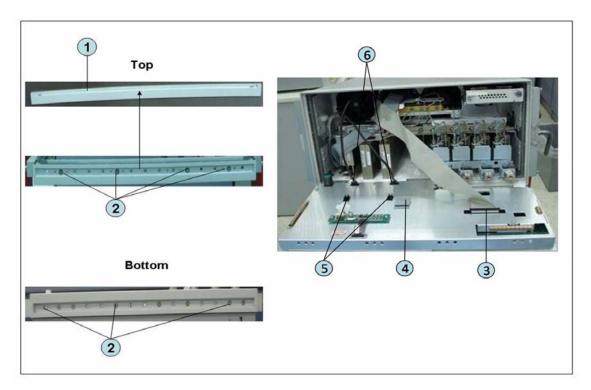

## Removable Hard Disk Assembly Removal (Obsolete)

## **Tools Required**

- TORX screwdriver, T10, T15, and T20
- · Flat edge screwdriver

### **Removal Procedure**

Refer to Figure 6-3 for this procedure.

- **Step 1.** Remove the outer cover as described in "Outer Cover Removal" on page 163.
- Step 2. Remove the front panel as described in "Front Panel Removal" on page 164.
- **Step 3.** Disconnect the two cables (item 1).
- **Step 4.** Remove the three TORX T10 screws (item 2) fastening the removable hard disk assembly.
- **Step 5.** Be careful to release the hook from chassis (item3) and lift the removable hard disk assembly.
- **Step 6.** Remove the four TORX T10 screws (item 4) fastening the bracket.

Figure 6-3 Removable Hard Disk Assembly Replacement (Obsolete)

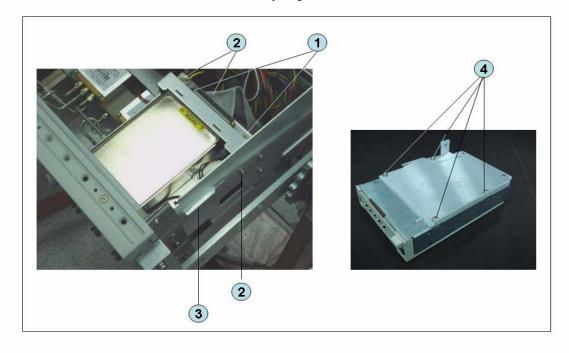

## Removable Hard Disk Drive Replacement (Obsolete)

## **Tools Required**

- TORX screwdriver, T10
- Torque screwdriver, TORX T10 (set to 0.29 N-m / 2.6 lb-in)

## Removal procedure

Refer to Figure 6-4 for this procedure.

- Step 1. Insert the key (P/N 0960-2562) in the lock and turn clockwise (item 1).
- **Step 2.** Press the button under the lock (item 2) and remove the hard disk (item 3).
- **Step 3.** Remove the four TORX T10 screws (item 4), and remove the removable hard disk drive's lid (item 5).
- Step 4. Remove the four TORX T10 screws (item 6) fastening the HDD bracket and remove it.
- **Step 5.** Remove the hard disk drive (item 7) from the connector board.

Figure 6-4 Removable Hard Disk Drive Removal (Obsolete)

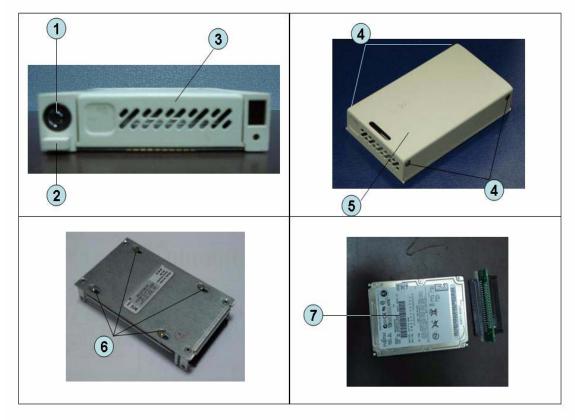

### **Replacement Procedure**

**Step 1.** Replace the removable hard disk drive by inverse procedure of removal.

### **NOTE** Fasten the TORX T10 screws (item 6) using a torque screwdriver.

- **Step 2.** Insert the hard disk into the slot.
- **Step 3.** Turn the key to the left until it is locked, then remove the key.

# NOTE The "U" is displayed at the 8 segment LED on next to the removal hard disk when E5071C is turned on without key lock.

- **Step 4.** Restore backup files onto the new removable hard disk drive as described in "Restore Backup Files onto the New Hard Disk Drive" on page 169.
- **Step 5.** Calibrate the touch screen as described in "Calibration of the Touch Screen" on page 169.

### **Restore Backup Files onto the New Hard Disk Drive**

The following procedure shows how to write the system correction data stored in the backup memory to the newly mounted hard disk.

- Step 1. Turn on the E5071C.
- Step 1. Press Macro Setup.
- **Step 2.** Click **Load Project...** in the softkey menu.
- **Step 3.** Select **RestoreSysCorFile.vba** from the **D:\Agilent\Service** folder and then press the **Open** button.
- Step 1. Press Macro Run.
- Step 2. The RestoreSysCorFile dialog box appears.
- Step 3. Click OK.

**NOTE** 

Once the program has terminated, restart the E5071C to enable the system correction data.

### **Calibration of the Touch Screen**

When you have replaced the HDD on a E5071C equipped, you have to calibrate the touch screen. Follow the procedure described below to calibrate the touch screen.

- Step 1. Press System.
- Step 2. Press Service Menu.
- Step 3. Press Test Menu.
- Step 4. Press Adjust Touch Screen.

The touch screen calibration screen (Figure 6-5) appears.

Figure 6-5 Touch Panel Calibration Screen

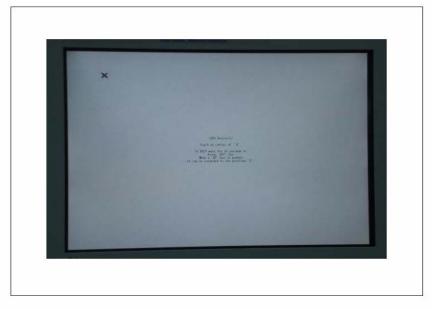

**Step 5.** Touch the x mark on the upper left with your finger. The mark x appears also on the lower left, upper right, and lower right. Touch the x marks in that order with your finger.

Touching the four locations described above with your finger automatically concludes the touch screen calibration.

NOTE

With no operation on the touch screen calibration screen for a preset time, it automatically closes and the previous measurement screen reappears.

## Removable Hard Disk Assembly Removal (Option 017)

## **Tools Required**

- TORX screwdriver, T10, T15, and T20
- · Flat edge screwdriver

### **Removal Procedure**

Refer to Figure 6-6 for this procedure.

- **Step 1.** Remove the outer cover as described in "Outer Cover Removal" on page 163.
- Step 2. Remove the front panel as described in "Front Panel Removal" on page 164.
- **Step 3.** Disconnect the two cables (item 1).
- **Step 4.** Remove the three TORX T10 screws (item 2) fastening the removable hard disk assembly.
- **Step 5.** Be careful to release the hook from chassis (item3) and lift the removable hard disk assembly.
- **Step 6.** Remove the four TORX T10 screws (item 4) fastening the bracket.

Figure 6-6 Removable Hard Disk Assembly Replacement Opton 017

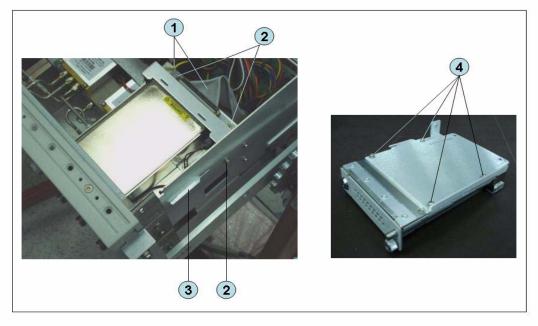

## Removable Hard Disk Drive Replacement Option 017

### **Tools Required**

- TORX screwdriver, T10
- Torque screwdriver, TORX T10 (set to 0.50 N-m / 4.4 lb-in)

### Removal procedure

Refer to Figure 6-7 for this procedure.

- Step 1. Insert the key (P/N 1390-1375) in the lock and turn clockwise (item 1).
- Step 2. Slacken a screw (item 2), then press the button (item 3) and remove the hard disk (item 4).
- **Step 3.** Remove the four TORX T10 screws (item 5), and remove the removable hard disk drive's lid (item 6).
- Step 4. Remove the four TORX T10 screws (item 7) fastening the HDD bracket and remove it.
- **Step 5.** Remove the hard disk drive (item 8) from the connector board.

#### **WARNING**

From the volume label CN925, user recovery function is not prepared. It is required to inform this change to user before replacing the hard disk drive.

Figure 6-7 Removable Hard Disk Drive Removal Option 017

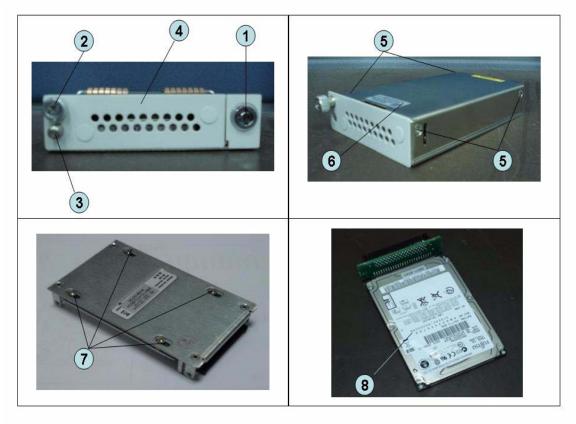

### **Replacement Procedure**

**Step 1.** Replace the removable hard disk drive by inverse procedure of removal.

### NOTE

Fasten the TORX T10 screws (item 7) using a torque screwdriver.

- **Step 2.** Insert the hard disk into the slot.
- **Step 3.** Turn the key to the left until it is locked, then remove the key.
- **Step 4.** Restore backup files onto the new removable hard disk drive as described in "Restore Backup Files onto the New Hard Disk Drive" on page 169.
- **Step 5.** Calibrate the touch screen as described in "Calibration of the Touch Screen" on page 169.

## **Hard Disk Assembly Removal Option 019**

### **Tools Required**

- TORX screwdriver, T10, T15, and T20
- · Flat edge screwdriver

### **Removal Procedure**

Refer to Figure 6-8 for this procedure.

- **Step 1.** Remove the outer cover as described in "Outer Cover Removal" on page 163.
- Step 2. Remove the front panel as described in "Front Panel Removal" on page 164.
- **Step 3.** Disconnect the two cables (item 1).
- **Step 4.** Remove the four TORX T10 screws (item 2) fastening the hard disk assembly.
- **Step 5.** Lift the hard disk assemby (item 3).
- Step 6. Remove the two TORX T10 screws (item 4) fastening the bracket.
- **Step 7.** Remove a TORX T10 screw (item 5) fastening the bracket.
- **Step 8.** Be careful to release the hook from chassis (item 6) and lift the bracket (item 7).

Figure 6-8 Removable Hard Disk Assembly Replacement Opton 019

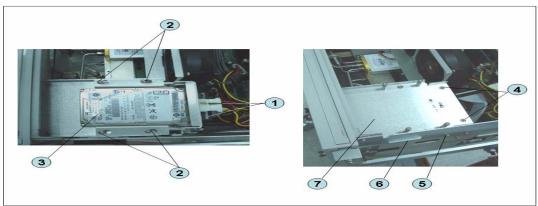

## **Hard Disk Drive Replacement Option 019**

## **Tools Required**

- TORX screwdriver, T10
- Torque screwdriver, TORX T10 (set to 0.50 N-m / 4.4 lb-in)

### Removal procedure

Refer to Figure 6-9 for this procedure.

- **Step 1.** Remove the outer cover as described in "Outer Cover Removal" on page 163.
- **Step 2.** Disconnect the two cables (item 1).
- Step 3. Remove the four TORX T10 screws (item 2) fastening the hard disk assembly.
- **Step 4.** Remove the four TORX T10 screws (item 3) fastening the hard disk bracket.
- **Step 5.** Remove the hard disk drive (item 4) from the connector board.

### **WARNING**

From the volume label CN925, user recovery function is not prepared. It is required to inform this change to user before replacing the hard disk drive.

## **Hard Disk Drive Replacement Option 019**

Figure 6-9 Removable Hard Disk Drive Removal Option 019

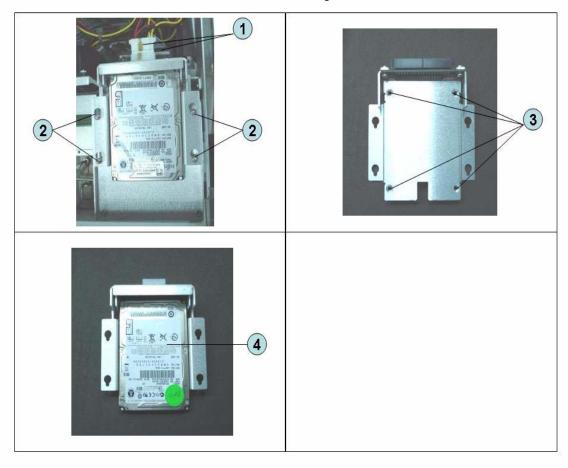

### **Replacement Procedure**

**Step 1.** Paste the heat transfer sheet to the hard disk drive rear side.

### Figure 6-10

### Removable Hard Disk Drive Removal Option 019

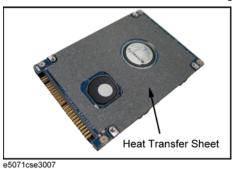

**Step 2.** Replace the hard disk drive by inverse procedure of removal.

### **NOTE**

Fasten the TORX T10 screws (item 3) using a torque driver.

- **Step 3.** Restore backup files onto the new removable hard disk drive as described in "Restore Backup Files onto the New Hard Disk Drive" on page 169.
- **Step 4.** Calibrate the touch screen as described in "Calibration of the Touch Screen" on page 169.

## **Power Supply Assembly Replacement**

### **Tools Required**

- TORX screwdriver, T10, T15, and T20
- Torque screwdriver, TORX T10 (set to 0.79 N-m / 7 lb-in)

### **Removal Procedure**

Refer to Figure 6-11 for this procedure.

- **Step 1.** Remove the outer cover as described in "Outer Cover Removal" on page 163.
- **Step 2.** Remove the two TORX T10 screws (item 1) fasting the angle (item 2) and lift it.
- **Step 3.** Disconnect the power supply cables (item 3).
- **Step 4.** Disconnect the cable form analog motherboard(item 4).
- **Step 5.** Remove the two TORX T10 screws (item 5) from the rear panel.
- **Step 6.** Remove the two TORX T10 screws and washers (item 6) fastening the power supply holder.
- **Step 7.** Lift the power supply assembly toward front side.
- **Step 8.** Remove the three TORX T10 screws (item 7) fasting the angle.

Figure 6-11 Power Supply Assembly Removal

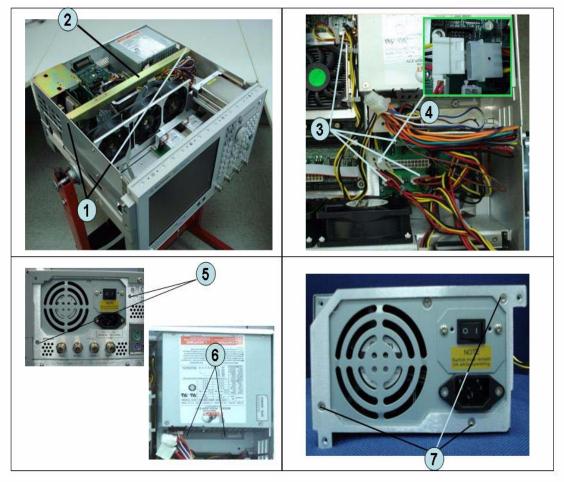

## **Replacement Procedure**

**Step 1.** Replace the power supply assembly by inverse procedure of removal.

**NOTE** Fasten the TORX T10 screws (item 7) using a torque screwdriver.

# Power Supply Assembly (Over 8.5 GHz Options) Replacement

## **Tools Required**

- TORX screwdriver, T10, T15, and T20
- Torque screwdriver, TORX T10 (set to 0.79 N-m / 7 lb-in)

#### **Removal Procedure**

Refer to Figure 6-12 for this procedure.

- **Step 1.** Remove the outer cover as described in "Outer Cover Removal" on page 163.
- **Step 2.** Remove the two TORX T10 screws (item 1) fasting the angle (item 2) and lift it.
- **Step 3.** Disconnect the power supply cables (item 3).
- **Step 4.** Disconnect the cable form fan on the analog base board (item 4).
- **Step 5.** Disconnect the power supply cables (item 5).
- **Step 6.** Disconnect the cable form analog motherboard (item 6 and item 7).
- **Step 7.** Remove the two TORX T10 screws (item 8) from the rear panel.
- **Step 8.** Remove the two TORX T10 screws and washers (item 9) fastening the power supply holder.
- **Step 9.** Lift the power supply assembly toward front side.
- Step 10. Remove the three TORX T10 screws (item 10) fasting the angle.

Figure 6-12 Power Supply Assembly (Over 8.5 GHz Options) Removal

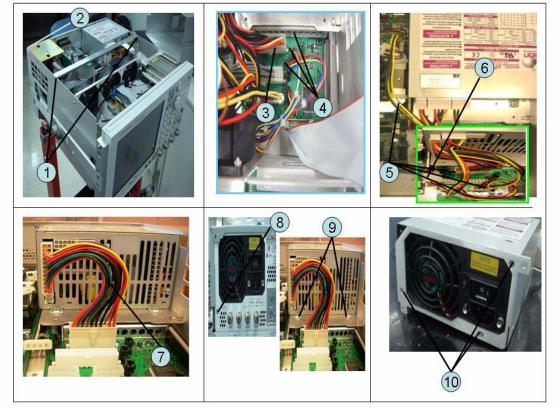

**Step 1.** Replace the power supply assembly by inverse procedure of removal.

**NOTE** Fasten the TORX T10 screws (item 10) using a torque screwdriver.

# **Digital Bridge Board Replacement (A53)**

## **Tools Required**

• TORX screwdriver, T10, T15, and T20

#### **Removal Procedure**

Refer to Figure 6-13 for this procedure.

- **Step 1.** Remove the outer cover as described in "Outer Cover Removal" on page 163.
- **Step 2.** Remove the three TORX T10 screws (item 1) fastening the angle.
- **Step 3.** Disconnect the flat cables (item 2) from the digital bridge board.
- **Step 4.** Remove the two TORX T10 screws (item 3) fastening the board to the rear panel.
- **Step 5.** Lift the digital bridge board (item 4).
- **Step 6.** Disconnect the cables (item 5) from the digital bridge board.
- **Step 7.** Remove the two TORX T10 screw (item 6) fastening the angle.

Figure 6-13 Digital Bridge Board Removal

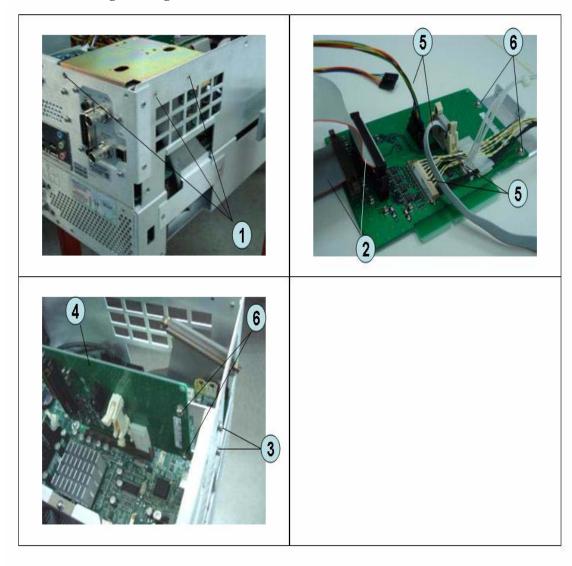

**Step 1.** Replace the digital bridge board by inverse procedure of removal.

# Handler I/O Board Replacement (A25)

## **Tools Required**

• TORX screwdriver, T10, T15, and T20

## **Removal Procedure**

Refer to Figure 6-14 for this procedure.

- **Step 1.** Remove the outer cover as described in "Outer Cover Removal" on page 163.
- **Step 2.** Disconnect the flat cable (item 1) from the handler I/O board.
- Step 3. Remove the two TORX T10 screws (item 2) fastening the handler I/O board.
- **Step 4.** Slide the handler I/O board toward backward (item 3).

Figure 6-14 Handler I/O Board Removal

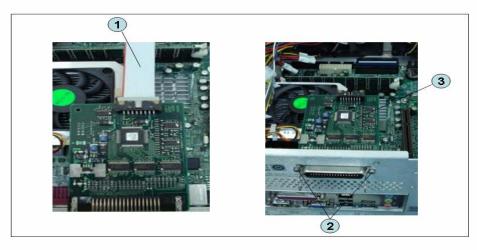

**Step 1.** Replace the handler I/O board by inverse procedure of removal.

# **USB (USBTMC) Interface Card Replacement**

## **Tools Required**

• TORX screwdriver, T10, T15, and T20

#### **Removal Procedure**

Refer to Figure 6-15 for this procedure.

- **Step 1.** Remove the outer cover as described in "Outer Cover Removal" on page 163.
- Step 2. Remove the three TORX T10 screw (item 1) fastening the angle and lift it.
- **Step 3.** Disconnect the flat cable (item 2) from the PCI DSP card.
- **Step 4.** Remove the two TORX T10 screws (item 3) fastening the card to the rear panel.
- **Step 5.** Disconnect the assembly (item 4) from the Digital Motherboard and lift it.
- **Step 6.** Remove the two TORX T10 screws (item 5) fastening the angle.

Figure 6-15 USB (USBTMC) Interface Card Removal

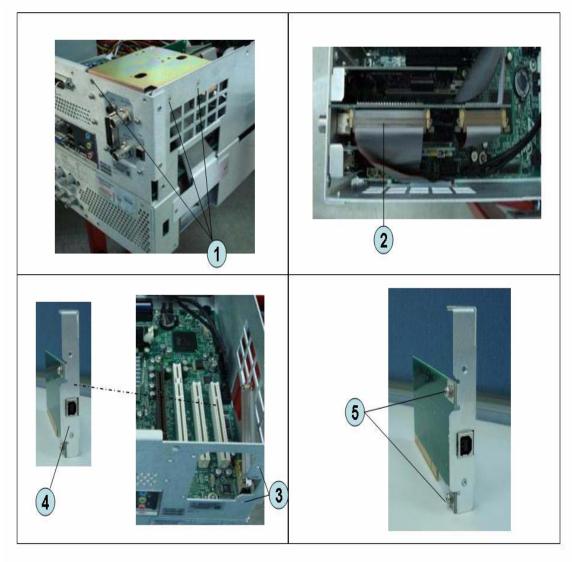

**Step 1.** Replace the USB (USBTMC) interface card by inverse procedure of removal.

# PCI DSP Card and GPIB Card Replacement (A51)

## **Tools Required**

- TORX screwdriver, T10, T15, and T20
- Open-end torque wrench, 5/8 inch (set to 1.97 N-m / 17.4 lb-in)

#### **Removal Procedure**

Refer to Figure 6-16 for this procedure.

- **Step 1.** Remove the outer cover as described in "Outer Cover Removal" on page 163.
- Step 2. Remove the three TORX T10 screw (item 1) fastening the angle and lift it.
- Step 3. Remove the two TORX T10 screw (item 2) fastening the stay and lift it.
- **Step 4.** Disconnect the flat cables (item 3).
- **Step 5.** Disconnect the flat cable (item 4) from the handler I/O board.
- **Step 6.** Remove the four TORX T10 screw (item 5) fastening the card to the rear panel.
- **Step 7.** Disconnect the USB(USBTMC) interface card (item 6) from the Digital Motherboard and lift it.
- **Step 8.** Disconnect the assembly (item 7) from the Digital Motherboard and lift it.
- **Step 9.** Remove the PCI DSP Card or GPIB Card.

For removing the PCI DSP Card.

- Remove the two 5/8 inch nuts (item 8) fastening the angle.
- Remove a TORX T10 screw (item 9) fastening the angle.

For removing the GPIB Card.

• Remove the two TORX T10 screws (item 10) fastening the angle.

Figure 6-16 PCI DSP Card and GPIB Card Removal

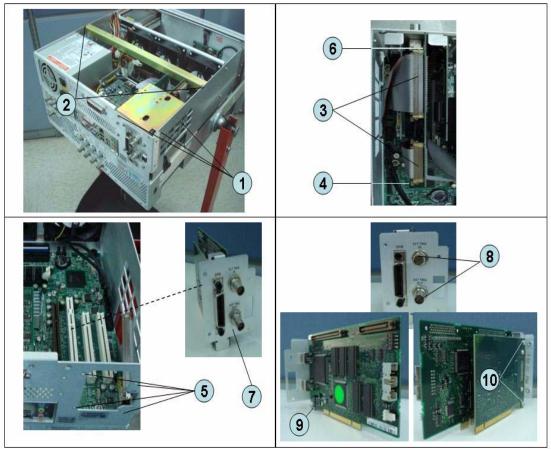

**Step 1.** Replace the PCI DSP card and GPIB card by inverse procedure of removal.

NOTE

Fasten the 5/8 inch nuts (item 8) using an open-end torque wrench.

# **Digital Motherboard Replacement (A01)**

## **Tools Required**

TORX screwdriver, T10, T15, and T20

#### **Removal Procedure**

Refer to Figure 6-17 for this procedure.

- Step 1. Remove the outer cover as described in "Outer Cover Removal" on page 163
- **Step 2.** Remove the following assemblies.
  - Front Panel (refer to "Front Panel Removal" on page 164.)
  - Removable Hard Disk Assembly (refer to "Removable Hard Disk Assembly Removal (Obsolete)" on page 165.)
  - Power Supply Assembly (refer to "Power Supply Assembly Replacement" on page 179.)
  - Handler I/O board (refer to "Handler I/O Board Replacement (A25)" on page 185.)
  - Digital Bridge board (refer to "Digital Bridge Board Replacement (A53)" on page 183.)
  - PCI DSP Card and GPIB Card (refer to "PCI DSP Card and GPIB Card Replacement (A51)" on page 189.)
  - Fan Assembly (refer to "Fan Replacement" on page 220.)
- **Step 3.** Disconnect all cables from the digital motherboard.
- Step 4. Remove the eight TORX T10 screws (item 1) fastening the digital motherboard.
- **Step 5.** Lift the digital motherboard slowly.

**NOTE** Don't remove the CPU fan assembly and the DIMM memory from digital motherboard.

Figure 6-17 Digital Motherboard Removal

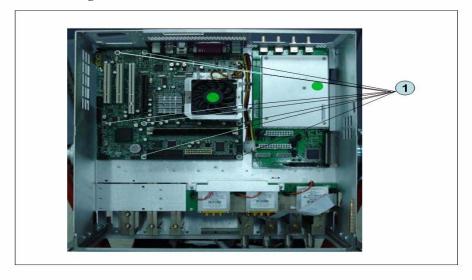

**Step 1.** Replace the digital motherboard by inverse procedure of removal.

# **Analog Base Module Replacement (A0)**

## **Tools Required**

- TORX screwdriver, T10, T15, and T20
- Open-end torque wrench, 5/8 inch (set to 1.97 N-m / 17.4 lb-in)

#### **Removal Procedure**

Refer to Figure 6-18 for this procedure.

- Step 1. Remove the outer cover as described in "Outer Cover Removal" on page 163
- **Step 2.** Remove the Power Supply as described in "Power Supply Assembly Replacement" on page 179
- Step 3. Remove the two TORX T10 screws (item 1) fastening the plate and lift it.
- **Step 4.** Remove the four 5/8 inch nut (item 2) fastening the rear panel.
- **Step 5.** Disconnect the flat cable (item 4) from analog motherboard.
- **Step 6.** Remove the three TORX T10 screws (item 3) fastening the analog base module.
- **Step 7.** Push the analog base module (item 5) till the end of the wall. Carefully lift it when the height of BNC connectors are higher than rear chassis wall.
- **Step 8.** Remove the spacer (item 6) from analog base module.

Figure 6-18 Analog Base Module Removal

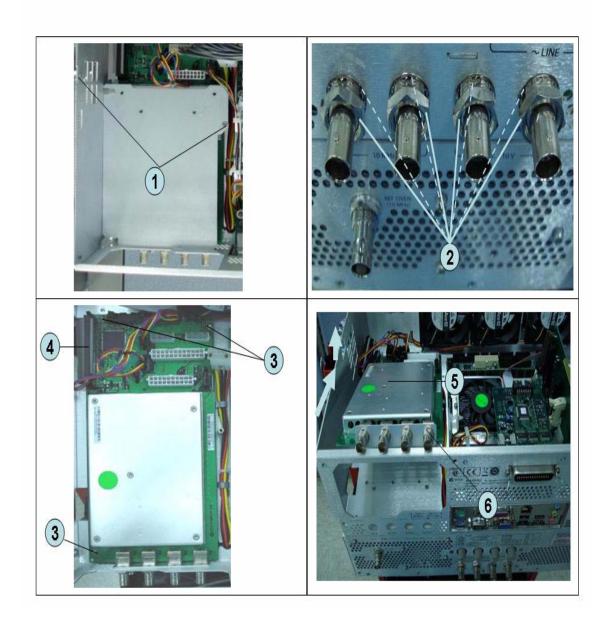

**Step 1.** Replace the analog base module by inverse procedure of removal.

**NOTE** Fasten the 5/8 inch nuts (item 2) using an open-end torque wrench.

# Level Vernier Module Replacement (A3)

## **Tools Required**

- TORX screwdriver, T10, T15, and T20
- Flat edge screwdriver
- Open-end wrench, 5/8 inch
- Open-end torque wrench, 5/16 inch or 8mm (set to 1.08 N-m / 9.5 lb-in) (for reconnecting SMA connector)
- Torque driver set, 5/16 inch (set to 1.08 N-m / 9.5 lb-in) (for reconnecting SMA connector)

## **Removal Procedure**

Refer to Figure 6-19 for this procedure.

- **Step 1.** Remove the outer cover as described in "Outer Cover Removal" on page 163.
- Step 2. Remove the front panel as described in "Front Panel Removal" on page 164.
- **Step 3.** Disconnect the semi-rigid cable (item 1).
- **Step 4.** Disconnect the semi-rigid cable (item 2).
- **Step 5.** Remove a TORX T10 screw fastening the module to the bottom. (item 3)
- **Step 6.** Slide the level vernier module.

Figure 6-19 Level Vernier Module Removal

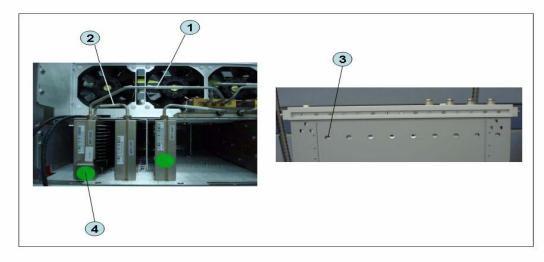

**Step 1.** Replace the level vernier module by inverse procedure of removal.

**NOTE** Fasten the semi rigid cables using a torque wrench or torque driver set for replacement.

# **Doubler Module Replacement (A6)**

## **Tools Required**

- TORX screwdriver, T10, T15, and T20
- Flat edge screwdriver
- Open-end wrench, 5/8 inch
- Open-end torque wrench, 5/16 inch or 8mm (set to 1.08 N-m / 9.5 lb-in) (for reconnecting SMA connector)
- Torque driver set, 5/16 inch (set to 1.08 N-m / 9.5 lb-in) (for reconnecting SMA connector)

#### **Removal Procedure**

Refer to Figure 6-20 for this procedure.

- **Step 1.** Remove the outer cover as described in "Outer Cover Removal" on page 163.
- Step 2. Remove the front panel as described in "Front Panel Removal" on page 164.
- **Step 3.** Disconnect the flat cable assembly from Imix board (item 1).
- **Step 4.** Disconnect the semi-rigid cable (item 1).
- **Step 5.** Disconnect the semi-rigid cable (item 2).
- **Step 6.** Remove a TORX T10 screw fastening the module to the bottom. (item 3)
- **Step 7.** Slide the level vernier module.

Figure 6-20 Doubler Module Removal

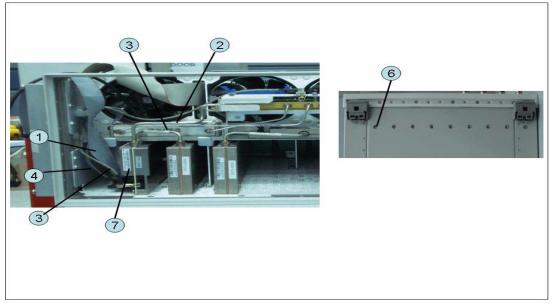

**Step 1.** Replace the level vernier module by inverse procedure of removal.

**NOTE** Fasten the semi rigid cables using a torque wrench or torque driver set for replacement.

# Synthesizer Module Replacement (A1)

## **Tools Required**

- TORX screwdriver, T10, T15, and T20
- Flat edge screwdriver
- Open-end wrench, 5/8 inch
- Open-end torque wrench, 5/16 inch or 8mm (set to 1.08 N-m / 9.5 lb-in) (for reconnecting SMA connector)
- Torque driver set, 5/16 inch (set to 1.08 N-m / 9.5 lb-in) (for reconnecting SMA connector)

## **Removal Procedure**

Refer to Figure 6-21 for this procedure.

- **Step 1.** Remove the outer cover as described in "Outer Cover Removal" on page 163.
- Step 2. Remove the front panel as described in "Front Panel Removal" on page 164.
- **Step 3.** Disconnect the semi-rigid cable (item 1).
- **Step 4.** Disconnect the semi-rigid cable (item 2).
- **Step 5.** Remove the two TORX T10 screws fastening the module to the bottom. (item 3)
- **Step 6.** Slide the synthesizer module (item 4).

Figure 6-21 Synthesizer Module Removal

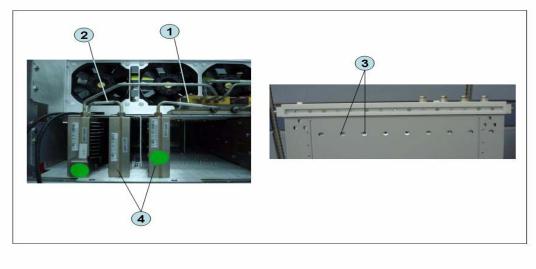

**Step 1.** Replace the synthesizer module by inverse procedure of removal.

**NOTE** Fasten the semi rigid cables using a torque wrench or torque driver set for replacement.

# Receiver Module Replacement for 2-Port model (A2/A7+A9)

## 1) Up to 8.5 GHz (A2)

#### **Tools Required**

- TORX screwdriver, T10, T15, and T20
- Flat edge screwdriver
- Open-end wrench, 5/8 inch
- Open-end torque wrench, 5/16 inch or 8mm (set to 1.08 N-m / 9.5 lb-in) (for reconnecting SMA connector)
- Torque driver set, 5/16 inch (set to 1.08 N-m / 9.5 lb-in) (for reconnecting SMA connector)

#### **Removal Procedure**

Refer to Figure 6-22 for this procedure.

- **Step 1.** Remove the outer cover as described in "Outer Cover Removal" on page 163.
- **Step 2.** Remove the front panel as described in "Front Panel Removal" on page 164.
- **Step 3.** Disconnect the semi-rigid cable (item 1).
- **Step 4.** Disconnect the semi-rigid cable (item 2).
- **Step 5.** Disconnect the two semi-rigid cables (item 3).
- Step 6. Remove the two TORX T10 screws fastening the module to the bottom. (item 4)
- **Step 7.** Slide the receiver module (item 5).

Figure 6-22 Receiver Module Removal for 2-port model

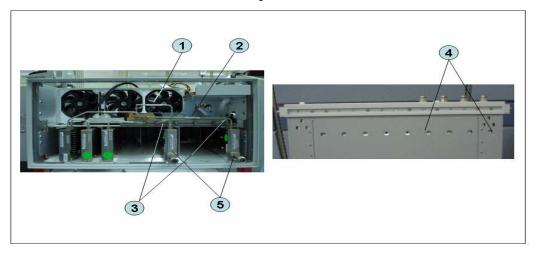

**Step 1.** Replace the receiver module by inverse procedure of removal.

**NOTE** Fasten the semi rigid cables using a torque wrench or torque driver set for replacement.

## 2) Over 8.5 GHz Options (A7&A9)

#### **Tools Required**

- TORX screwdriver, T10
- Open-end wrench, 5/8 inch
- Open-end torque wrench, 5/16 inch or 8mm (set to 1.08 N-m / 9.5 lb-in) (for reconnecting SMA connector)
- Torque driver set, 5/16 inch (set to 1.08 N-m / 9.5 lb-in) (for reconnecting SMA connector)

#### Removal Procedure

Refer to Figure 6-23 for this procedure.

- **Step 1.** Remove the outer cover as described in "Outer Cover Removal" on page 163.
- **Step 2.** Remove the front panel as described in "Front Panel Removal" on page 164.
- **Step 3.** Remove the hard disk assembly as described in "Removable Hard Disk Assembly Removal (Option 017)" on page 171.
- **Step 4.** Remove the imix and distributor modules as described in "Imix, Attenuator and Distributor Module Replacement (IMX, ATT and A4)" on page 215.

#### **NOTE**

The attenuator module does not need to be removed.

- **Step 5.** Remove the two TORX T10 screws (item 1).
- **Step 6.** Remove the plate (item 2).
- **Step 7.** Remove the two TORX T10 screws (item 3)
- **Step 8.** Remove the two TORX T10 screws fastening the module (item 4)
- **Step 9.** Slide out the receiver module.
- **Step 10.** Unplug the two ends of the RF cable (item 5)
- **Step 11.** Unclip the RF cable (item 6).
- **Step 12.** Remove the two TORX T10 screws fastening the angle (item 7).
- **Step 13.** Remove the angle (item 8).
- **Step 14.** Remove the RF cable (item 9).
- **Step 15.** Remove the two TORX T10 screws fastening the front end module from the receiver module (item 10 and item 11).
- **Step 16.** Unfasten the two semi-rigid cables (item 12).
- **Step 17.** Separate the front end module from the receiver module.
- **Step 18.** Remove the two TORX T10 screws (item 13) and remove the plate (item 14).
- **Step 19.** Remove the six TORX T10 screws (item 15, item 16 and item 17).
- **Step 20.** Separate the plate from the front end module.

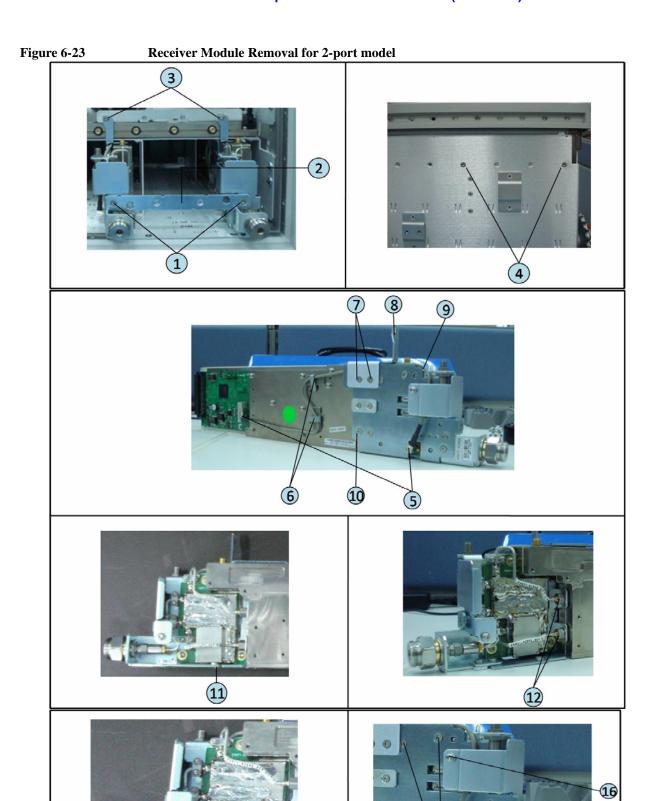

# Receiver Module Replacement for 2-Port model (A2/A7+A9)

## **Replacement Procedure**

**Step 1.** Replace the receiver module by inverse procedure of removal.

| -    | _                                                                                        |
|------|------------------------------------------------------------------------------------------|
| NOTE | Fasten the semi rigid cables using a torque wrench or torque driver set for replacement. |

# Receiver Module Replacement for 4-Port model (A82/A87)

## 1) Up to 8.5 GHz Options (A2)

#### **Tools Required**

- TORX screwdriver, T10, T15, and T20
- Flat edge screwdriver
- Open-end wrench, 5/8 inch
- Open-end torque wrench, 5/16 inch or 8mm (set to 1.08 N-m / 9.5 lb-in) (for reconnecting SMA connector)
- Torque driver set, 5/16 inch (set to 1.08 N-m / 9.5 lb-in) (for reconnecting SMA connector)

#### **Removal Procedure**

Refer to Figure 6-24 for this procedure.

- Step 1. Remove the outer cover as described in "Outer Cover Removal" on page 163.
- Step 2. Remove the front panel as described in "Front Panel Removal" on page 164.
- **Step 3.** Disconnect the two semi-rigid cable (item 1).
- **Step 4.** Disconnect the two semi-rigid cable (item 2).
- **Step 5.** Disconnect the four semi-rigid cables (item 3).
- Step 6. Remove the four TORX T10 screws fastening the module to the bottom. (item 4)
- **Step 7.** Slide the receiver module (item 5).

## Figure 6-24 Receiver Module Removal for 4-port model

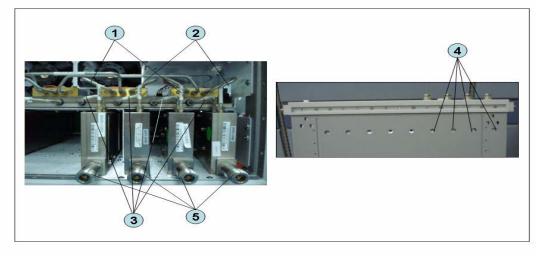

## **Replacement Procedure**

**Step 1.** Replace the receiver module by inverse procedure of removal.

**NOTE** Fasten the semi rigid cables using a torque wrench or torque driver set for replacement.

### 2) Over 8.5 GHz Options (A7&A9)

#### **Tools Required**

- TORX screwdriver, T10
- Open-end wrench, 5/8 inch
- Open-end torque wrench, 5/16 inch or 8mm (set to 1.08 N-m / 9.5 lb-in) (for reconnecting SMA connector)
- Torque driver set, 5/16 inch (set to 1.08 N-m / 9.5 lb-in) (for reconnecting SMA connector)

#### Removal Procedure

Refer to Figure 6-25 for this procedure.

- **Step 1.** Remove the outer cover as described in "Outer Cover Removal" on page 163.
- **Step 2.** Remove the front panel as described in "Front Panel Removal" on page 164.
- **Step 3.** Remove the hard disk assembly as described in "Removable Hard Disk Assembly Removal (Option 017)" on page 171.
- **Step 4.** Remove the imix and distributor modules as described in "Imix, Attenuator and Distributor Module Replacement (IMX, ATT and A4)" on page 215.

#### **NOTE**

The attenuator module does not need to be removed.

- **Step 5.** Remove the four TORX T10 screws (item 1).
- **Step 6.** Remove the plate (item 2).
- **Step 7.** Remove the four TORX T10 screws (item 3)
- **Step 8.** Remove the four TORX T10 screws fastening the module (item 4)
- **Step 9.** Slide the receiver module.
- **Step 10.** Unplug the two ends of the RF cable (item 5)
- **Step 11.** Unclip the RF cable (item 6).
- **Step 12.** Remove the two TORX T10 screws fastening the angle (item 7).
- **Step 13.** Remove the angle (item 8).
- **Step 14.** Remove the RF cable (item 9).
- **Step 15.** Remove the two TORX T10 screws fastening the front end module from the receiver module (item 10 and item 11).
- **Step 16.** Unfasten the two semi-rigid cables (item 12).
- **Step 17.** Separate the front end module from the receiver module.
- **Step 18.** Remove the two TORX T10 screws (item 13) and remove the plate (item 14).
- **Step 19.** Remove the six TORX T10 screws (item 15, item 16 and item 17).
- **Step 20.** Separate the plate from the front end module.

Figure 6-25 **Receiver Module Removal for 4-port model** 

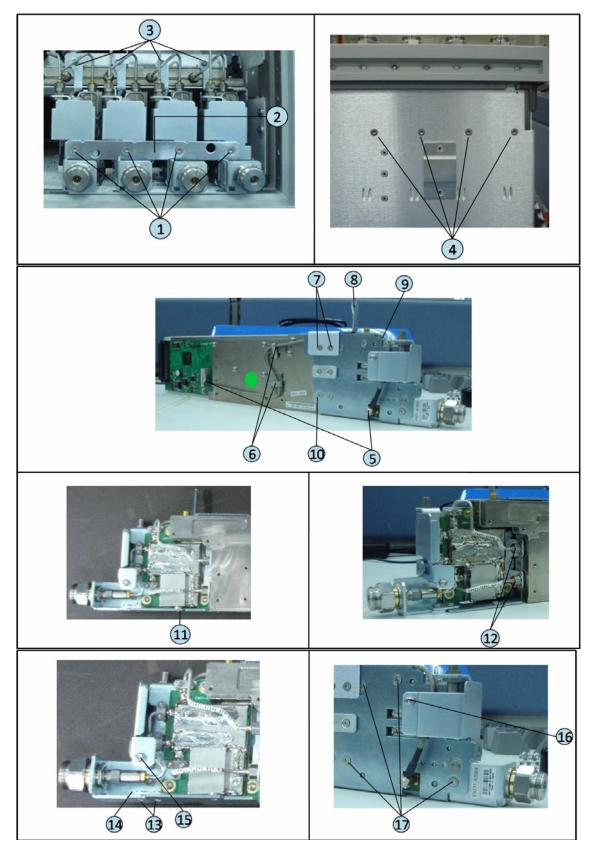

# Receiver Module Replacement for 4-Port model (A82/A87)

## **Replacement Procedure**

**Step 1.** Replace the receiver module by inverse procedure of removal.

| NOTE | Fasten the semi rigid cables using a torque wrench or torque driver set for replacement. |
|------|------------------------------------------------------------------------------------------|
|------|------------------------------------------------------------------------------------------|

# RF Switch and Distributor Module Replacement for 2-Port model (A84)

## **Up to 8.5 GHz Options**

## **Tools Required**

- TORX screwdriver, T10, T15, and T20
- Flat edge screwdriver
- Open-end wrench, 5/8 inch
- Open-end torque wrench, 5/16 inch or 8mm (set to 1.08 N-m / 9.5 lb-in) (for reconnecting SMA connector)
- Torque driver set, 5/16 inch (set to 1.08 N-m / 9.5 lb-in) (for reconnecting SMA connector)

#### **Removal Procedure**

Refer to Figure 6-26 for this procedure.

- **Step 1.** Remove the outer cover as described in "Outer Cover Removal" on page 163.
- **Step 2.** Remove the following assemblies.
  - Front Panel Assembly (refer to "Front Panel Removal" on page 164.)
  - Removable Hard Disk Assembly (refer to "Removable Hard Disk Assembly Removal (Obsolete)" on page 165.)
  - Disconnect all semi-rigid cables.
- **Step 3.** Disconnect the flat cable (item 1) from the distributor module.
- **Step 4.** Remove a TORX T10 screws (item 2) fastening the guard.
- **Step 5.** Remove a TORX T10 screws (item 3) fastening the guard.
- **Step 6.** Lift the guard from the distributor module (item 4).
- **Step 7.** Remove the three TORX T10 screws (item 5) fastening the plate.
- **Step 8.** Disconnect the switch cable (item 6) from the switch.
- **Step 9.** Remove the attenuator (item 7) fastening the switch.
- Step 10. Remove the two TORX T10 screws (item 8) fastening the switch.
- **Step 11.** Remove the two terminations (item 9) fastening the distributor module when replaced the distributor module.

Figure 6-26 RF Switch and Distributor Module Replacement for 2-port model

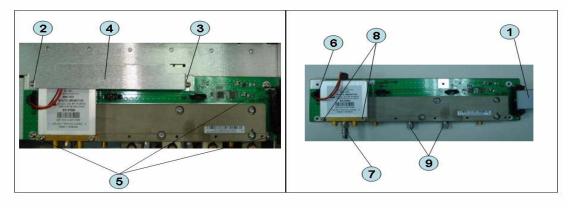

**Step 1.** Replace the switch and distributor module by inverse procedure of removal.

| NOTE | Be careful screw (item 2) and screw (item 3) are different.                                                           |
|------|----------------------------------------------------------------------------------------------------|
| NOTE | Fasten the semi rigid cables, attenuator and terminations using a torque wrench or torque driver set for replacement. |

# RF Switch and Distributor Module Replacement for 4-Port model (T2-SW and A4)

## **Up to 8.5 GHz Options**

## **Tools Required**

- TORX screwdriver, T10, T15, and T20
- Flat edge screwdriver
- Open-end wrench, 5/8 inch
- Open-end torque wrench, 5/16 inch or 8mm (set to 1.08 N-m / 9.5 lb-in) (for reconnecting SMA connector)
- Torque driver set, 5/16 inch (set to 1.08 N-m / 9.5 lb-in) (for reconnecting SMA connector)

#### **Removal Procedure**

Refer to Figure 6-27 for this procedure.

- **Step 1.** Remove the outer cover as described in "Outer Cover Removal" on page 163.
- **Step 2.** Remove the following assemblies.
  - Front Panel Assembly (refer to "Front Panel Removal" on page 164.)
  - Removable Hard Disk Assembly (refer to "Removable Hard Disk Assembly Removal (Obsolete)" on page 165.)
  - Disconnect all semi-rigid cables.
- **Step 3.** Disconnect the semi-rigid cable (item 1).
- **Step 4.** Disconnect the semi-rigid cable (item 2).
- **Step 5.** Disconnect the flat cable (item 3) from the distributor module.
- Step 6. Remove a TORX T10 screws (item 4) fastening the guard.
- **Step 7.** Remove a TORX T10 screws (item 5) fastening the guard.
- **Step 8.** Lift the guard from the distributor module (item 6).
- **Step 9.** Remove the three TORX T10 screws (item 7) fastening the plate.
- **Step 10.** Disconnect the three switch cables (item 8) from the switch.
- Step 11. Remove the six TORX T10 screws (item 9) fastening the switch.

Figure 6-27 RF Switch and Distributor Module Replacement for 4-port model

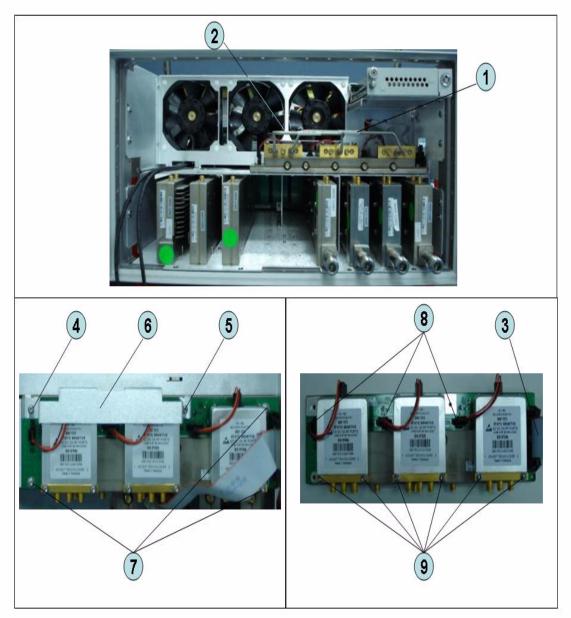

**Step 1.** Replace the switch by inverse procedure of removal.

| NOTE | Be careful screw (item 4) and screw (item 5) are different.                              |
|------|------------------------------------------------------------------------------------------|
| NOTE | Fasten the semi rigid cables using a torque wrench or torque driver set for replacement. |

# Imix, Attenuator and Distributor Module Replacement (IMX, ATT and A4)

## 1) 2-Ports Options

#### **Tools Required**

- TORX screwdriver, T10
- Open-end wrench, 5/8 inch
- Open-end torque wrench, 5/16 inch or 8mm (set to 1.08 N-m / 9.5 lb-in) (for reconnecting SMA connector)
- Torque driver set, 5/16 inch (set to 1.08 N-m / 9.5 lb-in) (for reconnecting SMA connector)

#### **Removal Procedure**

Refer to Figure 6-28 for this procedure.

- **Step 1.** Remove the outer cover as described in "Outer Cover Removal" on page 163.
- **Step 2.** Remove the following assemblies.
  - Front Panel Assembly (refer to "Front Panel Removal" on page 164.)
  - Removable Hard Disk Assembly (refer to "Removable Hard Disk Assembly Removal (Obsolete)" on page 165.)
  - Disconnect all semi-rigid cables.
- **Step 3.** Disconnect the two semi-rigid cables (item 1).
- **Step 4.** Disconnect the four semi-rigid cables (item 2).
- **Step 5.** Remove three TORX T10 screws (item 3) fastening the Imix module.
- **Step 6.** Lift the Imix module.
- **Step 7.** Remove two TORX T10 screws (item 4) fastening the distributor module to the plate.
- **Step 8.** Lift the attenuator module.
- **Step 9.** Remove four TORX T10 screws (item 5) fastening the guard.
- **Step 10.** Lift the guard from the attenuator module (item 6).
- **Step 11.** Disconnect the three semi-rigid cables (item 7).
- Step 12. Remove the four TORX T10 screws (item 8) fastening the plate.
- Step 13. Remove the two TORX T10 screws (item 9) fastening the plate.
- **Step 14.** Lift the plate (item 10).
- **Step 15.** Remove the four TORX T10 screws (item 11) fastening the attenuator module.
- **Step 16.** Lift the distributor module (item 12).

Figure 6-28 Imix, Attenuator and Distributor Module Replacement (2-Ports Options)

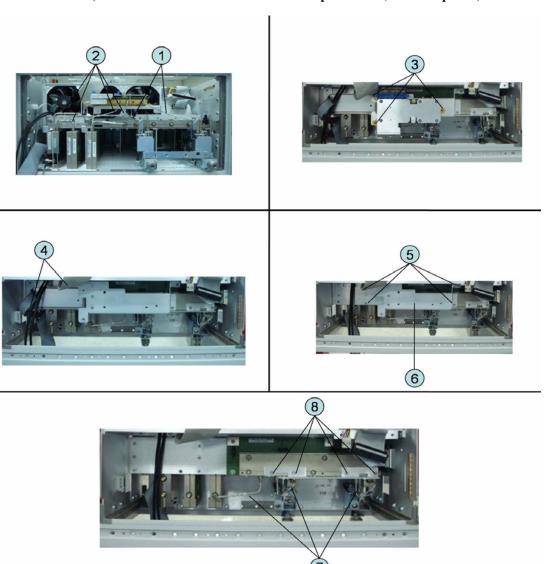

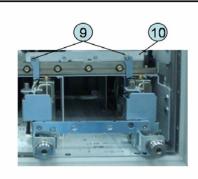

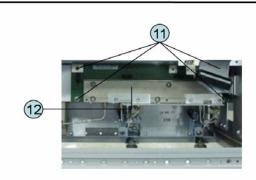

#### Imix, Attenuator and Distributor Module Replacement (IMX, ATT and A4)

#### **Replacement Procedure**

**Step 1.** Replace the switch by inverse procedure of removal.

#### NOTE

Fasten the semi rigid cables using a torque wrench or torque driver set for replacement.

#### 2) 4-Ports Options

#### **Tools Required**

- TORX screwdriver, T10
- Open-end wrench, 5/8 inch
- Open-end torque wrench, 5/16 inch or 8mm (set to 1.08 N-m / 9.5 lb-in) (for reconnecting SMA connector)
- Torque driver set, 5/16 inch (set to 1.08 N-m / 9.5 lb-in) (for reconnecting SMA connector)

#### **Removal Procedure**

Refer to Figure 6-28 for this procedure.

- **Step 1.** Remove the outer cover as described in "Outer Cover Removal" on page 163.
- **Step 2.** Remove the following assemblies.
  - Front Panel Assembly (refer to "Front Panel Removal" on page 164.)
  - Removable Hard Disk Assembly (refer to "Removable Hard Disk Assembly Removal (Obsolete)" on page 165.)
  - Disconnect all semi-rigid cables.
- **Step 3.** Disconnect the four semi-rigid cables (item 1).
- Step 4. Disconnect the four semi-rigid cables (item 2).
- **Step 5.** Remove three TORX T10 screws (item 3) fastening the plate.
- Step 6. Lift the Imix module.
- Step 7. Remove two TORX T10 screws (item 4) fastening the distributor module to the plate.
- **Step 8.** Lift the distributor module.
- **Step 9.** Remove four TORX T10 screws (item 5) fastening the guard.
- **Step 10.** Lift the guard from the distributor module (item 6).
- **Step 11.** Disconnect the five semi-rigid cables (item 7).
- **Step 12.** Remove the four TORX T10 screws (item 8) fastening the plate.
- **Step 13.** Remove the four TORX T10 screws (item 9) fastening the plate.
- Step 14. Lift the plate (item 10).
- Step 15. Remove the four TORX T10 screws (item 11) fastening the attenuator module.
- **Step 16.** Lift the attenuator module (item 12).

Figure 6-29 Imix, Attenuator and Distributor Module Replacement (4-Ports Options)

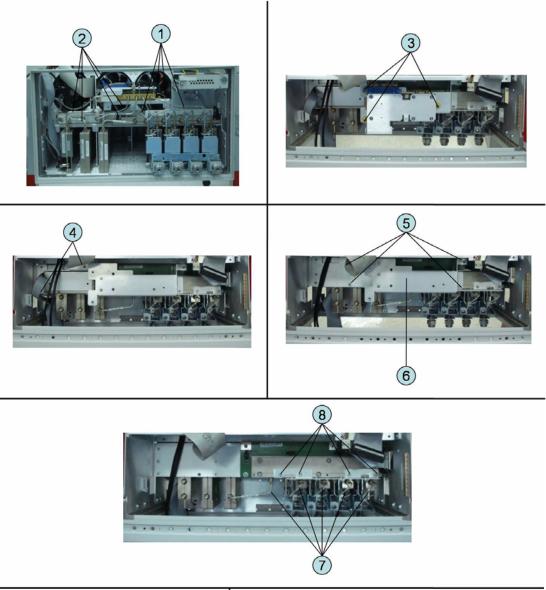

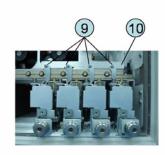

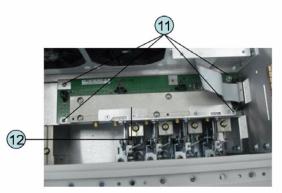

## Imix, Attenuator and Distributor Module Replacement (IMX, ATT and A4)

## **Replacement Procedure**

**Step 1.** Replace the switch by inverse procedure of removal.

**NOTE** Fasten the semi rigid cables using a torque wrench or torque driver set for replacement.

## **Fan Replacement**

#### **Tools Required**

- TORX screwdriver, T10, T15, and T20
- Flat edge screwdriver
- A fine stick such as Hex key, 1.5 mm
- Cutting plier or scissors

#### **Removal Procedure**

Refer to Figure 6-30 for this procedure.

- Step 1. Remove the outer cover as described in "Outer Cover Removal" on page 163.
- **Step 2.** Remove the removal hard disk assembly as described in "Removable Hard Disk Assembly Removal (Obsolete)" on page 165.
- **Step 3.** Disconnect the fan cables (item 1) from the analog base module.
- **Step 4.** Disconnect the flat cable (item 2) from the analog base module.
- **Step 5.** Disconnect the flat cable (item 3) from the digital bridge board.
- Step 6. Remove the six TORX T10 screws (item 4) fastening the fan plate.
- **Step 7.** Cut the cable tie (item 5).
- **Step 8.** Remove the twelve rivet (plastic)(item 6) fastening the fan.
- **Step 9.** Remove the fan (item 7) from fan plate.

Figure 6-30 Fan Removal

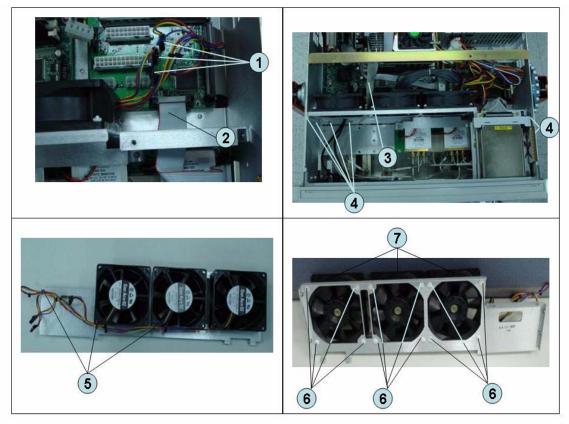

# **Replacement Procedure**

**Step 1.** Replace the fan by inverse procedure of removal.

### NOTE

Connecting the cables (item 1) as described below.

- Connect the short cable to "J5" connector.
- Connect the middle cable to "J6" connector.
- Connect the long cable to "J7" connector.

## PCA DC Bias Board (Opt.xx5) Replacement (A57/A58)

## **Tools Required**

- TORX screwdriver, T10, T15, and T20
- Open-end torque wrench, 9/16 inch (set to 3.46 N-m / 30.5 lb-in)

#### **Removal Procedure**

Refer to Figure 6-30 for this procedure.

- Step 1. Remove the outer cover as described in "Outer Cover Removal" on page 163.
- **Step 2.** Remove the 9/16 inch nut (item 2) fastening the rear cover.
- **Step 3.** Remove the six TORX T10 screws (item 1) fastening the rear cover.
- **Step 4.** Disconnect the cable (item 3) from the analog motherboard.
- Step 5. Remove the three TORX T10 screw (item 4) fastening the DC Bias board.

Figure 6-31 PCA DC Bias Board Removal

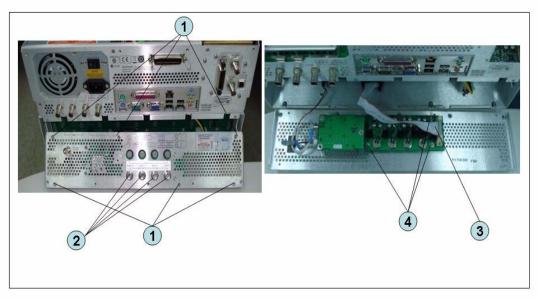

### **Replacement Procedure**

Step 1. Replace the PCA DC bias board by inverse procedure of removal.

**NOTE** Fasten the 9/16 inch nuts (item 2) using a open-end torque wrench.

# 10 MHz Oven Board (Opt. 1E5) Replacement (A5)

### **Tools Required**

TORX screwdriver, T10, T15, and T20

#### **Removal Procedure**

Refer to Figure 6-32 for this procedure.

- Step 1. Remove the outer cover as described in "Outer Cover Removal" on page 163.
- **Step 2.** Remove the six TORX T10 screws (item 1) fastening the rear cover.
- **Step 3.** Release the clamped cables from the clamps (item 2) on the rear cover.
- **Step 4.** Disconnect the cables (item 3, 4) from the oven.
- **Step 5.** Remove the three TORX T10 screws (item 5) fastening the oven.

Figure 6-32 10 MHz Oven Board Removal

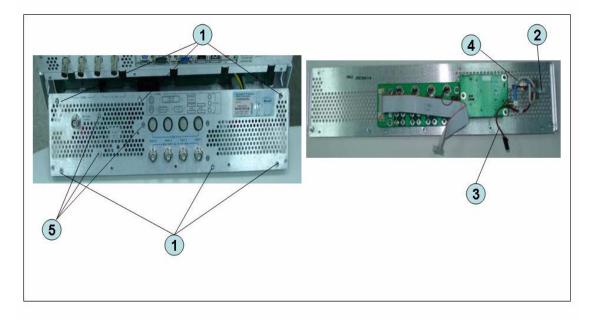

### **Replacement Procedure**

**Step 1.** Replace the 10 MHz oven board by inverse procedure of removal.

## **Analog Motherboard Replacement (A50)**

#### **Tools Required**

- TORX screwdriver, T10, T15, and T20
- Flat edge screwdriver
- Open-end wrench, 5/8 inch
- Open-end torque wrench, 5/16 inch or 8mm (set to 1.08 N-m / 9.5 lb-in) (for reconnecting SMA connector)
- Torque driver set, 5/16 inch (set to 1.08 N-m / 9.5 lb-in) (for reconnecting SMA connector)

#### **Removal Procedure**

Refer to Figure 6-33 for this procedure.

- Step 1. Remove the outer cover as described in "Outer Cover Removal" on page 163.
- Step 2. Remove the following assemblies.
  - Front Panel Assembly (refer to "Front Panel Removal" on page 164.)
  - Removable Hard Disk Assembly (refer to "Removable Hard Disk Assembly Removal (Obsolete)" on page 165.)
  - Level Vernier Module (refer to "Level Vernier Module Replacement (A3)" on page 195.)
  - Synthesizer Module (refer to "Synthesizer Module Replacement (A1)" on page 199.)
  - Receiver Module (refer to "Receiver Module Replacement for 2-Port model (A2/A7+A9)" on page 201 or "Receiver Module Replacement for 4-Port model (A82/A87)" on page 206.)
- Step 3. Remove the two TORX T10 screws (item 3) fastening the plate and remove it.
- **Step 4.** Disconnect the flat cables connected to the analog motherboard (item 1, 2).
- **Step 5.** Remove the six TORX T10 screws (item 4) fastening the rear cover.
- Step 6. Disconnect the cable (item 5) connected to the analog motherboard when with option 1E5.
- **Step 7.** Disconnect the cables (item 6, 7) connected to the analog motherboard.
- Step 8. Remove the ten TORX T10 screws (item 8) fastening the analog mother board.

Figure 6-33 Analog Motherboard Removal

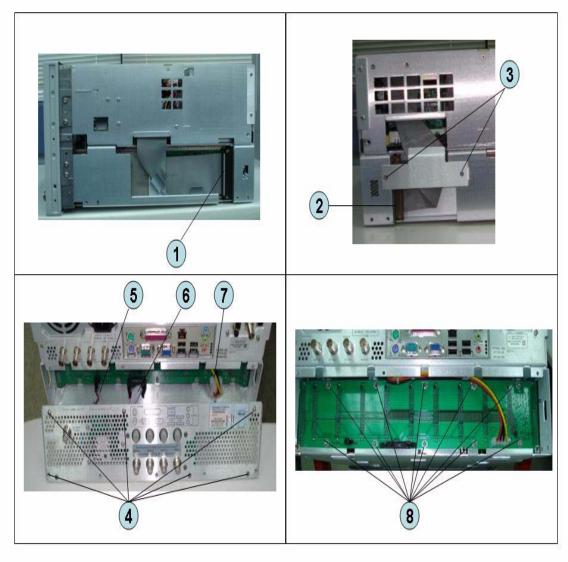

# **Replacement Procedure**

**Step 1.** Replace the analog motherboard by inverse procedure of removal.

## **Front Panel Cover Removal**

## **Tools Required**

- TORX screwdriver, T10, T15, and T20
- Flat edge screwdriver

#### **Removal Procedure**

Refer to Figure 6-34 for this procedure.

- Step 1. Remove the outer cover as described in "Outer Cover Removal" on page 163.
- **Step 2.** Remove the front panel as described in "Front Panel Removal" on page 164.
- **Step 3.** Disconnect the cables (item 1, 2, 3, 4) connected through the cover.
- **Step 4.** Remove the six TORX T10 screws (item 5) fastening the cover.

Figure 6-34 Front Panel Cover Removal

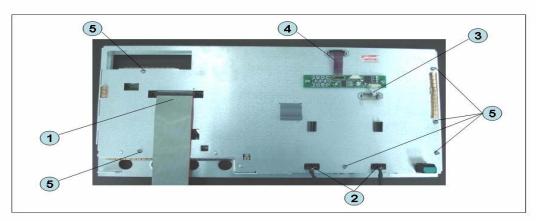

# **Control Touch Panel Replacement**

## **Tools Required**

- TORX screwdriver, T10, T15, and T20
- Flat edge screwdriver

#### **Removal Procedure**

Refer to Figure 6-35 for this procedure.

- **Step 1.** Remove the outer cover as described in "Outer Cover Removal" on page 163.
- **Step 2.** Remove the front panel as described in "Front Panel Removal" on page 164.
- **Step 3.** Disconnect the cables (item 1, 2) connected through the cover.
- **Step 4.** Remove the two TORX T10 screws (item 3) fastening the control touch panel.

Figure 6-35 Control Touch Panel Replacement

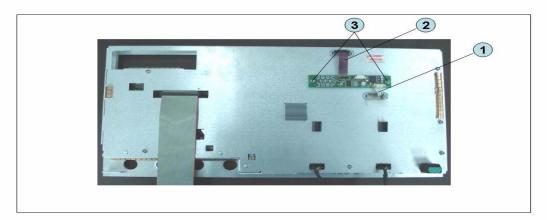

#### **Replacement Procedure**

**Step 1.** Replace the control touch panel by inverse procedure of removal.

# **Inverter Board Replacement**

### **Tools Required**

- TORX screwdriver, T8, T10, T15, and T20
- Flat edge screwdriver

#### **Removal Procedure**

Refer to Figure 6-36 for this procedure.

- Step 1. Remove the outer cover as described in "Outer Cover Removal" on page 163.
- Step 2. Remove the front panel as described in "Front Panel Removal" on page 164.
- Step 3. Remove the front panel cover as described in "Front Panel Cover Removal" on page 226.
- **Step 4.** Disconnect the three cables (item 1) connected front panel keyboard.

#### **NOTE**

Be careful to remove the cables (item 1), and not apply any scratches on the cables.

- **Step 5.** Remove the two TORX T15 screws (item 2) fastening the inverter assembly.
- **Step 6.** Disconnect the two cables (item 3) connected inverter assembly.
- **Step 7.** Remove the two TORX T8 screws (item 4) fastening the inverter to the bracket and lift it (item 5).

Figure 6-36 Inverter Board Removal

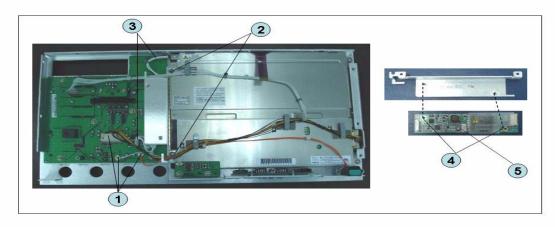

# **Replacement Procedure**

**Step 1.** Replace the inverter assembly by inverse procedure of removal.

| NOTE | Fasten the TORX T15 screws (item 2) using a torque screwdriver (set to 1.02 N-m / 9.0 |
|------|---------------------------------------------------------------------------------------|
|      | lb-in).                                                                               |

## **LCD Replacement**

#### **Tools Required**

- TORX screwdriver, T10, T15, and T20
- Flat edge screwdriver

#### **Removal Procedure**

Refer to Figure 6-37 for this procedure.

- Step 1. Remove the outer cover as described in "Outer Cover Removal" on page 163.
- Step 2. Remove the front panel as described in "Front Panel Removal" on page 164.
- Step 3. Remove the front panel cover as described in "Front Panel Cover Removal" on page 226.
- **Step 4.** Remove the inverter board as described in "Inverter Board Replacement" on page 228.
- **Step 5.** Release the clamped cables from the clamps (item 1) on the LCD.
- Step 6. Disconnect the cable (item 2) from the probe power.
- Step 7. Remove the two TORX T10 screws (item 3) fastening the probe power and lift it (item 4).
- **Step 8.** Remove the two TORX T15 screws (item 5) fastening the LCD to the front panel.
- **Step 9.** Disconnect the cable (item 6) from the front panel keyboard.

Figure 6-37 LCD Removal

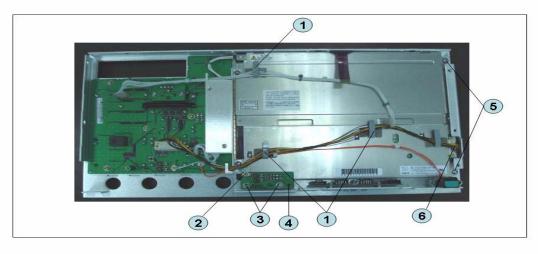

### **Replacement Procedure**

**Step 1.** Replace the LCD by inverse procedure of removal.

**NOTE** Fasten the TORX T15 screws (item 5) using a torque screwdriver (set to 1.02 N-m / 9.0 lb-in).

**Step 2.** You have to calibrate the touch screen. Follow the procedure described on "Calibration of the Touch Screen" on page 169.

## Front Panel Keyboard Replacement

### **Tools Required**

- TORX screwdriver, T10, T15, and T20
- Flat edge screwdriver
- Hex key, 1.5 mm

#### **Removal Procedure**

Refer to Figure 6-38 for this procedure.

- Step 1. Remove the outer cover as described in "Outer Cover Removal" on page 163.
- Step 2. Remove the front panel as described in "Front Panel Removal" on page 164.
- Step 3. Remove the front panel cover as described in "Front Panel Cover Removal" on page 226.
- Step 4. Remove the inverter board as described in "Inverter Board Replacement" on page 228.
- **Step 5.** Remove the knob (item 1) from switch rotary using the hex key.
- **Step 6.** Disconnect the cables (item 2 and 3) from the LCD.
- Step 7. Remove the eight TORX T10 screws (item 4) fastening the front panel.
- Step 8. Remove the keyboard rubber from front panel keyboard.

Figure 6-38 Front Panel Keyboard Removal

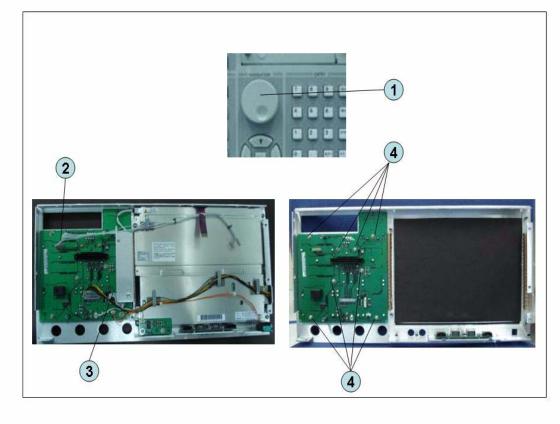

# **Replacement Procedure**

**Step 1.** Insert the whole jut of the rubber key into the hole on the new front panel keyboard.

**Step 2.** Replace the front panel keyboard by inverse procedure of removal.

NOTE

Replace the keyboard rubber to new one, if it's pulled the keyboard rubber from the front panel keyboard.

# Front USB Board Replacement (A55)

### **Tools Required**

- TORX screwdriver, T10, T15, and T20
- Flat edge screwdriver
- Hex key, 1.5 mm

#### **Removal Procedure**

Refer to Figure 6-39 for this procedure.

- Step 1. Remove the outer cover as described in "Outer Cover Removal" on page 163.
- **Step 2.** Remove the front panel as described in "Front Panel Removal" on page 164.
- Step 3. Remove the front panel cover as described in "Front Panel Cover Removal" on page 226.
- Step 4. Remove the inverter board as described in "Inverter Board Replacement" on page 228.
- **Step 5.** Remove the LCD as described in "LCD Replacement" on page 230.
- **Step 6.** Remove the two TORX T10 screws (item 1) fastening the front panel.

Figure 6-39 Front USB Board Replacement

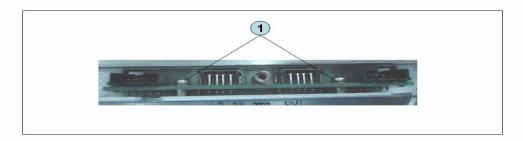

# **Replacement Procedure**

**Step 1.** Replace the USB board by inverse procedure of removal.

# **Probe Power and Power Switch Board Replacement (A56)**

### **Tools Required**

- TORX screwdriver, T8, T10, T15, and T20
- Flat edge screwdriver
- Cutting plier or scissors

#### **Removal Procedure**

Refer to Figure 6-40 for this procedure.

- **Step 1.** Remove the outer cover as described in "Outer Cover Removal" on page 163.
- **Step 2.** Remove the front panel as described in "Front Panel Removal" on page 164.
- Step 3. Remove the front panel cover as described in "Front Panel Cover Removal" on page 226.
- Step 4. Remove the Prove Power Board or Switch Board.

For removing the Prove Power Board.

- Disconnect the cable (item 1) from the front panel keyboard.
- Remove the two TORX T10 screws (item 2) fastening the front panel.

For removing the Switch Board.

- Disconnect the cable (item 3) connected the front panel keyboard.
- Release the clamped cables from the clamps (item 4) on the LCD.
- Cut the cable tie (item 5).
- Remove the two TORX T8 screws (item 6) fastening the angle.

## Figure 6-40 Probe Power and Power Switch Board Removal

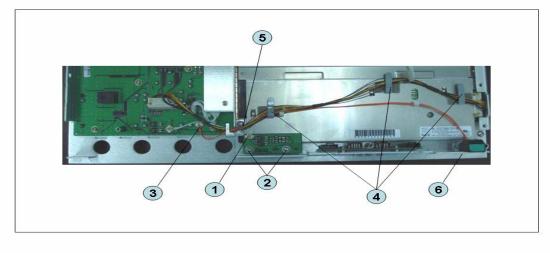

# **Replacement Procedure**

**Step 1.** Replace the prove power board or switch board by inverse procedure of removal.

# Replacement Procedure

**Probe Power and Power Switch Board Replacement (A56)** 

# 7 Post-Repair Procedures

This chapter lists the procedures required to verify the E5071C operation after an assembly is replaced with a new one.

# **Post-Repair Procedures**

Table 7-1 *Post Repair Procedures* lists the required procedures that must be performed after the replacement of an assembly or CPU. These are the recommended minimum procedures to ensure that the replacement is successfully completed.

It is recommended to confirm the performance executing with all of adjustment and performance tests as final step.

Table 7-1 Post-Repair Procedures for Analog Assemblies for Up to 8.5 GHz Options

| Replaced<br>Assembly or<br>Part | Required Adjustments<br>Correction Constants (CC)                              | Verification                                                                                                    |
|---------------------------------|--------------------------------------------------------------------------------|----------------------------------------------------------------------------------------------------|
| PCI-DSP Card (A51)              | Perform the following required adjustment.  - Write ID  - Save to Flash memory | Perform "To Execute the diagnostics Test" on page 67  Perform the following performance test.  - AUX Input Test  - Frequency Accuracy Test  - RF Output Level Accuracy and Flatness Test  - RF Output Level Linearity Test  - Trace Noise Test  - Crosstalk Test  - System Dynamic Range Test  - Dynamic Accuracy Test  - Uncorrected System Performance Test  Perform "To Check the External Trigger Input" on page 82 |
| Reference<br>Oven Board<br>(A5) | Perform the following required adjustment OCXO                                 | Perform "To Execute the diagnostics Test" on page 67  Perform the following performance test Frequency Accuracy Test                                                                                                    |
| Analog Base<br>Module (A0)      | Perform the following required adjustment.  - AUX Input - Frequency Reference  | Perform "To Execute the diagnostics Test" on page 67  Perform the following performance test.  - AUX Input Test  - Frequency Accuracy Test                                                                                                    |

Table 7-1 Post-Repair Procedures for Analog Assemblies for Up to 8.5 GHz Options

| Replaced<br>Assembly or<br>Part | Required Adjustments<br>Correction Constants (CC)                                                                                                  | Verification                                                                                                    |
|---------------------------------|----------------------------------------------------------------------------------------------------|----------------------------------------------------------------------------------------------------|
| Synthesizer<br>Module (A1)      | Perform the following required adjustment.  - Synthesizer Gain  - Source Output Power  - Receiver Port Characteristics  - Receiver Absolute Gain   | Perform "To Execute the diagnostics Test" on page 67  Perform the following performance test.  - Frequency Accuracy Test  - RF Output Level Accuracy and Flatness Test  - RF Output Level Linearity Test  - Trace Noise Test  - Crosstalk Test  - System Dynamic Range Test  - Dynamic Accuracy test  - Uncorrected System Performance Test |
| Receiver<br>Module (A2)         | Perform the following required adjustments.  - Source Output Power  - Receiver IF Range  - Receiver Port Characteristics  - Receiver Absolute Gain | Perform "To Execute the diagnostics Test" on page 67  Perform the following performance test.  - Trace Noise Test  - Crosstalk Test  - System Dynamic Range Test  - Dynamic accuracy test  - Uncorrected system performance                                                                                                    |
| Level Vernier<br>Module (A3)    | Perform the following required adjustments Source Output Power - Receiver Absolute Gain                                                            | Perform "To Execute the diagnostics Test" on page 67  Perform the following performance test.  - Frequency Accuracy Test  - RF Output Level Accuracy and Flatness Test  - RF Output Level Linearity Test  - Trace Noise Test  - Crosstalk Test  - System Dynamic Range Test  - Dynamic Accuracy test  - Uncorrected System Performance Test |

Chapter 7 241

Table 7-1 Post-Repair Procedures for Analog Assemblies for Up to 8.5 GHz Options

| Replaced<br>Assembly or<br>Part | Required Adjustments<br>Correction Constants (CC)                                                                             | Verification                                                                                                    |
|---------------------------------|----------------------------------------------------------------------------------------------------|----------------------------------------------------------------------------------------------------|
| Distributer<br>Module (A4)      | Perform the following required adjustments.  - Source Output Power  - Receiver Port Characteristics  - Receiver Absolute Gain | Perform "To Execute the diagnostics Test" on page 67  Perform the following performance test.  - Frequency Accuracy Test  - RF Output Level Accuracy and Flatness Test  - RF Output Level Linearity Test  - Trace Noise Test  - Crosstalk Test  - System Dynamic Range Test  - Dynamic Accuracy test  - Uncorrected System Performance Test |
| T2 Switch                       | Perform the following required adjustments - Source Output Power - Receiver Port Characteristics - Receiver Absolute Gain     | Perform "To Execute the diagnostics Test" on page 67  Perform the following performance test.  - Frequency Accuracy Test  - RF Output Level Accuracy and Flatness Test  - RF Output Level Linearity Test  - Trace Noise Test  - Crosstalk Test  - System Dynamic Range Test  - Dynamic Accuracy test  - Uncorrected System Performance Test |

Table 7-2 Post-Repair Procedures for Analog Assemblies for Over 8.5 GHz Options

| Replaced<br>Assembly or<br>Part | Required Adjustments<br>Correction Constants (CC) | Verification                                             |
|---------------------------------|---------------------------------------------------|----------------------------------------------------------|
| PCI-DSP Card (A51)              | Perform the following required adjustment.        | Perform "To Execute the diagnostics Test" on page 67     |
|                                 | - Write ID                                        | Perform the following performance test.                  |
|                                 | - Save to Flash memory                            | - AUX Input Test                                         |
|                                 |                                                   | - Frequency Accuracy Test                                |
|                                 |                                                   | - RF Output Level Accuracy and Flatness Test             |
|                                 |                                                   | - RF Output Level Linearity Test                         |
|                                 |                                                   | - Trace Noise Test                                       |
|                                 |                                                   | - Crosstalk Test                                         |
|                                 |                                                   |                                                          |
|                                 |                                                   | - System Dynamic Range Test                              |
|                                 |                                                   | - Dynamic Accuracy Test                                  |
|                                 |                                                   | - Uncorrected System Performance Test                    |
|                                 |                                                   | Perform "To Check the External Trigger Input" on page 82 |
| Reference<br>Oven Board         | Perform the following required adjustment.        | Perform "To Execute the diagnostics Test" on page 67     |
| (A5)                            | - OCXO                                            |                                                          |
|                                 |                                                   | Perform the following performance test.                  |
|                                 |                                                   | - Frequency Accuracy Test                                |
| Analog Base<br>Module (A0)      | Perform the following required adjustment.        | Perform "To Execute the diagnostics Test" on page 67     |
|                                 | - AUX Input                                       |                                                          |
|                                 | - Frequency Reference                             | Perform the following performance test.                  |
|                                 |                                                   | - AUX Input Test                                         |
|                                 |                                                   | - Frequency Accuracy Test                                |

**Chapter 7** 243

Table 7-2 Post-Repair Procedures for Analog Assemblies for Over 8.5 GHz Options

| Replaced<br>Assembly or<br>Part | Required Adjustments<br>Correction Constants (CC)                                                                                                  | Verification                                                                                                    |
|---------------------------------|----------------------------------------------------------------------------------------------------|----------------------------------------------------------------------------------------------------|
| Synthesizer<br>Module (A1)      | Perform the following required adjustment.  - Synthesizer Gain  - Source Output Power  - Receiver Port Characteristics  - Receiver Absolute Gain   | Perform "To Execute the diagnostics Test" on page 67  Perform the following performance test.  - Frequency Accuracy Test  - RF Output Level Accuracy and Flatness Test  - RF Output Level Linearity Test  - Trace Noise Test  - Crosstalk Test  - System Dynamic Range Test  - Dynamic Accuracy test  - Uncorrected System Performance Test |
| Receiver<br>Module (A7)         | Perform the following required adjustments.  - Source Output Power  - Receiver IF Range  - Receiver Port Characteristics  - Receiver Absolute Gain | Perform "To Execute the diagnostics Test" on page 67  Perform the following performance test.  - Trace Noise Test  - Crosstalk Test  - System Dynamic Range Test  - Dynamic accuracy test  - Uncorrected system performance                                                                                                    |
| Front End<br>Module (A9)        | Perform the following required adjustments - Source Output Power - Receiver Port Characteristics - Receiver Absolute Gain                          | Perform "To Execute the diagnostics Test" on page 67 Perform the following performance test Uncorrected System Performance Test                                                                                                    |

Table 7-2 Post-Repair Procedures for Analog Assemblies for Over 8.5 GHz Options

| Replaced<br>Assembly or<br>Part | Required Adjustments<br>Correction Constants (CC)                                                                           | Verification                                                                                                    |
|---------------------------------|----------------------------------------------------------------------------------------------------|----------------------------------------------------------------------------------------------------|
| Doubler<br>Module (A6)          | Perform the following required adjustments Source Output Power - Receiver Absolute Gain                                     | Perform "To Execute the diagnostics Test" on page 67  Perform the following performance test.  - Frequency Accuracy Test  - RF Output Level Accuracy and Flatness Test  - RF Output Level Linearity Test  - Trace Noise Test  - Crosstalk Test  - System Dynamic Range Test  - Dynamic Accuracy Test                                        |
| Distributer<br>Module (A4)      | Perform the following required adjustments.  - Receiver IF Range  - Receiver Port Characteristics  - Receiver Absolute Gain | Perform "To Execute the diagnostics Test" on page 67  Perform the following performance test.  - Frequency Accuracy Test  - RF Output Level Accuracy and Flatness Test  - RF Output Level Linearity Test  - Trace Noise Test  - Crosstalk Test  - System Dynamic Range Test  - Dynamic Accuracy test  - Uncorrected System Performance Test |

Chapter 7 245

Table 7-2 Post-Repair Procedures for Analog Assemblies for Over 8.5 GHz Options

| Replaced<br>Assembly or<br>Part | Required Adjustments<br>Correction Constants (CC) | Verification                                         |
|---------------------------------|---------------------------------------------------|------------------------------------------------------|
| Imix                            | Perform the following required adjustments        | Perform "To Execute the diagnostics Test" on page 67 |
|                                 | - Source Output Power                             | Perform the following performance test.              |
|                                 | - Receiver Port Characteristics                   | - Frequency Accuracy Test                            |
|                                 | - Receiver Absolute Gain                          | - RF Output Level Accuracy and Flatness Test         |
|                                 |                                                   | - RF Output Level Linearity Test                     |
|                                 |                                                   | - Trace Noise Test                                   |
|                                 |                                                   | - Crosstalk Test                                     |
|                                 |                                                   | - System Dynamic Range Test                          |
|                                 |                                                   | - Dynamic Accuracy test                              |
|                                 |                                                   | - Uncorrected System Performance Test                |

# **Table 7-3 Post-Repair Procedures for Digital Assemblies**

| Replaced<br>Assembly or<br>Part          | Required Adjustments<br>Correction Constants (CC)                            | Verification                                                                                        |
|------------------------------------------|------------------------------------------------------------------------------|----------------------------------------------------------------------------------------------------|
| CPU Mother<br>board<br>Assembly<br>(A01) | Perform "To configure the CPU Mother<br>Board Assembly and BIOS" on page 95. | Inspect the Booting Process                                                                         |
| PCA Front<br>Key (A52)                   | No adjustment needed                                                         | Perform "To Execute the diagnostics Test" on page 67  Perform "To Check the Front Panel" on page 80 |
| Handler I/O<br>Board (A25)               | No adjustment needed                                                         | Perform "To Execute the diagnostics Test" on page 67                                                |
| GPIB Board                               | No adjustment needed                                                         | Perform "To Check the GPIB" on page 82                                                              |
| USB Interface<br>Card                    | No adjustment needed                                                         | Perform "To Check the USB Interface Card" on page 82                                                |

 Table 7-3
 Post-Repair Procedures for Digital Assemblies

| Replaced<br>Assembly or<br>Part | Required Adjustments<br>Correction Constants (CC) | Verification                                         |
|---------------------------------|---------------------------------------------------|------------------------------------------------------|
| PCA Digital<br>Board (A53)      | No adjustment needed                              | Inspect the Booting Process                          |
|                                 |                                                   | Perform "To Execute the diagnostics Test" on page 67 |
|                                 |                                                   | Perform "To Check the Video Output" on page 82       |
| Removable<br>Hard Disk<br>Drive | Calibration of the Touch Screen.                  | Inspect the Booting Process                          |
| Power Supply<br>Assembly        | No adjustment needed                              | Inspect the Booting Process                          |
| LCD TPANEL<br>Assembly          | Calibration of the Touch Screen                   | Inspect the Booting Process                          |
|                                 |                                                   | Perform "To Execute the diagnostics Test" on page 67 |
|                                 |                                                   | Perform "To Check the LCD" on page 81                |

Chapter 7 247

# Post-Repair Procedures Post-Repair Procedures

# **A** Manual Changes

This appendix contains the information required to adapt this manual to versions or configurations of the E5071C manufactured earlier than the current printing date of this manual. The information in this manual applies directly to E5071C units with the serial number that is printed on the title page of this manual.

# **Manual Changes**

To adapt this manual to your E5071C, refer to Table A-1 and Table A-2.

## Table A-1 Manual Changes by Serial Number

| Serial Prefix or Number | Make Manual Changes |
|-------------------------|---------------------|
|                         |                     |

## Table A-2 Manual Changes by Firmware Version

| Version | Make Manual Changes |
|---------|---------------------|
|         |                     |

250 Appendix A

# **B** System Recovery

This appendix describes how to recover the operating system (Windows operating system) when the operating system has been damaged.

## **System Recovery**

By executing system recovery, you can return the system of the E5071C (the Windows operating system) to the factory state (at the time of purchase\*1).

#### **NOTE**

System recovery is a function of Windows and not a function of the E5071C Firmware.

The system recovery procedure is different in accordance with the HDD revision. The HDD revision can be checked using the following procedure:

- Step 1. In E5071C, from Windows Start Menu, click on My Computer.
- Step 2. The volume label for C: drive is displayed in Hard Disc Drive area.

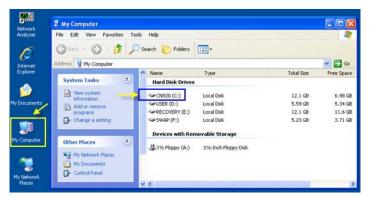

#### **CAUTION**

Strictly follow the steps described below. If you do any operation other than the following steps, the system may not be recovered.

#### Types of system recoveries

The following 2 types of system recoveries are available.

- o Factory recovery
  - Returns the contents of the C drive to the factory state.
- o User recovery (available only when HDD revision is CN924 or below)

Returns the contents of the C and D drives to a user-specified state. To use this function, you must prepare for recovery in advance. For information on the preparation, see "Procedure to execute the factory recovery (HDD Revision: CN924 or below)" on page 256 for information on the execution, see "Procedure to execute the factory recovery (HDD Revision: CN924 or below)" on page 256.

252 Appendix B

<sup>\*1.</sup>If the hard disk failed and has been replaced after purchase, the state when the replacement was performed is recovered.

# Notes on executing the factory recovery function

Executing the factory recovery function causes the following conditions:

- o In addition to the Windows operating system, the following settings of the E5071C are returned to the factory state.
  - Network setting
  - · GPIB setting
  - Printer setting
- o The driver for the supported printer installed after purchase is deleted.
- o You need to execute initial registration again.
- o The firmware revision you installed remains even if you perform factory recovery.

Files you created using the save function (files in the D drive) are not affected, but we recommend backing them up before executing system recovery for precautionary purposes. For more information on backup, refer to "Backing Up the Data" as described in E5071C Online Help.

# Procedure to execute the factory recovery (HDD Revision: CN925 or above)

#### **NOTE**

The recovery function for Factory image is only loaded.

The User back up function is not available.

- Step 1. Turn ON the E5071C.
- **Step 2.** The boot option is displayed. Use the downward arrow key to select the "Agilent Recovery Solution" and press Enter
- **Step 3.** Windows PE starts up and "Agilent Recovery Program" window is displayed. Press 1, and then press Enter.

#### Figure B-1 Agilent Recovery Program(1/1)

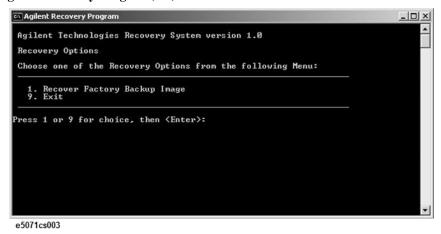

Step 4. A warning message is displayed. Press 1, and then press Enter.

## Figure B-2 Agilent Recovery Program(1/2)

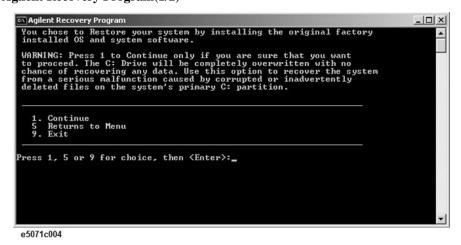

**Step 5.** Caution is displayed. Press 1, and then press Enter.

Figure B-3 Agilent Recovery Program(1/3)

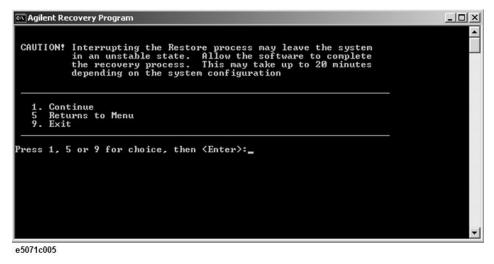

- **Step 6.** Recovery function is performed.
- **Step 7.** A message box appears after the completion of recovery process. Press any key to continue.

# Figure B-4 Agilent Recovery Program(1/4)

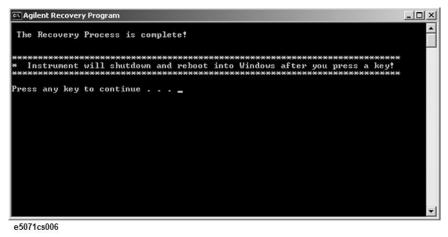

- **Step 8.** When the recovery is finished, E5071C restarts.
- **Step 9.** After restart, the screen for initial registration appears. Execute initial registration. For information on the execution procedure, refer to "Initial Registration Procedure (HDD Revision: CN925 or above)" on page 275.

**NOTE** If the touch screen does not work after System Recovery, refer to "Reconfiguring Touch Panel Settings" on page 277.

# Procedure to execute the factory recovery (HDD Revision: CN924 or below)

This section describes how to return the contents of the C drive to the factory state.

## **NOTE**

You need a keyboard for this operation.

- **Step 1.** Shut down the E5071C.
- Step 2. Disconnect all of the USB device from the USB ports.
- **Step 3.** Connect the keyboard to the E5071C.
- **Step 4.** Press the standby switch of the E5071C to turn it on.
- **Step 5.** When the screen as shown in the figure below appears, press F11 of the keyboard.

```
Starting Acronis Loader...

Press F11 for Acronis Startup Recovery Manager...

e5071cse1055
```

#### 0007 1000 100

| CAUTION | Press F11 only once. If you press F11 twice or more and a screen which is not mentioned in this manual appears, reboot the instrument and restart the process from the first.                      |  |
|---------|----------------------------------------------------------------------------------------------------|--|
| NOTE    | After several seconds, the next screen appears automatically even if you do not press any key, so do not miss it.                                                                                  |  |
| NOTE    | After Step 5, if the E5071C freezes with the cursor does not blink, turn the off and remove unnecessary USB devices. Then, replace the keyboard with a PS/2 keyboard to execute the process again. |  |

Step 6. Select Restore.

### Figure 0-1 Activate Acronis Startup Recovery Manager

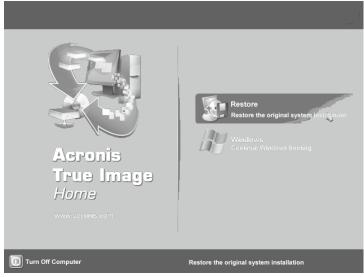

e5071cse1079

**Step 7.** A confirmation dialog box is displayed. Push the enter to select **Yes** to start the recovery of the factory backup. The recovery takes a few minutes depending on the amount of data.

# Figure 0-2 Recover Factory Backup

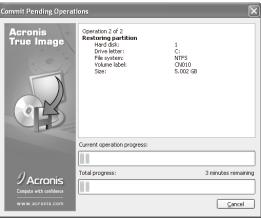

e5071cse1034

- **Step 8.** When the recovery is finished, push the enter select OK. The E5071C restarts automatically.
- **Step 9.** After restart, the screen for initial registration appears. Execute initial registration. For information on the execution procedure, refer to "Initial Registration Procedure (HDD Revision: CN924 or below)" on page 279.
- **Step 10.** Execute the calibration of the touch screen. For information on the execution procedure, refer to "Calibration of the Touch Screen" on page 281.

**CAUTION** 

Never turn off the power during the system recovery because doing so may cause serious damage to the E5071C.

# Procedure to create the user backup image (HDD Revision: CN924 or below)

This section describes how to create the user backup image. The C and D drives' contents saved in this procedure are recalled when the user recovery function is executed.

- **Step 1.** Close the E5071C application by pressing **System** > Service Menu > Exit.
- **Step 2.** Close all other applications you currently open.
- **Step 3.** From the Windows start menu, select All Programs > Acronis > Acronis True Image.
- Step 4. Click "No, Thanks" button.

Figure 0-3 Recover User Backup

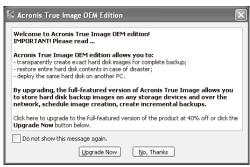

e5071cse1080

Step 5. Click Backup

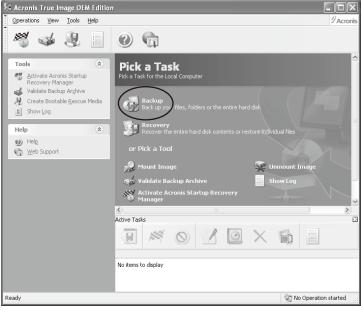

e5071cse1125

Step 6. Click Next button.

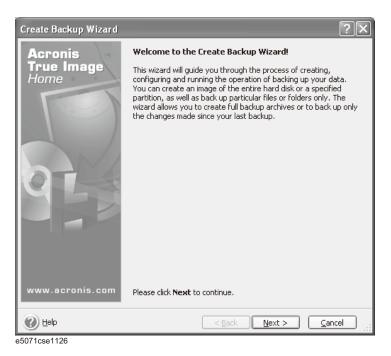

**Step 7.** Select "The entire disk contents or individual partition," then click **Next** button.

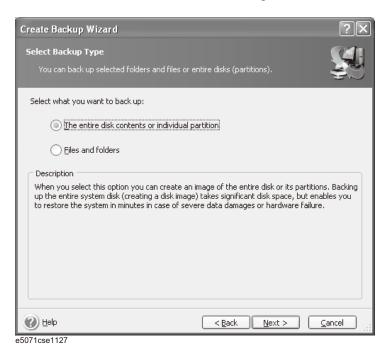

**Step 8.** Select the C drive and D drive.

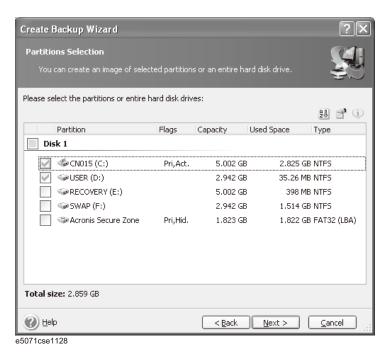

**Step 9.** Select the destination folder and input a file name, then click **Next** button. It is recommended to save the file to a directory which has enough space like the E drive. Also, never save the contents of the drive to the C, D or F drive.

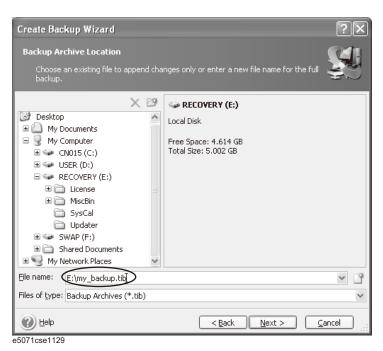

**Step 10.** Select "Set the options manually" and click **Next** button.

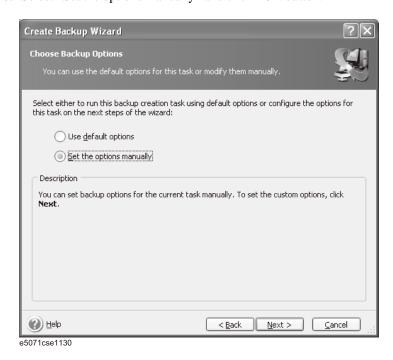

**Step 11.** Select "Backup priority" in the left field and "High" in the right field, then click **Next** button.

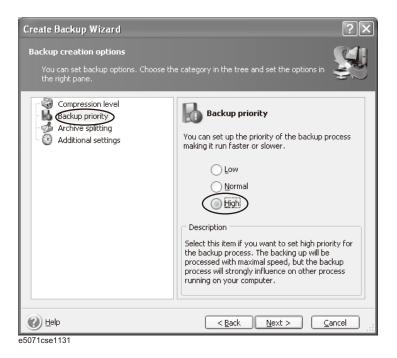

Step 12. If necessary, input comments and click Next button. The comments can be omitted.

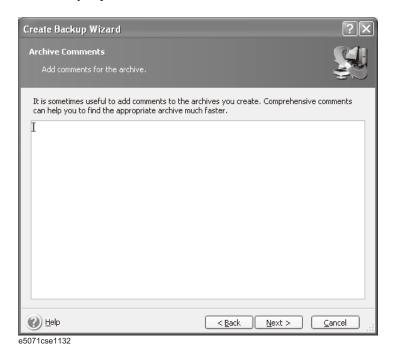

Step 13. Click Proceed button.

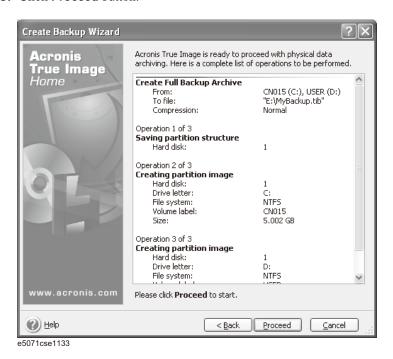

**Step 14.** The following screen appears during backup.

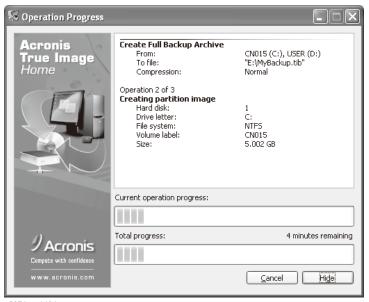

e5071cse1134

Step 15. The following screen appears when the user backup image was created. Click OK.

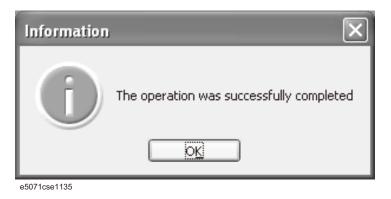

**CAUTION** 

Never turn off the power during creating the user backup image because doing so may cause serious damage to the E5071C.

# Procedure to execute the user recovery function (HDD Revision: CN924 or below)

Returns the contents of the C and D drives to a user-specified state. To use this function, you must create the user backup image in advance. For more information, see the description "Procedure to create the user backup image (HDD Revision: CN924 or below)" on page 258.

- **Step 1.** Close the E5071C application by pressing **System** > Service Menu > Exit.
- Step 2. Close all other applications you currently open.
- Step 3. From the Windows start menu, select All Programs > Acronis > Acronis True Image.
- Step 4. Click "No, Thanks" button.

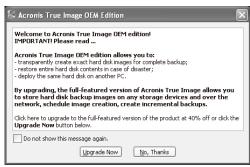

e5071cse1080

#### Step 5. Click Recovery.

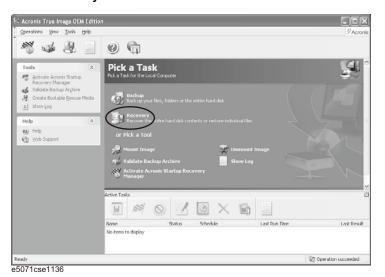

Step 6. Click Next button.

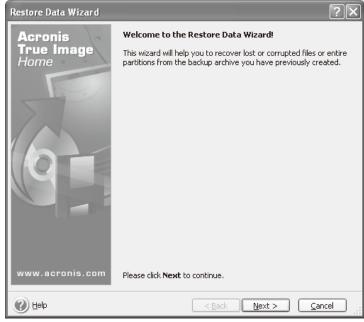

e5071cse1137

**Step 7.** Select the saved backup image file, then click **Next** button.

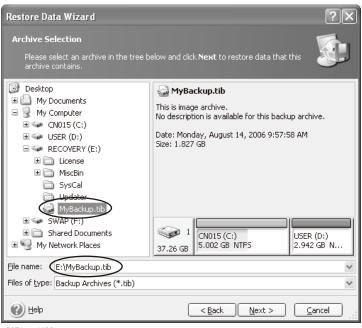

e5071cse1138

# System Recovery System Recovery

**Step 8.** Select "Restore disks or partitions," then click **Next** button.

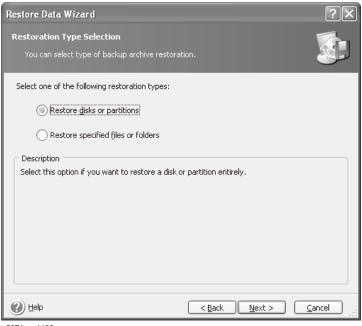

e5071cse1139

**Step 9.** Select the C drive, then click **Next** button.

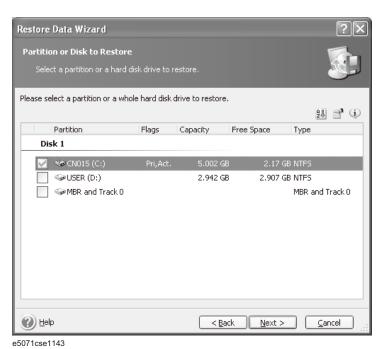

**Step 10.** Select the C drive to restore, then click **Next** button.

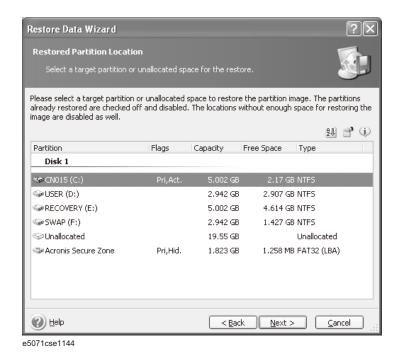

Step 11. Select "Active" and click Next button.

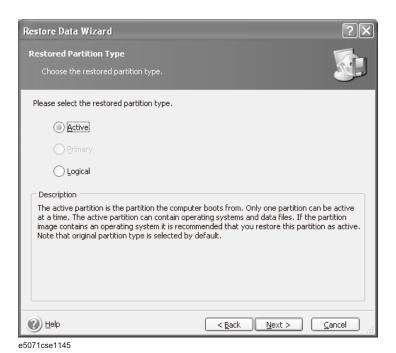

#### Step 12. Click Next button.

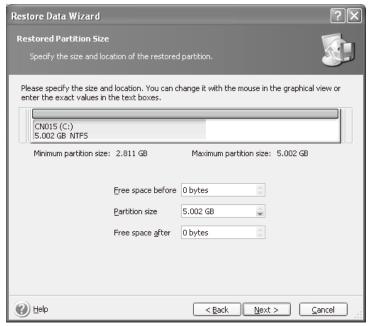

e5071cse1146

**Step 13.** Select "Yes, I want to assign a logical drive letter to the restored partition" and click **Next** button.

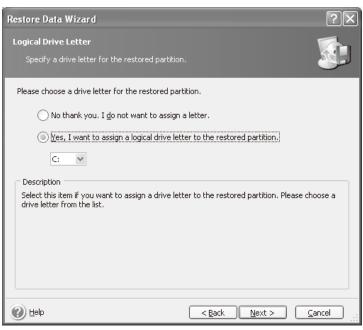

e5071cse1147

**Step 14.** Select "Yes, I want to restore another partition or hard disk drive," then click **Next** button.

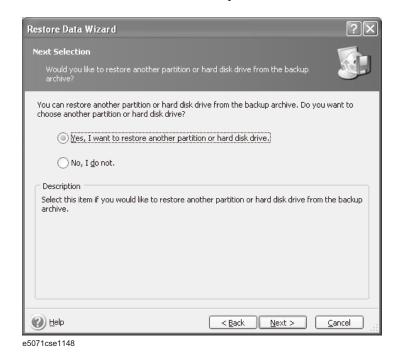

**Step 15.** Select the D drive to restore, then click **Next** button.

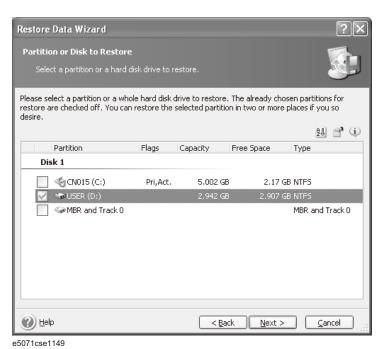

# System Recovery System Recovery

**Step 16.** Select the D drive to restore, then click **Nex**t button.

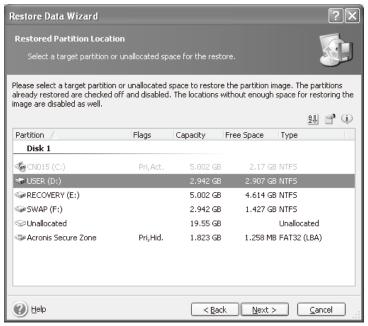

e5071cse1150

Step 17. Select "Logical" and click Next button.

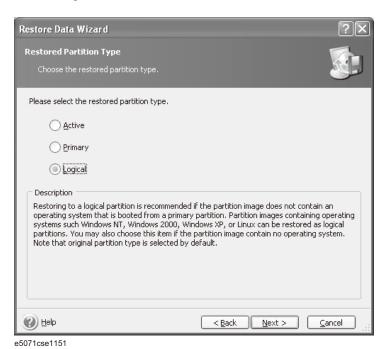

Step 18. Click Next button.

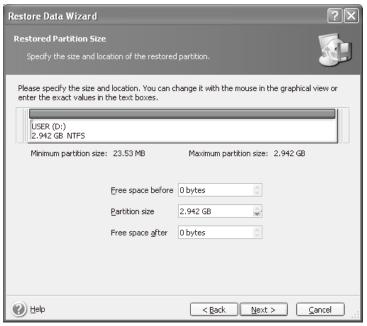

e5071cse1152

**Step 19.** Select "Yes, I want to assign a logical drive letter to the restored partition," then click **Next** button.

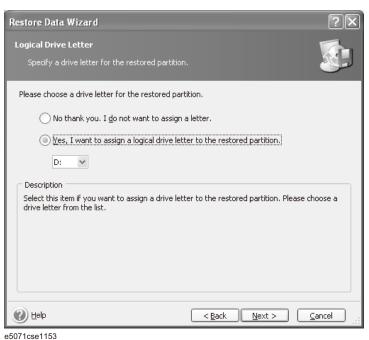

esu/icseiiss

Step 20. Select "No, I do not." and click Next button.

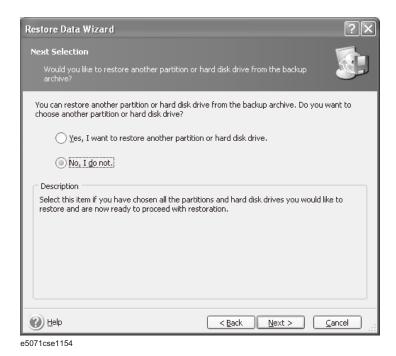

Step 21. Select "Set the options manually" and click Next button.

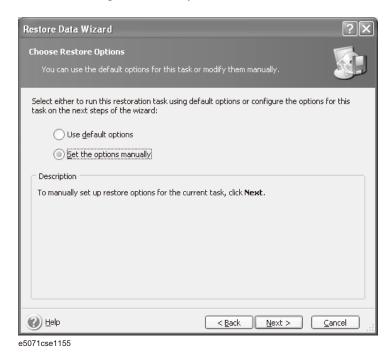

Step 22. Select "Restoration Priority" in the left field and "High" in the right field, then click Next

button.

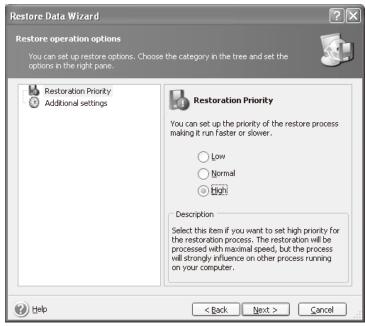

e5071cse1156

Step 23. Click Proceed button.

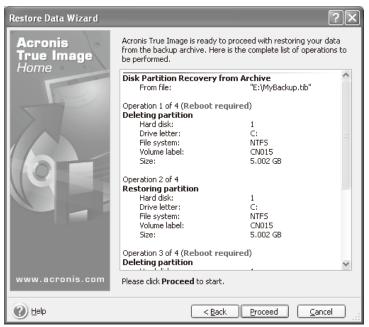

e5071cse1157

Step 24. Click Reboot button.

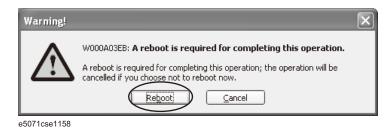

# CAUTION

Never turn off the power during the recovery of the user backup image because doing so may cause serious damage to the E5071C.

**Step 25.** After boot up, perform "Initial Registration of E5071C" on page 275 and "Calibration of the Touch Screen" on page 281.

| re  |  |  |
|-----|--|--|
|     |  |  |
| se, |  |  |
|     |  |  |
| 5). |  |  |
|     |  |  |

# **Initial Registration of E5071C**

When you start up the E5071C at the first time, you need to perform the initial registration of the Windows XP operating system of the E5071C. There are two procedures in accordance with the HDD revision.

#### **NOTE**

It is not possible to check the HDD revision installed on your E5071C before Windows is booted. Therefore you should follow the procedure which you see on the E5071C.

#### **NOTE**

You cannot use the front panel keys during the initial registration of the E5071C therefore connect the mouse and the keyboard before turning on the power.

#### **NOTE**

If you perform the following procedure incorrectly, a message asking you whether to return to the previous registration screen and perform the registration appears. In this case, follow the instruction to return to the previous registration screen.

# **Initial Registration Procedure (HDD Revision: CN925 or above)**

- Step 1. Turns on the E5071C.
- Step 2. The Windows XP Professional Setup wizard appears. Click the Next > button (Figure B-5).

Figure B-5 Windows XP Professional Setup wizard

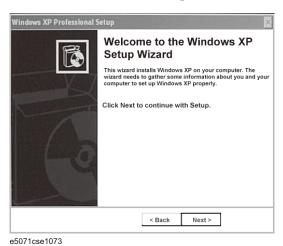

Appendix B 275

B. System Recovery

**Step 3.** In the Windows XP Professional Setup dialog box, read the license agreement, then select the **I accept this agreement** box and click the **Next >** button (Figure B-6).

### Figure B-6 Windows XP Professional Setup dialog box (1/2)

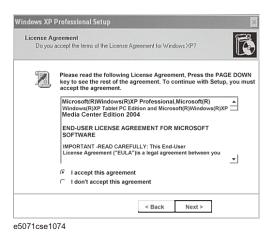

**Step 4.** In the next dialog box, input **agena** in the **Name** box. Then, click the **Next>** button (Figure B-7).

## Figure B-7 Windows XP Professional Setup dialog box (2/2)

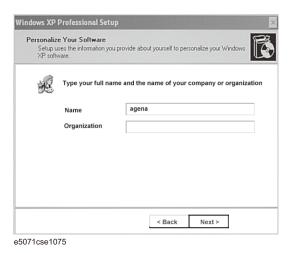

**Step 5.** The E5071C restart automatically.

Step 6. The Agilent Recovery Image Setup screen (Figure B-8) appears. Click OK to proceed.

Figure B-8 Agilent Recovery Image Setup Screen(1/1)

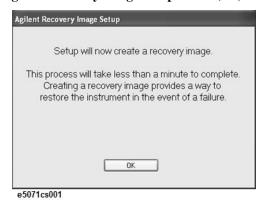

**Step 7.** A progress bar appears (Figure B-9) indicating the progress of the Recovery Image setup. The complete process takes less than 5 minutes to finish.

Figure B-9 Agilent Recovery Image Setup Screen(1/2)

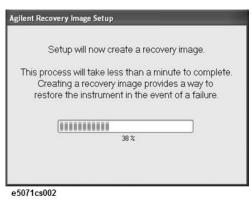

- **Step 8.** A message dialog box appears after the completion of the Recovery Image Setup procedure. The dialog box disappears automatically after a few seconds.
- **Step 9.** E5071C firmware is executed, then the measurement display appears.

**NOTE** 

If the touch screen does not work after Initial Registration, refer to "Reconfiguring Touch Panel Settings" on page 277.

# **Reconfiguring Touch Panel Settings**

- Step 1. In E5071C, right click My Computer.
- Step 2. Select Properties. The System Properties dialog box appears.
- **Step 3.** Select Hardware tab.
- **Step 4.** Click **Device Manager**. The Device Manager dialog box appears.
- **Step 5.** Select Ports (COM & LPT).
- **Step 6.** Check if two Communication Port (COM1) are displayed.

**Step 7.** Right click and select Unistall for both the COM1 ports.

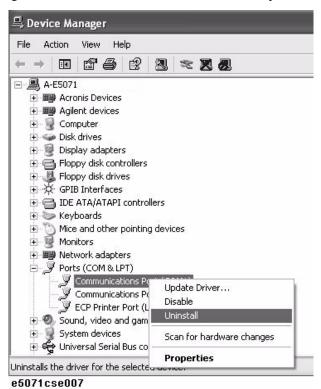

Step 8. The Confirm Device Removal message box appears. Click OK.

**Step 9.** Reboot the instrument.

# **Initial Registration Procedure (HDD Revision: CN924 or below)**

- **Step 1.** Turns on the E5071C.
- **Step 2.** The Windows XP Professional Setup wizard appears. Click the **Next >** button (Figure B-10).

## Figure B-10 Windows XP Professional Setup wizard

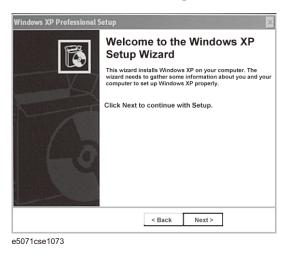

**Step 3.** In the Windows XP Professional Setup dialog box, select the I accept this agreement box and click the **Next >** button (Figure B-11).

## Figure B-11 Windows XP Professional Setup dialog box (1/2)

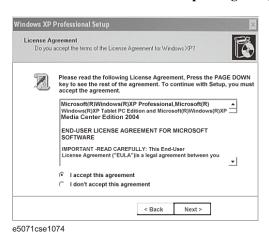

**Step 4.** In the next dialog box, input **agena** in the **Name** box. Then, click the **Next>** button (Figure B-12).

Figure B-12 Windows XP Professional Setup dialog box (2/2)

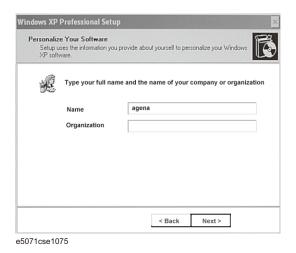

**Step 5.** After a while, the E5071C restart automatically.

# **Calibration of the Touch Screen**

After E5071C measurement screen appears, you have to calibrate the touch screen. Follow the procedure described below to calibrate the touch screen.

- Step 1. Press System.
- Step 2. Press Service Menu.
- Step 3. Press Test Menu.
- Step 4. Press Adjust Touch Screen.

The touch screen calibration screen (Figure B-13) appears.

### Figure B-13

#### **Touch Panel Calibration Screen**

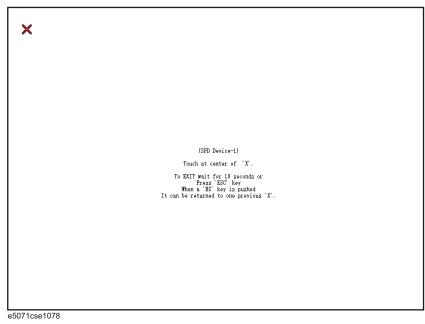

**Step 5.** Touch the x mark on the upper left with your finger. The mark x appears also on the upper right, lower left, and lower right. Touch the x marks in that order with your finger.

Touching the four locations described above with your finger automatically concludes the touch screen calibration.

**NOTE** 

With no operation on the touch screen calibration screen for a preset time, it automatically closes and the previous measurement screen reappears.

# System Recovery Calibration of the Touch Screen

# C Firmware Update

This appendix describes how to update the E5071C firmware. When you want to update the E5071C firmware, refer to this appendix.

# Firmware Update

### **Required Equipment**

- E5071C (with keyboard and mouse).
- · USB memory.

#### **NOTE**

The free space of 30 MB or more is necessary for the USB mass storage device.

#### **Location of the latest E5071C Firmware**

- **Step 1.** The latest firmware can be downloaded from the following site.
  - http://www.agilent.com/find/ena/e5071c/

# How to update the E5071C firmware

It is possible to update the E5071C firmware, but not the following software by this procedure.

- OS (Operating System)
- VBA (Visual Basic for Application)
- Calibration Constant Data

The following is the procedure to update the E5071C firmware.

#### NOTE

User should log in as "agena", and user should have administrator authority when performing firmware update.

- **Step 1.** Download the latest firmware from the download site. It is prepared as execution file (E5071C xx.xx.exe).
- **Step 2.** Run the "E5071C\_xx.xx.exe" to extract the E5071C.msi. Then, save this file to a USB mass storage device.
- Step 3. Connect the mouse and the keyboard to the E5071C rear panel. Then turn the E5071C on.
- **Step 4.** Connect the USB mass storage device into the front USB port of the E5071C.
- **Step 5.** Update the E5071C firmware.
  - 1. Press System key.
  - 2. Press **Service Menu Update Firmware** on the menu bar, and the Password dialog box will appear.
  - 3. Enter the password **e507xa** into the Password box, then click **OK**.

284 Appendix C

Figure C-1

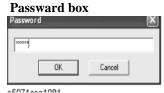

4. Open dialog box apperas. Confirm that **E5071.msi** is displayed at the File name column. Select it, then press the **Open** button, and the Windows instoller will appear.

Figure C-2 Firm

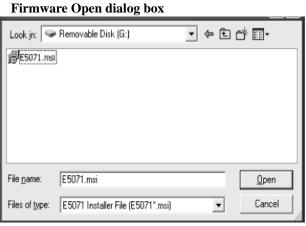

- **Step 6.** After the installation is finished, the instrument will be restarted and the measurement view will appear.
- **Step 7.** Press System **Firmware Revision**. Confirm the firmware revision you have just installed.

C. Firmware Update

Appendix C 285

# Firmware Update Firmware Update

286 Appendix C

D Power Requirement

# **Preparation for Power Supply**

Before turning on power to the equipment, be sure to verify the following:

# **Power Requirements**

The E5071C requires the following power source:

|                           | Requirements                       |
|---------------------------|------------------------------------|
| Voltage                   | 90 to 132 VAC or 198 to 264 VAC *1 |
| Frequency                 | 47 to 63 Hz                        |
| Maximum power consumption | 350 VA                             |

<sup>\*1.</sup> Switched automatically by the E5071C in conformity to the voltage.

#### **Verification and Connection of Power Cable**

The three-wire power cable attached to the E5071C has one wire serving as a ground. Using this power cable allows the E5071C to be grounded, thereby protecting you against electrical shock from the power outlet.

**Step 1.** Confirm that the power cable is not damanged.

#### WARNING

NEVER use a power cable showing any sign of damage. Faulty cables can cause electrical shock.

**Step 2.** Use the supplied cable to connect between the power cable receptacle on the rear panel of the E5071C and a three-wire power outlet with the grounding prong firmly connected in the ground slot.

#### **WARNING**

Use the supplied power cable with grounding wire to securely ground the E5071C.

Power cord list, 16000-99101 shows the power cable options.

#### **Blown Fuses**

If the fuse appears to have blown during operation, this instrument may be subject to failure and must be repaired. For any assistance, contact Agilent Technologies Customer contact centre listed at the end of this guide.

This product uses the following fuse type:

Up to 8.5 GHz Options: UL/CSA Type, Slow-Blo, 6.3 A-250 Vac.

Over 8.5 GHz Options: UL/CSA Type, Slow-Blo, 10A-250 Vac.

#### **WARNING**

DO NOT replace the fuse yourself; doing this may expose you to electrical shock.

288 Appendix D

## Turning the Power ON and OFF

Perform the following steps to turn the power ON or OFF.

## Turning the power ON

| St   | tep 1. | If the standby switch (()) in the lower-left part of the front panel is in the pressed down                                                                                                    |
|------|--------|----------------------------------------------------------------------------------------------------|
|      |        | ( $\square$ ) position, press the switch to the popped up position ( $\square$ ).                                                                                                    |
| St   | tep 2. | Press the standby switch to the pressed down position ().                                                                                                    |
|      |        | This operation turns ON the power, and the E5071C starts the self-test.                                                                                                    |
| St   | tep 3. | Confirm that the self-test indicates normal operation.                                                                                                    |
|      |        | Normal operation is confirmed by the self-test if no error message appears.                                                                                                    |
|      |        | Turning the power OFF                                                                                                    |
| St   | tep 1. | Use either of the following methods to turn OFF the E5071C.                                                                                                    |
|      |        | • Press the standby switch (()) in the lower-left part of the front panel (now in the                                                                                                    |
|      |        | pressed down () position) to the popped up () position.                                                                                                    |
|      |        | Send the shutdown command from an external controller.                                                                                                    |
|      |        | These operations will start the E5071C shutdown process (required software and hardware processes for turning the power off), and the power will turn OFF after a few seconds.                                                                                                    |
| NOTE |        | Under normal circumstances, always press the standby switch (()), or send the shutdown command from the external controller, to actuate the E5071C shutdown process. Never cut off the power supply directly by disconnecting the power cable plug from the rear panel of the unit. |
|      |        | If the power supply is cut off directly by disconnecting the power cable plug or by disconnecting the power supply to the AC outlet, the shutdown process will not be carried out, and there is a risk of damage to the software or hardware of the E5071C.                         |
|      |        |                                                                                                    |

Appendix D 289

# Power Requirement Turning the Power ON and OFF

290 Appendix D

# E Messages

The E5071C can display error messages as well as messages that indicate the internal operating status of the equipment. This appendix explains what these messages mean by listing them in alphabetical order.

Messages showing the status of the E5071C are displayed in the lower-left area of the E5071C LCD screen. These messages include error messages that occur during the

## Messages

execution of GPIB commands and others that indicate the internal status of the equipment.

Error messages are indicated following the character string "[Err]" and can be read out by a GPIB command. Other kinds of messages are indicated without the "[Err]" character string and cannot be read out by a GPIB command. This section explains the meaning of each message and how to resolve the problem it indicates.

## **Error Messages**

An error message is displayed against a red background in the instrument message/warning area in the lower left part of the screen. Pushing a front panel key or executing :DISP:CCL command clears the error message. Errors caused by the operation of a front panel key simply appear on the display. They are not stored in the error queue with some exceptions.

An error with a positive error number is one uniquely defined for this instrument. On the other hand, an error with a negative error number is basically one defined for common GPIB devices in IEEE488.2

## A

20

## Additional standard needed

The GPIB command that turns ON the calibration function has been sent before all of the data measurements needed to calculate the calibration factor have been completed. In 1-port calibration, for example, when measurements completed for OPEN and SHORT standards but not yet for LOAD standard,

You have tried to turn on the calibration function by calculating 1-port calibration coefficient using SENS:CORR:COLL:SAVE or SENS:CORR:OFFS:COLL:SAVE.Be sure to measure all necessary calibration data before sending commands. This error is not generated by front key operations.

## B

## -168 Block data not allowed

An block-data element has been received at a position where this instrument does not accept one.

## $\mathbf{C}$

#### 240 Calibration data lost

This error occurs when a file containing the system calibration data is not found or in a damaged state at time of the startup of this instrument, indicating a failure of this instrument. Contact an Agilent Technology sales office or the company from which you bought the instrument.

#### 22 Calibration method not selected

This error occurs when the command for validating the calibration data, SENS:CORR:COLL:SAVE or SENS:CORR:OFFS:COLL:SAVE is executed before the command for selecting a calibration type, SENS:CORR:COLL:METH:xxxx or SENS:CORR:OFFS:COLL:METH:xxxx, is executed. This error is not generated by front key operations.

#### -148 Character data not allowed

A character data element (not violating the standard) has been received at a position where this instrument does not accept one. Double quotes (") are omitted where it is necessary to place a parameter in double quotes ("), for example.

#### -100 Command error

A comprehensive syntax error has occurred showing that this instrument cannot detect a more detailed error. This code simply shows that a command error defined in 11.5.1.1.4, IEEE488.2 has occurred.

## Continuous switching may damage source attenuator

This error occurs when different power ranges are selected in multiple channel measurement settings to avoid source attenuator damage.

## **NOTE**

60

This error occurs in the case of E5071C Over 8.5 GHz Options

#### D

## -222 Data out of range

A data element (not violating the standard) outside the range defined by this instrument has been received. This error occurs when an integer-based command for which the parameter can be rounded exceeds the range of -65536 to +65536 or when a real-number-based command for which the parameter can be rounded exceeds the range of -9.9e37 to +9.9e37, for example.

This error occurs also when a numeric value other than a specified one is entered into a command in which the "port number" and "CalKit number" are specified as parameters and hence the parameters are not rounded. Such commands are, for example, CALC:FSIM:BAL:TOP:BBAL:PPOR, SENS:CORR:COLL:ACQ:OPEN, SENS:CORR:COLL:ECAL:SOLT3, SENS:CORR:COLL:CKIT:ORD:LOAD, etc.

## -104 Data type error

The parser has recognized a data element that must not exist. Block data has been sent instead of numeric value data or character string data that had been expected, for example.

## $\mathbf{E}$

## 32 ECal module not in appropriate RF path

This error occurs when an ECal command, SENS:CORR:COLL:ECAL:SOLTn or SENS:CORR:OFFS:COLL:ECAL:xxxx, is executed with the port on the ECal module not connected correctly to the instrument. When the auto-detect function is turned OFF, (SENS:CORR:COLL:ECAL:ORI OFF), however, this error does not occur even when the port on the ECal module is not connected correctly to the instrument.

## -200 Execution error

An error associated with execution has been generated for which this instrument cannot specify the error message. This code shows that an error associated with execution defined in 11.5.1.1.5, IEEE488.2 has occurred. This error occurs also when a calibration measurement is aborted.

## -123 Exponent too large

The absolute value of the exponent exceeds 32,000 (see 7.7.2.4.1, IEEE488.2).

## -178 Expression data not allowed

An expression-data element has been received at a position where this instrument does not

accept one.

## -170 Expression error

When the expression data is put to syntactic analysis, an error not corresponding to one of Error Numbers -171 through -179 occurs.

#### 502 Equation run time error

This error occurs under the following conditions:

- The trace number in data(tr)/mem(tr)/xAxis(tr) is out of range # of trace available depends on the maximum number of channel/traces
- The port number in Advanced math function is out of range # of port available depends on the model option

## F

## 31 Failed to configure ECal module

This error occurs when the control of the ECal module fails at time of executing an ECal command, SENS:CORR:COLL:ECAL:SOLTn or SENS:CORR:OFFS:COLL:ECAL:xxxx. The failure results from the failure to connect the ECal module to the USB port, failure of the ECal module, etc.

## 76 Failed to control signal generator

This error occurs when the external signal source fails to respond during measurement, though it is enabled (SENS:OFFS:LOC:STAT ON and SENS:OFFS:LOC:CONT ON).

Ensure the connection of the external signal source.

## 102 Failed to copy file

This error occurs when copying a file (MMEM:COPY command) fails.

## 104 Failed to create directory

This error occurs when creating a directory (MMEM:MDIR command) fails.

## 103 Failed to delete file

This error occurs when deleting a file (MMEM:DEL command) fails.

#### 100 Failed to read file

This error occurs when a 2-port touchstone file (CALC:FSIM:SEND:PMC:PORT:USER:FIL command), the formatted data array (MMEM:LOAD:FDAT command) and limit table (MMEM:STOR:LIM command) for the active trace on the active channel, segment sweep table (MMEM:LOAD:SEGM command) for the active channel, a VBA project file (MMEM:LOAD:PROG command), etc. cannot be read normally.

## 101 Failed to write file

This error occurs when the formatted data array (MMEM:STOR:FDATcommand) and limit table (MMEM:STOR:LIM command) for the active trace on the active channel, segment sweep table (MMEM:STOR:SEGM command) for the active channel, display image (MMEM:STOR:IMAG command) for the LCD screen, a VBA project file (MMEM:STOR:PROG command), etc. cannot be written normally.

#### File name error

#### -257 File name error

A file name error. This message appears when an error exists in the file name and hence a command is not executed correctly. This error occurs when you try to copy to an unsuitable file name, for example.

## -256 File name not found

The file name specified is not found and hence the command is not executed correctly. This error occurs when you try to read a file that does not exist in a disk or a disk is not correctly inserted into the drive to read or write a file, for example.

## 107 File transfer failed

This error occurs when writing data into or reading data from a file (MMEM:TRAN command) fails.

#### 56 Fixture Simulator not allowed

This error occurs when the fixture simulator is executed (CALC:FSIM:STAT ON) under the condition of the frequency offset is enabled (SENS:OFFS ON).

The fixture simulator is allowed to use when the frequency offset is not enabled.

## 24 Frequency offset enabled

This error occurs when the normal calibration (SENS:CORR:COLL:OPEN etc.) is performed under the condition of the frequency offset is enabled (SENS:OFFS ON).

## 25 Frequency offset not enabled

This error occurs when the scalar-mixer calibration (SENS:CORR:OFFS:COLL:OPEN etc.) is performed under the condition of the frequency offset is not enabled (SENS:OFFS OFF).

## 62 Frequency out of range

This error occurs when the setting of frequency exceeds output frequency range under the condition of the frequency offset is enabled (SENS:OFFS ON).

## G

## -105 GET not allowed

A group execution trigger (GET) has been received in the program message (see 7.7, IEEE488.2).

## H

## -114 Header suffix out of range

The unit of the header is outside the range. The header is invalid in the unit for numeric parameters following a SCPI command.

## I

## -224 Illegal parameter value

The parameter value is not suitable. This error occurs when the CALC:PAR:DEF command is used to specify an S-parameter that does not exist in the model (S44 in the

case of a 2-port model), for example.

## -282 Illegal program name

This error occurs when a nonexistent VBA program name is specified by the PROG:SEL:NAME command.

## -213 Init ignored

Because another measurement is in progress, the request for initiating a measurement ("INIT" command) is ignored.

## 35 Insufficient ECal module memory

This error occurs when the embedded memory is insufficient to save the user property in ECal module during the user definition ECal processing.

## -161 Invalid block data

Block data has been expected, but the block data that appears is invalid for some reason (see 7.7.6.2, IEEE488.2). The END message is received before the length of block data has been filled, for example.

## 28 Invalid calibration method

If the type of calibration is not specified or not correct when partial overwrite is executed with the GPIB command, this error occurs. This error does not occur for operation with front keys.

## -101 Invalid character

An invalid character exists in the program message character string.

## -141 Invalid character data

An invalid character is found in the character data element, or the parameter received is not valid.

## -121 Invalid character in number

A character that is invalid for the data type subject to syntactic analysis has been received. For example, a letter is found in a decimal numeric value or a numeric character "9" in octal data.

## 500 Invalid equation expression

The equation expression used in Equation Editor is not valid.

## 501 Invalid equation label

The equation label used in Equation Editor is not valid.

## -171 Invalid expression

The expression-data element is invalid (see 7.7.7.2, IEEE488.2). Parentheses are not paired, or illegal characters are used, for example.

## -103 Invalid separator

The parser (a syntactic analysis program) had been expecting a delimiter, but a character that is not a delimiter has been sent.

#### -151 Invalid string data

Character string data has been expected, but the character string data that appears is invalid for some reason (see 7.7.5.2, IEEE488.2). The END message is received before the ending

## Messages Invalid suffix

quotation mark character appears, for example.

#### -131 Invalid suffix

The suffix does not comply with the syntax defined in 7.7.3.2, IEEE488.2. Or it does not suit E5071C.

## $\mathbf{L}$

## Log sweep requires 2 octave minimum span

The span of sweep range is not satisfied the requirement for logarithmic sweep. The sweep type is automatically changed to linear sweep when this error occurs.

For example, this error occurs when, with the start and stop frequency are set 1 MHz and 2 MHz respectively, the sweep type is changed to logarithmic sweep.

Set the stop frequency to more than four times as many as the start frequency. And then select logarithmic sweep.

## $\mathbf{M}$

## -109 Missing parameter

The number of parameters is less than that required for the command, or the parameter has not been entered. For example, the command SENS{1-6}:SWE:POIN requires one more parameter.

Therefore, when a message "SENS1:SWE:POIN" is sent to a correct program message "SENS1:SWE:POIN 201" this instrument receives the former message as an invalid one because all parameters have not been entered. Enter command parameters correctly.

## N

## 70 No GPIB system controller

The GPIB system controller is not set properly.

This error occurs when USB/GPIB interface is not connected or the interface setting is improper, during the measurement for power calibration data or for that in scalar-mixer calibration.

It also occurs when USB/GPIB interface is not connected or the interface setting is improper, though the control of the external signal source is enabled.

Ensure the connection of USB/GPIB interface and its setting.

## No valid memory trace

This error occurs when you have executed either DISP:WIND:TRAC:MEM ON command to display memory trace, or any other command to enable data caplculation using memory trace (CALC:MATH:FUNC command with other than NORM is specified), though no valid data exists in memory trace. This error is not generated by front key operations.

#### -120 Numeric data error

52

An error resulting from the numeric value data (including numeric value data having no decimal point representation) has occurred. A numeric value error other than Errors -121 through -129 has occurred.

#### -128 Numeric data not allowed

An numeric-value-data element (not violating the standard) has been received at a position where this instrument does not accept one.

#### 0

## 200 Option not installed

The command received has been ignored because of the mismatch between the contents of an option for this instrument and the command.

It also occurs when you try to enable the time domain function in a model not having the time domain option. This holds true for the frequency offset option.

This error is not generated by front key operations.

## -225 Out of memory

Insufficient memory is available in this instrument to perform the required operation.

#### P

#### -220 Parameter error

When a parameter-related error other than Errors -221 through -229 occurs, that error is displayed.

## -108 Parameter not allowed

The number of parameters exceeds that required for the command.

For instance, when a program message ":SENS1:SWE:TYPE LIN, SEGM" is sent instead of a correct program message with a command ":SENS1:SWE:TYPE LIN" which requires a parameter, the instrument receives the message as the number of parameters is invalid. See the command reference to confirm the required number of parameters.

## 41 Peak not found

This error occurs when, after specifying a peak and executing the CALC:MARK:FUNC:EXEC and CALC:FUNC:EXEC commands, the specified peak is not found in the marker search analysis.

#### 220 Phase lock loop unlocked

This error occurs when the PLL circuit of this instrument becomes unlocked while the measurement is in progress. The measurement value is not correct. This error may occur when an external reference out of specification is connected to this instrument. Should an error occur with an external reference not connected, this instrument is faulty. Contact an Agilent Technology sales office or the company from which you bought the instrument.

## 221 Port 1 receiver overload

The input to Test Port 1 exceeds the maximum input level. The measurement value is not correct. When a DUT is an amplifier or the like, this error may occur, damaging the receiver in the worst case. Should this error occur with a passive part used as the DUT or with nothing connected to the test port, this instrument is faulty. Contact an Agilent Technology sales office or the company from which you bought the instrument.

If this error occurs, the stimulus signal output is automatically turned to off.

## Port 2 receiver overload

| NOTE | When FOM function or an external signal source is used over 8.5 GHz frequency measurements with E5071C-Over 8.5 GHz Options, there is a possibility that overload detection and power trip occurs even if you measure the devices under the maximum input level. In that case, turn OFF the overload & power trip detect function after ensuring the value of input power level.                                                          |
|------|----------------------------------------------------------------------------------------------------|
| 222  | Port 2 receiver overload                                                                                                    |
|      | The input to Test Port 2 exceeds the maximum input level. The measurement value is not correct. When a DUT is an amplifier or the like, this error may occur, damaging the receiver in the worst case. Should this error occur with a passive part used as the DUT or with nothing connected to the test port, this instrument is faulty. Contact an Agilent Technology sales office or the company from which you bought the instrument. |
|      | If this error occurs, the stimulus signal output is automatically turned to off.                                                                                                    |
| NOTE | When FOM function or an external signal source is used over 8.5 GHz frequency measurements, there is a possibility that overload detection and power trip occurs even if you measure the devices under the maximum input level. In that case, turn OFF the overload & power trip detect function after ensuring the value of input power level.                                                                                           |
| 223  | Port 3 receiver overload (for 4 Port Option only)                                                                                                    |
|      | The input to Test Port 3 exceeds the maximum input level. The measurement value is not correct. When a DUT is an amplifier or the like, this error may occur, damaging the receiver in the worst case. Should this error occur with a passive part used as the DUT or with nothing connected to the test port, this instrument is faulty. Contact an Agilent Technology sales office or the company from which you bought the instrument. |
|      | If this error occurs, the stimulus signal output is automatically turned to off.                                                                                                    |
| NOTE | When FOM function or an external signal source is used over 8.5 GHz frequency measurements, there is a possibility that overload detection and power trip occurs even if you measure the devices under the maximum input level. In that case, turn OFF the overload & power trip detect function after ensuring the value of input power level.                                                                                           |
| 224  | Port 4 receiver overload (for 4 Port Option only)                                                                                                    |
|      | The input to Test Port 4 exceeds the maximum input level. The measurement value is not correct. When a DUT is an amplifier or the like, this error may occur, damaging the receiver in the worst case. Should this error occur with a passive part used as the DUT or with nothing connected to the test port, this instrument is faulty. Contact an Agilent Technology sales office or the company from which you bought the instrument. |
|      | If this error occurs, the stimulus signal output is automatically turned to off.                                                                                                    |
| NOTE | When FOM function or an external signal source is used over 8.5 GHz frequency measurements, there is a possibility that overload detection and power trip occurs even if you measure the devices under the maximum input level. In that case, turn OFF the overload & power trip detect function after ensuring the value of input power level.                                                                                           |

#### 73 Power meter not settled

The measurement value of the power meter is unstable, or it goes outside the tolerance.

This error occurs when the power meter's measurement value does not become stable within about 10 seconds during measurement for power calibration data or that for scalar-mixer calibration data.

This error also occurs when the power calibration value exceeds the set tolerance.

In addition, it occurs when the power meter fails to respond for any reason, such as power-down for example, during measurement under the same conditions.

Ensure a firm connection of the power sensor.

#### 241 Power on test failed

This error occurs when the power-on test fails, indicating a failure of this instrument. Contact an Agilent Technology sales office or the company from which you bought the instrument.

### 61 Power unleveled

The out power level exceeds available range.

For example, if the level after correction exceeds the power level that can be outputted when correcting the power level with the power calibration and power slope feature, this error occurs.

Check that the power level is set correctly, the power calibration has been performed correctly and the correction value of the power slope is set correctly.

## 120 Printer error

This error occurs when the previous printing is still in progress or the printer fails (offline, short of paper, etc.) at time of outputting the display image on the LCD screen to the printer (HCOP:IMM command).

#### 121 Print failed

This error occurs when printing fails for reasons other than Error 120, Printer error.

#### -284 Program currently running

This error occurs when the PROG:SEL:STAT RUN command is executed with the VBA program in the Run state.

## -112 Program mnemonic too long

The length of the header exceeds 12 characters (see 7.6.1.4.1, IEEE488.2).

## -286 Program runtime error

An error occurring when VBA is executed.

## Q

## -430 Query DEADLOCKED

The state that generates a "DEADLOCKED" Query error (see 6.3.1.7, IEEE488.2). This error occurs when both input and output buffers have become full, preventing the instrument from continuing processing, for example.

## -400 Query error

A comprehensive query error has occurred showing that this instrument cannot detect a more detailed error. This code simply shows that a query error defined in 11.5.1.1.7 and 6.3, IEEE488.2 has occurred.

## -410 Query INTERRUPTED

The state that generates a "INTERRUPTED" Query error (see 6.3.2.3, IEEE488.1). This error occurs when data bytes (DAB) or GET are received before the transmission of the response after a query has not been completed, for example.

## -420 Query UNTERMINATED

The state that generates an "UNTERMINATED" Query error (see 6.3.2, IEEE488.2). This error occurs when this instrument is designated as the talker and an incomplete program message is received, for example.

## Query UNTERMINATED after indefinite response

After a query asking for an indefinite response has been run, another query is received in the same program message (See 6.5.7.5.7, IEEE488.2).

## -350 Queue overflow

-440

57

50

The queue contains a specific code in place of the code which caused this error. The code indicates that the error occurred because of no space available in the queue, but the error is not recorded.

#### R

## 105 Recall failed

This error occurs when reading an instrument status file (State01.sta, etc.) (MMEM:LOAD:STAT command) fails.

## S

### 106 Save failed

This error occurs when writing an instrument status file (State01.sta, etc.) (MMEM:STOR:STAT command) fails.

## 33 Selected parameter not valid for confidence check

This error occurs when the mix mode S parameter has been selected for the S parameter you want to check, while using the confidence check function for calibration coefficient.

#### SnP request not valid for selected measurement

This error occurs when you try to save data to a Touchstone file but no measurement has been executed.

This error also occurs when you try to save a Touchstone file with power sweep measurement specified or with the frequency offset function set to ON.

## Specified channel hidden

This error occurs when an attempt is made to activate a channel not on display using the DISP:WIND:ACT command. This error is not generated by front key operations.

## 23 Specified error term does not exist

The error occurs when the calibration coefficient type of the parameter specified in the read/write command of the calibration coefficient (SENS:CORR:COEF) is invalid for the calibration type selected by the calibration type selection command (SENS:CORR:COEF:METH:xxxxx). This error is not generated by front key operations.

## 21 Specified ports overlapped

This error occurs when a port number is duplicated in a command requiring two or more port numbers as parameters. Such commands are, for example, CALC:FSIM:BAL:TOP:SSB:PPOR 1,2,3,3. Specify port setup correctly to avoid duplication of ports. This error is not generated by front key operations.

## 51 Specified trace dose not exist

This error occurs when CALC:PAR:SEL command is executed to activate more traces than specified by CALC:PAR:COUN command. This error is not generated by front key operations.

## 26 Standard not selected

This error occurs when you execute the measurement under the condition that the standard is not selected for the subclass (the standard number is set to 0).

## -150 String data error

When a character-string-data element is put to syntactic analysis, an error not corresponding to one of Error Numbers -151 through -159 occurs.

## -158 String data not allowed

A character-string-data element has been received at a position where this instrument does not accept one.

## -138 Suffix not allowed

A suffix is attached to a numeric value element to which a suffix is not allowed to be attached.

## -134 Suffix too long

The unit is too long.

The unit is expressed in 12 or more characters (see 7.7.3.4, IEEE488.2).

## 55 Sweep mode changed to stepped sweep

You cannot change the sweep mode to the swept mode.

This error occurs when you change the sweep mode to the swept mode/high speed swept mode under the conditions where the sweep type is set to power sweep, power slope function is enabled (ON, correction coefficient is other than zero), power calibration is ON, frequency offset is enabled, spurious avoidance of frequency offset is enabled, or external signal source control is enabled.

## -102 Syntax error

A command or data type that is not recognized exists.

#### -310 System error

One of the errors designated as "system errors" in this instrument has occurred.

## Target value not found

## $\mathbf{T}$

## 40 Target value not found

This error occurs when the target is not found during the marker search analysis after specifying the target and executing the CALC:MARK:FUNC:EXEC and CALC:FUNC:EXEC commands. This error occurs also when the bandwidth is not found after executing the bandwidth marker command, CALC:MARK:BWID:DATA?

## -124 Too many digits

The number of digits of the argument of the decimal numeric-value-data element exceeds 255 with the preceding 0 removed (see 7.7.2.4.1, IEEE488.2).

## -223 Too much data

The block-, expression-, or character-string-type program data that has been received conforms with the standard. But it exceeds the amount that can be processed under the condition of the memory or conditions specific to memory-related devices. In this instrument, this error occurs when the number of characters exceeds 254 in a character-string parameter.

## 54 Transform, Gate not allowed

This message appears when you turn on the gating/conversion function of the time domain feature, while frequency offset is enabled, measurement points are set to two, or sweep type is set to other than linear sweep

Turn off the frequency offset (SENS:OFFS OFF command), set the measurement points to three or more and the sweep type to linear sweep, and then turn on the gating/conversion function.

## -211 Trigger ignored

This instrument receives and detects a trigger command ("TRIG") or an external trigger signal. But it is ignored due to the timing condition (This instrument is not in the wait-for-trigger state, for example). Change the setup so that a trigger command or an external trigger signal can be sent after the instrument has entered the wait-for-trigger state.

## U

## 300 Unable to estimate adapter length

Adapter length can not be estimated at zero span. Change the frequency span other 0.

#### -113 Undefined header

A command not defined in this instrument, though not illegal in the syntactic structure, has been received. For example, when a message ":DISP:WIND1:TABL:MEM ON" is sent to a correct program message ":DISP:WIND1:TRAC1:MEM ON," the message sent is received as an undefined command by this instrument. See the command reference and use correct commands.

This error occurs also when a port not existing on this model is specified in a command specifying a port number as an index. Such commands are CALC:FSIM:SEND:DEEM:PORTn:xxxx, CALC:FSIM:SEND:PMC:PORTn:xxxx, CALC:FSIM:SEND:ZCON:PORTn:Z0:R, and SENS:CORR:EXT:PORTn:TIME; they include PORTn as a part.

#### 34 User characterization not found in module

This error occurs when the selected user profile is not detected in the ECal memory, while reading it from the ECal module, written by the user definition ECal.

## $\mathbf{V}$

#### 30 Valid Ecal module not found

This error occurs when the number of ports of the ECal module connected is less than the necessary number of ports. This error occurs, for example, when a 4-port Cal executing command, SENS:CORR:COLL:ECAL:SOLT4, is executed with a 2-port ECal module connected. This error is not generated by front key operations.

## 71 Valid power meter not found

72

75

Valid power meter is not connected.

This error occurs when the E5071C and the power meter is not connected with USB/GPIB interface, the GPIB addresses do not match between the power meter and the E5071C's power meter, or the power meter is turned off, during the measurement for power calibration data or for that in scalar-mixer calibration.

It also occurs when inoperable power meter is connected.

Ensure the connection of the power meter, GPIB addresses and power supply.

## Valid power sensor not found. No valid sensor is connected to the power meter

This error occurs when no power sensor is connected to the specified channel of the power meter, during the measurement for power calibration data or for that in scalar-mixer calibration.

Ensure the connection of the power sensor.

# Valid signal generator not found. No valid external signal source is connected

This error occurs when the specified type of external signal source is not connected to the specified GPIB address, though the control of the external signal source is enabled (SENS:OFFS:LOC:STAT ON and SENS:OFFS:LOC:CONT ON).

It also occurs when USB/GPIB interface is set but not connected.

Ensure the external signal source and the connection of USB/GPIB interface.

## Warning Message

A warning message is displayed in the instrument message/Warning area in the lower left part of the display against a gray background. Pushing a front panel key or executing :DISP:CCL command clears the message.

This message simply appears on the display, being not known to a remote environment such as a GPIB. This message is not displayed when another error (against a red background) has already been displayed in the instrument message/Warning area.

The warning messages for this instrument are as follows:

## Auto port extension not allowed

This message appears when you try to execute the auto port extension when the sweep type is the power sweep or the frequency offset function is ON.

If this message is displayed, the auto port extension is not available.

## Calibration extrapolated

The frequency range that can be calibrated with the ECal module is exceeded. In this case, the calibration data for the minimum frequency or maximum frequency are used instead of the data exceeding the allowable frequency range for calibration.

## Fixture simulator not allowed

This message appears when enabling the frequency offset, while the fixture simulator function is turned on.

If this message is displayed, the fixture simulator function is automatically turned off.

## Log sweep requires 2 octave minimum span

If you change the sweep range that does not satisfy the necessary condition of the frequency span (the stop frequency is about 4 times or more of the start frequency) when the sweep type is set to the log sweep, this message is displayed.

If this message is displayed, the sweep type is automatically set to the linear sweep.

For example, if you attempt to change the log type to the log sweep when the start frequency is set to 1 MHz and the stop frequency to 2 MHz, this error occurs.

Set the stop frequency to a value of about 4 times or more the start frequency and then set the low seep.

## Peak not found

This warning message is displayed when, with the tracking turned on, the peak specified by the marker search has not been found by the time the sweep is finished (with the tracking executed).

### Segment table changed

This warning message is displayed when the setting specified segment by segment in the segment table is automatically changed by a change in the other setting.

For example, this warning message is displayed when, with the power specified segment by segment in the segment table, the power setting for a segment is adjusted by a change in the power range setting.

## Sweep mode changed to stepped sweep

This message appears when you set the sweep type to power sweep, power slope function to enabled (ON, correction coefficient is other than zero), power calibration to ON, frequency offset to enabled, spurious avoidance of frequency offset to enabled, or external signal source control to enabled, while the sweep mode is set to swept mode or high speed swept mode.

When this message is displayed, the sweep mode is automatically set to step mode (during swept mode) or high speed step mode (during high speed swept mode).

## Target value not found

This warning message is displayed when, with the tracking turned on, the target specified by the marker search has not been found by the time the sweep is finished (with the tracking executed).

This warning message is displayed also when, with the bandwidth marker displayed, the setting for the bandwidth marker is changed at the end of the sweep, or when, with the active marker changed or moved, the bandwidth is not found.

### Transform, Gate not allowed

This message appears when you have set the measurement points to two, sweep type to other than linear sweep, or frequency offset to enabled, while the gating/conversion function of the time domain feature is turned on.

If this message is displayed, the gating/conversion function is automatically turned off.

#### User Preset File not found

This warning message is displayed if no user preset file (D:\UserPreset.sta) exists when executing the SYST:UPR command.

If this message is displayed, a normal preset (SYST:PRES) will be performed.

Messages

**User Preset File not found**